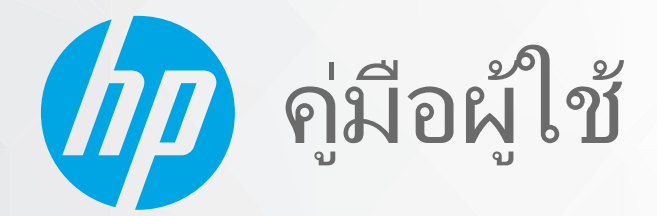

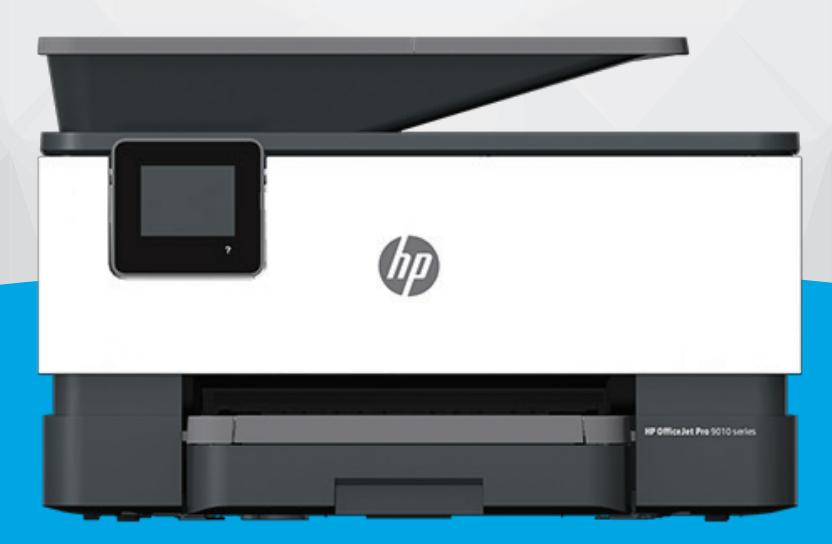

# HP OfficeJet Pro 9010 series

#### **ประกาศของบรษิ ัท HP**

ข้อมูลในคู่มือนี้อาจมีการเปลี่ยนแปลงโดยไม่ต้องแจ้งให้ทราบล่วงหน้า

สงวนลิขสิทธิ์ ห้ามทำการผลิตซ้ำ ดัดแปลงหรือแปลเอกสารนี้โดยไม่ได้รับอนุญาตอย่างเป็นลายลักษณ์อักหราก HP เว้นแต่จะได้รับอนุญาตภายใต้กฎหมายลิขสิทธิ์ การรับประกัน สำหรับผลิตภัณฑ์และบริการของ HP จะระบุไว้ในคำชี้แจงเกี่ยวกับการรับประกันอย่างชัดเจนซึ่งแนบมากับผลิตภัณฑ์และบริการนั้นๆ ข้อความที่ไม่ได้กล่าวถึงในที่นี้ ถือเป็นการรับ ่ ประกันที่เพิ่มขึ้นนอกเหนือจากที่กล่าวไว้ในคู่มือนี้ HP จะไม่รับผิดชอบต่อข้อผิดพลาดหรือความล้มเหลวทางเทคนิคหรือการแก้ไขที่มีอยู่ในที่นี้ ่

© Copyright 2020 HP Development Company, L.P.

Microsoft และ Windows เป็นเครื่องหมายการค้าจดทะเบียนหรือเครื่องหมายการค้าของ Microsoft Corporationในสหรัฐอเมริกาและ/หรือประเทศอื่นๆ

Mac, OS X, macOS และ AirPrint เป็นเครื่องหมายการค้าของ Apple Inc. ซึ่งได้รับการจดทะเบียนในสหรัฐอเมริกาและประเทศอื่นๆ

ENERGY STAR และเครื่องหมาย ENERGY STAR เป็นเครื่องหมายการค้าจดทะเบียนที่หน่วยงานตัวแทนเพื่อปกป้องสภาพแวดล้อมสหรัฐอเมริกาเป็นเจ้าของ

Android และ Chromebook เป็นเครื่องหมายการค้าของ Google LLC

Amazon และ Kindle เป็นเครื่องหมายการค้าของ Amazon.com, Inc. หรือบริษัทในเครือ

iOS เป็นเครื่องหมายการค้า หรือเครื่องหมายการค้าจดทะเบียนของ Ciscoในสหรัฐอเมริกาและประเทศอื่นๆ และใช้งานภายใต้ใบอนุญาต

#### ข้อมูลด้านความปลอดภัย

### Α

โปรดปฏิบัติตามข้อควรระวังอย่างเคร่งครัด เพื่อหลีกเลี่ยงอันตรายจากไฟไหม้หรือไฟฟ้าช็อต

- อ่านและทำความเข้าใจคำแนะนำทั้งหมดในเอกสารประกอบที่มาพร้อมกับเครื่องพิมพ์
- ปฏิบัติตามคำเตือนและคำแนะนำทั้งหมดที่ระบุไว้บนผลิตภัณฑ์
- ถอดสายไฟออกจากเต้ารับที่ผนังทุกครั้งก่อนทำความสะอาด
- ห้ามติดตั้งหรือใช้ผลิตภัณฑ์นี้ใกล้น้ำหรือขณะตัวเปียก
- ติดตั้งผลิตภัณฑ์อย่างมั่นคงบนพื้นที่เรียบเสมอกัน ่
- ติดตั้งผลิตภัณฑ์ในที่ที่เหมาะสม เพื่อให้สายไฟไม่ระเกะระกะและไม่เกิดความเสียหาย ่
- หากผลิตภัณฑ์ทำงานผิดปกติ โปรดดูที่ <u>การแก้ไขปัญหา</u>
- ไม่มีส่วนประกอบภายในใดๆ ในอุปกรณ์นี้ที่ผู้ใช้จะสามารถซ่อมแซมได้ให้ขอความช่วยเหลือจากเจ้าหน้าที่บริการที่มีความเชี่ยวชาญเท่านั้น

# สารบัญ

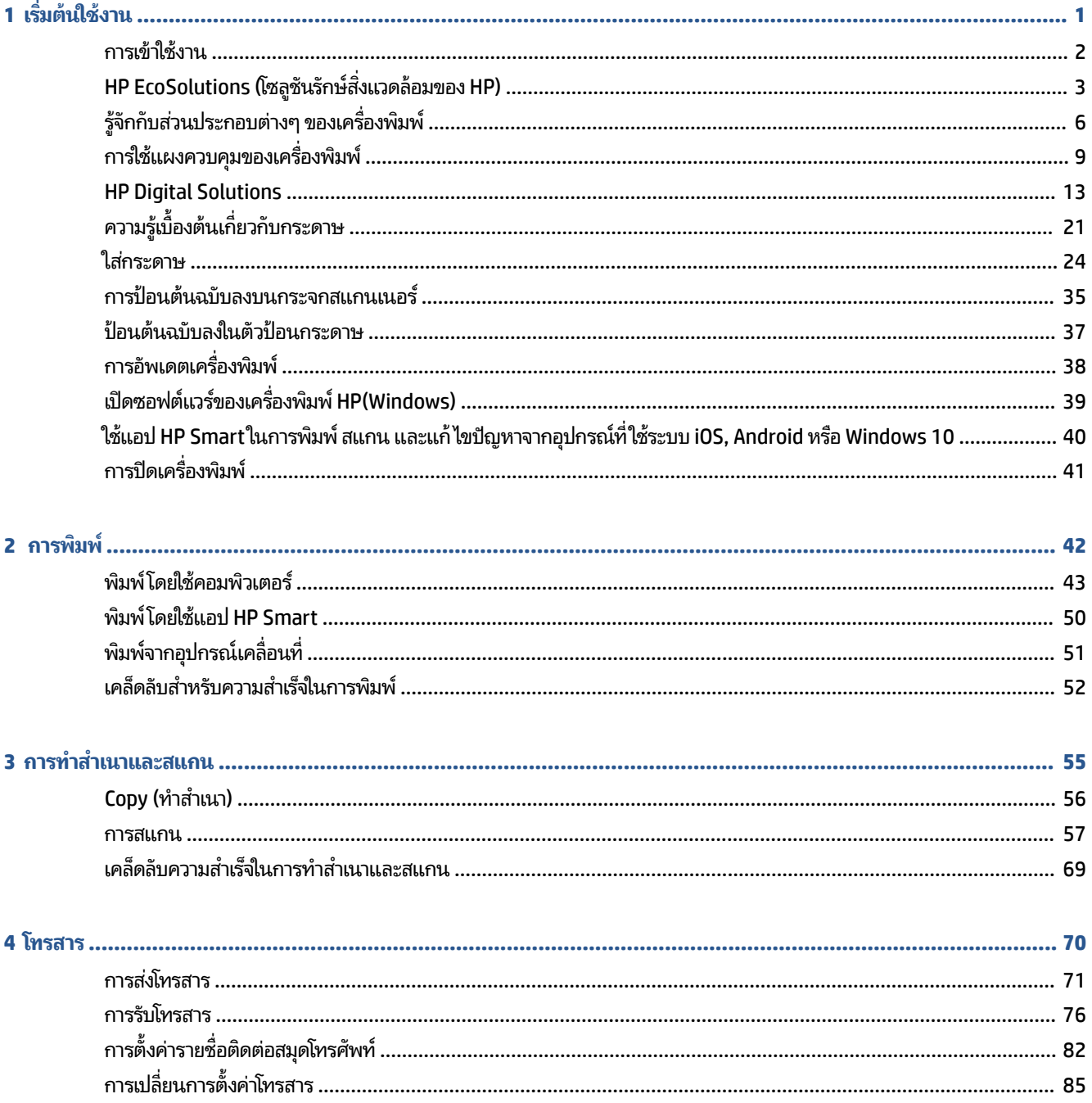

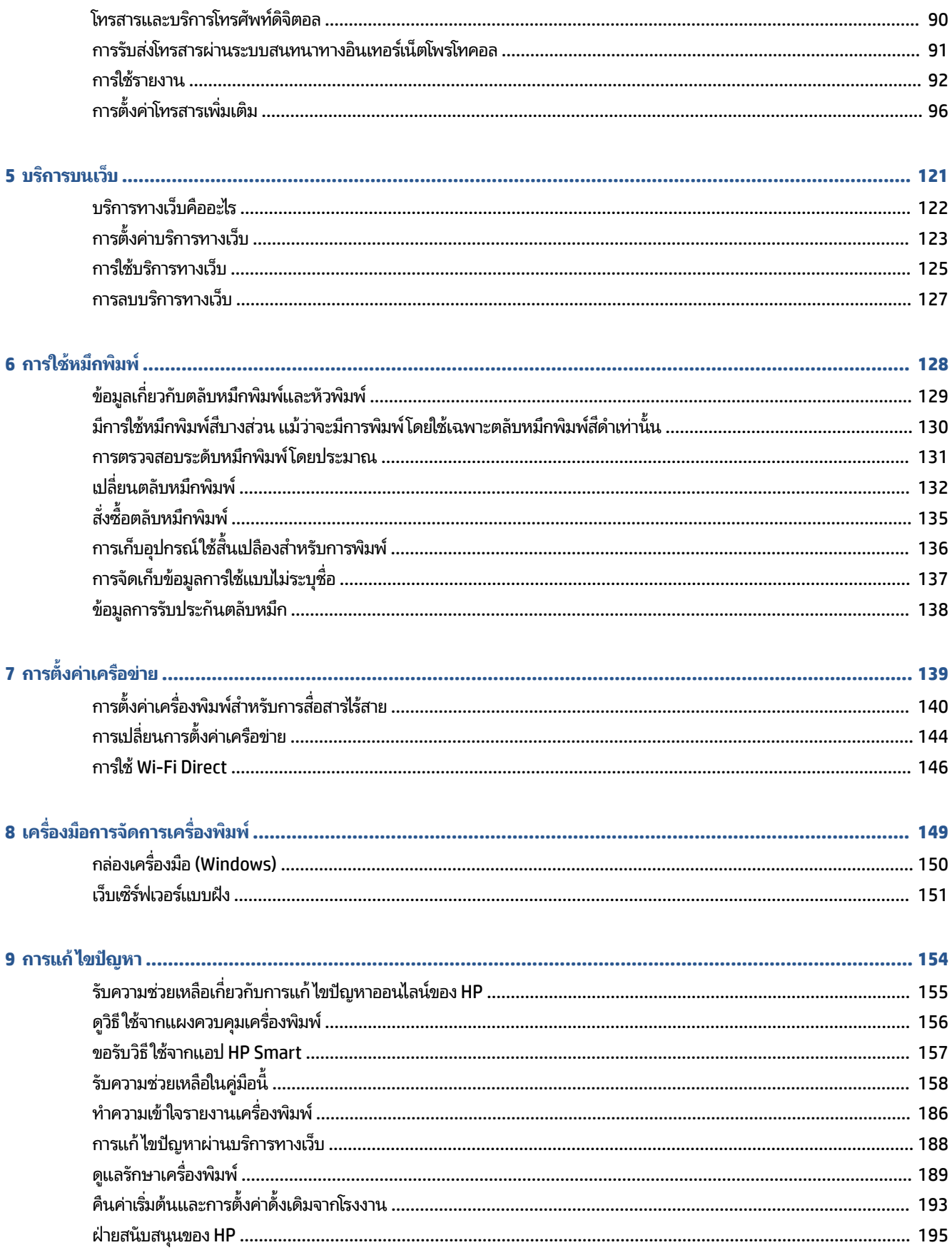

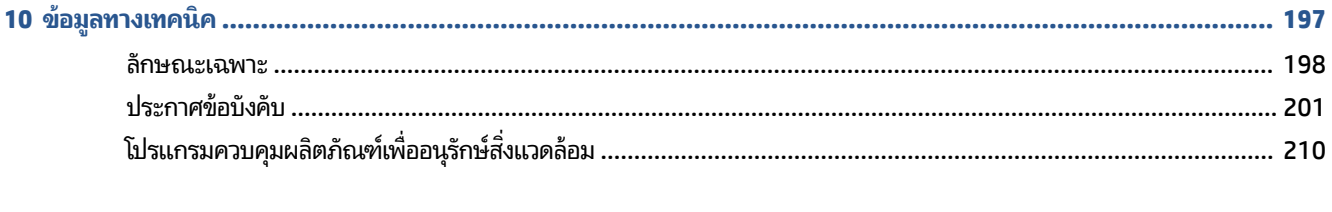

# <span id="page-6-0"></span>**1 เร ิ มต่ ้นใชงาน ้**

คู่มือผู้ใช้ฉบับนี้จะแสดงรายละเอียดเกี่ยวกับวิธีใช้เครื่องพิมพ์และการแก้ไขปัญหาต่างๆ

- <u>การเข้าใช้งาน</u>
- $\bullet$  [HP EcoSolutions \(](#page-8-0)โซลูชันรักษ์สิ่งแวดล้อมของ HP)
- <u>● รู้จักกับส่วนประกอบต่างๆ ของเครื่องพิมพ์</u>
- <u>● การใช้แผงควบคุมของเครื่องพิมพ์</u>
- [HP Digital Solutions](#page-18-0)
- <u>● ความรู้เบื้องต้นเกี[่ยวกับกระดาษ](#page-26-0)</u>
- <u>ใส่กร</u>ะดาษ
- การป้อนต้นฉบ[ับลงบนกระจกสแกนเนอร](#page-40-0)์
- <u>ป้</u>อนต้นฉบ[ับลงในตัวป้อนกระดาษ](#page-42-0)
- $\bullet$  <u>การอัพเดตเครื่องพิมพ์</u>
- <u>• เปิดซอฟต์แวร์ของเครื่องพิมพ์ [HP\(Windows\)](#page-44-0)</u>
- ใช้แอป HP Smart ในการพิมพ์ สแกน และแก้ ไขปัญหาจากอุปกรณ์ที่ ใช้ระบบ iOS, Android หรือ Windows 10 ่
- $\bullet$  <u>การปิดเครื่องพิมพ์</u>

## <span id="page-7-0"></span>**การเขาใช้ งาน ้**

เครื่องพิมพ์จะมีคุณสมบัติต่างๆ เพื่อให้ผู้ใช้งานที่พิการสามารถใช้งานได้

#### ● **การมองเห็น**

ผู้ใช้ที่มีความพิการทางสายตาหรือมีความสามารถในการมองเห็นต่ำสามารถใช้ซอฟต์แวร์ของ HP โดยใช้ตัวเลือกและ คุณสมบัติความสามารถในการเข้าใช้งานของระบบปฏิบัติการที่คุณใช้อยู่ ซอฟต์แวร์ยังสนับสนุนเทคโนโลยีเพื่อให้ความช่วย เหลือโดยส่วนใหญ่ เช่น โปรแกรมอ่านหน้าจอ โปรแกรมอ่านอักษรเบรลล์ และโปรแกรมแปลงเสียงเป็นข้อความ สำหรับผู้ใช้ที่ ตาบอดสี ปุ่มและแท็บสีที่ ใช้ ในซอฟต์แวร์ของ HP จะมีข้อความหรือป้ายชื่อไอคอนที่สื่อถึงการใช้งานอย่างเหมาะสม ่

#### ● **การเȀȡื ่อนไหว**

ี สำหรับผู้ใช้ที่มีความบกพร่องทางการเคลื่อนไหวจะสามารถใช้ฟังก์ชันต่างๆ ของซอฟต์แวร์ของ HP ได้ โดยใช้คำสั่งจากแป้น พิมพ์ นอกจากนี้ ซอฟต์แวร์ของ HP ยังสนับสนุนตัวเลือกการเข้าใช้งานของ Windows เช่น StickyKeys, ToggleKeys, FilterKeys และ MouseKeys ด้วย ผู้ใช้ที่มีความแข็งแรงและการเข้าถึงได้อย่างจำกัด สามารถใช้งานฝาครอบเครื่องพิมพ์ ปุ่มต่าง ๆ ถาดกระดาษ และตัวปรับแนวกระดาษได้โดยไม่มีปัญหา

สำหรับข้อมูลเพิ่มเติมเกี่ยวกับโซลูชันการช่วยสำหรับการเข้าถึงสำหรับผลิตภัณฑ์ HP ให้ ไปที่เว็บไซต์ HP Accessibility และ Aging ่ [\(www.hp.com/accessibility\)](http://www.hp.com/accessibility)

## <span id="page-8-0"></span>**HP EcoSolutions (โซȡ ู ชนรั กษั สิ์ ่งแวดȡ ้ อมของ HP)**

HP มุ่งมั่นที่จะช่วยเหลือคุณในการดูแลรักษาสิ่งแวดล้อมอย่างดีที่สุด แล ้แวดล้อม—ทั้งที่บ้านหรือที่ทำงาน

ดูรายละเอียดเพิ่มเติมเกี่ยวกับหลักเกณฑ์ด้านสิ่งแวดล้อมที่ HP ปฏิบัติตามระหว่างกระบวนการผลิตได้ที่ <u>โปรแกรมควบคุม</u> ่ <u>ผลิตภัณฑ์เพื่ออนุรักษ์สิ่งแวดล้อม</u> สำหรับรายละเอียดเพิ่มเติมเกี่ยวกับโครงการด้านสิ่งแวดล้อมของ HP โปรดไปที่ <u>[www.hp.com/](http://www.hp.com/ecosolutions)</u> [ecosolutions](http://www.hp.com/ecosolutions)

- <u>การจัดการด้านพลังง</u>าน
- โหมดเงียบ
- [ประหยัดอุปกรณ์ใช้สิ้นเปลืองสำหรับการพิมพ์](#page-10-0)

### **การจัดการด้านพȡังงาน**

#### **โช้ โหมดสลิป ปิดอัตโนมัติ** และ **ต้งเวลาเปิด/ปิด** เพื่อช่วยประหยัดไฟ

#### **โหมดสȡีป**

การใช้พลังงานจะลดลงเมื่อเครื่องพิมพ์อยู่ในโหมดสลีป หลังจากการตั้งค่าเครื่องพิมพ์ในครั้งแรก เครื่องพิมพ์จะเข้าสู่ โหมดสลีป หลังจากทิไม่มีการใช้งานนานห้านาทิ **่** 

ใช้คำแนะนำต่อไปนี้ในการเปลี่ยนระยะเวลาไม่ใช้งานก่อนที่เครื่องพิมพ์จะเข้าสู่โหมดสลีป

- **1.** จากแผงควบคุมเครื่องพิมพ์ให้สัมผัสหรือปัดแท็บลงจากด้านบนของหน้าจอเพื่อเปิดแดชบอร์ดให้สัมผัสที่ <sup>เ</sup>
- **2.** กดเลือก **Sleep Mode** (โหมดสลีป) จากนั้นกดเลือกตัวเลือกที่ต้องการ

#### **ปิดอัตโนมัติ**

คุณลักษณะนี้จะปิดเครื่องพิมพ์หลังจากที่ไม่มีการใช้งานนาน 8 ชั่วโมงเพื่อช่วยลดการใช้พลังงาน Auto-Off (ปิดอัตโนมัติ) จะปิดใช้ ่ งานฟังก์ชันทั้งหมดของเครื่องพิมพ์ ดังนั้น คุณจะต้องใช้ปุ่ม Power (เปิด/ปิดเครื่อง) ในการเปิดใช้เครื่องพิมพ์อีกครั้ง

หากเครื่องพิมพ์ของคุณสนับสนุนคุณลักษณะการประหยัดพลังงานนี้ จะมีการเปิดหรือปิดใช้งาน Auto-Off (ปิดอัตโนมัติ) โดย อัตโนมัติ ขึ้นอยู่กับความสามารถของเครื่องพิมพ์และตัวเลือกการเชื่อมต่อ แม้ว่าจะมีการปิดใช้งาน Auto-Off (ปิดอัตโนมัติ) เครื่องพิมพ์จะเข้าสู่ โหมดสลิปหลังจากที่ไม่มีการใช้งานนาน 5 นาทีเพื่อช่วยลดการใช้พลังงาน ่

- จะมีการเปิดใช้งาน Auto-Off (ปิดอัตโนมัติ) เมื่อมีการเปิดใช้เครื่องพิมพ์ หากเครื่องพิมพ์ไม่มีความสามารถด้านเครือข่าย โทรสาร หรือ Wi-Fi Direct หรือไม่มีการใช้ความสามารถเหล่านี้
- $\bullet$  จะมีการปิดใช้งาน Auto-Off (ปิดอัตโนมัติ) เมื่อมีการเปิดใช้ความสามารถระบบไร้สายหรือ Wi-Fi Direct หรือเมื่อเครื่องพิมพ์ ที่มีความสามารถด้านโทรสาร USB หรือเครือข่ายอีเทอร์เน็ตในการสร้างการเชื่อมต่อโทรสาร USB หรือเครือข่ายอีเทอร์เน็ต

#### **การตั ้งเวȡาเปิดแȡะปิด**

ไช้คุณสมบัตินี้เพื่อเปิดหรือปิดเครื่องพิมพ์ ในวันที่เลือกไว้โดยอัตโนมัติ ตัวอย่างเช่น คุณสามารถตั้งเวลาเครื่องพิมพ์ ให้เปิดเวลา ่ 8.00 น. และปิดเวลา 20.00 น. ตั้งแต่วันจันทร์ถึงวันศุกร์ ด้วยวิธีนี้ คุณจะประหยัดพลังงานในช่วงกลางคืนและสุดสัปดาห์

ใช้คำแนะนำต่อไปนี้ในการตั้งเวลาและวันเพื่อเปิดและปิด

- <span id="page-9-0"></span>**1.** จากแผงควบคุมเครื่องพิมพ์ให้สัมผัสหรือปัดแท็บลงจากด้านบนของหน้าจอเพื่อเปิดแดชบอร์ดให้สัมผัสที่ <sup>เ</sup>
- **2.** สมผั ัสที ่**ตั ้งเวȡาเปิด/ปิด**
- **3.** แตะปุ่มสลับที่อยู่ถัดจาก **ต้งเวลาเปิด** หรือ **ต้งเวลาปิด** เพื่อเปิด
- **4.** แตะตัวเลือกเวลา แล้วปฏิบัติตามข้อความบนหน้าจอเพื่อตั้งวันที่และเวลาที่ต้องการปิดและเปิดเครื่องพิมพ์

ข้อควรระวั**ง:** ปิดเครื่องพิมพ์อย่างถูกวิธีทุกครั้งโดยใช้ **Schedule 0ff** (ตั้งเวลาปิด) หรือ ( <sup>|</sup> ) (ปุ่ม Power (เปิด/ปิด)) ซึ่งอยู่ทาง ด้านซ้ายของเครื่องพิมพ์

หากคุณปิดเครื่องพิมพ์ไม่ถูกต้อง แคร่ตลับหมึกพิมพ์อาจไม่เลื่อนกลับไปยังตำแหน่งที่ถูกต้อง และเป็นสาเหตุให้เกิดปัญหากับต ้ลับหมึกพิมพ์และคุณภาพงานพิมพ์ได้

ห้ามปิดเครื่องพิมพ์ขณะมีตลับหมึกพิมพ์ที่หมึกหมดโดยเด็ดขาด HP แน เพื่อหลีกเลี่ยงปัญหาด้านคุณภาพงานพิมพ์ และอาจเกิดการใช้หมึกมากขึ้นจากตลับหมึกพิมพ์ที่เหลืออยู่ ห ่ ้เสียหายได<u>้</u>

### **โหมดเงียบ**

โหมดเงียบทำให้พิมพ์ช้าลง เนื่องจากต้องลดระดับเสียงโดยรวมโดยไม่ ให้ส่งผลกระทบต่อคุณภาพการพิมพ์ จะสามารถใช้งานได้ เฉพาะเมื่อพิมพ์บนกระดาษเปล่าเท่านั้น นอกเหนือจากนี้ จะ ที่ดีที่สุดหรือสำหรับงานนำเสนอ ในการลดเสียงพิมพ์ให้เปิดโหมดเงียบ ในการพิมพ์ที่ความเร็วปกติ ให้ปิดโหมดเงียบ โหมดเงียบจะปิด ใช้งานในค่าเริ่มต้น

**หมายเหตุ:** โหมดเงียบจะไม่ทำงานหากคุณพิมพ์ภาพถ่ายหรือซองจดหมาย

คุณสามารถตั้งเวลาพิมพ์ได้โดยเลือกเวลาพิมพ์ในโหมดเงียบ เช่น ตั้งเวลาเครื่องพิมพ์ให้อยู่ในโหมดเงียบตั้งแต่เวลา 22.00 น. ถึง 8.00 น. ทุกวัน

#### หากต้องการเปิดใช้โหมดเงียบจากแผงควบคุมของเครื่องพิมพ์

- **1.** จากแผงควบคุมเครื่องพิมพ์ให้สัมผัสหรือปัดแท็บลงจากด้านบนของหน้าจอ เพื่อเปิดแดชบอร์ด และจากนั้นให้สัมผัสที่ <sub>'</sub> ( **Setup (การตั ้งȀา่ )** )
- **2.** กดเลอกื **โหมดเงียบ**
- **3.** สัมผัสปุ่มสลับที่อยู่ถัดจาก **Quiet Mode** (โหมดสลีป) เพื่อเปิดใช้

#### **การสร้างกำหนดการสำหรับโหมดเงียบจากแผงควบคุมของเครื่องพิมพ์**

- **1.** จากแผงควบคุมเครื่องพิมพ์ให้สัมผัสหรือปัดแท็บลงจากด้านบนของหน้าจอ เพื่อเปิดแดชบอร์ด และจากนั้นให้สัมผัสที่ <sub>'</sub> ( **Setup (การตั ้งȀา่ )** )
- **2.** กดเลอกื **โหมดเงียบ**
- **3.** เปิดใช้**โหมดเงียบ**
- **4.** แตะที่ปุ่มสลับซึ่งอยู่ถัดจาก **Schedule** (การตั้งเวลา) เพื่อเปิดใช้งาน และจากนั้นเปลี่ยนเวลาเริ่มต้นและเวลาสิ้นสุดของการตั้ง เวลา

#### <span id="page-10-0"></span>**หากต้องการเปิดใช้โหมดเงียบในระหว่างที่เครื่องพิมพ์กำลังพิมพ์อยู่**

- **1.** จากแผงควบคุมเครื่องพิมพ์ให้สัมผัสหรือปัดแท็บลงจากด้านบนของหน้าจอ เพื่อเปิดแดชบอร์ด และจากนั้นให้เลือกงานพิมพ์ ปัจจุบันที่อยู่ระหว่างดำเนินการ
- **2.** บนหน้าจอการพิมพ์ให้สัมผัส ⊏ุ่∥∥ (โหมดเงียบ) เพื่อเปิดใช้
- $\ddot{\mathbb{B}}$  หมายเหตุ: สามารถเปิดใช้ โหมดเงียบเฉพาะหลังจากที่มีการพิมพ์หน้าปัจจุบันแล้ว และจะใช้เฉพาะสำหรับงานพิมพ์ปัจจุบันเ ท่านั้น

#### **การเปิดปิดโหมดเงียบจากซอฟตแวร ์ เȀร ์ ืองพ ่ ิมพ์(Windows)**

- **1.** เปิดซอฟต์แวร์ของเครื่องพิมพ์ HP สำหรับข้อมูลเพิ่มเติมโปรดดูที่ <u>เปิดซอฟต์แวร์ของเครื่องพิมพ์ [HP\(Windows\)](#page-44-0)</u>
- **2.** Ȁลกิ **โหมดเงียบ**
- **3.** เลอกื **On (เปิด)** หรอื **Off (ปิด)**
- **4.** คลิกที่ **Save Settings** (บันทึกการตั้งค่า)

#### **การเปิดหรอปื ิดโหมดเงียบจากเว็บเซริฟเวอร ์ แบบɕงต ์ ัว (EWS)**

- **1.** เปิด EWS สำหรับข้อมูลเพิ่มเติม โปรดดูที่ <u>เปิด [Embedded Web Server](#page-156-0)</u>
- **2.** Ȁลกทิ ีแท่ บ็ **Settings (การตั ้งȀา่ )**
- **3.** ในสวน่ **Preferences (ค่ากำหนด )** ใหเล้ อกื **โหมดเงียบ** และจากนัน้ เลอกื **On (เปิด)** หรอื **Off (ปิด)**
- **4.** Ȁลกิ **Apply** (ทำให้มีผล )

## **ประหยัดอุปกรณ์ใช้สิ้นเปลืองสำหรับการพิมพ์**

หากต้องการประหยัดอุปกรณ์ใช้สิ้นเปลืองสำหรับการพิมพ์ เช่น หมึกพิมพ์และกระดาษ ลองทำตามขั้นตอนต่อไปนี้:

- รึไซเคิลโดยใช้ตลับหมึกพิมพ์ของแท้ของ HP ผ่าน HP Planet Partners สำหรับข้อมูลเพิ่มเติม โปรดดูที่ <u>[www.hp.com/](http://www.hp.com/recycle)</u> [recycle](http://www.hp.com/recycle)
- ่ ใช้กระดาษอย่างคุ้มค่าโดยพิมพ์บนกระดาษทั้งสองด้าน
- เปลี่ยนคุณภาพการพิมพ์ในโปรแกรมควบคุมเครื่องพิมพ์เป็นการตั้งค่าเอกสารร่าง การตั้งค่าเอกสารร่างจะใช้หมึกพิมพ์น้อย ลง
- อย่าทำความสะอาดหัวพิมพ์โดยไม่จำเป็น เนื่องจากจะทำให้เปลืองหมึกและทำให้ตลับหมึกพิมพ์มีอายุการใช้งานสั้นลง

## <span id="page-11-0"></span>รู้จักกับส่วนประกอบต่างๆ ของเครื่องพิมพ์

เนื้อหาในส่วนนี้จะกล่าวถึงหัวข้อต่อไปนี้:

- $\bullet$  มุมมองด้านบนและด้านหน้า
- <u>[อุปกรณ์สิ้นเปลืองสำหรับการพิมพ์](#page-12-0)</u>
- <u>ภาพด้านหลัง</u>

## **มุมมองด้านบนแȡะด้านหน้า**

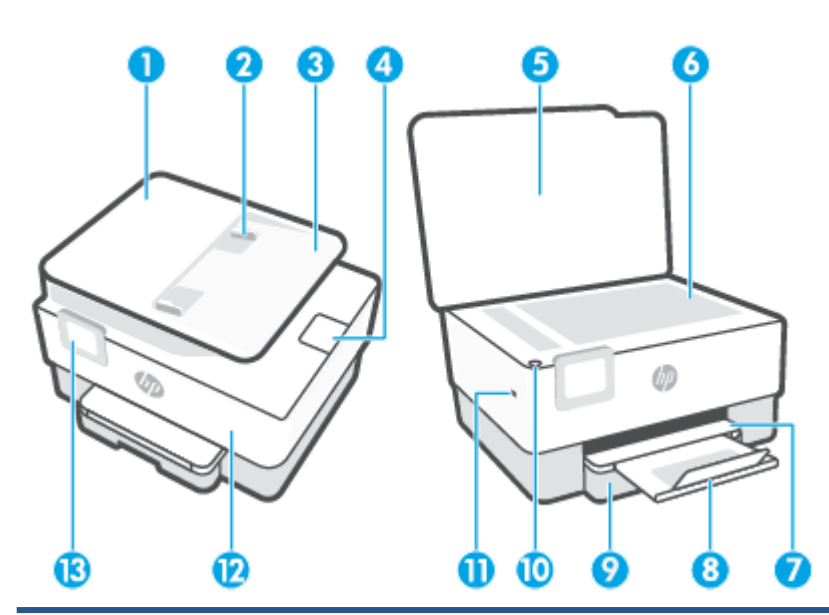

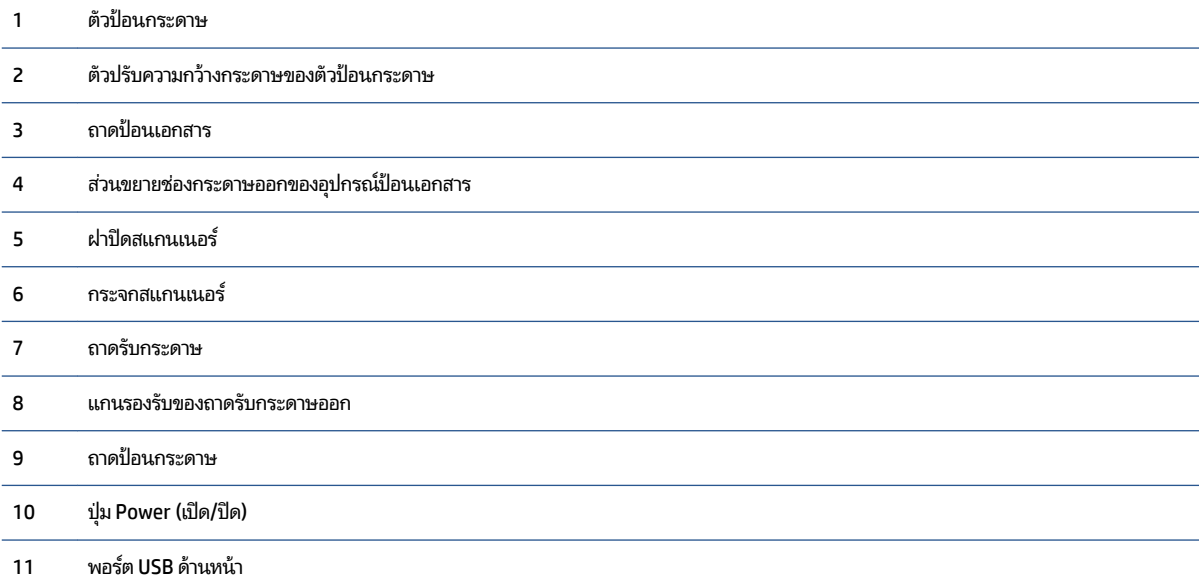

<span id="page-12-0"></span>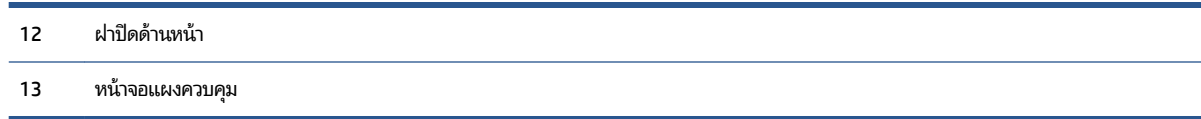

## **อุปกรณ์สิ้นเปลืองสำหรับการพิมพ์**

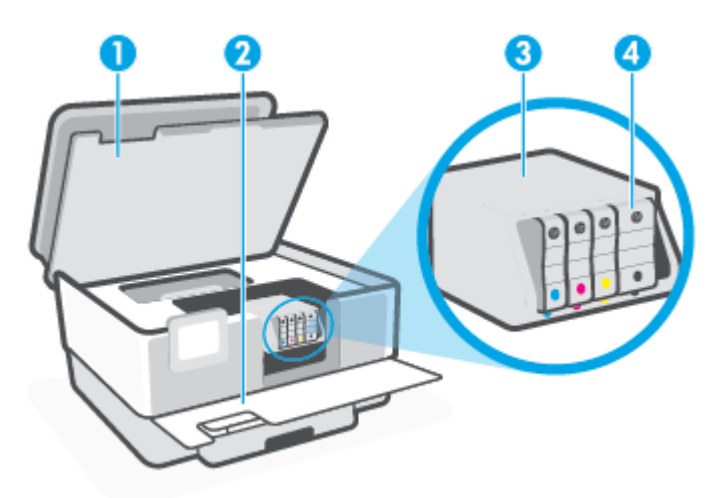

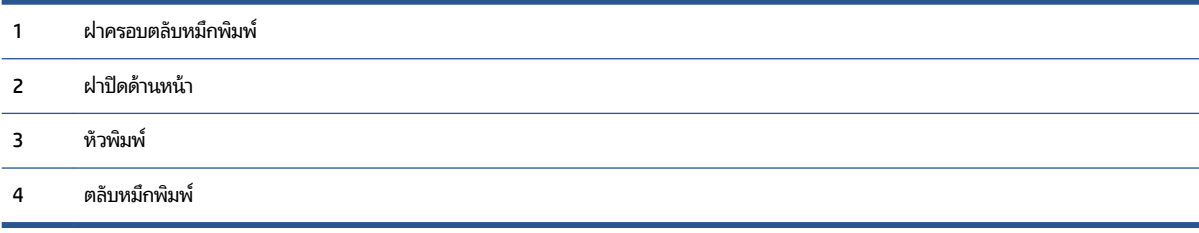

หมายเหตุ: ควรจัดเก็บตลับหมึกพิมพ์ไว้ในเครื่องพิมพ์เพื่อป้องกันปัญหาคุณภาพงานพิมพ์หรือความเสียหายที่อาจเกิดขึ้นกับห วพิมพ์ หลีกเลี่ยงการนำอุปกรณ์สิ้นเปลืองออกมาเป็นเวลานาน ห้ามปิดเครื่องพิมพ์ขณะที่ไม่มีตลับหมึกพิมพ์อยู่ ่

## <span id="page-13-0"></span>**ภาพด้านหȡัง**

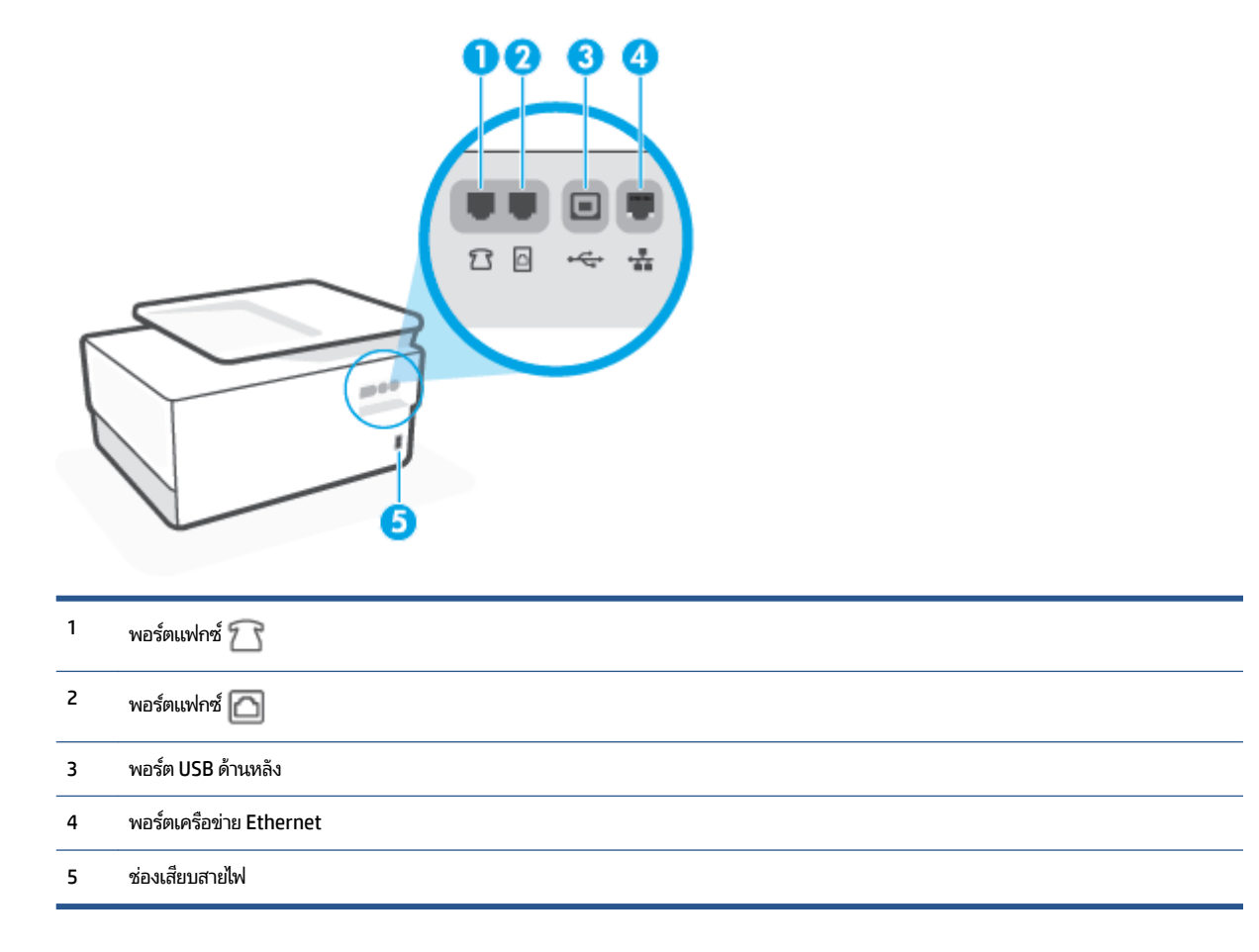

#### <span id="page-14-0"></span>**การ ใชแผงȀวบȀ ้ มของเȀร ื องพ ่ ิมพ ุ**

เนื้อหาในส่วนนี้จะกล่าวถึงหัวข้อต่อไปนี้:

- <u>ยกแผงควบคุ</u>มขึ้น
- <u>ภาพรวมของปุ่มและไฟแสดงสถานะต่างๆ</u>
- <u>ปุ่มฟังก์ชัน</u>
- [ไอȀอนแดชบอรด์](#page-16-0)
- $\bullet$  การเปลี่ยนการตั้งค่าเครื่องพิมพ์

## **ยกแผงȀวบȀุมขึ ้น**

คุณสามารถย้ายแผงควบคุมเพื่อให้สามารถใช้งานได้ง่ายยิ่งขึ้น

● ดันส่วนบนของแผงควบคุมเพื่อยกขึ้น

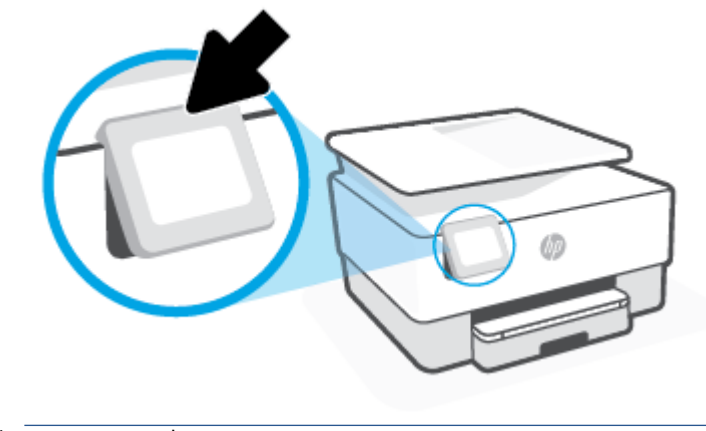

**หมายเหตุ: เ**ลื่อนแผงควบคุมกลับตำแหน่งเดิมโดยการกดลงด้านล่าง จนกระทั่งกลับเข้าที่

### **ภาพรวมของปุ่มแȡะไฟแสดงสถานะตางๆ ่**

ไดอะแกรมและตารางที่เกี่ยวข้องดังต่อไปนี้จะแสดงข้อมูลอ้างอิงโดยย่อเกี่ยวกับคุณสมบัติของแผงควบคุมสำหรับเครื่องพิมพ์

<span id="page-15-0"></span>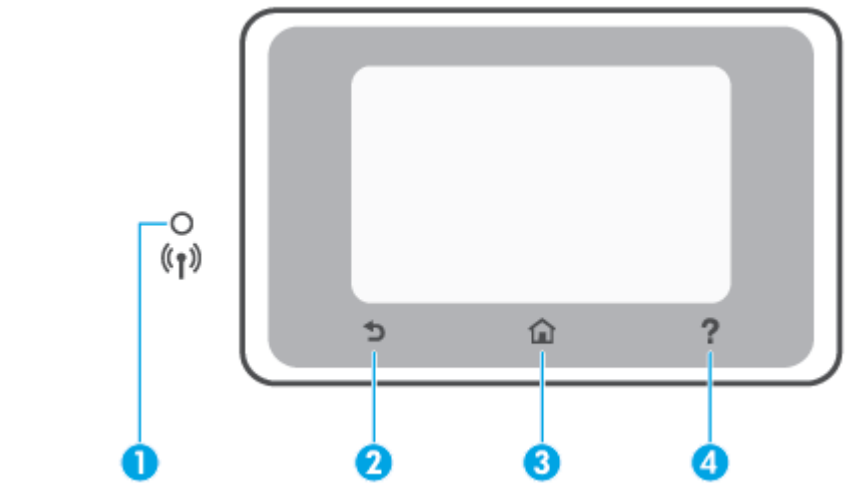

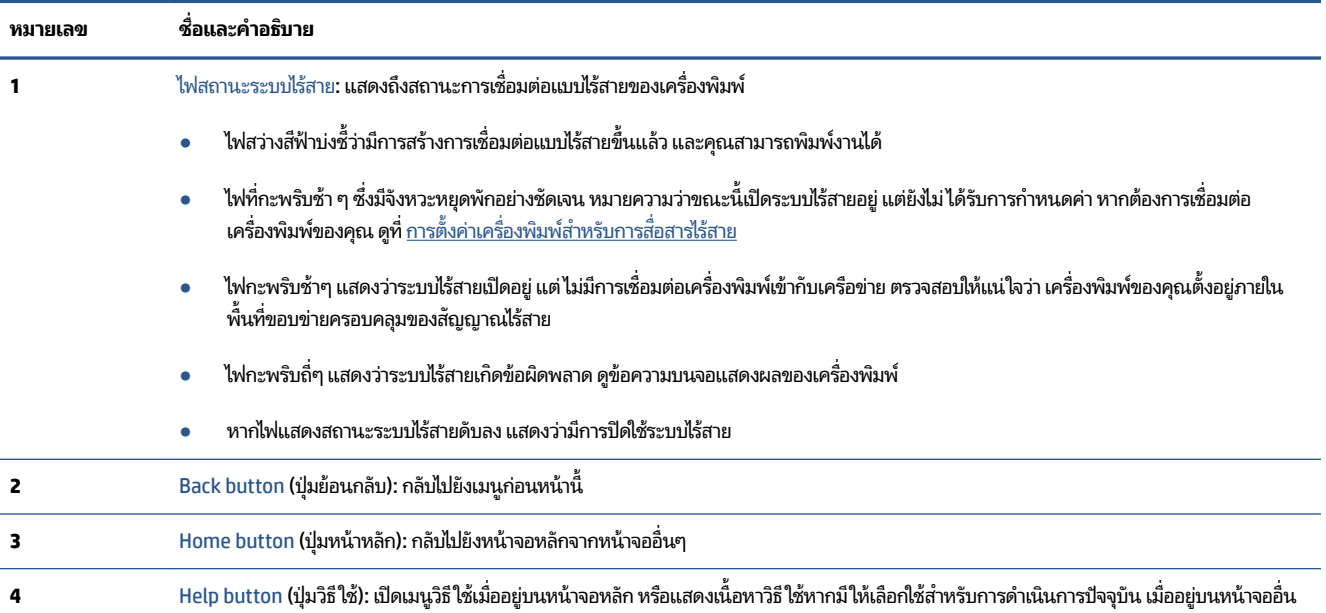

## **ปุ่มɖงกช์ นั**

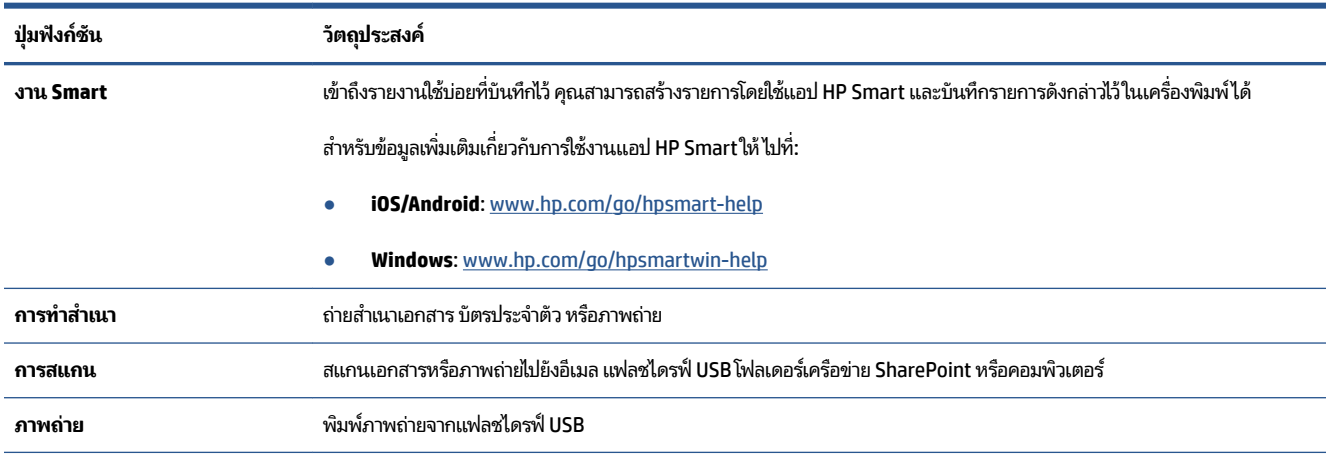

<span id="page-16-0"></span>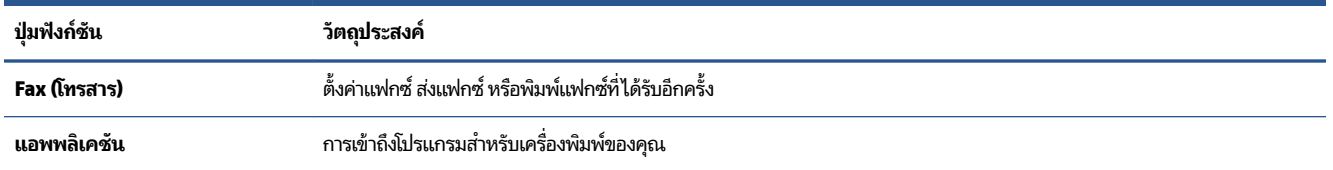

## **ไอȀอนแดชบอรด์**

แดชบอร์ดบนแผงควบคุมเครื่องพิมพ์จะช่วยให้คุณสามารถเข้าถึงไอคอนบนจอแสดงผล ตรวจสอบสถานะของเครื่องพิมพ์ หรือ ต

หากต้องการเปิดแดชบอร์ดให้สัมผัสหรือปัดแท็บลง ่ จากด้านบนของหน้าจอบนแผงควบคุม

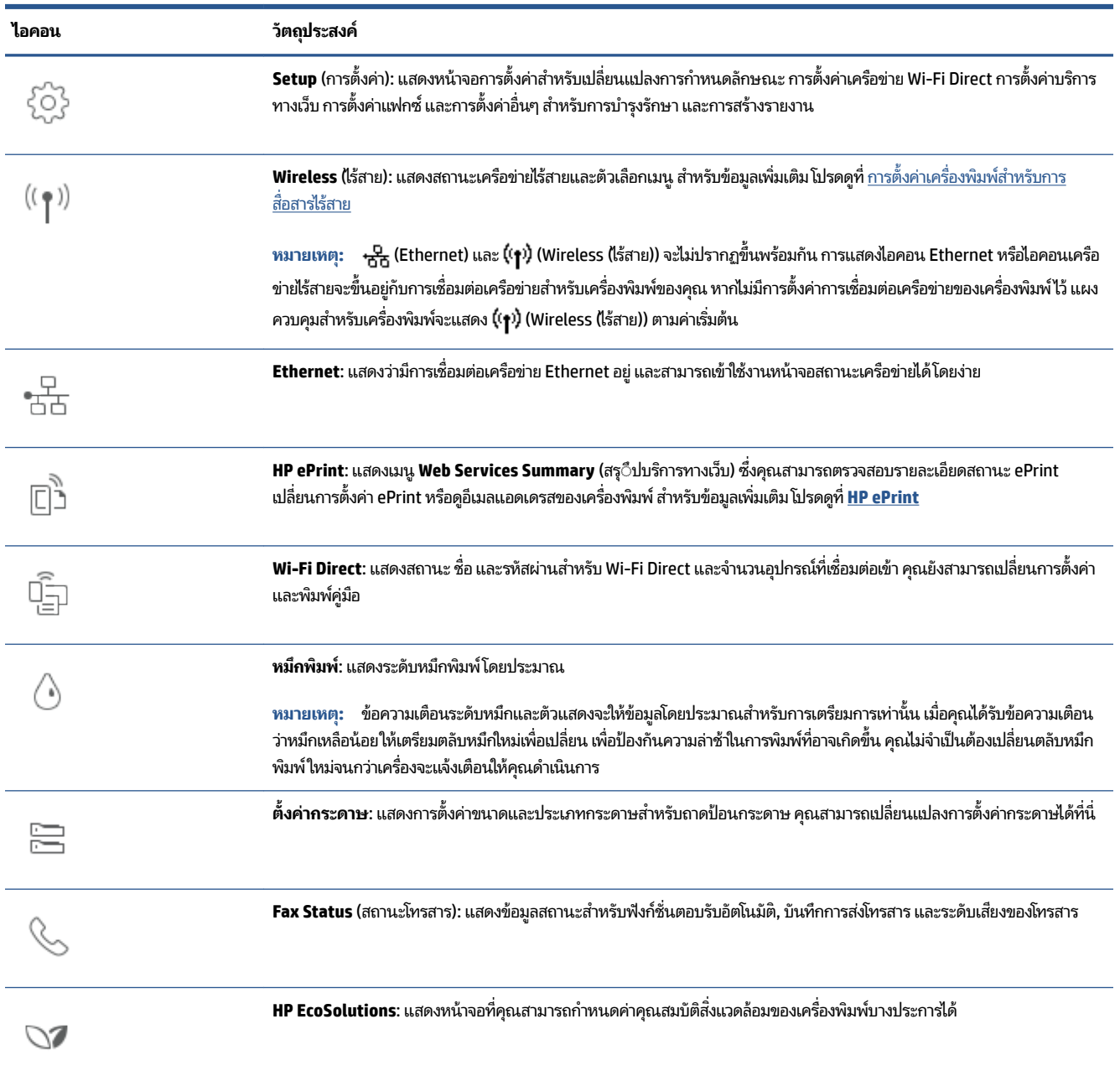

## <span id="page-17-0"></span>**การเปȡี ่ยนการตั ้งȀาเȀร ่ ืองพ ่ ิมพ์**

่ ใช้แผงควบคุมเพื่อเปลี่ยนฟังก์ชันการทำงานของเครื่องพิมพ์และการตั้งค่า พิมพ์รายงาน หรือการขอรับความช่วยเหลือสำหรับ เครื่องพิมพ์

คำแนะนำ: หากมีการเชื่อมต่อเครื่องพิมพ์เข้ากับคอมพิวเตอร์ คุณยังสามารถเปลี่ยนการตั้งค่าของเครื่องพิมพ์โดยใช้เครื่องมือ การจัดการเครื่องพิมพ์ในซอฟต์แวร์

หากต้องการข้อมูลเพิ่มเติมเกี่ยวกับเครื่องมือโปรดดู <u>เครื่องมือการจัดการเครื่องพิมพ์</u>

#### **การแก้ไขค่าปรับตั้งสำหรับฟังก์ชั่นการทำงาน**

หน้าจอ หน้าหลัก ของแผงควบคุมจะแสดงฟังก์ชั่นการทำงานต่าง ๆ ของเครื่องพิมพ์ คุณสมบัติบางประการของฟังก์ชัน จะอนุญาต ให้คุณเปลี่ยนแปลงการตั้งค่าได้

- **1.** เลอกต ื ัวเลอกท ื ีต่ องการของɖงก ้ ช์นั เชน่ **ถ่ายสำเนาเอกสาร** หรอื **สแกนไปยังอุปกรณ์หน่วยความจำ**
- **2.** หลังจากเลือกฟังก์ชั่นแล้วให้สัมผัสที่  $\tilde{\zeta}$ : **(Settings (การต้งค่า)** ) เลื่อนผ่านการตั้งค่าต่างๆ ที่มีให้เลือกใช้งาน และจาก นั้น สัมผัสการตั้งค่าที่คุณต้องการเปลี่ยนแปลง
- **3.** ทำตามคำแนะนำที่หน้าจอแผงควบคุมเพื่อแก้ไขค่า
	- คำ**แนะนำ:** กดเลือก <sub>ไก</sub>] (หน้าหลัก) เพื่อกลับไปที่หน้าจอ หน้าหลัก

#### **การแก้ไขȀาของเȀร ่ ืองพ ่ ิมพ์**

หากต้องการเปลี่ยนการตั้งค่าเครื่องพิมพ์หรือพิมพ์รายงานให้ใช้ตัวเลือกที่มีให้เลือกใช้ ในเมนู **Setup** (การตั้งค่า)

- **1.** จากแผงควบคุมเครื่องพิมพ์ให้สัมผัสหรือปัดแท็บลงจากด้านบนของหน้าจอ เพื่อเปิดแดชบอร์ด และจากนั้นให้สัมผัสที่ <sub>ใ</sub> ( **Setup (การตั ้งȀา่ )** )
- **2.** กดเลือกและเลื่อนไปตามหน้าจอต่าง ๆ
- **3.** กดเลือกรายการหน้าจอเพื่อเลือกหน้าจอหรือตัวเลือก
- คำ**แนะนำ:** กดเลือก <sub>ไก</sub>] (หน้าหลัก) เพื่อกลับไปที่หน้าจอ หน้าหลัก

## <span id="page-18-0"></span>**HP Digital Solutions**

เครื่องพิมพ์นี้มีคอลเลกชันโซลูชันดิจิตอลที่สามารถช่วยคุณทำงานได้ง่ายขึ้นอย่างมีประสิทธิภาพ ดิจิทัลโซลูชันเหล่านี้รวมถึงสิ่งต่อ ไปนี ้ :

- HP Digital Filing (รวมทั้ง Scan to Network Folder (สแกนไปโฟลเดอร์เครือข่าย) และ Scan to Email (สแกนส่ง ี คีเมล))
- HP Digital Fax (รวมถึง Fax to Network Folder (โทรสารไปยังโฟลเดอร์เครือข่าย) และ Fax to E-mail (โทรสารไปยัง ือีเมล))

เนื้อหาในส่วนนี้จะกล่าวถึงหัวข้อต่อไปนี้:

- **HP Digital Solutions คืออะไร**
- [ข้อกำหนด](#page-19-0)
- การตดติ ัง้ [HP Digital Solutions](#page-20-0)
- การใช้[HP Digital Solutions](#page-24-0)

#### **HP Digital Solutions Ȁืออะไร**

HP Digital Solutions คือชุดเครื่องมือที่มาพร้อมกับเครื่องพิมพ์นี้ ซึ่ ของคณได้

เนื้อหาในส่วนนี้จะกล่าวถึงหัวข้อต่อไปนี้:

- **HP Digital Filing**
- **HP Digital Fax**

#### **HP Digital Filing**

.HP Digital Filing รองรับงานสแกนในสำนักงานทั่วไปที่มีเสถียรภาพ—เช่นเดียวกับความสามารถในการจัดการเอกสารพื้นฐาน และอเนกประสงค์—รองรับผู้ใช้หลายรายผ่านเครือข่าย ด้วย HP Digital Filing คุณเพียงแค่เดินไปที่เครื่องพิมพ์ เลือกตัวเลือก ่ จากแผงควบคุมของเครื่องพิมพ์ จากนั้นสแกนเอกสารโดยตรงไปยังโฟลเดอร์คอมพิวเตอร์บนเครือข่ายของคุณหรือแชร์ได้อย่าง รวดเร็วกับเพื่อนร่วมงานเป็นเอกสารแนบอีเมลโดยไม่ต้องใช้ซอฟต์แวร์สแกนเพิ่มเติม

ี่สามารถส่งเอกสารที่สแกนแล้วไปยังโฟลเดอร์เครือข่ายที่ใช้งานร่วมกันสำหรับการเข้ากึงส่วนบุคคลหรือแบบกลุ่ม หรือส่งไปยังอีเมล แอดเดรสหนึ่งหรือหลายรายสำหรับการใช้งานร่วมก้นแบบรวดเร็ว นอกจากนี้ คุณ สำหรับปลายทางการสแกนแต่ละรายการ ช่วยให้คุณมั่นใจได้ว่าได้ใช้การตั้งค่าที่ดีที่สุดสำหรับแต่ละงาน

#### **HP Digital Fax**

ดวย้ HP Digital Fax คุณสามารถบันทึกโทรสารแบบขาวดำที่เข้ามาไปยังโฟลเดอร์คอมพิวเตอร์บนเครือข่ายของคุณเพื่อความ สะดวกในการจัดเก็บและการใช้งานร่วมกันได้ หรือคุณสามารถส่งต่อโทรสารผ่านอีเมล ซึ่งคุณจะสามารถรับโทรสารสำคัญได้จากทุก ที่ขณะทำงานนอกสำนักงาน

นอกเหนือจากนี้ คุณยังสามารถปิดใช้การพิมพ์แฟกซ์ทั้งหมดได้—เพื่อประหยัดงบประมาณในการซื้อกระดาษและหมึกพิมพ์ รวม ทั้งย้งช่วยลดการใช้กระดาษและลดขยะอีกด้วย

## <span id="page-19-0"></span>**ข้อกำหนด**

ก่อนที่คุณจะติดตั้ง HP Digital Solutions ตรวจสอบให้มั่นใจว่าคุณมีสิ่งต่อไปนี้:

#### **สำหรับ HP Digital Solutions ทั ้งหมด**

#### ● **การเชื ่อมต่อเȀรอขื าย่**

เชื่อมต่อเครื่องพิมพ์ โดยใช้การเชื่อมต่อระบบไร้สายหรือใช้สายเคเบิลอีเทอร์เน็ต

หมายเหตุ: หากมีการเชื่อมต่อเครื่องพิมพ์ โดยใช้สายเคเบิล USB คุณจะสามารถสแกนเอกสารไปยังคอมพิวเตอร์หรือแนบ เอกสารที่สแกนไปยังข้อความอีเมลโดยใช้ซอฟต์แวร์ HP ได้ สำหรับข้อมูลเพิ่มเติม โปรดดูที่ <u>[การสแกน](#page-62-0)</u> คุณสามารถรักแฟกซ์ ไปยังคอมพิวเตอร์ได้โดยใช้ [HP Digital Fax](#page-85-0) สำหรับข้อมูลเพิ่มเติมโปรดดูที่ <u>การรับแฟกซ์ผ่าน HP Digital Fax</u>

#### ● **ซอฟตแวร ์ ของ ์ HP**

HP ขอแนะนำให้ติดตั้ง HP Digital Solutions โดยใช้ซอฟต์แวร์ของ HP

 $\hat{X}$  คำแนะนำ: หากคุณต้องการติดตั้ง HP Digital Solutions โดยไม่ติดตั้งซอฟต์แวร์ของ HP คุณสามารถใช้ Embedded Web Server (เว็บเซิร์ฟเวอร์แบบฝัง) ของเครื่องพิมพ์ได้

สำหรับ Scan to Network Folder (สแกนเพื่อไปยังโฟลเดอร์เครือข่าย), Fax to Network Folder (โทรสารไปยังโฟลเดอร์เครือข่าย)

- **การเชื่อมต่อเครือข่ายที่ ใช้งานได**้ คุณต้องเชื่อมต่อกับเครือข่าย **่**
- **โฟȡเดอรท์ี ใชงานร ้ วมก ่ ันของ Windows (SMB) ที ่มอยี ูแȡ่ ้ว ่**

หากต้องการข้อมูลเพิ่มเติมเกี่ยวกับการค้นหาชื่อของคอมพิวเตอร์โปรดดูเอกสารประกอบของระบบปฏิบัติการของคุณ

● **ที ่อยูเȀร ่ อขื ายของโฟȡเดอร ่ ์**

สำหรับคอมพิวเตอร์ที่ใช้ Windows ที่อยู่เครือข่ายมักจะถูกเขียนในรูปแบบนี้: \\mypc\sharedfolder

● **ชื ่อของȀอมพิวเตอรท์ี ่มีโฟȡเดอรน์ั ้นอยู่**

หากต้องการข้อมูลเพิ่มเติมเกี่ยวกับการค้นหาชื่อของคอมพิวเตอร์โปรดดูเอกสารประกอบของระบบปฏิบัติการของคุณ

● **สิทธิท์ ี เหมาะสมบนโฟȡเดอรแชร ์ ์ ่**

คุณต้องมีสิทธิ์ ในการผ่านเข้าไปยังโฟลเดอร์

● **ชื่อผู้ใช้และรหัสผ่านสำหรับโฟลเดอร์ที่ใช้งานร่วมกัน (หากจำเป็น )**

เช่น ชื่อผู้ใช้และรหัสผ่านของ Windows หรือ Mac ที่ใช้ ในการเข้าสู่ระบบเครือข่าย ่

#### $\mathbb{B}^*$  หมายเหตุ: HP Digital Filingไม่รองรับ Active Directory

#### **สำหรับ Scan to Email (สแกนส ่งอีเมȡ), Fax to Email (แฟกซส ่งอ ์ ีเมȡ)**

- อีเมลแอดเดรสที่ถูกต้อง
- $\bullet$  ข้อมูลเซิร์ฟเวอร์ SMTP ที่ส่งออก
- การเชื่อมต่ออินเทอร์เน็ตที่ใช้งานได้ ่

<span id="page-20-0"></span>หากคุณกำลังตั้งค่า สแกนไปยังอีเมล หรือ แฟกซ์ ไปยังอีเมล บนคอมพิวเตอร์ที่ใช้ Windows ตัวช่วยสร้างการตั้งค่าจะสามารถ ่ ้ตรวจหาการตั้งค่าอีเมลสำหรับแอพพลิเคชันของอีเมลดังต่อไปนี้โดยอัตโนมัติ:

Microsoft Outlook 2007-2016 (Windows 7, Windows 8/8.1 และ Windows 10)

อย่างไรก็ตามหากโปรแกรมประยุกต์ของอิเมลของคุณไม่มีอยู่ ในรายการข้างต้น คุณยังคงสามารถติดตั้งและใช้ Sacn to E-mail (สแกนไปยังอีเมล) และ Fax to E-mail (โทรสารไปยังอีเมล) หากโปรแกรมประยุกต์ของอีเมลของคุณตรงกับข้อกำหนดในรายการที่ แสดงในส่วนนี้

### **การติดตั ้ง HP Digital Solutions**

์ คุณสามารถตั้งค่า HP Digital Solutions โดยใช้ตัวช่วยสร้างซอฟต์แวร์ ซึ่งคุณสามารถเปิดได้จากซอฟต์แวร์สำหรับเครื่องพิมพ์ HP (Windows)

- คำแนะนำ: คุณยังสามารถใช้เว็บเซิร์ฟเวอร์แบบฝังตัวไว้ (EWS) ของเครื่องพิมพ์ในการตั้งค่า HP Digital Solutions ได้อีกด้วย หากต้องการข้อมูลเพิ่มเติมเกี่ยวกับการใช้ EWS โปรดดูที่ <u>เว็บเซิร์ฟเวอร์แบบฝัง</u>
- หมายเหตุ: หากคุณใช้เครื่องพิมพ์ ในสภาพแวดล้อมของเครือข่าย IPv6 เท่านั้น คุณต้องติดตั้งดิจิทัลโซลูชันโดยใช้ EWS

เนื้อหาในส่วนนี้จะกล่าวถึงหัวข้อต่อไปนี้:

- การตดติ ัง้ HP Digital Filing
- การตดติ ัง้ [HP Digital Fax](#page-23-0)

### **การติดตั ้ง HP Digital Filing**

เมื่อต้องการติดตั้ง HP Digital Filingให้

**หมายเหตุ:** คุณยังสามารถใช้ขั้นตอนเหล่านี้ในการเปลี่ยนการตั้งค่าในอนาคต

เนื้อหาในส่วนนี้จะกล่าวถึงหัวข้อต่อไปนี้:

- <u>การติดตั้ง Scan to Network Folder (สแกนไปยังโฟลเดอร์เครือข่าย)</u>
- การติดตั้ง [Scan to E-mail \(](#page-21-0)สแกนไปยังอีเมล)

#### **การติดตั ้ง Scan to Network Folder (สแกนไปยังโฟȡเดอรเȀร ์ อขื าย่ )**

คุณสามารถกำหนดค่าโฟลเดอร์ปลายทางสำหรับเครื่องพิมพ์แต่ละเครื่องได้มากถึง 10 โฟลเดอร์

 $\tilde{\Xi}$ ์ หมายเหตุ: หากต้องการใช้ สแกนไปยังโฟลเดอร์เครือข่าย คุณจะต้องสร้างและกำหนดค่าโฟลเดอร์ที่คุณใช้บนคอมพิวเตอร์ซึ่งมี การเชื่อมต่อเข้ากับเครือข่าย คุณไม่สามารถสร้างโฟลเดอร์จากแผงควบคุมของเครื่องพิมพ์ และ ควรตรวจสอบให้แน่ใจว่าลักษณะที่ ต้องการของโฟลเดอร์ ได้รับการกำหนดให้มีสิทธิ์อ่านและเขียน หากต้องการข้อมูลเพิ่มเติมเกี่ยวกับการสร้างโฟลเดอร์บนเครือข่าย ้ และการตั้งค่าลักษณะที่ต้องการของโฟลเดอร์ โปรดดูเอกสารประกอบของระบบปฏิบัติการของคุณ

เมื่อคุณตั้งค่า Scan to Network Folder (สแกนไปยังโฟลเดอร์เครือข่าย) เสร็จแล้ว ซอฟต์แวร์ของ HP จ: โนเครื่องพิมพ์โดยอัตโนมัติ

<span id="page-21-0"></span>**ในการติดตั ้ง Scan to Network Folder (สแกนไปยังโฟȡเดอรเȀร ์ อขื าย่ ) จากซอฟตแวร ์ เȀร ์ ืองพ ่ ิมพ์(Windows)**

- **1.** เปิดซอฟต์แวร์ของเครื่องพิมพ์ HP สำหรับข้อมูลเพิ่มเติมโปรดดูที่ <u>เปิดซอฟต์แวร์ของเครื่องพิมพ์ [HP\(Windows\)](#page-44-0)</u>
- **2.** Ȁลกทิ ี ่**การสแกน** ภายใต้**Print, Scan & Fax (พิมพ์สแกน แȡะส ่งโทรสาร)** และจากนันȀล ้ กทิ ี ่**Scan to Network Folder Wizard** (ตัวช่วยสร้างการสแกนไปยังโฟลเดอร์เครือข่าย)
- $\dddot{\Xi}$  หมายเหตุ: หากไม่พบตัวเลือก **ตัวช่วยสร้างการสแกนไปยังโฟลเดอร์เครือข่าย**ให้ใช้ embedded web server (EWS) เพื่อตั้งค่าการสแกนไปยังโฟลเดอร์เครือข่าย
- **3.** ปฏิบัติตามคำสั่งที่ปรากฏบนหน้าจอ

หมายเหตุ: หลังจากที่คุณสร้างโฟลเดอร์ปลายทางแล้ว คุณสามารถใช้เว็บเซิร์ฟเวอร์แบบฝังตัวไว้ (EWS) ของเครื่องพิมพ์ ในการ ี กำหนดการตั้งค่าการสแกนสำหรับโฟลเดอร์เหล่านั้นได้ด้วยตนเอง ที่หน้าจอสุดท้ายของ Scan to Network Folder Wizard (ตัว ช่วยสแกนไปยังโฟลเดอร์เครือข่าย) ให้ตรวจสอบว่ามีการเลือกกล่องกาเครื่องหมาย **Launch embedded Web server when finished** (เรียกใช้เว็บเซิร์ฟเวอร์แบบฝังเมื่อเสร็จสิ้น) เมื่อคุณคลิก **Finish** (เสร็จสิ้น) EWS จะปรากฏขึ้นในเว็บเบราว์เซอร์เริ่มต้น ของคอมพิวเตอร์ของคุณ สำหรับข้อมูลเพิ่มเติมเกี่ยวกับ EWS ให้ดูที่ <u>เว็บเซิร์ฟเวอร์เเบบฝั่ง</u>

#### **หากต้องการตั ้งȀาการสแกนไปย ่ ังโฟȡเดอรเȀร ์ อขื ายจาก ่ embedded web server (EWS)**

- **1.** เปิด [Embedded Web](#page-156-0) Server (เว็บเซิร์ฟเวอร์แบบฝั่ง EWS) สำหรับข้อมูลเพิ่มเติมโปรดดูที่ <u>เปิด Embedded Web</u> [Server](#page-156-0)
- **2.** บนแทบ็ **หน้าหȡัก** ใหȀล้ กิ **สแกนไปยังโฟȡเดอรเȀร ์ อขื าย่**
- **3.** Ȁลกิ จากนั้นปฏิบัติตามคำแนะนำบนหน้าจอ
	- **หมายเหตุ:** คุณสามารถกำหนดการตั้งค่าการสแกนสำหรับโฟลเดอร์ปลายทางแต่ละโฟลเดอร์ได้ด้วยตนเอง
- **4.** หลังจากที่คุณได้ป้อนข้อมูลที่จำเป็นเกี่ยวกับโฟลเดอร์เครือข่ายแล้ว คลิก **บันทึกและทดสอบ** เพื่อตรวจสอบให้แน่ใจว่าลิงก์ไป ียังโฟลเดอร์เครือข่ายทำงานได้อย่างถูกต้อง รายการจะถูกเพิ่มลงในตาราง **โปรไฟล์ โฟลเดอร์เครือข่าย**

#### **การติดตั ้ง Scan to E-mail (สแกนไปยังอีเมȡ)**

คุณสามารถใช้เครื่องพิมพ์สแกนเอกสารและส่งเอกสารนั้นไปยังอีเมลแอดเดรสอย่างน้อยหนึ่งรายการเป็นสิ่งที่แนบ โดยไม่ต้องใช้ ี ซอฟต์แวร์การสแกนเพิ่มเติม คุณไม่จำเป็นต้องสแกนไฟล์จากเครื่องคอมพิวเตอร์ของคุณและแนบไฟล์ไปกับข้อความอีเมล

#### **กำหนดโพรไฟล์อีเมลขาออก**

กำหนดค่าอีเมลแอดเดรสที่จะปรากฏในส่วน FROM (จาก) ของข้อความอีเมลที่ส่งจากเครื่องพิมพ์นี้ คุณสามารถเพิ่มโปรไฟล์ของ อีเมลที่ส่งออกได้ถึง 10 รายการ คุณสามารถใช้ซอฟต์แวร์ของ HP ที่ติดตั้งอยู่ ในคอมพิวเตอร์ของคุณเพื่อสร้างโปรไฟล์ดังกล่าวได้

#### **เพิ ่มที ่อยูอ่ ีเมȡȡงในสมุดที ่อยู่**

จัดการรายชื่อผู้ที่คุณสามารถส่งข้อความอีเมลจากเครื่องพิมพ์ คุณสามารถเพิ่มอีเมลแอดเดรสพร้อมด้วยรายชื่อติดต่อได้มากถึง 15 รายการ นอกจากนี้คุณยังสามารถสร้างกลุ่มอีเมลได้ เมื่อต้องการเพิ่มอีเมลแอดเดรส คุณต้องใช้เว็บเซิร์ฟเวอร์แบบฝัง (EWS) ของ เครื่องพิมพ์ หรือแผงควบคุมของเครื่องพิมพ์

#### **กำหนดค่าตัวเลือกอีเมลอื่นๆ**

้คุณสามารถกำหนดค่าหัวข้อเริ่มต้นและเนื้อหาที่จะรวมจะอยู่ในข้อความอีเมลทั้งหมดที่ส่งจากเครื่องพิมพ์ หากต้องการกำหนด ค่าตัวเลือกเหล่านี้ คุณสามารถใช้ EWS ของเครื่องพิมพ์ หรือแผงควบคุมของเครื่องพิมพ์ได้

#### **ขั ้นตอนที ่1: ตั ้งȀาโปรไฟȡ ่ ของอ ์ ีเมȡที ่ส ่งออก**

หากต้องการตั้งค่าโปร่ไฟล์อีเมลที่ส่งออกที่เครื่องพิมพ์ ใช้ ให้ ่

#### **การตั ้งȀาโพรไฟȡ ่ อ์ีเมȡขาออกจากซอฟตแวร ์ เȀร ์ ืองพ ่ ิมพ์(Windows)**

- **1.** เปิดซอฟต์แวร์ของเครื่องพิมพ์ HP สำหรับข้อมูลเพิ่มเติมโปรดดูที่ <u>เปิดซอฟต์แวร์ของเครื่องพิมพ์ [HP\(Windows\)](#page-44-0)</u>
- **2.** Ȁลกทิ ี ่**Print, Scan & Fax (พิมพ์สแกน แȡะส ่งโทรสาร)** และจากนันȀล ้ กทิ ี ่**การสแกน**
- **3.** คลิกที่ **Scan to E-mail Wizard** (ตัวช่วยสร้างการสแกนไปยังอีเมล)
- $\dddot{\Xi}$  \* หมายเหตุ: หากไม่พบตัวเลือก **ตัวช่วยสร้างการสแกนไปยังอีเมล**ให้ใช้ embedded web server (EWS) ในการตั้งค่า โปรไฟล์อีเมลขาออก
- **4.** คลิกที่ **New** (ใหม่) และจากนั้น ป

หมายเหตุ: หลังจากที่คุณตั้งค่าโปร่ไฟล์อีเมลที่ส่งออกแล้ว คุณจะสามารถใช้ embedded web server (EWS) ตัวไว้ของ เครื่องพิมพ์เพื่อเพิ่มโปร่ไฟล์อีเมลที่ส่งออกเพิ่มเติม เพิ่มที่อยู่อีเมลลงในสมุดที่อยู่ และกำหนดค่าตัวเลือกอีเมลอื่น ๆ หากต้องการเปิด EWS โดยอัตโนมัติให้เลือกกล่องกาเครื่องหมาย **เรียกใช้ embedded web server เมื่อดำเนินการเสร็จ** ที่หน้าจอสุดท้ายของตัว ช่วยสร้างการสแกนไปยังอีเมล เมื่อคุณคลิก **เสร็จสิ้น** EWS จะปรากฏขึ้นในเว็บเบราว์เซอร์เริ่มต้นของคอมพิวเตอร์ของคุณ สำ ข้อมูลเพิ่มเติมเกี่ยวกับ EWSให้ดูที่ <u>เว็บเซิร์ฟเวอร์เเบบฝัง</u>

#### **หากต้องการตั ้งȀาโปรไฟȡ ่ อ์ีเมȡขาออกจาก embedded web server (EWS)**

- **1.** เปิด Embedded Web Server (เว็บเซิร์ฟเวอร์แบบฝั่ง EWS) สำหรับข้อมูลเพิ่มเติมโปรดดูที่ <u>เว็บเซิร์ฟเวอร์แบบฝั่ง</u>
- **2.** บนแทบ็ **หน้าหȡัก** ใหȀล้ กิ **สแกนไปยังอีเมȡ**
- **3.** Ȁลกิ จากนั้นปฏิบัติตามคำแนะนำบนหน้าจอ
- **4.** หลังจากที่คุณป้อนข้อมูลที่จำเป็นเกี่ยวกับการตั้งค่าอีเมลขาออกแล้วให้คลิก **บันทึกและทดสอบ** เพื่อตรวจสอบให้แน่ใจว่า อีเมลขาออกนั้นทำงานได้อย่างถูกต้อง รายการจะถกเพู ิมลงในตาราง ่ **โปรไฟȡอ์ีเมȡขาออก**

#### **ขั ้นตอนที ่2: เพิ ่มที ่อยูอ่ ีเมȡȡงในสมุดที ่อยู่**

- **1.** เปิด Embedded Web Server (เว็บเซิร์ฟเวอร์แบบฝั่ง EWS) สำหรับข้อมูลเพิ่มเติมโปรดดูที่ <u>เว็บเซิร์ฟเวอร์แบบฝั่ง</u>
- **2.** บนแทบ็ **สแกน** ใหȀล้ กิ **สมุดที ่อยู่**จากนันȀล ้ กิ **ผู้ติดต่อ**
- **3.** คลิก เพื่อเพิ่มที่อยู่อีเมลเดี่ยว

หรือ

คลิก – ( เพื่อสร้างรายการการกระจายอีเมล

- **หมายเหตุ:** ก่อนที่คุณจะสามารถสร้างรายการการกระจายอีเมล คุณต้องมีการเพิ่มที่อยู่อีเมลอย่างน้อยหนึ่งรายการลงใน สมุดที่อยู่ไว้แล้ว
- **4.** ปฏิบัติตามคำแนะนำบนหน้าจอ รายการจะถูกเพิ่มลงในตาราง **ผู้ติดต่อที่จัดเก็บไว้บนเครื่องพิมพ์**
	- หมายเหตุ: ชื่อผู้ติดต่อจะปรากฏขึ้นบนหน้าจอแผงควบคุมของเครื่องพิมพ์และในแอพพลิเคชันอีเมลของคุณ

#### <span id="page-23-0"></span>**ขั ้นตอนที ่3: กำหนดค่าตัวเลือกอีเมลอื่นๆ**

เมื่อต้องการกำหนดค่าตัวเลือกอีเมลอื่น (เชน่ การกำหนดค่าหัวข้อเริ่มต้นและเนื้อหาที่จะรวมอยู่ในข้อความอีเมลทั้งหมดที่ส่งจาก เครื่องพิมพ์ ตลอดจนการตั้งค่าสแกนที่ใช้เมื่อส่งอีเมลจากเครื่องพิมพ์)ให้ทำตามขั้นตอนต่างๆ ต่อไปนี้ให้ครบถ้วน: ่

- **1.** เปิด Embedded Web Server (เว็บเซิร์ฟเวอร์แบบฝัง EWS) สำหรับข้อมูลเพิ่มเติมโปรดดูที่ <u>เว็บเซิร์ฟเวอร์แบบฝัง</u>
- **2.** บนแทบ็ **สแกน** ใหȀล้ กิ **สแกนไปยังอีเมȡ** จากนันȀล ้ กิ **ตัวเȡือกอีเมȡ**
- **3.** เปลี่ยนการตั้งค่าใดๆ จากนั้น คลิกที่ **Apply** (ใช้)

### **การติดตั ้ง HP Digital Fax**

ด้วย HP Digital Fax เครื่องพิมพ์จะรับโทรสารโดยอัตโนมัติ และบันทึกไว้ ในโฟลเดอร์เครือข่ายโดยตรง (โฟลเดอร์ โทรสารไปยัง ้ เครือข่าย) หรือส่งต่อเป็นเอกสารแนบกับอีเมล (โทรสารไปยังอีเมล)

 $\ddot{\mathbb{B}}$  หมายเหตุ: คุณสามารถกำหนดค่า HP Digital Faxให้ใช้ Fax to Network Folder (โทรสารไปยังโฟลเดอร์เครือข่าย) หรือให้ใช้ Fax to E-mail (โทรสารไปยังอีเมล)) ได้ คุณใช้ทั้งสองอย่างพร้อมกันไม่ได้

โทรสารทิได้รับมาจะได้รับการบันทึกไว้เป็นไฟล์ TIFF (Tagged Image File Format) หรือไฟล์ PDF ่

หมายเหตุ: HP Digital Fax สนับสนุนเฉพาะการรับโทรสารแบบขาวดำเท่านั้น โทรสารสี่จะได้รับการพิมพ์แทนที่จะบันทึกไว้

#### **การติดตั ้ง HP Digital Fax จากซอฟตแวร ์ เȀร ์ ืองพ ่ ิมพ์(Windows)**

- **1.** เปิดซอฟต์แวร์ของเครื่องพิมพ์ HP สำหรับข้อมูลเพิ่มเติมโปรดดูที่ <u>เปิดซอฟต์แวร์ของเครื่องพิมพ์ [HP\(Windows\)](#page-44-0)</u>
- **2.** Ȁลกทิ ี ่**Print, Scan & Fax (พิมพ์สแกน แȡะส ่งโทรสาร)** และจากนันȀล ้ กทิ ี ่**Fax** (โทรสาร)
- **3.** Ȁลกทิ ี ่**Digital Fax Setup Wizard (ตัวชวยการต ่ ั ้งȀาโทรสารด ่ ิจิตอȡ)**
- **4.** ปฏิบัติตามคำสั่งที่ปรากฏบนหน้าจอ

หมายเหตุ: หลังจากที่คุณมีการติดตั้ง HP Digital Fax แล้ว คุณจะสามารถใช้เว็บเซิร์ฟเวอร์แบบฝังตัว (EWS) ของเครื่องพิมพ์ ในการแก้ ไขการตั้งค่าของ HP Digital Faxได้ด้วย หากต้องการเปิด EWS โดยอัตโนมัติให้เลือกกล่องกาเครื่องหมาย **Launch embedded web server when finished** (เปิดใช้เว็บเซิร์ฟเวอร์แบบฝังตัวเมื่อเสร็จสิ้น) ในหน้าจอสุดท้ายของตัวช่วยสร้างการตั้ง ค่าโทรสารแบบดิจิทัล เมื่อคุณคลิก **Finish (**เสร็จสิ้น) EWS จะปรากฏขึ้นในเว็บเบราว์เซอร์เริ่มต้นของคอมพิวเตอร์ของคุณ สำ ข้อมูลเพิ่มเติมเกี่ยวกับ EWS โปรดดู <u>เว็บเซิร์ฟเวอร์เเบบฝัง</u>

#### **การติดตั ้ง HP Digital Fax จาก Embedded web server (EWS)**

- **1.** เปิด Embedded Web Server (เว็บเซิร์ฟเวอร์แบบฝั่ง EWS) สำหรับข้อมูลเพิ่มเติมโปรดดูที่ <u>เว็บเซิร์ฟเวอร์แบบฝั่ง</u>
- **2.** บนแทบ็ **หน้าหȡัก** ใหȀล้ กิ **HP Digital Fax**
- **3.** Ȁลกิ **ตั ้งȀา่** จาก **สถานะการส ่งแฟกซด์ิจิทัȡไปยังโฟȡเดอรเȀร ์ อขื าย่** หรอื **สถานะการส ่งแฟกซด์ิจิทัȡไปยังอีเมȡ** จากนัน้ ปฏิบัติตามคำแนะนำบนหน้าจอ
- **ี่ <b>4.** หลังจากที่คุณป้อนข้อมูลที่จำเป็นแล้วให้คลิก **บันทึกและทดสอบ** เพื่อตรวจสอบให้แน่ใจว่าการกำหนดค่าสามารถทำงานได้ อย่างถูกต้อง

## <span id="page-24-0"></span>**การ ใช้HP Digital Solutions**

เมื่อต้องการใช้ HP Digital Solutions ที่มีมากับเครื่องพิมพ์ให้ทำ

#### **การ ใช้Scan to Network Folder (สแกนไปยังโฟȡเดอรเȀร ์ อขื าย่ ) ของ HP**

- **1.** ป้อนต้นฉบับของคุณให้ด้านพิมพ์คว่ำลงบนกระจกสแกนเนอร์ หรือหงายด้านที่จะพิมพ์ขึ้นในตัวป้อนกระดาษ หากต้องการ ข้อมูลเพิ่มเติม โปรดดูที่ <u>การป้อนต้นฉบ[ับลงบนกระจกสแกนเนอร](#page-40-0)์</u> หรือ <u>ป้อนต้นฉบ[ับลงในตัวป้อนกระดาษ](#page-42-0)</u>
- **2.** กดเลือก **การสแกน** จากนั้นกด Network Folder (โฟลเดอร์เครือข่าย)
- **3.** บนหน้าจอแผงควบคุม เลือกชื่อที่ตรงกับโฟลเดอร์ที่คุณต้องการใช้
- **4.** หากได้รับการแจ้งเตือนให้ป้อน PIN
- **5.** เปลี่ยนการตั้งค่าการสแกน แล้วแตะที่ **Start Scan** (เริ่มสแกน)
- หมายเหตุ: การเชื่อมต่ออาจจะใช้เวลาสักครู่ ทั้งนี้จะขึ้นอยู่กับความหนาแน่นในการใช้งานเครือข่ายและความเร็วของการเชื่อมต่อ

#### **การ ใช้Scan to E-mail (สแกนไปยังอีเมȡ)**

#### **หากต้องการสแกนเอกสารหรอภาพถ ื ายไปย ่ ังอีเมȡจากแผงȀวบȀุม**

- **1.** ป้อนต้นฉบับของคุณให้ด้านพิมพ์คว่ำลงบนกระจกสแกนเนอร์ หรือหงายด้านที่จะพิมพ์ขึ้นในตัวป้อนกระดาษ
- **2.** จากหน้าจอหลักให้สัมผัสที่ **Scan** (สแกน) และจากนั้น สัมผัสที่ **Email** (อีเมล)
- **3.** ยืนยันอีเมลแอดเดรสที่คุณต้องการใช้ และสัมผัสที่ **Continue** (ดำเนินการต่อ)

หากคุณต้องการเปลี่ยนอีเมลแอดเดรสให้สัมผัสที่ <u>‡ุ8</u>] เลือกอีเมลแอดเดรสที่คุณต้องการใช้ และจากนั้น สัมผัสที่ **Continue** (ดำเนินการต่อ)

**4.** ป้อนที่อยู่อิเมลของผู้รับลงในช่อง **ถึง** 

หรือสัมผัสที่ <u>‡ุีล</u>) เลือกบัญชีอีเมลที่คุณต้องส่งไป และจากนั้น สัมผัสที่ **Continue** (ดำเนินการต่อ)

- **5.** ป้อนหัวข้ออีเมลในเขตข้อมูล Subject (ห้วข้อ)
- **6.** แตะ ���� หากคุณต้องการดูตัวอย่างภาพถ่ายหรือเอกสารที่สแกน

สัมผัสที่ {  $\widetilde{\otimes}$ } เพื่อเปลี่ยนการตั้งค่า

- **7.** แตะ **ส ่ง**
- **8.** แตะ **เสร็จสิ้น** เมื่อการสแกนเสร็จสมบูรณ์ หรือแตะที่ **เพิ่มหน้า** เพื่อเพิ่มอีกหนึ่งหน้า

หมายเหตุ: การเชื่อมต่ออาจจะใช้เวลาสักครู่ ทั้งนี้จะขึ้นอยู่กับความหนาแน่นในการใช้งานเครือข่ายและความเร็วของการเชื่อมต่อ

#### **การ ใช้HP Digital Fax**

ู หลังจากที่คุณมีการตั้งค่า HP Digital Fax แล้ว จะมีการพิมพ์โทรสารขาวดำใดๆ ที่คุณได้รับออกมาตามค่าเริ่มต้น และจากนั้น จะมี การบันทึกไว้ในปลายทางที่กำหนดไว้—โฟลเดอร์เครือข่ายหรืออีเมลแอดเดรสที่คุณมีการระบุไว้

- $\bullet$  หากคุณใช้ Fax to Network Folder (โทรสารไปยังโฟลเดอร์เครือข่าย) การประมวลผลนี้จะเกิดขึ้นในพื้นหลัง HP Digital Fax จะไม่แจ้งเตือนคุณเมื่อมีการบันทึกโทรสารไปยังโฟลเดอร์เครือข่าย
- หากคุณใช้ Fax to E-mail (โทรสารไปยังอีเมล) หากโปรแกรมประยุกต์ของอีเมลของคุณถูกตั้งค่าให้แจ้งเตือนเมื่อข้อความ อีเมลใหม่เข้ามายัง Inbox (กล่องข้อความ) คุณจะมองเห็นเมื่อมีโทรสารใหม่เข้ามา

## <span id="page-26-0"></span>**Ȁวามร ู เบ ้ ื ้ องต ้ นเก ี ่ยวกับกระดาษ**

้เครื่องพิมพ์นี้ได้รับการออกแบบมาให้ทำงานได้ดีกับกระดาษในสำนักงานแทบทุกประเภท ควรทดสอบกระดาษประเภทต่างๆ ก่อน่ จะตัดสินใจซื้อในปริมาณมาก แนะนำให้ ใช้กระดาษของ HP เพื่อให้ ได้คุณภาพงานพิมพ์ที่ดีที่สุด เข้าไปที่เว็บไซต์ของ HP ที่ ่ <u>[www.hp.com](http://www.hp.com)</u> เพื่อดูรายละเอียดเพิ่มเติมเกี่ยวกับกระดาษ HP

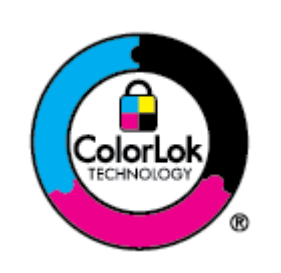

HP ขอแนะนำให้ ใช้กระดาษธรรมดาที่มีโลโก้ ColorLok สำหรับพิมพ์เอกสารประจำวัน กระดาษทั้งหมดที่มี โลโก้ ColorLok ผ่านการทดสอบว่ามีคุณสมบัติตรงตามมาตรฐานขั้นสูงด้านความน่าเชื่อถือและคุณภาพงาน ้พิมพ์ และจะทำให้ ได้เอกสารที่มีความคมชัด มีสีสันสดใส มีสีดำที่เข้มมากขึ้นและแห้งเร็วกว่ากระดาษธรรมดา ทั่วไป เลือกซื้อกระดาษที่มีโลโก้ ColorLok ที่

เนื้อหาในส่วนนี้จะกล่าวถึงหัวข้อต่อไปนี้:

- กระดาษที่แนะนำสำหรับการพิมพ์
- การสั ่งซื [้อกระดาษของ](#page-27-0) HP
- [คำแนะนำการเลือกและการใช้กระดาษ](#page-28-0)

## **กระดาษที่แนะนำสำหรับการพิมพ์**

หากคุณต้องการคุณภาพงานพิมพ์ที่ดีที่สุด HP ขอแนะนำให้ ใช้กระดาษ HP ที่ฮ กำลังพิมพ์

กระดาษเหล่านี้บางประเภทอาจไม่มีวางจำหน่าย ทั้งนี้ขึ้นอยู่กับประเทศ/ภูมิภาคของคุณ

#### **การพิมพภาพถ ์ าย่**

#### ● **กระดาษภาพถายพร ่ เมี ยมพȡ ี ัสของ HP**

ี กระดาษภาพถ่ายพรีเมียมพลัสของ HP เป็นกระดาษภาพถ่ายคุณภาพสูงสุดของ HP สำหรับภาพถ่ายที่ดีที่สุดของคุณ กระดาษภาพถ่ายพรีเมียมพลัสของ HP ให้คุณสามารถพิมพ์ภาพถ่ายที่สวยงามและแห้งทันที คุณจึงสามารถแบ่งปันภ าพถ่ายจากเครื่องพิมพ์ได้ทันที เครื่องพิมพ์สนับสนุนกระดาษขนาดที่หลากหลาย รวมถึง A4, 8.5 x 11 นิ้ว, 4 x 6 นิ้ว (10 x 15 ซม.) และ 5 x 7 นิ้ว (13 x 18 ซม.) ในสองแบบ - แบบมันวาว หรือแบบมันเล็กน้อย (กึ่งมัน) เห การจัดแสดง การให้ของขวัญด้วยภาพถ่ายที่ดีที่สุดและโครงการภาพถ่ายพิเศษ กระดาษภาพถ่ายพรีเมียมพลัสของ HP ให้ผล งานพิมพ์ที่ยอดเยี่ยมด้วยคุณภาพระดับมืออาชีพและคงทนยาวนาน

#### $\bullet$  **f** กระดาษภาพถ่ายขั้นสูงของ HP

กระดาษภาพถ่ายที่มีผิวมันวาวนี้มีคุณสมบัติแห้งเร็ว สะดวกต่อการหยิบจับโดยไม่ทั้งร่องรอยไว้ โดยสามารถกันน้ำ หมึกเลอะ รอยนิ้วมือ และความชื้นได้ งานพิมพ์ของคุณจะดูเหมือนและให้ความรู้สึกเทียบได้กับภาพถ่ายที่อัดจากร้าน มีหลายขนาดให้ เลือกใช้งาน รวมทั้งขนาด A4, 8.5 x 11 นิ้ว, 10 x 15 ซม. (4 x 6 นิ้ว), 13 x 18 ซม. (5 x 7 นิ้ว), 11 x 17 นิ้ว กระดาษชนิด นี้เป็นกระดาษที่ปราศจากกรด ทั้งนี้เพื่อให้ ได้เอกสารที่คงทนนานกว่าเดิม

#### ● **กระดาษภาพถายของ ่ HP**

<span id="page-27-0"></span>ให้คุณได้พิมพ์สแน็ปช็อตประจำวันสีสดใสในราคาต่ำ โดยใช้กระดาษที่ออกแบบมาสำหรับการพิมพ์ภาพถ่ายแบบธรรมดา กระดาษภาพถ่ายราคาย่อมเยานี้มีคุณสมบัติแห้งเร็ว สะดวกต่อการหยิบจับ คุณจะได้ภาพคมชัดเมื่อคุณใช้กระดาษนี้กับ เครื่องพิมพ์อิงค์เจ็ต กระดาษชนิดนี้มีลักษณะผิวมัน และมีหลายขนาด รวมทั้งขนาด A4, 8.5 x 11 นิ้ว, 5 x 7 นิ้ว และ 4 x 6 นิ้ว 10 x 15 ซม. กระดาษชนิดนี้เป็นกระดาษที่ปราศจากกรด ทั้งนี้เพื่อให้ได้เอกสารที่คงทนนานกว่าเดิม

#### **เอกสารสำหรับธุรกิจ**

#### **HP Premium Presentation Paper 120g Matte หรือ HP Professional Paper 120 Matte**

ึ กระดาษเหล่านี้คือกระดาษที่มีน้ำหนักมาก เคลือบด้านทั้งสองด้าน เหมาะสำหรับงานนำเสนอ โครงร่างวิจัย รายงาน และ ้จดหมายข่าว กระดาษชนิดนี้มีน้ำหนักมากเพื่อให้งานเอกสารดูดีน่าประทับใจ

#### ● **กระดาษโบรชวรั เȀȡ ์ ือบมันของ HP** หรอื **กระดาษเคลือบมันสำหรับงานแบบมืออาชีพของ HP**

กระดาษเหล่านี้เป็นกระดาษเคลือบมันทั้งสองด้านสำหรับการใช้งานสองหน้า เหมาะอย่างยิ่งสำหรับการทำสำเนาที่ใกล้เคียง กับภาพหรือภาพกราฟิกบนปกรายงานทางธุรกิจ การนำเสนองานแบบพิเศษ โบรชัวร์ไปรษณีย์ภัณฑ์และปฏิทิน

#### ● **กระดาษโบรชวรั เȀȡ ์ ือบด้านของ HP** หรอื **กระดาษเคลือบด้านสำหรับงานแบบมืออาชีพของ HP**

กระดาษเหล่านี้เป็นกระดาษเคลือบด้านทั้งสองด้านสำหรับการใช้งานสองหน้า เหมาะอย่างยิ่งสำหรับการทำสำเนาที่ใกล้เคียง กับภาพหรือภาพกราฟิกบนปกรายงานทางธุรกิจ การนำเสนองานแบบพิเศษ โบรชัวร์ไปรษณีย์ภัณฑ์และปฏิทิน

#### **งานพิมพ์ประจำวัน**

กระดาษทั้งหมดที่ระบุไว้ด้านล่างสำหรับงานพิมพ์ในทุกวัน โดยใช้เทคโนโลยี ColorLok Technology เพื่อลดรอยเปื้อน ให่ ้ เข้มมากขึ้น และสีสันสดใส

#### ● **กระดาษพิมพอ์ิงȀเจ์ ็ตสีขาวของ HP**

กระดาษพิมพ์อิงค์เจ็ตสีขาวของ HP ให้สีและข้อความที่มีความคมชัดสูง มีความทึบเพียงพอสำหรับการพิมพ์สีสองด้านโดย ไม่มีลักษณะโปร่งแสง เหมาะสำหรับใช้พิมพ์จดหมายข่าว รายงาน และใบปลิว

#### ● **กระดาษสำหรับการพิมพ์ของ HP**

กระดาษสำหรับการพิมพ์ของ HP เป็นกระดาษอเนกประสงค์คุณภาพสูง ซึ่งจะสร้างเอกสารที่มีความคมชัดมากกว่าเอกสารที่ พิมพ์ด้วยกระดาษมาตรฐานหรือเอกสารที่ถ่ายสำเนาใดๆ กระดาษชนิดนี้เป็นกระดาษที่ปราศจากกรด ทั้งนี้เพื่อให้ ได้เอกสารที่ คงทนนานกว่าเดิม

#### ● **กระดาษสำหรับงานสำนักงานของ HP**

กระดาษสำหรับงานสำนักงานของ HP เป็นกระดาษอเนกประสงค์คุณภาพสูง เหมาะสำหรับงานทำสำเนา เอกสารร่าง บันทึก ช่วยจำ และเอกสารประจำวันอื่นๆ กระดาษชนิดนี้เป็นกระดาษที่ปราศจากกรด ทั้งนี้เพื่อให้ ได้เอกสารที่คงทนนานกว่าเดิม

#### ● **HP Multipurpose Paper**

HP Multipurpose Paper คือกระดาษอเนกประสงค์ที่ทั้งประสิทธิภาพสูงและทนรอยเปื้อน สำ เครื่องพิมพ์ และเครื่องแฟกซ์ คุณไม่จำเป็นต้องเตรียมกระดาษเฉพาะทางไว้อีกต่อไป จึงช่วยประหยัดทั้งเงินและเวลา

## **การสั่งซื ้อกระดาษของ HP**

เครื่องพิมพ์นี้ได้รับการออกแบบมาให้ทำงานได้ดีกับกระดาษในสำนักงานแทบทุกประเภท แนะนำให้ใช้กระดาษของ HP เพื ่อให้ได้ คุณภาพงานพิมพ์ที่ดีที่สุด

<span id="page-28-0"></span>หากต้องการสั่งซื้อกระดาษของ HP หรือวัสดุอื่นๆให้ ไปที่ <u>[www.hp.com](http://www.hp.com)</u>ในขณะนี้ บางส่วนของเว็บไซต์ HP จะมีเฉพาะภาษา อังกฤษเท่านั้น

HP ขอแนะนำให้ ใช้กระดาษธรรมดาที่มีโลโก้ ColorLok สำหรับพิมพ์และทำสำเนาเอกสารประจำวัน กระดาษทั้งหมดที่มีโลโก้ ColorLok ผ่านการทดสอบอย่างอิสระว่ามีคุณสมบัติตรงตามมาตรฐานขั้นสูงด้านความน่าเชื่อถือและคุณภาพงานพิมพ์ และจะ ้ ทำให้ ได้เอกสารที่มีความคมชัด มีสีสันสดใส มีสีดำที่เข้มมากขึ้นและเวลาแห้งสั้นกว่ากระดาษธรรมดาทั่วไป ควรมองหากระดาษที่มี โลโก้ColorLok ที่มีทั้งขนาดและน้ำหนักที่หลากหลายจากผู้ผลิตกระดาษชั้นนำ

## **คำแนะนำการเลือกและการใช้กระดาษ**

เพื่อผลลัพธ์์ที่ดีที่สุด ให้

- โหลดกระดาษเพียงประเภทเดียวและขนาดเดียวในแต่ละครั้งเข้าในถาดหรือตัวป้อนเอกสาร
- $\bullet$  ตรวจสอบให้แน่ใจว่าใส่กระดาษถูกต้องเมื่อใส่จากถาดป้อนกระดาษหรือตัวป้อนกระดาษ
- ่ อย่าใส่วัสดุพิมพ์ลงในถาดหรือตัวป้อนกระดาษมากเกินไป
- $\bullet$  หากไม่ต้องการประสบปัญหากระดาษติด คุณภาพงานพิมพ์ ไม่ดี และปัญหาการพิมพ์อื่นๆ ควรหลีกเลี่ยงการใส่กระดาษต่อไป นี้ในถาดกระดาษหรือตัวป้อนกระดาษ:
	- กระดาษแบบฟอรมท์ ีม่ หลายส ี วน่
	- วัสดุพิมพ์ที่เสียหาย โค้งงอ หรือยับย่น ่
	- ้วัสดุพิมพ์ที่มีรอยตัดหรือรอยปรุ
	- วัสดุพิมพ์ที่มีพื้นผิวขรุขระ, มีรอยนูน หรือไม่ดูดซับหมึก
	- วัสดุพิมพ์ที่น้ำหนักเบาเกินไปหรือยืดง่าย
	- ้ วัสดุพิมพ์ที่มีลวดเย็บกระดาษหรือคลิปหนีบกระดาษ

## <span id="page-29-0"></span>**ใส ่กระดาษ**

#### **การ ใส ่กระดาษมาตรฐาน**

- **1.** ดึงถาดป้อนกระดาษออกมา
	- **หมายเหตุ:** หากมีกระดาษอื่นๆ อยู่ในถาดป้อนกระดาษให้

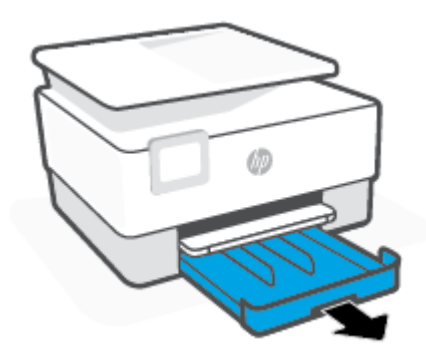

**2.** เลื่อนตัวกั้นกระดาษแนวกว้างเข้าหาขอบของถาดรับกระดาษ

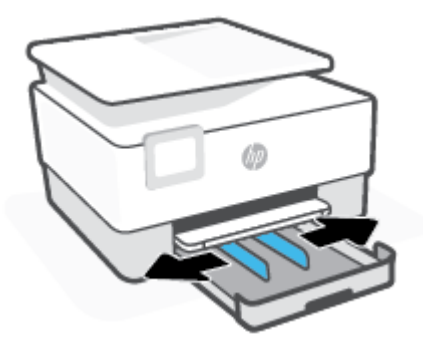

**3.** ใส่กระดาษในแนวตั้ง และคว่ำหน้าที่ต้องการพิมพ์ลง

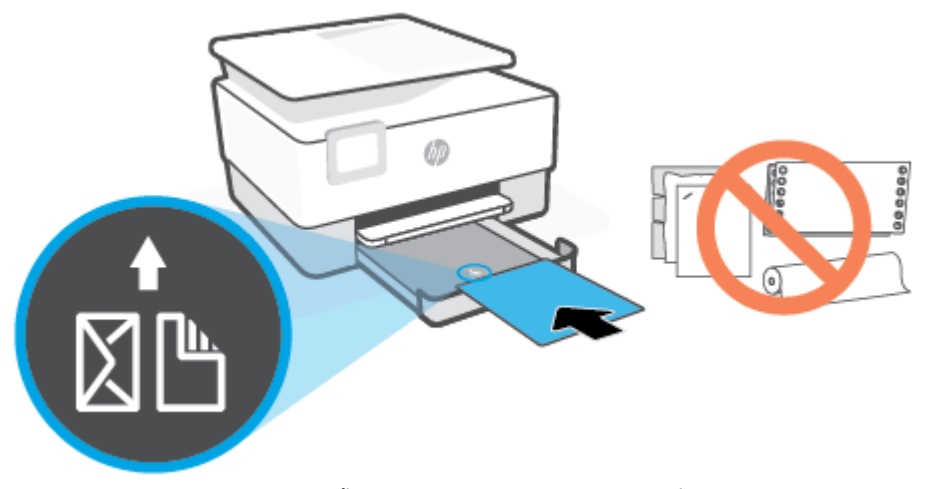

ตรวจสอบให้แน่ใจว่า มีการปรับแนวตั้งกระดาษเข้ากับเส้นขนาดกระดาษที่เหมาะสมทางด้านหน้าของถาด และตรวจสอบให้ ่ ้ แน่ใจด้วยว่า ความสูงของตั้งกระดาษไม่เกินระดับความสูงที่ทำเครื่องหมายไว้ที่มุมด้านซ้ายของถาด

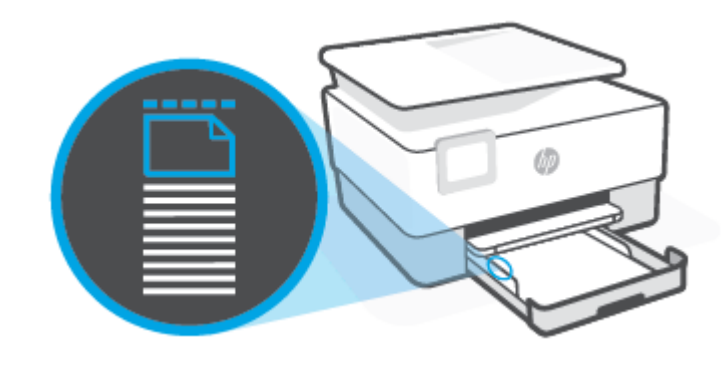

- **หมายเหตุ:** อย่าใส่กระดาษในระหว่างที่เครื่องพิมพ์กำลังพิมพ์งาน
- **4.** ปรับตัวปรับความกว้างของกระดาษจนสัมผัสกับขอบซ้ายและขวาของปีกกระดาษ

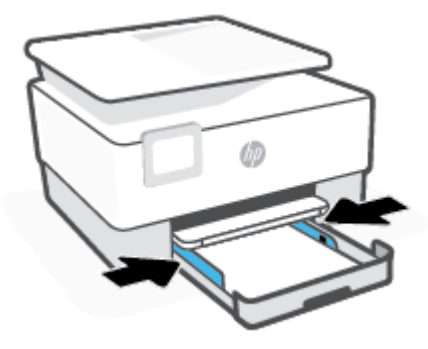

**5.** ดันถาดป้อนกระดาษเข้าไปในเครื่องพิมพ์อีกครั้ง

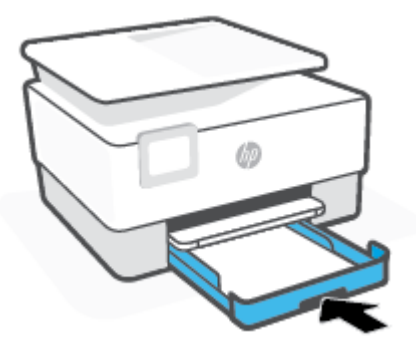

**6.** ดึงส่วนขยายถาดรับกระดาษออกตามภาพที่แสดง

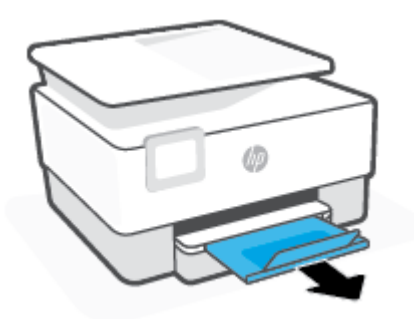

#### **การ ใส ่กระดาษ Legal**

**1.** ดึงถาดป้อนกระดาษออกมา

**หมายเหตุ:** หากมีกระดาษอื่นๆ อยู่ในถาดป้อนกระดาษให้

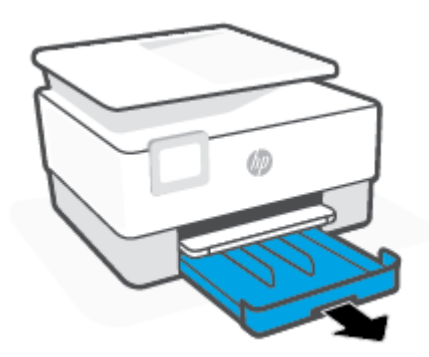

**2.** เลื่อนตัวกั้นกระดาษแนวกว้างเข้าหาขอบของถาดรับกระดาษ

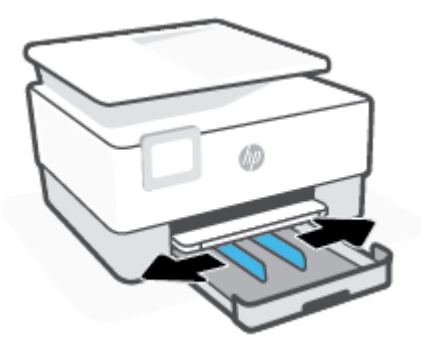

**3.** กดปุ่มใกล้กับบริเวณด้านหน้าซ้ายของถาดเพื่อขยายถาดป้อนกระดาษ

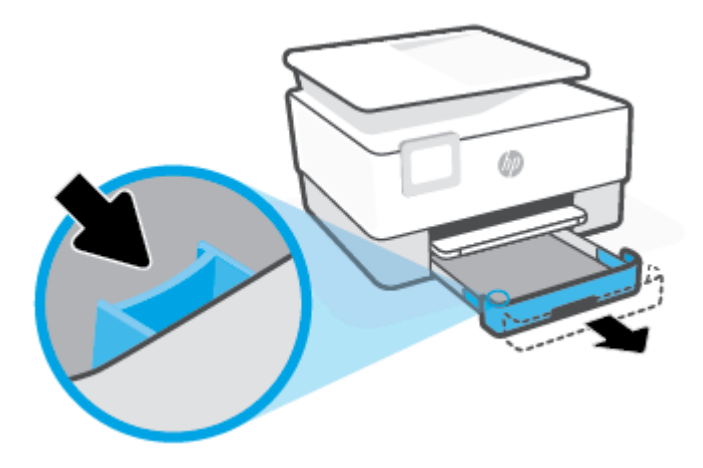

**4.** ใส่กระดาษในแนวตั้ง และคว่ำหน้าที่ต้องการพิมพ์ลง

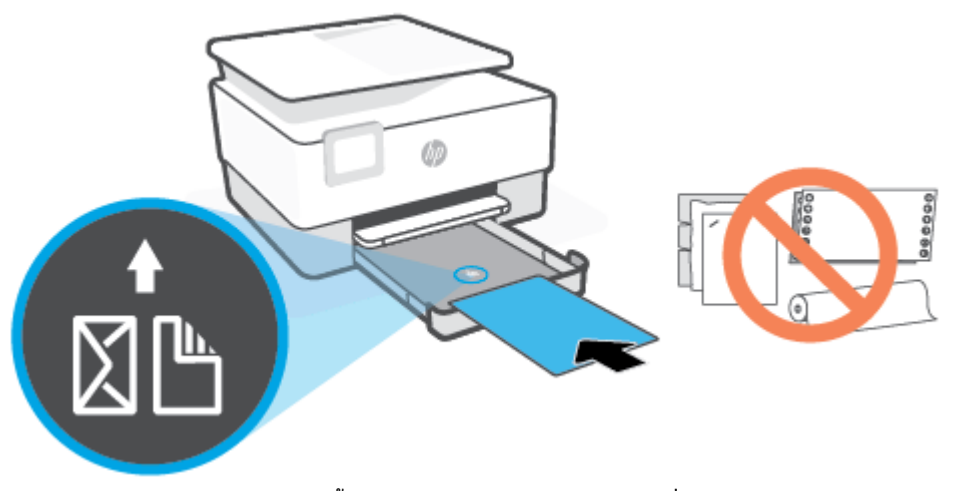

ตรวจสอบให้แน่ใจว่า มีการปรับแนวตั้งกระดาษเข้ากับเส้นขนาดกระดาษที่เหมาะสมทางด้านหน้าของถาด และตรวจสอบให้ ่ แน่ใจด้วยว่า ความสูงของตั้งกระดาษไม่เกินระดับความสูงที่ทำเครื่องหมายไว้ที่มุมด้านซ้ายของถาด

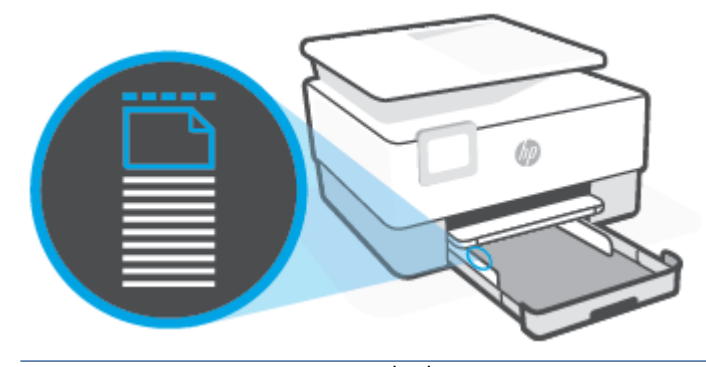

- **หมายเหตุ:** อย่าใส่กระดาษในระหว่างที่เครื่องพิมพ์กำลังพิมพ์งาน
- **5.** ปรับตัวปรับความกว้างของกระดาษจนสัมผัสกับขอบซ้ายและขวาของปึกกระดาษ

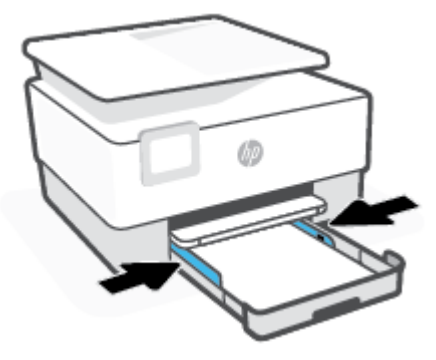

**6.** ดันถาดป้อนกระดาษเข้าไปในเครื่องพิมพ์อีกครั้ง

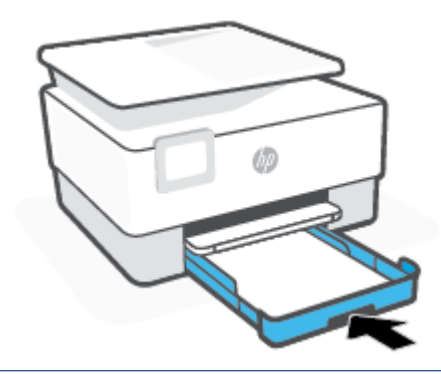

- หมายเหตุ: เมื่อคุณใส่ถาดป้อนกระดาษเข้า แกนรับกระดาษของถาดป้อนกระดาษจะยังคงอยู่นอกเครื่องพิมพ์ ซึ่งเป็นผลที่ ถูกต้อง
- **7.** ดึงส่วนขยายถาดรับกระดาษออกตามภาพที่แสดง

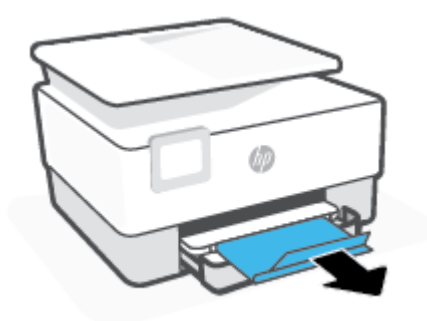

#### **การ ใส ่ซองจดหมาย**

**1.** ดึงถาดป้อนกระดาษออกมา

**หมายเหตุ:** หากมีกระดาษอื่นๆ อยู่ในถาดป้อนกระดาษให้

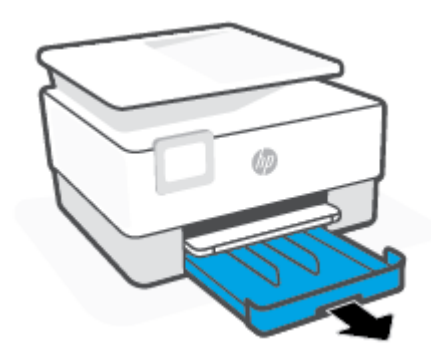

**2.** เลื่อนตัวกั้นกระดาษแนวกว้างเข้าหาขอบของถาดรับกระดาษ

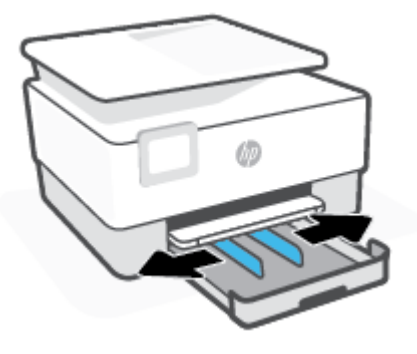

**3.** ใส่ซองจดหมายในแนวตั้ง โดยคว่ำหน้าที่ต้องการพิมพ์ลง

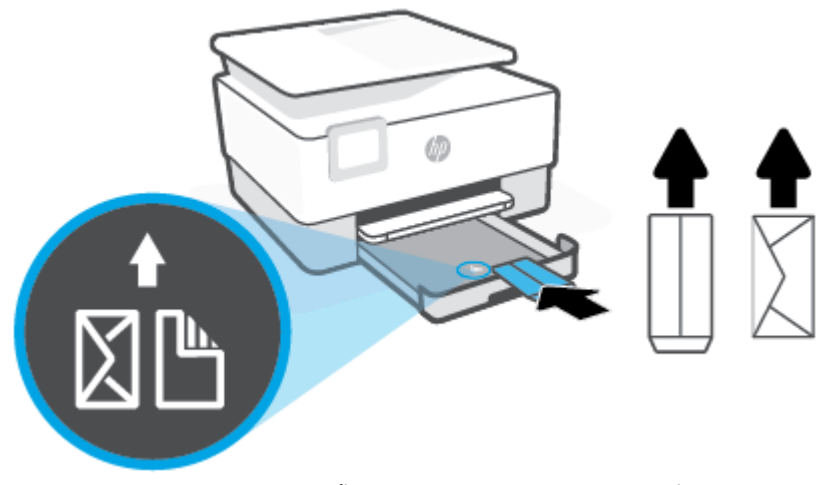

ตรวจสอบให้แน่ใจว่า มีการปรับแนวตั้งกระดาษเข้ากับเส้นขนาดกระดาษที่เหมาะสมทางด้านหน้าของถาด และตรวจสอบให้ ่ ้ แน่ใจด้วยว่า ความสูงของตั้งกระดาษไม่เกินระดับความสูงที่ทำเครื่องหมายไว้ที่มุมด้านซ้ายของถาด

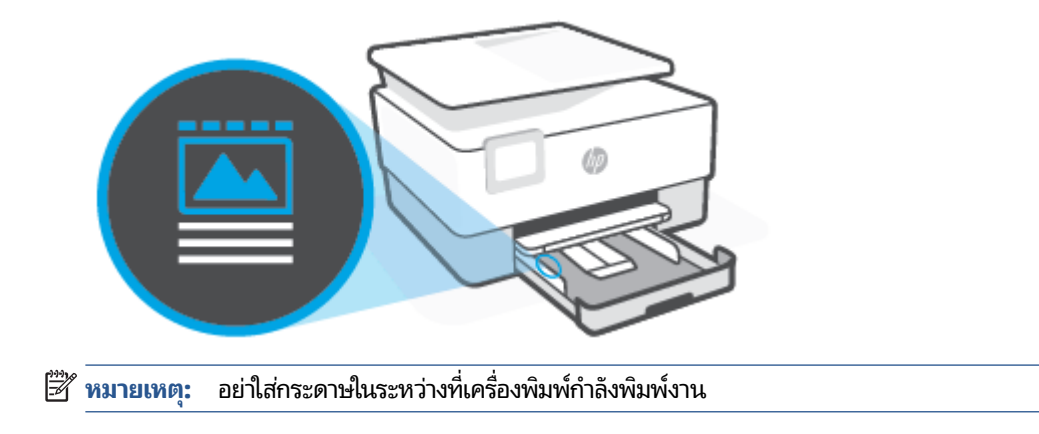
**4.** ปรับตัวปรับความกว้างของกระดาษจนสัมผัสกับขอบซ้ายและขวาของปีกกระดาษ

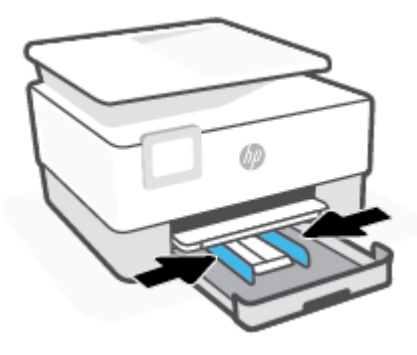

**5.** ดันถาดป้อนกระดาษเข้าไปในเครื่องพิมพ์อีกครั้ง

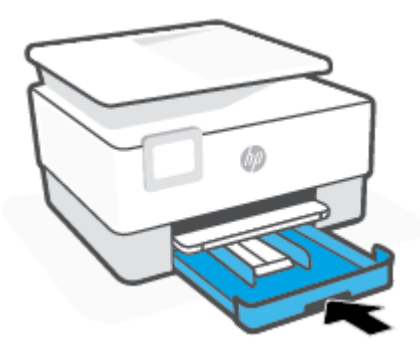

**6.** ดึงส่วนขยายถาดรับกระดาษออกตามภาพที่แสดง

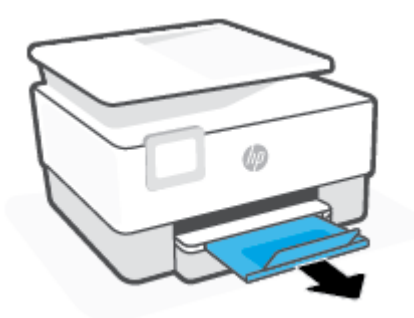

## **การ ใส ่การดแȡะกระดาษภาพถ ์ าย่**

**1.** ดึงถาดป้อนกระดาษออกมา

**หมายเหตุ:** หากมีกระดาษอื่นๆ อยู่ในถาดป้อนกระดาษให้

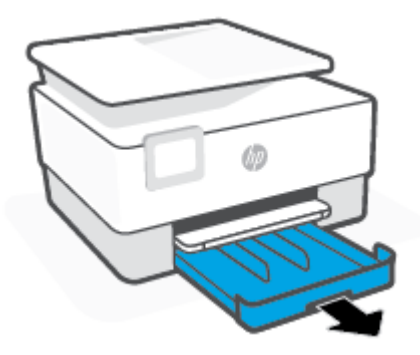

**2.** เลื่อนตัวกั้นกระดาษแนวกว้างเข้าหาขอบของถาดรับกระดาษ

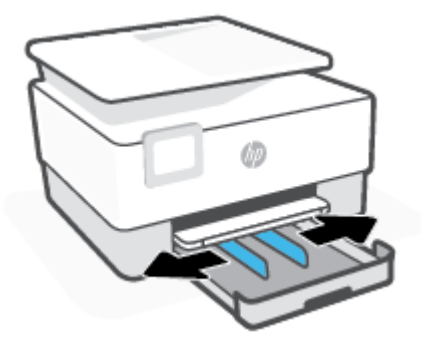

**3.** ใสการ ่ ดหร ์ อกระดาษภาพถ ื ายในแนวต ่ ัง้ และคว่ำหน้าที่ต้องการพิมพ์ลง

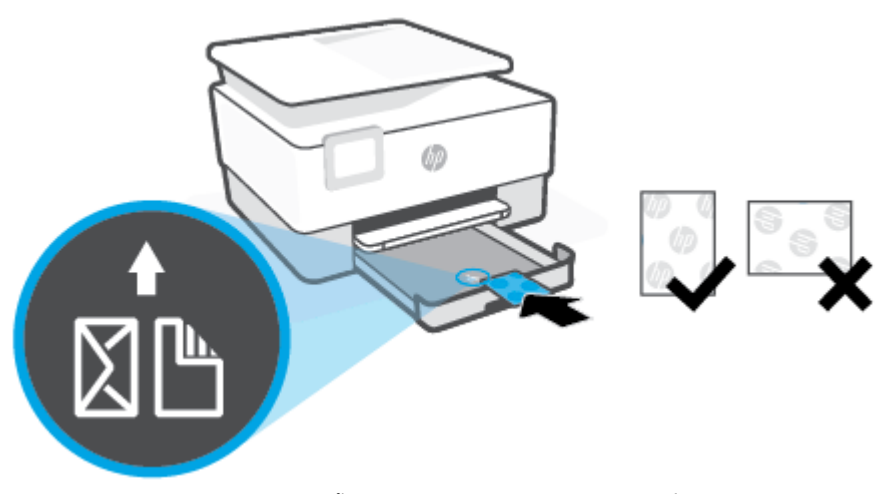

ตรวจสอบให้แน่ใจว่า มีการปรับแนวตั้งกระดาษเข้ากับเส้นขนาดกระดาษที่เหมาะสมทางด้านหน้าของถาด และตรวจสอบให้ ่ ้ แน่ใจด้วยว่า ความสูงของตั้งกระดาษไม่เกินระดับความสูงที่ทำเครื่องหมายไว้ที่มุมด้านซ้ายของถาด

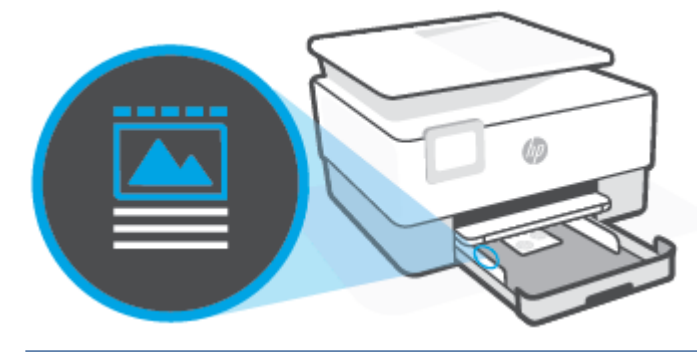

- **หมายเหตุ:** อย่าใส่กระดาษในระหว่างที่เครื่องพิมพ์กำลังพิมพ์งาน
- **4.** ปรับตัวปรับความกว้างของกระดาษจนสัมผัสกับขอบซ้ายและขวาของปีกกระดาษ

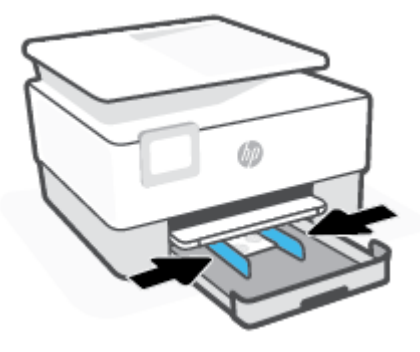

**5.** ดันถาดป้อนกระดาษเข้าไปในเครื่องพิมพ์อีกครั้ง

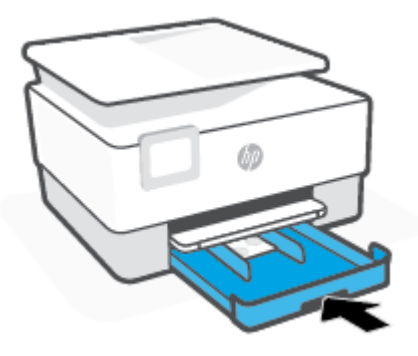

**6.** ดึงส่วนขยายถาดรับกระดาษออกตามภาพที่แสดง

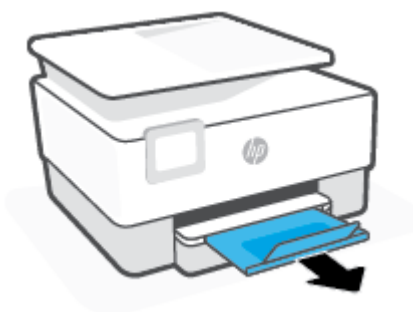

# **การป้ อนต ้ นฉบับȡงบนกระจกสแกนเนอร**

คุณสามารถคัดลอก สแกน หรือส่งโทรสารต้นฉบับได้ โดยการวางต้นฉบับไว้บนกระจกเครื่องสแกน

- หมายเหตุ: สแกนเนอร์อาจทำงานได้ ไม่ถูกต้อง หากกระจกสแกนเนอร์และที่รองฝาไม่สะอาด สำหรับข้อมูลเพิ่มเติม*โ*ปรดดูที่ <u>ดูแลรักษาเครื่องพิมพ์</u>
- **หมายเหตุ:** นำต้นฉบับทั้งหมดออกจากถาดป้อนต้นฉบับก่อนที่จะเปิดฝาครอบบนเครื่องพิมพ์

## **การวางต้นฉบับȡงบนกระจกสแกนเนอร ์**

**1.** ยกฝาȀรอบสแกนเนอรออก ์

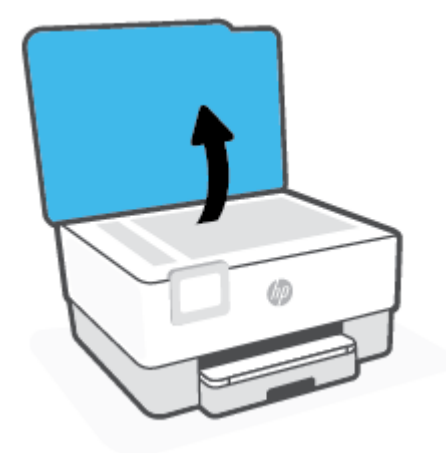

- **2.** ใส่กระดาษต้นฉบับโดยคว่ำหน้าที่มีการพิมพ์ลง และปรับแนวให้ตรงกับเครื่องหมายที่มุมซ้ายด้านหลังของกระจก
- **คำแนะนำ :** สำหรับวิธีใช้เพิ่มเติมเกี่ยวกับการวางต้นฉบับ โปรดดูคำแนะนำที่สลักเป็นรอยนูนบนขอบกระจกสแกนเนอร์

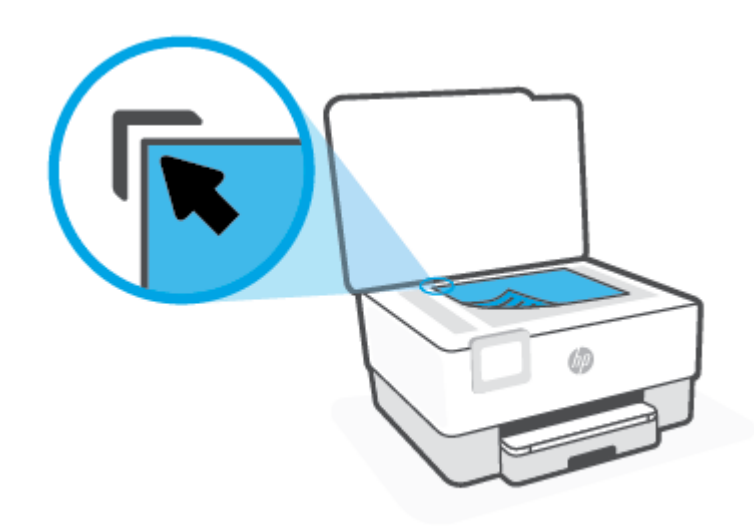

**3.** ปิดฝา

# **ป้ อนต ้ นฉบับȡงในตัวป้ อนกระดาษ**

คณสามารถคัดลอก สแกน หรือส่งเอกสารทางโทรสารได้ โดยการวางต้นฉบับไว้ ในตัวป้อนเอกสาร

ข้<mark>อควรระวัง: ห้ามใส่กระดาษภาพถ่ายเข้าในตัวป้อนกระดาษ เพราะอาจทำให้ภาพถ่ายเสียหายได้ใช้กระดาษที่ตัวป้อนกระดาษ</mark> รองรับเท่านั้น

**หมายเหตุ:** Ȁณสมบ ุ ัตบางประการ ิ เชน่ คุณสมบัติการทำสำเนาแบบ **Fit to Page (พอดีกับหน้า)** จะไม่ทำงานเมื่อท่านป้อน ต้นฉบับลงในตัวป้อนกระดาษ เพื่อให้คณสมบัติเหล่านี้ทำงาน ให้ป้อนต้นฉบับของคณบนกระจกสแกนเนอร์

#### **การป้อนต้นฉบับȡงในตัวป้อนกระดาษ**

- **1.** ป้อนต้นฉบับของคุณลงในตัวป้อนกระดาษโดยหงายด้านที่จะพิมพ์ขึ้น
	- **a.** หากคุณโหลดต้นฉบับในแนวตั้งให้วางหน้ากระดาษโดยให้ขอบด้านบนเข้าสู่เครื่องก่อน หากคุณโหลดต้นฉบับในแนว นอน ให้วางหน้ากระดาษโดยให้ขอบด้านซ้ายเข้าสู่เครื่องก่อน
	- **b.** เลื่อนกระดาษเข้าไปในตัวป้อนเอกสาร จนกระทั่งได้ยินเสียงหรือเห็นข้อความบนจอแสดงผลแผงควบคุมเครื่องพิมพ์ ้ แจ้งว่า ตรวจพบหน้าที่ต้องการโหลดแล้ว
- ้ื่γ **้ คำแนะนำ: สำหรับข้อมูลเพิ่มเติมเกี่ยวกับการโหลดเอกสารต้นฉบับไว้ในตัวป้อนเอกสารโปรดอ้างอิงถึงไดอะแกรมบนถาด** สำหรับตัวป้อนเอกสาร

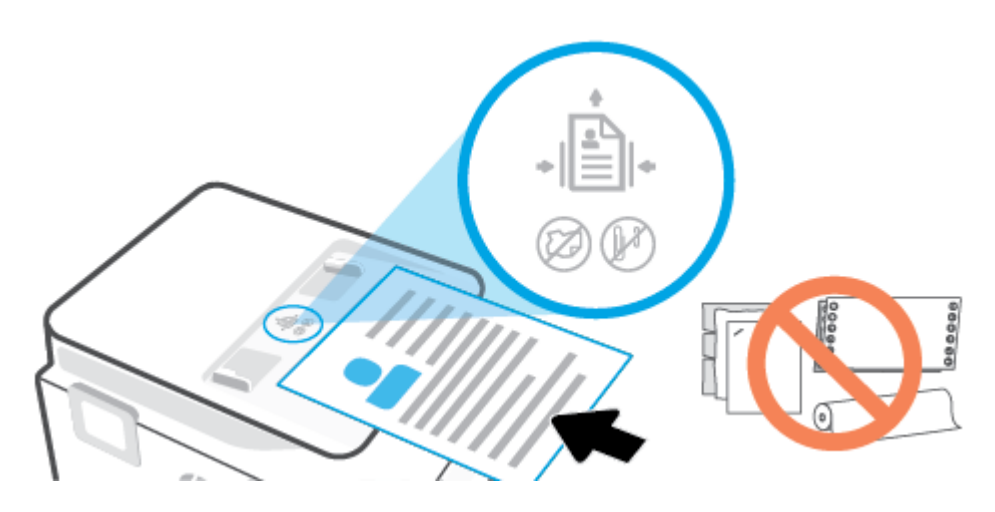

**2.** เลื่อนตัวปรับความกว้างกระดาษเข้าไปจนชิดขอบทางซ้ายและทางขวาของกระดาษ

# **การอัพเดตเȀร ื องพ ่ ิมพ**

ตามค่าเริ่มต้น หากมีการเชื่อมต่อเครื่องพิมพ์เข้ากับเครือข่าย และมีการเปิดใช้งานบริการทางเว็บ เครื่องพิมพ์จะตรวจสอบอัพเดต โดยอัตโนมัติ

## **การอัพเดตเȀรืองพ ่ ิมพ์โดยใชแผงȀวบȀ ้ ุมของเȀรืองพ ่ ิมพ์**

- **1.** จากด้านบนของหน้าจอให้สัมผัสหรือปัดแท็บลง เพื่อเปิดแดชบอร์ดให้สัมผัสที่  $\{\hat{\otimes}\}$  ( Setup (การตั้งค่า) )
- **2.** กดเลอกื **การดูแȡรกษาเȀร ั ืองพ ่ ิมพ์**
- **3.** กดเลือก **การอัพเดตเครื่องพิมพ์**
- 4. สัมผัสที่ Check for Printer Update Now (ตรวจสอบอัพเดตเครื่องพิมพ์เดี๋ยวนี้)

### **การเปิดใชงานเȀร ้ ืองพ ่ ิมพ์ให้ตรวจสอบการอัพเดตโดยอัตโนมัติ**

 $\stackrel{\text{\tiny def}}{=}$  หมายเหตุ: ค่าเริ่มต้นสำหรับ Auto Update (อัพเดตอัตโนมัติ) คือ 0n (เปิด)

- **1.** จากแผงควบคุมเครื่องพิมพ์ให้สัมผัสหรือปัดแท็บลงจากด้านบนของหน้าจอ เพื่อเปิดแดชบอร์ด และจากนั้นให้สัมผัสที่ <sub>'</sub> (การตั้งค่า)
- **2. แตะ Printer Maintenance** (การบำรุงรักษาเครื่องพิมพ์)
- **3.** สัมผัสที่ Update the Printer (อัพเดตเครื่องพิมพ์)
- **4. สัมผัสที่ Printer Update Options** (ตัวเลือกอัพเดตเครื่องพิมพ์)
- ี**5. เลือก Install Automatically (Recommended) (ติดตั้งโดยอัตโนมัติ (แนะนำ)) หรือ Alert When Available (เตือน** เมื่อสามารถเลือกใช้งาน) หรือ **Do Not Check** (ไม่ต้องตรวจสอบ)

## **การอัพเดตเȀรืองพ ่ ิมพผ์ าน่ Embedded Web Server**

**1.** เปิด EWS

สำหรับข้อมูลเพิ่มเติม โปรดดูที่ <u>เว็บเซิร์ฟเวอร์แบบฝัง</u>

- **2.** คลิกแท็บ **Tools** (เครื่องมือ)
- **3. ในส่วน Printer Updates** (อัพเดตเครื่องพิมพ์) ให้คลิกที่ **Firmware Updates** (อัพเดตเฟิร์มแวร์) และจากนั้น ปฏิบัติตาม คำแนะนำบนหน้าจอ
- หมายเหตุ: หากมีการอัพเดตเครื่องพิมพ์ เครื่องพิมพ์จะดาวน์โหลดและติดตั้งการอัพเดต แล้วรีสตาร์ท
- หมายเหตุ: ถ้ามีการแสดงข้อความพร้อมต์สำหรับการตั้งค่าพร็อกซี และหากเครือข่ายของุณใช้การตั้งค่าพร็อกซี่ให่ ่ แนะนำบนหน้าจอเพื่อทำการตั้งค่าพร็อกซีเซิร์ฟเวอร์ หากคุณไม่มีรายละเอียดให้ติดต่อผู้ดูแลระบบเครือข่ายชองคุณ หรือเจ้าหน้าที่ ผู้ทำการตั้งค่าเครือข่าย

# <span id="page-44-0"></span>**เปิดซอฟตแวร ์ ของเȀร ์ ื องพ ่ ิมพ ์HP(Windows)**

หลังจากติดตั้งซอฟต์แวร์เครื่องพิมพ์ HPให้

- **Windows 10:** จากเดสก์ท็อปคอมพิวเตอร์ให้คลิกที่ **Start** (เริ่ม) เลือก **HP** จากรายชื่อแอป และจากนั้นเลือกไอคอนที่มีชื่อ<br>เครื่องพิมพ์ ่เครื่องพิมพ์
- **Windows 8.1**: คลิกลูกศรลงที่มุมล่างซ้ายของหน้าจอเริ่ม แล้วเลือกชื่อเครื่องพิมพ์
- **Windows 8:** คลิกขวาที่พื้นที่ว่างบนหน้าจอเริ่ม คลิก **All Apps** (โปรแกรมทั้งหมด) บนแถบโปรแกรม แล้วเลือกชื่อ<br>เครื่องพิมพ์ ่เครื่องพิมพ์
- **Windows 7:** จากเดสก์ทอปคอมพิวเตอร์ให้คลิกที่ Start (เริ่ม) เลือก All Programs (โปรแกรมทั้งหมด) คลิกที่ HP คลิกที่ โฟลเดอร์สำหรับเครื่องพิมพ์ และจากนั้นเลือกไอคอนที่มีชื่อเครื่องพิมพ์

หมายเหตุ: หากคุณยังไม่ ได้ติดตั้งซอฟต์แวร์สำหรับเครื่องพิมพ์ HP โปรดไปที่ <u>[www.support.hp.com](https://h20180.www2.hp.com/apps/Nav?h_pagetype=s-001&h_product=23903057&h_client&s-h-e002-1&h_lang=en&h_cc=th)</u> เพื่อดาวน์โหลดและติด ตั้งซอฟต์แวร์ที่จำเป็น

## <span id="page-45-0"></span>**โช้แอป HP Smart ในการพิมพ์ สแกน และแก้ ไขปัญหาจากอุปกรณ์ที่ ใช้ร ะบบ iOS, Android หรอ ื Windows 10**

HP Smart (ก่อนหน้านี้ รู้จักกันในนามของ HP All-in-One Printer Remote) จะช่วยคุณในการตั้งค่า สแกน พิมพ์ แชร์ และ จัดการเครื่องพิมพ์ HP ของคุณ คุณสามารถแชร์เอกสารและภาพผ่านอีเมล ข้อความตัวอักษร และระบบคลาวด์ยอดนิยม รวมทั้ง บริการโซเชียลมีเดีย (เช่น iCloud, Google Drive, Dropbox และ Facebook) คุณยังสามารถตั้งค่าเครื่องพิมพ์ HP ใหม่ รวมถึง จอภาพ และสั่งซื้ออุปกรณ์สิ้นเปลืองต่างๆ

 $\tilde{\mathbb{B}}$  หมายเหตุ: อาจไม่มีให้บริการแอป HP Smart ในบางภาษา อาจไม่สามารถเลือกใช้งานคุณลักษณะบางรายการสำหรับ เครื่องพิมพ์บางรุ่น

## **หากต้องการติดตั ้งแอป HP Smart**

▲ สามารถใช้งานแอป HP Smart ได้ ในอุปกรณ์ที่ ใช้ระบบ iOS, Android และ Windows 10 หากต้องการติดตั้งแอปบนอุ ่ ปกรณ์ของคุณ โปรดไปที่ <u>[123.hp.com](http://123.hp.com)</u> และปฏิบัติตามคำแนะนำบนหน้าจอ เพื่ Ȁณุ

## **หากต้องการเปิดแอป HP Smart บนȀอมพิวเตอรท์ี ใชระบบ ้ Windows 10**

่ ▲ หลังติดตั้งแอป HP Smart และให้คลิกที่ **Start** (เริ่ม) จากเดสก์ท็อปของอุปกรณ์ และจากนั้นเลือก **HP Smart** จากรายการ แอป

## ่เชื่อมต่อเข้ากับเครื่องพิมพ์ของคุณ

่ ▲ ตรวจสอบให้แน่ใจว่าอุปกรณ์ของคุณนั้นได้เชื่อมต่อกับเครือข่ายเดียวกันกับเครื่องพิมพ์ จากนั้น HP Smart จะตรวจหา เครื่องพิมพ์โดยอัตโนมัติ

## **รบขั อม้ ูȡเพิ ่มเติมเกี ่ยวกับแอป HP Smart**

สำหรับคำแนะนำพื้นฐานเกี่ยวกับวิธีการพิมพ์ สแกน และแก้ไขปัญหาโดยใช้ HP Smart โปรดดูที่ <u>พิมพ์ โดยใช้แอป [HP Smart,](#page-55-0)</u> [สแกนโดยใช้](#page-67-0) HP Smart และ ขอรับวิธี ใช้จากแอป HP Smart

สำหรับข้อมูลเพิ่มเติมเกี่ยวกับการใช้งาน HP Smart ในการพิมพ์ สแกน เข้าใช้งานคุณลักษณะต่างๆ ของเครื่องพิมพ์ และแก้ไข ปัญหาต่างๆ ให้ ไปที่: ่

- **iOS/Android:** [www.hp.com/go/hpsmart-help](http://www.hp.com/go/hpsmart-help/)
- **Windows**: [www.hp.com/go/hpsmartwin-help](http://www.hp.com/go/hpsmartwin-help/)

# **การปิดเȀร ื องพ ่ ิมพ**

กด  $(\,{}^{\rm l})$  (ปุ่ม Power (เปิด/ปิด)) เพื่อปิดเครื่องพิมพ์ รอจนกระทั่งไฟดับลงก่อนจะถอดปลั๊กสายไฟออกหรือปิดสวิตช์ปลั๊กพ่วง

ข้อควรระวัง**:** หากคุณปิดใช้เครื่องพิมพ์อย่างไม่ถูกต้อง แคร่ตลับบรรจุหมึกพิมพ์อาจไม่เลื่อนกลับไปยังตำแหน่งที่ถูกต้อง และ ทำให้เกิดปัญหากับตลับบรรจุหมึกและคุณภาพงานพิมพ์ได้

# **2 การพ ิ มพ**

ซอฟต์แวร์แอพพลิเคชันจะดำเนินการตั้งค่าการพิมพ์ส่วนใหญ่โดยอัตโนมัติ เปลี่ยนการตั้งค่าต่างๆ ด้วยตัวเองต่อเมื่อคุณต้องการ เปลี่ยนคุณภาพการพิมพ์ พิมพ์ลงบนกระดาษเฉพาะประเภท หรือใช้คุณสมบัติพิเศษ

- $\bullet$  พิมพ์โดยใช้คอมพิ[วเตอร](#page-48-0)์
- $\bullet$  พิมพ์ โดยใช้แอป [HP Smart](#page-55-0)
- $\bullet$  พิมพ์จากอุ[ปกรณ](#page-56-0)์เคลื่อนที่
- [เคล็ดลับสำหรับความสำเร็จในการพิมพ์](#page-57-0)

# <span id="page-48-0"></span>**พิมพ ์โดยใชȀอมพ ้ ิวเตอร**

- การพิมพ์เอกสาร
- ึ การพิมพ์โบรชัวร์
- การพิมพ์[ซองจดหมาย](#page-49-0)
- การพิมพ์ภาพถ่าย
- [พิมพ์บนกระดาษขนาดพิเศษและขนาดที่กำหนดเอง](#page-51-0)
- ึ การพิมพ์ลงบนทั้งสองด้[านของหน](#page-53-0)้ากระดาษ (การพิมพ์สองด้าน)
- ึ พิมพ์ [โดยใช](#page-53-0)้เดสก์ท็อปหรือแล็ปท็อป Mac

หมายเหตุ: คุณยังสามารถใช้แอป HP Smart เพื่อพิมพ์จากอุปกรณ์เคลื่อนที่ได้อีกด้วย สำหรับข้อมูลเพิ่มเติมโปรดดูที่ <u>พิมพ์โดย</u> ่ ใช้แอป [HP Smart](#page-55-0)

## **การพิมพเอกสาร ์**

#### **การพิมพเอกสาร ์ (Windows)**

- **1.** วางกระดาษลงในถาดป้อนกระดาษ สำหรับข้อมูลเพิ่มเติม โปรดดูที่ <u>ใส่กระดาษ</u> ่
- **2.** จากซอฟตแวร ์ เล์ อกื **Print** (พมพิ )์
- **3.** ตรวจสอบว่ามีการเลือกเครื่องพิมพ์อยู่
- **4.** คลิกปุ่มเพื่อเปิดกรอบโต้ตอบ **Properties** (คุณสมบัติ)

ปุ่มนี้อาจเรียกว่า **Properties** (คุณสมบัติ), **Options** (ตัวเลือก), **Printer Setup** (การตั้งค่าเครื่องพิมพ์), Printer Properties (คุณสมบัติเครื่องพิมพ์), Printer (เครื่องพิมพ์) หรือ Preferences (ลักษณะที่ต้องการ) ทั้งนี้ขึ้นอยู่กับ ซอฟต์แวร์แอพพลิเคชัน

- หมายเหตุ: หากต้องการกำหนดการตั้งค่าการพิมพ์สำหรับงานพิมพ์ทั้งหมดให้เปลี่ยนการตั้งค่าในซอฟต์แวร์ของ HP สำหรับข้อมูลเพิ่มเติมเกี่ยวกับซอฟต์แวร์ของ HP โปรดดูที่ <u>เครื่องมือการจัดการเครื่องพิมพ์</u> ฺ
- **5.** เลือกตัวเลือกที่เหมาะสม ่
	- บนแทบ็ **Layout** (หนาท้ ี ่จัดวางไว) ้ ใหเล้ อกการจ ื ัดวาง **Portrait** (แนวตัง้) หรอื **Landscape** (แนวนอน)
	- บนแท็บ **Paper/Quality** (กระดาษ/คุณภาพ) ให้เลือกประเภทกระดาษที่เหมาะสมจากรายการแบบดึงลง **Media** ่ (วัสดุพิมพ์)ในพื้นที่ **Tray Selection** (การเลือกถาด) แล้วเลือกคุณภาพการพิมพ์ที่เหมาะสมในพื้นที่ **Quality** ่ **Settings** (การตั้งค่าคุณภาพ) จากนั้นเลือกสีที่เหมาะสมในพื้นที่ **Color** (สี) ่
	- **คลิก Advanced (ขั้นสูง) และเลือกขนาดกระดาษที่เหมาะสมจากรายการ <b>Paper Size (**ขนาดกระดาษ) แบบดึงลง ่

หมายเหตุ: หากคุณเปลี่ยนขนาดกระดาษ ตรวจสอบให้แน่ใจว่าคุณได้ ใส่กระดาษที่ถูกต้องเข้าไปในถาดป้อน กระดาษ และตั้งขนาดกระดาษบนแผงควบคุมของเครื่องพิมพ์

<span id="page-49-0"></span>หากคุณต้องการเปลี่ยนการตั้งค่าการพิมพ์อื่นๆให้คลิกที่แท็บอื่นๆ สำหรับเคล็ดลับการพิมพ์เพิ่มเติม โปรดดูที่ <u>เคล็ดลับการ</u> <u>ต้้งค่าเครื่องพิมพ์</u>

- **6.** คลิก **OK** (ตกลง) เพื่อปิดกรอบโต้ตอบ **Properties** (คุณสมบัติ)
- **7.** คลิก **Print** (พิมพ์) หรือ **OK** (ตกลง) เพื่อเริ่มต้นการพิมพ์

## **การพิมพ์โบรชวรั ์**

## **การพิมพ์โบรชวรั ์(Windows)**

- **1.** วางกระดาษลงในถาดป้อนกระดาษ สำหรับข้อมูลเพิ่มเติม โปรดดูที่ <u>ใส่กระดาษ</u> ่
- **2.** บนเมนู**File (ไฟȡ)์** ในซอฟตแวร ์ แอพพล ์ เȀช ิ นั ใหȀล้ กิ **การพิมพ์**
- **3.** ตรวจสอบว่าเครื่องพิมพ์ถูกเลือกอยู่
- **4.** หากจะต้องเปลี่ยนการตั้งค่า คลิกปุ่มเพื่อเปิดกล่องโต้ตอบ **Properties (คุณสมบัติ)**

ปุ่มนี้อาจเรียกว่า Properties (คุณสมบัติ) , Options (ตัวเลือก) , Printer Setup (การตั้งค่าเครื่องพิมพ์) , Printer **(เครื่องพิมพ์)** หรือ **Preferences (ค่ากำหนด)** ทั้งนี้ขึ้นอยู่กับซอฟต์แวร์แอพพลิเคชัน

- หมายเหตุ: หากต้องการกำหนดการตั้งค่าการพิมพ์สำหรับงานพิมพ์ทั้งหมดให้เปลี่ยนการตั้งค่าในซอฟต์แวร์ของ HP สำหรับข้อมูลเพิ่มเติมเกี่ยวกับซอฟต์แวร์ของ HP โปรดดูที่ <u>เครื่องมือการจัดการเครื่องพิมพ์</u> ฺ
- **5.** เลือกตัวเลือกที่เหมาะสม ่
	- บนแทบ็ **Layout** (หนาท้ ี ่จัดวางไว) ้ ใหเล้ อกการจ ื ัดวาง **Portrait** (แนวตัง้) หรอื **Landscape** (แนวนอน)
	- บนแท็บ **Paper/Quality** (กระดาษ/คุณภาพ) ให้เลือกประเภทกระดาษที่เหมาะสมจากรายการแบบดึงลง **Media** ่ (วัสดุพิมพ์)ในพื้นที่ **Tray Selection** (การเลือกถาด) แล้วเลือกคุณภาพการพิมพ์ที่เหมาะสมในพื้นที่ **Quality** ่ **Settings** (การตั้งค่าคุณภาพ) จากนั้นเลือกสีที่เหมาะสมในพื้นที่ **Color** (สี) ่
	- Ȁลกิ **ขั ้นสูง** เพื ่อเลอกขนาดโบรช ื วรั ท์ ี เหมาะสมจากรายการดรอปดาวน์**ขนาดกระดาษ** ่
	- หมายเหตุ: หากคุณเปลี่ยนขนาดกระดาษ ตรวจสอบให้แน่ใจว่าคุณได้ ใส่กระดาษที่ถูกต้องเข้าไปในถาดป้อน กระดาษ และตั้งขนาดกระดาษบนแผงควบคุมของเครื่องพิมพ์

หากคุณต้องการเปลี่ยนการตั้งค่าการพิมพ์อื่นๆให้คลิกที่แท็บอื่นๆ สำหรับเคล็ดลับการพิมพ์เพิ่มเติม โปรดดูที่ <u>เคล็ดลับการ</u> <u>ต้้งค่าเครื่องพิมพ์</u>

- **6.** Ȁลกิ **ตกȡง** เพื ่อปิดกลองโต ่ ตอบ ้ **Ȁุณสมบัติ**
- **7.** คลิก **การพิมพ์** หรือ **OK (ตกลง)** เพื่อเริ่มต้นพิมพ์

## **การพิมพซองจดหมาย ์**

หลีกเลี่ยงการใช้งานซองจดหมายที่มีลักษณะดังต่อไปนี้

- เคลื่อบมันมากๆ
- มีกาวติดในตัว ตัวยึด หรือช่อง
- <span id="page-50-0"></span>ึ กระดาษหนาไม่เรียบ หรือขอบม้วนงอ
- $\bullet$  พื้นที่ยับย่น ฉีกขาด หรือเสียหายในรูปแบบอื่นๆ

ตรวจดูให้แน่ใจว่ารอยพับของซองจดหมายที่คุณใส่เข้าไปในเครื่องพิมพ์กรีดไว้จนเรียบ

หมายเหตุ: สำหรับข้อมูลเพิ่มเติมเกี่ยวกับการพิมพ์ซองจดหมายโปรดดูที่เอกสารประกอบที่มาพร้อมกับโปรแกรมซอฟต์แวร์ที่ ่ คุณกำลังใช้งาน

#### **วิธพี ิมพซองจดหมาย ์ (Windows)**

- **1.** วางกระดาษลงในถาดป้อนกระดาษ สำหรับข้อมูลเพิ่มเติม โปรดดูที่ <u>ใส่กระดาษ</u> ่
- **2.** บนเมนู**File** (ไฟล) ์ในซอฟตแวร ์ ให์ Ȁล้ กิ **Print** (พมพิ ) ์
- **3.** ตรวจสอบว่ามีการเลือกเครื่องพิมพ์อยู่
- **4.** คลิกปุ่มเพื่อเปิดกรอบโต้ตอบ **Properties** (คุณสมบัติ)

ปุ่มนี้อาจเรียกว่า **Properties** (คุณสมบัติ), **Options** (ตัวเลือก), **Printer Setup** (การตั้งค่าเครื่องพิมพ์), Printer Properties (คุณสมบัติเครื่องพิมพ์), Printer (เครื่องพิมพ์) หรือ Preferences (ลักษณะที่ต้องการ) ทั้งนี้ขึ้นอยู่กับ ซอฟต์แวร์แอพพลิเคชัน

- หมายเหตุ: หากต้องการกำหนดการตั้งค่าการพิมพ์สำหรับงานพิมพ์ทั้งหมดให้เปลี่ยนการตั้งค่าในซอฟต์แวร์ของ HP สำหรับข้อมูลเพิ่มเติมเกี่ยวกับซอฟต์แวร์ของ HP โปรดดูที่ <u>เครื่องมือการจัดการเครื่องพิมพ์</u> ฺ
- **5.** เลือกตัวเลือกที่เหมาะสม ่
	- บนแท็บ **Layout** (หน้าที่จัดวางไว้) ให้เลือกการจัดวาง **Portrait** (แนวตั้ง) หรือ **Landscape** (แนวนอน)
	- บนแท็บ **Paper/Quality** (กระดาษ/คุณภาพ) ให้เลือกประเภทกระดาษที่เหมาะสมจากรายการแบบดึงลง **Media** ่ (วัสดุพิมพ์)ในพื้นที่ **Tray Selection** (การเลือกถาด) แล้วเลือกคุณภาพการพิมพ์ที่เหมาะสมในพื้นที่ **Quality** ่ **Settings** (การตั้งค่าคุณภาพ) จากนั้นเลือกสีที่เหมาะสมในพื้นที่ **Color** (สี) ่
	- **คลิก ขั้นสูง** และเลือกขนาดซองจดหมายที่เหมาะสมจากรายการดรอปดาวน์ **ขนาดกระดาษ** ่
	- หมายเหตุ: หากคุณเปลี่ยนขนาดกระดาษ ตรวจสอบให้แน่ใจว่าคุณได้ ใส่กระดาษที่ถูกต้องเข้าไปในถาดป้อน กระดาษ และตั้งขนาดกระดาษบนแผงควบคุมของเครื่องพิมพ์

หากคุณต้องการเปลี่ยนการตั้งค่าการพิมพ์อื่นๆให้คลิกที่แท็บอื่นๆ สำหรับเคล็ดลับการพิมพ์เพิ่มเติม โปรดดูที่ <u>เคล็ดลับการ</u> <u>ต้งค่าเครื่องพิมพ์</u>

- **6.** Ȁลกิ **ตกȡง** เพื ่อปิดกลองโต ่ ตอบ ้ **Ȁุณสมบัติ**
- **7. คลิก พิมพ์** หรือ **ตกลง** เพื่อเริ่มต้นการพิมพ์

## **การพิมพภาพถ ์ าย่**

้คุณสามารถพิมพ์ภาพถ่ายจากคอมพิวเตอร์

อย่าทิ้งกระดาษภาพถ่ายที่ยังไม่ ได้ใช้ ไว้ในถาดป้อนกระดาษ เพราะกระดาษอาจม้วนตัว ซึ่งทำให้คุณภาพงานพิมพ์ลดลง ค ึกระดาษภาพถ่ายเรียบก่อนพิมพ์งาน

<span id="page-51-0"></span>คำแนะนำ: คุณสามารถใช้เครื่องพิมพ์นี้เพื่อพิมพ์เอกสารหรือภาพถ่ายจากอุปกรณ์พกพาของคุณ (เช่น สมาร์ทโฟนหรือ แท็บเล็ต) สำหรับข้อมูลเพิ่มเติมให้ ไปที่เว็ปไซต์ HP Mobile Printing ( <u>www.hp.com/go/mobileprinting</u> ) (ในขณะนี้ เว็บไซต์ ่ นี้อาจใช้ ไม่ได้กับทุกภาษา)

#### **การพิมพภาพถ ์ ายจากȀอมพ ่ ิวเตอร ์(Windows)**

- **1.** วางกระดาษลงในถาดป้อนกระดาษ สำหรับข้อมูลเพิ่มเติม โปรดดูที่ <u>ใส่กระดาษ</u> ่
- **2.** จากซอฟตแวร ์ เล์ อกื **Print** (พมพิ )์
- **3.** ตรวจสอบว่ามีการเลือกเครื่องพิมพ์อยู่
- **4.** คลิกปุ่มเพื่อเปิดกรอบโต้ตอบ **Properties** (คุณสมบัติ)

ปุ่มนี้อาจเรียกว่า **Properties** (คุณสมบัติ), **Options** (ตัวเลือก), **Printer Setup** (การตั้งค่าเครื่องพิมพ์), Printer Properties (คุณสมบัติเครื่องพิมพ์), Printer (เครื่องพิมพ์) หรือ Preferences (ลักษณะที่ต้องการ) ทั้งนี้ขึ้นอยู่กับ ซอฟต์แวร์แอพพลิเคชัน

- **5.** เลือกตัวเลือกที่เหมาะสม ่
	- บนแท็บ **Layout** (หน้าที่จัดวางไว้) ให้เลือกการจัดวาง **Portrait** (แนวตั้ง) หรือ **Landscape** (แนวนอน)
	- บนแท็บ **Paper/Quality** (กระดาษ/คุณภาพ) ให้เลือกประเภทกระดาษที่เหมาะสมจากรายการแบบดึงลง **Media** ่ (วัสดุพิมพ์)ในพื้นที่ **Tray Selection** (การเลือกถาด) แล้วเลือกคุณภาพการพิมพ์ที่เหมาะสมในพื้นที่ **Quality** ่ **Settings** (การตั้งค่าคุณภาพ) จากนั้นเลือกสีที่เหมาะสมในพื้นที่ **Color** (สี) ่
	- **คลิก Advanced (ขั้นสูง) และเลือกขนาดภาพถ่ายที่เหมาะสมจากรายการแบบดึงลง <b>Paper Size (**ขนาดกระดาษ) ่

หมายเหตุ: หากคุณเปลี่ยนขนาดกระดาษ ตรวจสอบให้แน่ใจว่าคุณได้ ใส่กระดาษที่ถูกต้องเข้าไปในถาดป้อน กระดาษ และตั้งขนาดกระดาษบนแผงควบคุมของเครื่องพิมพ์

หากคุณต้องการเปลี่ยนการตั้งค่าการพิมพ์อื่นๆให้คลิกที่แท็บอื่นๆ สำหรับเคล็ดลับการพิมพ์เพิ่มเติมโปรดดูที่ <u>เคล็ดลับการ</u> <u>ต้งค่าเครื่องพิมพ์</u>

- **6.** คลิก **OK** (ตกลง) เพื่อปิดกรอบโต้ตอบ **Properties** (คุณสมบัติ)
- **7.** คลิก **Print** (พิมพ์) หรือ **OK** (ตกลง) เพื่อเริ่มต้นการพิมพ์

## **พิมพ์บนกระดาษขนาดพิเศษและขนาดที่กำหนดเอง**

ถ้าแอพพลิเคชันรองรับกระดาษที่กำหนดขนาดเอง ให้ตั้งค่าขนาดในแอพพลิเคชันก่อนการพิมพ์เอกสาร ถ้าไม่รองรับ ให้ตั้งค่าขนาด ที่ไดรเวอร์เครื่องพิมพ์ คุณอาจต้องปรับรูปแบบเอกสารที่จะพิมพ์ เพื่อใ ่

### **การตั้งค่าขนาดแบบกำหนดเอง (Windows)**

- **1.** โปรดทำสิ่งใดสิ่งหนึ่งต่อไปนี้ ทั้งนี้ขึ้นอยู่กับระบบปฏิบัติการของคุณ:
	- **Windows 10: จากเมนู Start** (เริ่ม) ของ Windows เลือก **Windows System** (ระบบ Windows) จากรายการแอป พลิเคชัน เลือก **Control Panel** (แผงควบคุม) และจากนั้นคลิกที่ **View devices and printers** (ดูอุปกรณ์และ

 $\dddot{\Xi}$  หมาย**เหตุ:** หลังจากพิมพ์งานเสร็จเรียบร้อยแล้วให้นำกระดาษภาพถ่ายที่ไม่ใช้แล้วออกจากถาดป้อนกระดาษ ควรเก็บกระดาษ ภาพถ่ายไว้เพื่อไม่ ให้กระดาษม้วนตัว ซึ่ง

เครื่องพิมพ์) ภายใต้ **Hardware and Sound** (ฮาร์ดแวร์และเสียง) เลือกชื่อเครื่องพิมพ์ และเลือก **Print server properties** (คณสมบัติเซิร์ฟเวอร์การพิมพ์)

- **Windows 8.1** และ **Windows 8:** ชี้ ไปที่หรือแตะมุมบนขวาของหน้าจอเพื่อเปิดแถบ Charms (ทางลัด) คลิกไอคอน **Settings** (การตังȀ้ า่ ) Ȁลกหร ิ อแตะ ื **Control Panel** (แผงȀวบȀมุ ) แลวȀล ้ กหร ิ อแตะ ื **View devices and printers (ดู**อุปกรณ์และเครื่องพิมพ์) คลิกหรือแตะชื่อเครื่องพิมพ์ แล้วคลิกหรือแตะ **Print server properties** (คุณสมบัติเซิร์ฟเวอร์การพิมพ์)
- $\bullet$  **Windows 7:** จากเมนู Start (เริ่ม) ของ Windows คลิก **Devices and Printers** (อุปกรณ์และเครื่องพิมพ์) เลือก ชื่อเครื่องพิมพ์ แล้วเลือก **Print server properties** (คุณสมบัติเซิร์ฟเวอร์การพิมพ์)
- **2.** เลือกกล่องกาเครื่องหมาย **Create a new form** (สร้างแบบฟอร์มใหม่)
- **3.** ใส่ชื่อขนาดกระดาษที่กำหนดเอง
- **4.** ใส่ขนาดของกระดาษที่กำหนดเองในส่วน **Form description (measurements)** (คำอธิบายแบบฟอร์ม (ขนาด))
- **5.** Ȁลกิ **Save Form** (บันทกแบบฟอร ึ ม์) แลวȀล ้ กิ **Close** (ปิด)

## **การพิมพ์บนกระดาษขนาดพิเศษหรือขนาดที่กำหนดเอง (Windows)**

- **หมายเหตุ:** ก่อนที่คุณจะสามารถพิมพ์ลงบนกระดาษที่กำหนดขนาดเอง คุณต้องกำหนดขนาดกระดาษใน Print Server Properties (คุณสมบัติเซิร์ฟเวอร์การพิมพ์)
	- **1. ใส่กระดาษที่เหมาะสมไว้ ในถาดป้อนกระดาษ สำหรับข้อมูลเพิ่มเติม โปรดดูที่ <u>ใส่กระดาษ</u>** ่ ่
	- **2.** จากเมนู File (ไฟล์) ในซอฟต์แวร์แอพพลิเคชัน ให้คลิก Print (พิมพ์)
	- **3.** ตรวจสอบว่ามีการเลือกเครื่องพิมพ์อยู่
	- **4.** คลิกปุ่มเพื่อเปิดกรอบโต้ตอบ **Properties** (คุณสมบัติ)

ปุ่มนี้อาจเรียกว่า **Properties** (คุณสมบัติ), **Options** (ตัวเลือก), Printer Setup (การตั้งค่าเครื่องพิมพ์), Printer Properties (คุณสมบัติเครื่องพิมพ์), Printer (เครื่องพิมพ์) หรือ Preferences (ลักษณะที่ต้องการ) ทั้งนี้ขึ้นอยู่กับ ซอฟต์แวร์แอพพลิเคชัน

- หมายเหตุ: หากต้องการกำหนดการตั้งค่าการพิมพ์สำหรับงานพิมพ์ทั้งหมดให้เปลี่ยนการตั้งค่าในซอฟต์แวร์ของ HP สำหรับข้อมูลเพิ่มเติมเกี่ยวกับซอฟต์แวร์ของ HP โปรดดูที่ <u>เครื่องมือการจัดการเครื่องพิมพ์</u> ฺ
- **5.** บนแท็บ Layout (เค้าโครง) หรือแท็บ Paper/Quality (กระดาษ/คุณภาพ)ให้คลิกปุ่ม Advanced (ขั้นสูง)
- **6.** ในบรเวณิ **Paper/Output** (กระดาษ/งานพมพิ ) ์เลือกขนาดที่กำหนดเองจากเมนูแบบหล่นลง **Paper Size** (ขนาดกระดาษ)
- หมายเหตุ: หากคุณเปลี่ยนขนาดกระดาษ ตรวจสอบให้แน่ใจว่าคุณได้ ใส่กระดาษที่ถูกต้องเข้าไปในถาดป้อนกระดาษ และ ตั้งขนาดกระดาษบนแผงควบคุมของเครื่องพิมพ์
- **7.** เลือกการตั้งค่าการพิมพ์อื่นๆ ที่คุณต้องการ แล้วคลิก **0K** (ตกลง)
- **8.** คลิก **Print** (พิมพ์) หรือ **OK** (ตกลง) เพื่อเริ่มต้นการพิมพ์

## <span id="page-53-0"></span>**การพิมพȡงบนท ์ ั ้งสองด้านของหน้ากระดาษ (การพิมพสองด ์ ้าน)**

#### **การพิมพสองด ์ ้าน (Windows)**

- **1.** วางกระดาษลงในถาดป้อนกระดาษ สำหรับข้อมูลเพิ่มเติม โปรดดูที่ <u>ใส่กระดาษ</u> ่
- **2.** จากซอฟตแวร ์ เล์ อกื **Print** (พมพิ )์
- **3.** ตรวจสอบว่ามีการเลือกเครื่องพิมพ์อยู่
- **4.** คลิกปุ่มเพื่อเปิดกรอบโต้ตอบ **Properties** (คุณสมบัติ)

ปุ่มนี้อาจเรียกว่า **Properties** (คุณสมบัติ), **Options** (ตัวเลือก), **Printer Setup** (การตั้งค่าเครื่องพิมพ์), Printer Properties (คุณสมบัติเครื่องพิมพ์), Printer (เครื่องพิมพ์) หรือ Preferences (ลักษณะที่ต้องการ) ทั้งนี้ขึ้นอยู่กับ ซอฟต์แวร์แอพพลิเคชัน

- หมายเหตุ: หากต้องการกำหนดการตั้งค่าการพิมพ์สำหรับงานพิมพ์ทั้งหมดให้เปลี่ยนการตั้งค่าในซอฟต์แวร์ของ HP สำหรับข้อมูลเพิ่มเติมเกี่ยวกับซอฟต์แวร์ของ HP โปรดดูที่ <u>เครื่องมือการจัดการเครื่องพิมพ์</u> ฺ
- **5.** เลือกตัวเลือกที่เหมาะสม ่
	- บนแท็บ **เค้าโครง** เลือกการวางแนว **แนวตั้ง** หรือ **แนวนอน** จากนั้นเลือกตัวเลือกการพลิกกระดาษที่เหมาะสม จาก ่ รายการดรอปดาวน์**พิมพท์ ั ้งสองด้าน**
	- บนแท็บ **Paper/Quality** (กระดาษ/คุณภาพ) ให้เลือกประเภทกระดาษที่เหมาะสมจากรายการแบบดึงลง **Media** ่ (วัสดุพิมพ์)ในพื้นที่ **Tray Selection** (การเลือกถาด) แล้วเลือกคุณภาพการพิมพ์ที่เหมาะสมในพื้นที่ **Quality** ่ **Settings** (การตั้งค่าคุณภาพ) จากนั้นเลือกสีที่เหมาะสมในพื้นที่ **Color** (สี) ่
	- **คลิก Advanced (ขั้นสูง) และเลือกขนาดกระดาษที่เหมาะสมจากรายการ <b>Paper Size (**ขนาดกระดาษ) แบบดึงลง ่
	- หมายเหตุ: หากคุณเปลี่ยนขนาดกระดาษ ตรวจสอบให้แน่ใจว่าคุณได้ ใส่กระดาษที่ถูกต้องเข้าไปในถาดป้อน กระดาษ และตั้งขนาดกระดาษบนแผงควบคุมของเครื่องพิมพ์

หากคุณต้องการเปลี่ยนการตั้งค่าการพิมพ์อื่นๆให้คลิกที่แท็บอื่นๆ สำหรับเคล็ดลับการพิมพ์เพิ่มเติมโปรดดูที่ <u>เคล็ดลับการ</u> <u>ต้งค่าเครื่องพิมพ์</u>

- **หมายเหตุ:** เครื่องพิมพ์รองรับการพิมพ์สองด้านอัตโนมัติสำหรับกระดาษขนาด A4, Letter, Executive และ JIS B5
- **6.** คลิก **OK** (ตกลง) เพื่อปิดกรอบโต้ตอบ **Properties** (คุณสมบัติ)
- **7.** คลิก **Print** (พิมพ์) หรือ **OK** (ตกลง) เพื่อเริ่มต้นการพิมพ์

## **พิมพ์โดยใชเดสก ้ ท์ ็อปหรอแȡ ื ปท็ ็อป Mac**

คำแนะนำสำหรับเครื่องพิมพ์ที่ใช้งานร่วมกับ HP AirPrint ได้ และคอมพิวเตอร์ Mac ที่ใช้ระบบปฏิบัติการ macOS และ OS X ่ 10.7 (Lion) หรือใหม่กว่า

#### ิ<mark>เครื่องพิมพ์ที่เชื่อมต่อกับเครือข่าย</mark> **่**

หากเครื่องพิมพ์ของคุณได้รับการตั้งค่าและเชื่อมต่อกับเครือข่ายไร้สายของคุณอยู่แล้ว คุณสามารถเปิดใช้งานการพิมพ์จากเด ี สก์ท็อปหรือแล็ปท็อป<sup>ี</sup> Macได้โดยใช้เมนู **การกำหนดลักษณะของระบบ** 

## **1.** เปิด **การกำหนดลักษณะของระบบ** จากนั้นเลือก **เครื่องพิมพ์และสแกนเนอร์**

**2.** คลิก **เพิ่ม +** เพื่อตั้งค่าเครื่องพิมพ์บน Mac ของคุณ เลือกเครื่องพิมพ์ของคุณจากรายการเครื่องพิมพ์บนเครือข่ายที่ปรากฏ จากนั้นคลิก **เพิ่ม** ซึ่งจะเป็นการติดตั้งไดรเวอร์การพิมพ์ สแกน หร

คำแนะนำเหล่านี้จะช่วยให้คุณสามารถพิมพ์จาก Mac ของคุณได้ใช้งานแอป HP Smart ต่อ เพื่อตรวจสอบระดับหมึกและการแจ้ง เตือนเครื่องพิมพ์

## ิเครื่องพิมพ์ไม่ได้เชื่อมต่อกับเครือข่าย

ี ▲ หากคุณไม่ ได้ตั้งค่าหรือเชื่อมต่อเครื่องพิมพ์ของคุณกับเครือข่ายของคุณให้ ไปที่ <u>[123.hp.com](http://123.hp.com)</u> เพื่อติดตั้งซอฟต์แวร์ที่ จำเป็น เมื่อคุณตั้งค่าเครื่องพิมพ์เสร็จให้ใช้ HP Utility จากโฟลเดอร์ **แอปพลิเคชัน**ในการตรวจสอบระดับหมึกและการแจ้ง เตือนเครื่องพิมพ์

# <span id="page-55-0"></span>**พิมพ ์โดยใชแอป ้ HP Smart**

ส่วนนี้จะให้คำแนะนำพื้นฐานสำหรับการใช้งานแอป HP Smart เพื่อพิมพ์จากอุปกรณ์ที่ใช้ระบบ Android, iOS หรือ Windows 10 ่ ของคุณ สำหรับข้อมูลเพิ่มเติมเกี่ยวกับการใช้งานแอป HP Smart ให้ ไปที่: ่

- **iOS/Android:** [www.hp.com/go/hpsmart-help](http://www.hp.com/go/hpsmart-help/)
- **Windows**: [www.hp.com/go/hpsmartwin-help](http://www.hp.com/go/hpsmartwin-help/)

### **หากต้องการพิมพจากอ ์ ุปกรณท์ ี ใชระบบ ้ Windows 10**

- **1.** วางกระดาษลงในถาดป้อนกระดาษ สำหรับข้อมูลเพิ่มเติม โปรดดูที่ <u>ใส่กระดาษ</u> ่
- **2.** เปิด HP Smart สำหรับข้อมูลเพิ่มเติม โปรดดูที่ <u>ใช้แอป HP Smart ในการพิมพ์ สแกน และแก้ ไขปัญหาจากอุปกรณ์ที่ ใช้ร</u> **่** ่ ะบบ [iOS, Android](#page-45-0) หรอื Windows 10
- **3.** บนหน้าจอหลัก HP Smart ตรวจสอบให้แน่ใจว่ามีการเลือกเครื่องพิมพ์ของคุณไว้
- คำแนะนำ: หากคุณต้องการเลือกเครื่องพิมพ์อื่นให้คลิกหรือแตะที่ไอคอนเครื่องพิมพ์บนแถบเครื่องมือที่อยู่ด้านล่างซ้าย ่ ของหน้าจอ และจากนั้นเลือก **Select a Different Printer** (เลือกเครื่องพิมพ์อื่น) เพื่อดูเครื่องพิมพ์ทั้งหมดที่สามารถเลือก ใช้งานได้
- **4.** คลิกหรือแตะ **พิมพ์ภาพถ่าย** ค้นหาภาพถ่ายที่คุณต้องการพิมพ์ จากนั้นคลิกหรือแตะ **เลือกภาพถ่ายเพื่อพิมพ์**

**-หรอื-**

Ȁลกหร ิ อแตะ ื **พิมพเอกสาร ์** Ȁนหาเอกสาร ้ PDF ทีȀ่ ณต ุ องการพ ้ มพิ จากน ์ ันȀล ้ กหร ิ อแตะ ื **พิมพ์**

- **5.** เลือกตัวเลือกที่เหมาะสม หากต้องการดูการตั้งค่าเพิ่มเติมให้คลิกหรือแตะที่ **More settings** (การตั้งค่าเพิ่มเติม) สำ ่ ข้อมูลเพิ่มเติมเกี่ยวกับการตั้งค่าเครื่องพิมพ์ โปรดดูที่ <u>เคล็ดลับการตั้งค่าเครื่องพิมพ์</u>
- **6.** คลิกหรือแตะที่ **Print** (พิมพ์) เพื่อเริ่มต้นการพิมพ์

### **หากต้องการพิมพจากอ ์ ุปกรณท์ ี ใชระบบ ้ Android หรอื iOS**

- **1.** เปิดแอป HP Smart
- **2.** แตะที่ไอคอนเครื่องหมายบวก หากคุณต้องการเปลี่ยนเป็นเครื่องพิมพ์อื่น หรือเพิ่มเครื่องพิมพ์ใหม่ **่**
- **3.** แตะตัวเลือกการพิมพ์ (เช่น **พิมพ์ภาพถ่าย** หรือ **พิมพ์เอกสาร** ฯลฯ) คุณสามารถพิมพ์ภาพถ่ายและเอกสารจากอุปกรณ์ของ คุณ ที่เก็บข้อมูลระบบคลาวด์ หรือไซต์ โซเชียลมีเดียได้ ่
- **4.** เลือกภาพถ่ายหรือเอกสารที่คุณต้องการพิมพ์
- **5. แตะที่ Print (พิมพ์)**

## <span id="page-56-0"></span>**พิมพจากอ ์ ปกรณเȀȡ ์ ื ่อนท ี ุ**

## **พิมพจากอ ์ ุปกรณเȀȡ ์ ื ่อนที**

คุณสามารถพิมพ์เอกสารและภาพถ่ายจากอุปกรณ์เคลื่อนที่ของคุณได้โดยตรง รวมถึง iOS, Android, Windows Mobile, Chromebook และ Amazon Kindle

- หมายเหตุ: คุณยังสามารถใช้แอป HP Smart เพื่อพิมพ์จากอุปกรณ์เคลื่อนที่ได้อีกด้วย สำหรับข้อมูลเพิ่มเติมโปรดดูที่ <u>พิมพ์โดย</u> ่ <u>ใช้แอป [HP Smart](#page-55-0)</u>
	- **1.** ตรวจสอบให้แน่ใจว่า มีการเชื่อมต่อเครื่องพิมพ์ของคุณเข้าในเครือข่ายเดียวกันกับอุปกรณ์เคลื่อนที่ของคุณแล้ว
	- **2.** เปิดใช้งานการพิมพ์บนอุปกรณ์เคลื่อนที่ของคุณ:
		- $\mathbf{10S:}$ ใช้ตัวเลือก พิมพ์ จากเมนู **แชร์** หรือ $\mathbf{r}$ ้ |

หมายเหตุ: อุปกรณ์ที่ใช้ iOS 4.2 หรือใหม่กว่าจะมี AirPrint ติดตั้งไว้ล่วงหน้าแล้ว ่

- **Android:** ดาวน์โหลด HP Print Service Plugin (ปลั๊กอินบริการการพิมพ์ของ HP) (ซึ่งได้รับการสนับสนุนจาก อุปกรณ์ Android โดยส่วนใหญ่) จากร้านค้า Google Play และเปิดใช้งานบนอุปกรณ์ของคุณ
- หมายเหตุ: HP Print Service Plugin (ปลั๊กอินบริการการพิมพ์ของ HP) สนับสนุนอุปกรณ์ที่ใช้ Android 4.4 ่ หรือใหม่กว่า อุปกรณ์ที่ใช้ Android 4.3 หรือก่อนหน้านี้สามารถพิมพ์โดยใช้แอพพลิเคชัน HP ePrint ซึ่งสามารถ ่ เลือกใช้งานได้จากร้านค้า Google Play
- **Windows Mobile:** แตะที่ **Print** (พิมพ์) จากเมนู **Device** (อุปกรณ์)ไม่ต้องทำการตั้งค่าใดๆ หากมีการติดตั้ง ้ซอฟต์แวร์ไว้ล่วงหน้าแล้ว
- **หมายเหตุ:** หากเครื่องพิมพ์ของคุณไม่อยู่ ในรายการ คุณอาจต้องทำการตั้งค่าเครื่องพิมพ์โดยใช้ตัวช่วยสร้าง **Add Printer** (เพิ่มเครื่องพิมพ์) ซึ่งเป็นการตั้งค่าเพียงครั้งเดียว
- $\bullet$  **Chromebook:** ดาวน์โหลดและติดตั้งแอป **HP Print for Chrome** จาก Chrome Web Store เพื่อเปิดใช้งานทั้งการ พิมพ์ Wi-Fi และ USB
- **Amazon Kindle Fire HD9 และ HDX:** ในครั้งแรกที่คุณเลือก Print (พิมพ์) บนอุปกรณ์ของคุณ จะมีการ ดาวน์โหลด HP Print Service Plugin (ปลั๊กอินบริการการพิมพ์ของ HP) เพื่อเปิดใช้งานการพิมพ์บนอุปกรณ์เคลื่อนที่
- หมายเหตุ: สำหรับข้อมูลโดยละเอียดเกี่ยวกับการเปิดใช้งานการพิมพ์จากอุปกรณ์เคลื่อนที่ของคุณ ให้ ไปที่เว็บไซต์ HP ่  $\bm{\mathsf{Mobile} \; Pritting}$  (  $\bm{\mathsf{www.hp.com/go/mobileprinting}}$  $\bm{\mathsf{www.hp.com/go/mobileprinting}}$  $\bm{\mathsf{www.hp.com/go/mobileprinting}}$  ) หากเว็บไซต์นี้ไม่มีเวอร์ชันท้องถิ่นสำหรับประเทศ/ภูมิภาคหรือ ภาษาของคุณ คุณจะได้รับการนำทางไปยังเว็บไซต์ HP Mobile Printing ในประเทศ/ภูมิภาคหรือภาษาอื่น
- **3.** ตรวจสอบให้แน่ใจว่า มีการใส่กระดาษที่มีขนาดตรงกับการตั้งค่ากระดาษของเครื่องพิมพ์ (ดูใ<u>ส่กระดาษ</u> สำ เตมิ) การตั้งค่าขนาดกระดาษที่ถูกต้องสำหรับกระดาษที่ใส่ไว้จะช่วยให้อุปกรณ์เคลื่อนที่ของคุณรู้ได้ว่ามีการพิมพ์โดยใช้ กระดาษขนาดใดอยู่

# <span id="page-57-0"></span>**เคล็ดลับสำหรับความสำเร็จในการพิมพ์**

เพื่อให้สามารถพิมพ์งานได้สำเร็จ ตลับหมึกพิมพ์ HP ควรทำงานเป็นปกติและมีปริมาณหมึกพิมพ์เพียงพอ ใส่กระดาษสำหรับพิมพ์ ่อย่างถูกต้อง และตั้งค่าเครื่องพิมพ์ไว้อย่างเหมาะสม

- <u>● เคล็ดลับเกี่ยวกับหมึกพิมพ์</u>
- เคล็ดลับการใส่กระดาษ
- <u>● เคล็ดลับการตั้งค่าเครื่องพิมพ์</u>

## ิ<mark>เคล็ดลับเกี่ยวกับหมึกพิมพ์</mark>

ข้อมูลดังต่อไปนี้คือเคล็ดลับการใช้น้ำหมึกเพื่อการพิมพ์งานให้เป็นผลสำเร็จ:

- $\bullet$  หากไม่สามารถยอมรับคุณภาพงานพิมพ์ได้ โปรดดูข้อมูลเพิ่มเติมที่ <u>ปัญหาการพิมพ์</u>
- ใช้ตล้าเหมึกพิมพ์ HP ของแท้

ตลับหมึกพิมพ์ HP ของแท้ได้รับการออกแบบมาและทดสอบกับเครื่องพิมพ์และกระดาษของ HP เพื่อช่วยให้คุณสามารถ พิมพ์งานคุณภาพเยี่ยมได้อย่างง่ายดายตลอดเวลา

หมายเหตุ: HPไม่สามารถรับประกันคุณภาพหรือความน่าเชื่อถือของวัสดุสิ้นเปลืองที่ไม่ใช่ของ HP การต้องเข้ารับบริการ ่ หรือซ่อมแซมผลิตภัณฑ์อันเป็นผลจากการใช้วัสดุสิ้นเปลืองที่ไม่ ใช่ของ HP จะไม่อยู่ภายใต้การรับประกัน ่

หากคุณเชื่อว่า คุณมีการซื้อตลับหมึกพิมพ์ HP ของแท้ให้ ไปที่ <u>[www.hp.com/go/anticounterfeit](http://www.hp.com/go/anticounterfeit)</u>

● ติดตั้งตลับหมึกพิมพ์สีดำและตลับหมึกพิมพ์สีให้ถูกต้อง

สำหรับข้อมูลเพิ่มเติม โปรดดูที่ <u>เปลี่ยนตลับหมึกพิมพ์</u>

● ตรวจสอบระดับหมึกพิมพ์ โดยประมาณในตลับหมึกพิมพ์เพื่อให้แน่ใจว่ามีปริมาณหมึกพิมพ์เพียงพอ

สำหรับข้อมูลเพิ่มเติม โปรดดูที่ <u>การตรวจสอบระดับหมึกพิมพ์ โดยประมาณ</u>

- หมายเหตุ: การแจ้งเตือนและไฟแสดงสถานะระดับหมึกพิมพ์จะบอกระดับหมึกพิมพ์โดยประมาณเพื่อจุดประสงค์ ในการ วางแผนเตรียมการเท่านั้น เมื่อคุณได้รับการแจ้งเตือนว่าระดับหมึกเหลือน้อย โปรดเตรียมตลับหมึกสำรองให้พร้อม เพื่อหลีก เลี่ยงปัญหาการพิมพ์ล่าช้า คุณ
- $\bullet$  ปิดเครื่องพิมพ์ โดยใช้  $(^\dagger)$  (ปุ่ม Power (เปิด/ปิด)) ทุกครั้งเพื่อให้เครื่องพิมพ์ป้องกันหัวพ่นหมึก

## **เȀȡ็ดȡับการ ใส ่กระดาษ**

้ ดูรายละเอียดเพิ่มเติมได้จากใส่กระดาษ

- ่ ตรวจสอบให้แน่ใจว่าใส่กระดาษในถาดป้อนกระดาษอย่างถูกต้อง และตั้งค่าขนาดวัสดุพิมพ์และประเภทวัสดุพิมพ์ ให้ถูกต้อง โนระหว่างที่ ใส่กระดาษเข้าในถาดป้อนกระดาษ คุณจะได้รับข้อความแจ้งจากแผงควบคุมให้ตั้งค่าขนาดและชนิดสื่อสิ่งพิมพ์ ่
- ใส่ปีกกระดาษ (ไม่ใช่แค่หนึ่งแผ่น) กระดาษทั้งหมดในปีกต้องมีขนาดเท่ากันและเป็นชนิดเดียวกันเพื่อหลีกเลี่ยงกระดาษติด
- ใส่กระดาษโดยคว่ำด้านที่จะพิมพ์ลง
- <span id="page-58-0"></span>● ตรวจสอบว่ากระดาษที่ใส่ ในถาดป้อนกระดาษนั้นเรียบเสมอกัน และขอบไม่โค้งงอหรือฉีกขาด ่
- ปรับตัวปรับความกว้างกระดาษในถาดป้อนกระดาษให้พอดีกับกระดาษทุกชนิด ตรวจดูว่าตัวปรับกระดาษไม่ทำให้กระดาษใน ถาดโค้งงก

## ิ<mark>เคล็ดลับการตั้งค่าเครื่องพิมพ์</mark>

การตั้งค่าซอฟต์แวร์ที่เลือกไว้ในไดรเวอร์เครื่องพิมพ์จะมีผลเฉพาะกับการพิมพ์เท่านั้น ไม ่

คุณสามารถพิมพ์เอกสารของคุณลงในกระดาษทั้งสองด้าน สำหรับข้อมูลเพิ่มเติมโปรดดูที่ <u>การพิมพ์ลงบนทั้งสองด้[านของหน](#page-53-0)้า</u> ึกระดาษ (การพิมพ์สองด้าน)

## **คำแนะนำในการตั้งค่าเครื่องพิมพ์ (Windows)**

- **•** หากต้องการเปลี่ยนการตั้งค่าเริ่มต้นการพิมพ์ให้เปิด ซอฟต์แวร์เครื่องพิมพ์ ของ HP คลิก **Print, Scan & Fax (พิมพ์ สแกน และส่งโทรสาร)** แล้วคลิก **Set Preferences** (ตั้งค่าลักษณะที่ต้องการ) สำหรับข้อมูลเพิ่มเติมเกี่ยวกับวิธีเปิด ซอฟต์แวร์เครื่องพิมพ์ โปรดดู <u>เปิดซอฟต์แวร์ของเครื่องพิมพ์ [HP\(Windows\)](#page-44-0)</u>
- เพื่อความเข้าใจเกี่ยวกับการตั้งค่ากระดาษและถาดกระดาษ:
	- **ขนาดกระดาษ** เลอกขนาดกระดาษท ื ีȀ่ ณใส ุ ่ ไว้ในถาดป้อนกระดาษ
	- $-$  **วัสดุพิมพ์:** เลือกชนิดกระดาษที่คุณต้องการใช้
- เพื่อความเข้าใจเกี่ยวกับการตั้งค่าสีหรือขาวดำ:
	- **Color** (สี): ใช้หมึกจากตลับหมึกพิมพ์ทั้งหมดเพื่อการพิมพ์สีเต็มรูปแบบ
	- **Black & White** (ขาวดำ ) หรอื **Black Ink Only** (หมึกสีดำเท่านั้น ): ใช้เฉพาะหมึกสีดำสำหรับการพิมพ์ขาวดำ คุณภาพปกติหรือต่ำลง
	- **High Quality Grayscale** (โทนสเทาȀ ี ณภาพส ุ งู): ใช้หมึกจากทั้งตลับหมึกพิมพ์สีและสีดำ เพื่อพิมพ์สีดำและโทนสี เทาในปรมาณมาก ิ สำหรับงานพิมพ์ขาวดำคุณภาพสูง
- เพื่อความเข้าใจเกี่ยวกับการตั้งค่าคุณภาพงานพิมพ์:

จะมีการวัดค่าคุณภาพงานพิมพ์โดยใช้ความละเอียดการพิมพ์เป็นจำนวนจุดต่อนิ้ว (dpi) จำนวนจุดต่อนิ้ว (dpi) ที่สูงขึ้นจะ ้ทำให้งานพิมพ์มีความชัดเจนและรายละเอียดที่มากขึ้น แต่จะพิมพ์ช้าและอาจใช้หมึกปริมาณมากขึ้น

- **Draft** (แบบร่าง): โดยทั่วไปแล้ว จะมีการใช้จำนวนจุดต่อนิ้ว (dpi) ที่ต่ำลงเมื่อมีระดับหมึกต่ำ หรือเมื่อไม่ต้องการงาน พิมพ์คณภาพสง
- **ดีกวา่** : เหมาะสำหรับงานพิมพ์โดยส่วนใหญ่
- **ดีที ่สดุ** : dpi จะสงกว ู า่ **ดีกวา่**
- **เปิดใชงาน ้ DPI สูงสดุ** : การตั้งค่าจำนวนจุดต่อนิ้ว (dpi) สูงสุดในรายการที่มีให้เลือกใช้สำหรับคุณภาพงานพิมพ์
- เพื่อความเข้าใจเกี่ยวกับการตั้งค่าหน้าและเค้าโครง:
- **Orientation** (การวางแนวกระดาษ): เลอกื **Portrait** (แนวตัง้) สำหรับการพิมพ์แนวตั้ง หรอื **Landscape** (แนว นอน) สำหรับการพิมพ์แนวนอน
- **พิมพ์บนหน้ากระดาษทั้งสองด้าน:** พลิกหน้ากระดาษหลังจากพิมพ์บนกระดาษด้านหนึ่งแล้วโดยอัตโนมัติ เพื่อให้คุณ สามารถพิมพ์บนกระดาษทั้งสองด้าน
	- **Flip on Long Edge** (พลิกหน้ากระดาษตามขอบด้านยาว): เลือกตัวเลือกนี้หากคุณต้องการพลิกหน้ากระดาษ ตามขอบด้านยาวของกระดาษ เมื่อพิมพ์บนกระดาษทั้งสองด้าน
	- $\circ$  **Flip on Short Edge** (พลิกหน้ากระดาษตามขอบด้านสั้น): เลือกตัวเลือกนี้หากคุณต้องการพลิกหน้ากระดาษ ตามขอบด้านสั้นของกระดาษ เมื่อพิมพ์บนกระดาษทั้งสองด้าน
- **จำนวนหน้าต่อแผ่น** : จะช่วยคุณในการระบุลำดับของหน้าในกรณีที่คุณพิมพ์เอกสารมากกว่าสองหน้าต่อแผ่น

# **3 การทำสำเนาและสแกน**

- [Copy \(](#page-61-0)ทำสำเนา)
- [การสแกน](#page-62-0)
- [เคล็ดลับความสำเร็จในการทำสำเนาและสแกน](#page-74-0)

# <span id="page-61-0"></span>**Copy (ทำสำเนา )**

## **หากต้องการȀัดȡอกเอกสาร หรอบื ัตร ID**

- **1.** ตรวจสอบให้แน่ใจว่าคุณใส่กระดาษในถาดป้อนกระดาษแล้ว สำหรับข้อมูลเพิ่มเติม โปรดดูที่ <u>ใส่กระดาษ</u> ่
- **2.** ป้อนต้นฉบับของคุณให้ด้านพิมพ์คว่ำลงบนกระจกสแกนเนอร์ หรือหงายด้านที่พิมพ์ขึ้นในตัวป้อนกระดาษ
- **3.** จากจอแสดงผลแผงควบคุมเครื่องพิมพ์ กดเลือก **ก**
- **4.** เลอกื **เอกสาร** หรอื **บัตร ID**
- **5.** ป้อนจำนวนสำเนาโดยใช้คีย์แพด หรือดำเนินการเปลี่ยนแปลงการตั้งค่าอื่นๆ
- คำแนะนำ: หากต้องการบันทึกการตั้งค่าของคุณเป็นค่าเริ่มต้นสำหรับงานอินในคราวหน้าให้สัมผัสที่ {  $\lesssim$  } ( **Copy Settings (การตั้งค่าการทำสำเนา)** ) และจากนั้น สัมผัสที่ **Save Current Settings** (บันทึกการตั้งค่าปัจจุบัน)
- **6.** สมผั ัสที ่ **การทำสำเนา**
- **คำแนะนำ :** ตามȀาเร ่ ิมต่ น้ จะมีการตั้งค่าให้เครื่องพิมพ์ทำสำเนาเป็นสี หากคุณต้องการทำสำเนาเป็นสีขาวดำ ใหส้ มผั ัสที **( Copy Settings (การตั้งค่าการทำสำเนา) ) เพื่อเปลี่ยนสีที่เป็นค่าเริ่มต้น** ่

## <span id="page-62-0"></span>**การสแกน**

คุณสามารถสแกนเอกสาร ภาพถ่าย และกระดาษประเภทอื่น ๆ แล้วส่งไปย้งปลายทางที่แตกต่างกัน เช่น คอมพิวเตอร์หรือผู้รับ ้อีเมล

เมื่อทำการสแกนเอกสารด้วยซอฟต์แวร์เครื่องพิมพ์ HP คุณสามารถสแกนให้เป็นรูปแบบที่สามารถใช้ค้นหาและแก้ ไข่ได้

เมื่อทำการสแกนเอกสารต้นฉบับแบบไม่มีขอบให้ ใช้กระจกเครื่องสแกน และไม่ ใช้ตัวป้อนเอกสาร

หมายเหตุ: ฟังก์ชั่นสแกนบางส่วนจะใช้ ได้หลังจากติดตั้งซอฟต์แวร์เครื่องพิมพ์ HP

- ้ <del>;)⁄ู้:</del> **คำแนะนำ: หากคณมีปัญหาในการสแกนเอกสาร โปรดด** ปัญหาเกี่ยวกับการถ่ายสำเนาและการสแกน
	- การสแกนไปยังคอมพิวเตอร์
	- [การสแกนไปยังอุปกรณ์หน่วยความจำ](#page-63-0)
	- <u>สแกนไปยังอ</u>ีเมล
	- [สแกนโดยใช้](#page-67-0) HP Smart
	- [การสแกนโดยใช้](#page-69-0)Webscan
	- <u>● การสแกนเอกสารเป็นข้อความที่แก้ไขได้</u>
	- ิ สร้างทางล[ัดการสแกนใหม่](#page-71-0) (Windows)
	- $\bullet$  การเปลี่ยนการตั้งค่าการสแกน [\(Windows\)](#page-72-0)

## **การสแกนไปยังȀอมพิวเตอร ์**

ก่อนที่จะสแกนไปยังคอมพิวเตอร์ให้แน่ใจว่าคุณได้ติดตั้งซอฟต์แวร์เครื่องพิมพ์ HP ที่แนะนำแล้ว โดยทั้งเครื่องพิมพ์และ คอมพิวเตอร์ต้องมีการเชื่อมต่อและเปิดเครื่องไว้

นอกจากนี้ ซอฟต์แวร์เครื่องพิมพ์จะต้องเปิดใช้งานก่อนการสแกนในคอมพิวเตอร์ Windows

คุณสามารถใช้ซอฟต์แวร์เครื่องพิมพ์ HP สแกนเอกสารให้เป็นข้อความที่แก้ ไข่ได้ สำหรับข้อมูลเพิ่มเติม โปรดดูที่ <u>[การสแกนเอกสาร](#page-70-0)</u> <u>เป็นข้อความที่แก้ไขได้</u>

### ถ้าต้องการสแกนต้นฉบับไปยังคอมพิวเตอร์จากแผงควบคุมของเครื่องพิมพ์

โปรดตรวจสอบให้แน่ใจว่า มีการเชื่อมต่อเครื่องพิมพ์เข้ากับคอมพิวเตอร์แล้ว ก่

- **1.** ป้อนต้นฉบับของคุณให้ด้านพิมพ์คว่ำลงบนกระจกสแกนเนอร์ หรือหงายด้านที่จะพิมพ์ขึ้นในตัวป้อนกระดาษ
- **2.** สัมผัสที่ **Scan (สแกน)** จากแผงควบคุม และจากนั้นเลือก **คอมพิวเตอร์**
- **3.** เลือกชื่อคอมพิวเตอร์ของคุณ
- **4. แตะ Start Scan** (เริ่มสแกน)

#### <span id="page-63-0"></span>**การเปิดใชงานȀ ้ ุณสมบัติสแกนไปยังȀอมพิวเตอร ์(Windows)**

หากมีการเชื่อมต่อเครื่องพิมพ์เข้ากับคอมพิวเตอร์ โดยใช้การเชื่อมต่อ USB จะ ้ คอมพิวเตอร์ เป็นค่าเริ่มต้น และไม่สามารถปิดใช้งานได้

หากคุณกำลังใช้การเชื่อมต่อเครือข่าย ให้ปฏิบัติตามคำแนะนำเหล่านี้หากมีการปิดใช้งานคุณลักษณะไว้ และคุณต้องการเปิดใช้งาน อีกครั้ง

- **1.** เปิดซอฟต์แวร์ของเครื่องพิมพ์ HP สำหรับข้อมูลเพิ่มเติมโปรดดูที่ <u>เปิดซอฟต์แวร์ของเครื่องพิมพ์ [HP\(Windows\)](#page-44-0)</u>
- **2.** Ȁลกทิ ี ่**Print, Scan & Fax (พิมพ์สแกน แȡะส ่งโทรสาร)** และจากนันȀล ้ กทิ ี ่**Scan (สแกน)**
- **3. เลือก Manage Scan to Computer** (จัดการสแกนไปยังคอมพิวเตอร์)
- **4. คลิก <b>Enable** (เปิดใช้งาน)

#### **การสแกนเอกสารหรอภาพถ ื ายเป ่ ็นไฟȡ์(Windows)**

- **1.** ป้อนต้นฉบับของคุณให้ด้านพิมพ์คว่ำลงบนกระจกสแกนเนอร์ หรือหงายด้านที่จะพิมพ์ขึ้นในตัวป้อนกระดาษ
- **2.** เปิดซอฟต์แวร์ของเครื่องพิมพ์ HP สำหรับข้อมูลเพิ่มเติมโปรดดูที่ <u>เปิดซอฟต์แวร์ของเครื่องพิมพ์ [HP\(Windows\)](#page-44-0)</u>
- **3.** Ȁลกทิ ี ่**Print, Scan & Fax (พิมพ์สแกน แȡะส ่งโทรสาร)** และจากนันȀล ้ กทิ ี ่**Scan (สแกน)**
- **4. คลิกที่ สแกนเอกสารหรือภาพถ่าย**
- **5.** เลอกชน ื ดของสแกนท ิ ีȀ่ ณต ุ องการ ้ แลวȀล ้ กิ **Scan (สแกน)**
	- $\bullet$  เลือก **บันทึกเป็น PDF** เพื่อบันทึกเอกสาร (หรือภาพถ่าย) เป็นไฟล์ PDF
	- **เลือก <b>บันทึกเป็น JPEG** เพื่อบันทึกภาพถ่าย (หรือเอกสาร) เป็นไฟล์ภาพ
	- หมายเหตุ: หน้าจอเริ่มต้นจะช่วยให้คุณสามารถตรวจทานและปรับเปลี่ยนการตั้งค่าพื้นฐาน คลิกที่ลิงค์ **เพิ่มเติม** ซึ่งอยู่ที่ มุมบนขวาของกล่องโต้ตอบสำหรับการสแกน เพื่อตรวจทานและปรับเปลี่ยนการตั้งค่าโดยละเอียด

สำหรับข้อมูลเพิ่มเติม โปรดดูที่ <u>การเปลี่ยนการตั้งค่าการสแกน [\(Windows\)](#page-72-0)</u>

หากมีการเลือก **แสดงตัวจัดการเอกสารหลังสแกน**ไว้ คุณสามารถปรับภาพที่สแกนได้ ในหน้าจอตัวอย่าง

## **การสแกนไปยังอุปกรณ์หน่วยความจำ**

คุณสามารถสแกนโดยตรงไปแฟลชไดร์ฟ USB จากแผงควบคุมเครื่องพิมพ์ โดยไม่ต้องใช้คอมพิวเตอร์หรือซอฟต์แวร์เครื่องพิมพ์ HP

 $\bigwedge$ ข้อควรระวัง: อย่าถอดแฟลชไดรฟ์ออกจากพอร์ต USB ของเครื่องพิมพ์ขณะที่เครื่องพิมพ์กำลังเข้าใช้ทำงานอยู่ เพราะอาจสร้าง ความเสียหายให้กับไฟล์บนแฟลชไดรฟ์ USB คุณสามารถถอดแฟลชไดรฟ์ USB ออกได้อย่างปลอดภัยต่อเมื่อไฟพอร์ต USB ไม่กระ พริบอย่

หมายเหตุ: เครื่องพิมพ์ไม่สนับสนุนแฟลชไดรฟ์ USB ที่เข้ารหัส ่

คุณสามารถใช้ซอฟต์แวร์เครื่องพิมพ์ HP สแกนเอกสารเป็นรูปแบบที่แก้ ไขได้ สำหรับข้อมูลเพิ่มเติม โปรดดูที่ <u>[การสแกนเอกสารเป็น](#page-70-0)</u> <u>ข้อความที่แก้ไขได้</u>

#### <span id="page-64-0"></span>**หากต้องการสแกนต้นฉบับไปยังอุปกรณ์หน่วยความจำจากแผงควบคุมของเครื่องพิมพ์**

- **1.** ป้อนต้นฉบับของคุณให้ด้านพิมพ์คว่ำลงบนกระจกสแกนเนอร์ หรือหงายด้านที่จะพิมพ์ขึ้นในตัวป้อนกระดาษ
- **2.** ใส่แฟลชไดรฟ์ USB
- **3.** แตะ **การสแกน** แลวเล ้ อกื **Memory Device** (อุปกรณ์หน่วยความจำ )
- **4.** เปลี่ยนตัวเลือกการสแกนหากต้องการ
- **5.** แตะ **Start Scan (เริมสแกน ่ )**

## **สแกนไปยังอีเมȡ**

- สแกนไปยังอิเมลผ่านฟังก์ชัน สแกน
- ี สแกนไปยังอีกเมลผ่านแท็บ สแกนไปยังอีเมล

## **สแกนไปยังอีเมȡผานɖงก ่ ช์ นั สแกน**

เนื้อหาในส่วนนี้จะกล่าวถึงหัวข้อต่อไปนี้:

- $\bullet$  การติดตั้ง Scan to E-mail (สแกนเพื่อส่งอีเมล)
- ี่ สแกนเอกสารหรือภาพถ่ายไปยังอีเมล

## **การติดตั ้ง Scan to E-mail (สแกนเพื ่อส ่งอีเมȡ)**

## **การตั ้งȀา่ Scan to E-mail (สแกนเพื ่อส ่งอีเมȡ)**

คณจะต้องตั้งค่าอีเมลแอดเดรสก่อน และจากนั้น สแกนและอีเมลเอกสารของคณ

## หมายเหตุ: คุณจะต้องมีคอมพิวเตอร์ที่มีการเชื่อมต่อเข้าเครือข่าย เพื่อตั้งค่า สแกนไปยังอีเมล

- **1.** จากหน้าจอหลักให้สัมผัสที่ **Scan** (สแกน) และจากนั้น สัมผัสที่ **Email** (อีเมล)
- **2.** บนหน้าจอ **Email Profile Not Set Up** (ไม่มีการตั้งค่าโปร่ไฟล์อีเมล) ให้สัมผัสที่ **Next** (ถัดไป)
- **3.** สัมผัสที่ **Using the HP Software Installed on a Computer** (การใช้ซอฟต์แวร์ของ HP ที่มีการติดตั้งไว้บน คอมพิวเตอร์) หรือ **Using a Web Browser (**การใช้เว็บเบราว์เซอร์) และจากนั้น ปฏิบัติตามข้อความบนหน้าจอ เพื่อตั้งค่า โปรไฟล์อีเมล

สำหรับข้อมูลเพิ่มเติม โปรดดูที่ <u>การติดตั้ง [Scan to E-mail \(](#page-21-0)สแกนไปยังอีเมล)</u>

#### **สแกนเอกสารหรอภาพถ ื ายไปย ่ ังอีเมȡ**

## **หากต้องการสแกนเอกสารหรอภาพถ ื ายไปย ่ ังอีเมȡจากแผงȀวบȀุม**

- **1.** ป้อนต้นฉบับของคุณให้ด้านพิมพ์คว่ำลงบนกระจกสแกนเนอร์ หรือหงายด้านที่จะพิมพ์ขึ้นในตัวป้อนกระดาษ
- **2.** จากหน้าจอหลักให้สัมผัสที่ **Scan** (สแกน) และจากนั้น สัมผัสที่ **Email** (อีเมล)

<span id="page-65-0"></span>**3.** ยืนยันอีเมลแอดเดรสที่คุณต้องการใช้ และสัมผัสที่ **Continue** (ดำเนินการต่อ)

หากคุณต้องการเปลี่ยนอีเมลแอดเดรสให้สัมผัสที่ <u>‡ุ8</u>] เลือกอีเมลแอดเดรสที่คุณต้องการใช้ และจากนั้น สัมผัสที่ **Continue** (ดำเนินการต่อ)

**4.** ป้อนที่อยู่อีเมลของผู้รับลงในช่อง **ถึง** 

หรือสัมผัสที่ <u>‡ุี</u>ธิ| เลือกบัญชีอีเมลที่คุณต้องส่งไป และจากนั้น สัมผัสที่ **Continue** (ดำเนินการต่อ)

- **5.** ป้อนหัวข้ออีเมลในเขตข้อมูล Subject (ห้วข้อ)
- **6.** แตะ ���� หากคุณต้องการดูตัวอย่างภาพถ่ายหรือเอกสารที่สแกน

สัมผัสที่ {  $\widetilde{\otimes}$ } เพื่อเปลี่ยนการตั้งค่า

- **7.** แตะ **ส ่ง**
- **8.** แตะ **เสร็จสิ้น** เมื่อการสแกนเสร็จสมบูรณ์ หรือแตะที่ **เพิ่มหน้า** เพื่อเพิ่มอีกหนึ่งหน้า

## **สแกนไปยังอีกเมȡผานแท ่ ็บ สแกนไปยังอีเมȡ**

แอปพลิเคชันสแกนไปยังอีเมลเป็นแอปพลิเคชันที่ช่วยให้คุณทำการสแกนและส่งอีเมลภาพถ่ายหรือเอกสารไปยังผู้รับที่ระบุไว้ได้ โดยตรงจากเครื่องพิมพ์ของคุณได้อย่างรวดเร็ว คุณสามารถตั้งค่าที่อยู่อีเมลของคุณ ล็อกอินเข้าบัญชีของคุณด้วยรหัส PIN ที่ให้ ่ ไว้แล้วทำการสแกนและส่งอีเมลเอกสารไป

เนื้อหาในส่วนนี้จะกล่าวถึงหัวข้อต่อไปนี้:

- การติดตั้ง Scan to E-mail (สแกนเพื่อส่งอีเมล)
- สแกนเอกสารหรือภาพถ่ายไปยังอีเมล
- ู้ เปลี่ยนการตั้งค่าบัึฌชื

## **การติดตั ้ง Scan to E-mail (สแกนเพื ่อส ่งอีเมȡ)**

- **1.** เปิดใช้งานบริ[การทางเว](#page-128-0)็บบนเครื่องพิมพ์ สำหรับข้อมูลเพิ่มเติมโปรดดูที่ <u>การตั้งค่าบริการทางเว็บ</u>
- **2.** จากหน้าจอหลักให้สัมผัสที่ **Apps** (โปรแกรม) และจากนั้น สัมผัสที่โปรแกรม **Scan-to-Email** (สแกนไปยังอีเมล) ่
- **3.** บนหน้าจอ **Welcome** (ต้อนรับ) กดเลือก **Continue** (ดำเนินต่อ)
- **4.** สัมผัสที่กล่อง **Email** (อีเมล) เพื่อป้อนที่อยู่อีเมลของคุณ และจากนั้นสัมผัสที่ **Done** (เสร็จสิ้น)
- **5.** กดเลอกื **Continue** (ดำเนินต่อ )
- **6.** PIN จะถูกส่งไปยังที่อยู่อีเมลที่คุณป้อน กดเลือก **Continue** (ดำเนินต่อ)
- **7.** กดเลือก **PIN** เพื่อป้อน PIN ของคุณแล้วกดเลือก **Done** (เสร็จสิ้น)
- **8.** กดเลือก **Store Email** (เก็บอีเมล) หรือ **Auto-login** (ล็อกอินอัตโนมัติ) แล้วแต่ว่าคุณต้องการให้เครื่องพิมพ์ของคุณเก็บ ข้อมูลล็อกอินของคุณอย่างไร
- **9.** เลอกประเภทสแกนของȀ ื ณโดยกดเล ุ อกื **Photo** (ภาพถาย่ ) หรอื **Document** (เอกสาร)
- <span id="page-66-0"></span>**10.** สำหรับภาพถ่ายให้เลือกการตั้งค่าสแกนแล้วกดเลือก **Continue** (ดำเนินต่อ) สำหรับเอกสาร ให้ดำเนินต่อไปยังขั้นตอนถัดไป
- 11. ตรวจสอบยืนยันข้อมูลอีเมล แล้วกดเลือก **Continue** (ดำเนินต่อ)
- **12.** กดเลือก **Scan to Email** (สแกนเพื่อส่งอีเมล)
- **13.** กดเลือก **OK** เมื่อสแกนเสร็จเรียบร้อย แล้วกดเลือก **Yes** (ใช่) เพื่อส่งอีกอีเมล หรือ No (ไม่) เห์

#### **สแกนเอกสารหรอภาพถ ื ายไปย ่ ังอีเมȡ**

คุณสามารถสแกนไปยังอีเมล จากแผงควบคุมหรือซอฟต์แวร์เครื่องพิมพ์ HP

#### **หากต้องการสแกนเอกสารหรอภาพถ ื ายไปย ่ ังอีเมȡจากแผงȀวบȀุม**

- **1.** ป้อนต้นฉบับของคุณให้ด้านพิมพ์คว่ำลงบนกระจกสแกนเนอร์ หรือหงายด้านที่จะพิมพ์ขึ้นในตัวป้อนกระดาษ
- **2.** จากหน้าจอหลักให้สัมผัสที่ **Apps** (โปรแกรม) และจากนั้น สัมผัสที่โปรแกรม **Scan-to-Email** (สแกนไปยังอีเมล) ่
- **3.** บนจอแสดงผลแผงควบคุมให้เลือกบัญชีที่คุณต้องการใช้ แล้วกดเลือก **Continue** (ดำเนินต่อ)
- $\stackrel{\text{\tiny def}}{=}$  หมาย**เหตุ:** เลือก **My account is not listed** (บัญชีของฉันไม่มีในรายการ) ถ้าคุณไม่มีบัญชี คุณจะได้รับการแจ้งเตือน โห้ป้อนที่อยู่อีเมลของคุณและรับ PIN
- **4.** หากได้รับการแจ้งเตือนให้ป้อน PIN
- **5.** เลอกประเภทสแกนของȀ ื ณโดยกดเล ุ อกื **Photo** (ภาพถาย่ ) หรอื **Document** (เอกสาร)
- **6.** สำหรับภาพถ่ายให้เลือกการตั้งค่าสแกนแล้วกดเลือก **Continue** (ดำเนินต่อ) สำหรับเอกสาร ให้ดำเนินต่อไปยังขั้นตอนถัดไป
- **7.** การเพิ่มหรือลบผู้รับให้กดเลือก **Modify Recipient(s)** (ปรับเปลี่ยนผู้รับ) เมื่อเสร็จแล้วกดเลือก **Done** (เสร็จสิ้น)
- **8.** ตรวจสอบยืนยันข้อมูลอีเมล แล้วกดเลือก **Continue** (ดำเนินต่อ)
- **9.** กดเลือก **Scan to Email** (สแกนเพื่อส่งอีเมล)
- **10.** กดเลือก **OK** เมื่อสแกนเสร็จเรียบร้อย แล้วกดเลือก **Yes** (ใช่) เพื่อส่งอีกอีเมล หรือ No (ไม่) เห์

## **หากต้องการสแกนเอกสารหรอภาพถ ื ายไปย ่ ังอีเมȡจากซอฟตแวร ์ เȀร ์ ืองพ ่ ิมพของ ์ HP(Windows)**

- **1.** ป้อนต้นฉบับของคุณให้ด้านพิมพ์คว่ำลงบนกระจกสแกนเนอร์ หรือหงายด้านที่จะพิมพ์ขึ้นในตัวป้อนกระดาษ
- **2.** เปิดซอฟต์แวร์ของเครื่องพิมพ์ HP สำหรับข้อมูลเพิ่มเติมโปรดดูที่ <u>เปิดซอฟต์แวร์ของเครื่องพิมพ์ [HP\(Windows\)](#page-44-0)</u>
- **3.** Ȁลกทิ ี ่**Print, Scan & Fax (พิมพ์สแกน แȡะส ่งโทรสาร)** และจากนันȀล ้ กทิ ี ่**Scan (สแกน)**
- **4. คลิกที่ สแกนเอกสารหรือภาพถ่าย**
- **5.** เลอกชน ื ดของสแกนท ิ ีȀ่ ณต ุ องการ ้ แลวȀล ้ กิ **Scan (สแกน)**

เลือก **อีเมลเป็น PDF** หรือ **อีเมลเป็น JPEG** เพื่อเปิดซอฟต์แวร์อีเมลโดยแนปไฟล์ที่สแกนไปพร้อมกับอีเมลด้วย

<span id="page-67-0"></span>หมายเหตุ: หน้าจอเริ่มต้นจะช่วยให้คุณสามารถตรวจทานและปรับเปลี่ยนการตั้งค่าพื้นฐาน คลิกที่ลิงค์ **เพิ่มเติม** ซึ่งอยู่ที่ มุมบนขวาของกล่องโต้ตอบสำหรับการสแกน เพื่อตรวจทานและปรับเปลี่ยนการตั้งค่าโดยละเอียด

สำหรับข้อมูลเพิ่มเติม โปรดดูที่ <u>การเปลี่ยนการตั้งค่าการสแกน [\(Windows\)](#page-72-0)</u>

หากมีการเลือก **แสดงตัวจัดการเอกสารหลังสแกน**ไว้ คุณสามารถปรับภาพที่สแกนได้ ในหน้าจอตัวอย่าง

## **เปลี่ยนการตั้งค่าบัีญชี**

- **1.** จากหน้าจอหลักให้สัมผัสที่ **Apps** (โปรแกรม) และจากนั้น สัมผัสที่โปรแกรม **Scan-to-Email** (สแกนไปยังอีเมล) ่
- **2.** เลือกบัญชีที่คุณต้องการเปลี่ยนแปลง และสัมผัสที่ **Modify** (ปรับแต่ง)
- **3.** เลือกการตั้งค่าใดที่คุณต้องการปรับเปลี่ยน และปฏิบัติตามการแจ้งเตือนบนหน้าจอ
	- Auto-login (ล็อกอินอัตโนมัติ)
	- Store Email (เก็บอีเมล)
	- Remove from list (ลบออกจากรายการ)
	- Change PIN (เปลี ่ยน PIN)
	- Delete Account (ลบบัญช)ี

## **สแกนโดยใช้HP Smart**

คุณสามารถใช้แอป HP Smart เพื่อสแกนเอกสารหรือภาพถ่ายจากสแกนเนอร์ของเครื่องพิมพ์ และคุณยังสามารถสแกนโดยใช้ กล้องบนอุปกรณ์ของคุณได้อีกด้วย HP Smart ประกอบด้วยเครื่องมือสำหรับแก้ไข ซึ่งช่วยให้คุณสามารถปรับแต่งภาพที่สแกนไว้ ก่อนที่จะบันทึกหรือแชร์ได้ คุณสามารถพิมพ์ บันทึกงานสแกนของคุณลงในเครื่องหรือในที่เก็บข้อมูลระบบคลาวด์ และแชร์ผ่าน ่ ทางอีเมล SMS, Facebook, Instagram ฯลฯ หากต้องการสแกนโดยใช้ HP Smart ให้ปฏิบัติตามคำแนะนำที่แสดงไว้ ในส่วนที่ เกี่ยวข้องด้านล่าง โดยขึ้นอยู่กับชนิดอุปกรณ์ที่คุณใช้งาน

- <u>สแกนจากอุปกรณ์ที่ใช้ระบบ Windows 10</u> **่**
- <u>• สแกนจากอุปกรณ์ที่ใช้ระบบ Android หรือ iOS</u> ่

ส่วนนี้จะให้คำแนะนำพื้นฐานสำหรับการใช้งานแอป HP Smart เพื่อสแกนจากอุปกรณ์ที่ใช้ระบบ Android, iOS หรือ Windows ่ 10 ของคุณ สำหรับข้อมูลเพิ่มเติมเกี่ยวกับการใช้งานแอป HP Smart ให้ ไปที่: ่

- **iOS/Android:** [www.hp.com/go/hpsmart-help](http://www.hp.com/go/hpsmart-help/)
- **Windows**: [www.hp.com/go/hpsmartwin-help](http://www.hp.com/go/hpsmartwin-help/)

#### **สแกนจากอุปกรณท์ ี ใชระบบ ้ Windows 10 ่**

## **หากต้องการสแกนเอกสารหรอภาพถ ื ายโดยใช ่เȀร ้ ืองสแกนของเȀร ่ ืองพ ่ ิมพ์**

- **1.** วางต้นฉบับลงในตัวป้อนเอกสารโดยหงายด้านที่จะพิมพ์ขึ้น ห กระจกสแกนเนอร์
- **2.** เปิด HP Smart สำหรับข้อมูลเพิ่มเติม โปรดดูที่ <u>ใช้แอป HP Smart ในการพิมพ์ สแกน และแก้ ไขปัญหาจากอุปกรณ์ที่ ใช้ร</u> **่** ่ ะบบ [iOS, Android](#page-45-0) หรอื Windows 10
- **3.** เลือก **Scan** (สแกน) และจากนั้นเลือก **Scanner** (เครื่องสแกน)
- **4. คลิกหรือแตะที่ไอคอน Settings (การตั้งค่า) เพื่อปรับเปลี่ยนการตั้งค่าพื้นฐาน** ่
- **หมายเหตุ:** ตรวจสอบให้แน่ใจว่า มีการเลือกแหล่งข้อมูลป้อนเข้าที่ถูกต้อง หากเครื่องพิมพ์ของคุณสนับสนุนการสแกน จากทั้งตัวป้อนเอกสารและกระจกสแกนเนอร์
- **5.** คลิกหรือแตะที่ไอคอน Scan (สแกน) ตัวอย่างงานสแกนจะปรากฏขึ้น ่
- **6.** บนหน้าจอแสดงตัวอย่างให้ดำเนินการปรับเปลี่ยนตามความจำเป็น**:** 
	- **๏** คลิกหรือแตะ **เพิ่มหน้า** เพื่อเพิ่มเอกสารหรือภาพถ่ายเพิ่มเติม
	- คลิกหรือแตะที่ **Edit (**แก้ไข) เพื่อหมุนหรือครอบตัดเอกสารหรือภาพ หรือเพื่อปรับความเปรียบต่าง ความสว่าง ความ อิ่มตัวของสี หรือมุม
- **7.** เลือกประเภทไฟล์ที่คุณต้องการ จากนั้นคลิกหรือแตะไอคอน พิมพ์ บันทึก หรือ แชร์ เพื่อพิมพ์หรือบันทึกงานสแกนของคุณ หรือแชร์งานสแกนของคุณกับผู้อื่น

#### **หากต้องการสแกนเอกสารหรอภาพถ ื ายโดยใช ่ กȡ้ ้องของอุปกรณ์**

หากอุปกรณ์ของคุณมีกล้องอยู่ คุณสามารถใช้แอป HP Smart เพื่อสแกนเอกสารหรือภาพถ่ายที่พิมพ์ออกมาด้วยกล้องของ อุปกรณ์ จากนั้นคุณสามารถใช้ HP Smart เพื่อแก้ ไข บันทึก พิมพ์ หรือแชร์ภาพ

- **1.** เปิด HP Smart สำหรับข้อมูลเพิ่มเติม โปรดดูที่ <u>ใช้แอป HP Smart ในการพิมพ์ สแกน และแก้ ไขปัญหาจากอุปกรณ์ที่ ใช้ร</u> **่** ่ ะบบ [iOS, Android](#page-45-0) หรอื Windows 10
- **2.** เลือก **Scan** (สแกน) และจากนั้นเลือก **Camera** (กล้อง)
- **3.** วางเอกสารหรือภาพถ่ายไว้ด้านหน้ากล้อง และจากนั้นคลิกหรือแตะที่ปุ่มรูปวงกลม ซึ่งอยู่ด้านล่างของหน้าจอ เพื่อถ่ายภาพ
- **4.** ปรับขอบ หากจำเป็น คลิกหรือแตะที่ปุ่ม Apply (นำไปใช้)
- **5.** ดำเนินการปรับค่าอื่นๆ หากจำเป็น :
	- **๏** คลิกหรือแตะ **เพิ่มหน้า** เพื่อเพิ่มเอกสารหรือภาพถ่ายเพิ่มเติม
	- คลิกหรือแตะที่ **Edit (**แก้ไข) เพื่อหมุนหรือครอบตัดเอกสารหรือภาพ หรือเพื่อปรับความเปรียบต่าง ความสว่าง ความ อิ่มตัวของสี หรือมุม
- **6.** เลือกประเภทไฟล์ที่คุณต้องการ จากนั้นคลิกหรือแตะไอคอน พิมพ์ บันทึก หรือ แชร์ เพื่อพิมพ์หรือบันทึกงานสแกนของคุณ หรือแชร์งานสแกนของคุณกับผู้อื่น

## **หากต้องการแก้ไขเอกสารหรอภาพถ ื ายท ่ ี ่มการสแกนไว ี ้ก่อนหน้า**

HP Smart แสดงเครื่องมือสำหรับการแก้ ไข เช่น การครอบตัดหรือการหมุน เพื่อให้คุณสามารถใช้เครื่องมือนี้ในการปรับเอกสาร หรือภาพถ่ายที่สแกนไว้ก่อนหน้าบนอุปกรณ์ของคุณ

- **1.** เปิด HP Smart สำหรับข้อมูลเพิ่มเติม โปรดดูที่ <u>ใช้แอป HP Smart ในการพิมพ์ สแกน และแก้ ไขปัญหาจากอุปกรณ์ที่ ใช้ร</u> ่ ่ ะบบ [iOS, Android](#page-45-0) หรอื Windows 10
- **2.** เลอกื **สแกน** จากนันเล ้ อกื **นำเข้า**
- **3.** เลือกเอกสารหรือภาพถ่ายที่คุณต้องการปรับค่า และจากนั้นคลิกหรือแตะที่ **Open (**เปิด)
- <span id="page-69-0"></span>**4.** ปรับขอบ หากจำเป็น คลิกหรือแตะที่ปุ่ม Apply (นำไปใช้)
- **5.** ดำเนินการปรับค่าอื่นๆ หากจำเป็น :
	- **๏** คลิกหรือแตะ **เพิ่มหน้า** เพื่อเพิ่มเอกสารหรือภาพถ่ายเพิ่มเติม
	- คลิกหรือแตะที่ **Edit (**แก้ไข) เพื่อหมุนหรือครอบตัดเอกสารหรือภาพ หรือเพื่อปรับความเปรียบต่าง ความสว่าง ความ อิ่มตัวของสี หรือมุม
- **6.** เลือกประเภทไฟล์ที่คุณต้องการ จากนั้นคลิกหรือแตะไอคอน พิมพ์ บันทึก หรือ แชร์ เพื่อพิมพ์หรือบันทึกงานสแกนของคุณ หรือแชร์งานสแกนของคุณกับผู้อื่น

#### **สแกนจากอุปกรณท์ ี ใชระบบ ้ Android หรอื iOS ่**

#### **หากต้องการสแกนจากอุปกรณท์ ี ใชระบบ ้ Android หรอื iOS ่**

- **1.** เปิด HP Smart และเลอกต ื ัวเลอกการสแกน ื
	- หากคุณเลือกการสแกนโดยใช้กล้อง กล้องในตัวเครื่องจะเปิดขึ้น สแกนภาพถ่ายหรือเอกสารโดยใช้กล้อง
	- $\bullet$  หากคุณเลือกการสแกนโดยใช้เครื่องสแกนของเครื่องพิมพ์ให้แตะที่ไอคอน Settings (การตั้งค่า) เพื่อเลือกแหล่ง ่ ข้อมูลป้อนเข้า และเปลี่ยนแปลงการตั้งค่าการสแกน และจากนั้นแตะที่ไอคอน Scan (สแกน) ่
	- หมายเหตุ: ตรวจสอบให้แน่ใจว่า มีการเลือกแหล่งข้อมูลป้อนเข้าที่ถูกต้อง หากเครื่องพิมพ์ของคุณสนับสนุนการสแกน จากทั้งตัวป้อนเอกสารและกระจกสแกนเนอร์
- **2.** เมื่อคุณปรับเอกสารหรือภาพถ่ายที่สแกนไว้เสร็จเรียบร้อยแล้ว คุณสามารถบันทึก แบ่งปัน หรือพิมพ์เอกสารหรือรูปภาพ

## **การสแกนโดยใช้Webscan**

Webscan (เว็บสแกน) คือคุณสมบัติของเว็บเซิร์ฟเวอร์แบบฝัง ที่สามารถใช้สแกนภาพถ่ายและเอกสารจากเครื่องพิมพ์ลงใน คอมพิวเตอร์ทิใช้เว็บเบราว์เซอร์ ได้ ่

คุณสามารถใช้คุณสมบัตินี้ได้แม้ว่าจะไม่ได้ติดตั้งซอฟต์แวร์เครื่องพิมพ์บนคอมพิวเตอร์ก็ตาม

สำหรับข้อมูลเพิ่มเติม โปรดดูที่ <u>เว็บเซิร์ฟเวอร์แบบฝัง</u>

หมายเหตุ: โดยค่าเริ่มต้น Webscan จะถูกปิดไว้ คุณสามารถเปิดใช้งานคุณสมบัตินี้ได้จาก EWS

หากคุณไม่สามารถเปิด Webscan ใน EWS แสดงว่าผู้ดูแลเครือข่ายของคุณอาจปิด Webscan ไว้ หากต้องการข้อมูลเพิ่มเติม ให้ ติดต่อผู้ดูแลระบบเครือข่าย หรือผู้ที่ตั้งค่าเครือข่ายของคุณ

## **การเปิดใชงาน ้ Webscan**

- **1.** เปิดเว็บเซิร์ฟเวอร์เเบบฝั่งตัว สำหรับข้อมูลเพิ่มเติม โปรดดูที่ <u>เว็บเซิร์ฟเวอร์เเบบฝั่ง</u>
- **2.** Ȁลกทิ ีแท่ บ็ **Settings (การตั ้งȀา่ )**
- 3. ในส่วน **Security** (ระบบความปลอดภัย) คลิก Administrator Settings (การตั้งค่าผู้ดูแลระบบ)
- **4.** เลือก **เว็บสแกนจาก EWS** เพื่อเปิดใช้งานเว็บสแกน
- **5.** Ȁลกิ **Apply** (ทำให้มีผล )

## <span id="page-70-0"></span>**เมื ่อต้องการสแกนโดยใชเว้ ็บสแกน**

การสแกนผ่าน Webscan รองรับฟังก์ชั่นการสแกนระดับพื้นฐานใช้งานสแกนหรือเรียกใช้ฟังก์ชั่นเพิ่มเติมโดยสแกนผ่านซ อฟต์แวร์เครื่องพิมพ์ HP

- **1.** ป้อนต้นฉบับของคุณให้ด้านพิมพ์คว่ำลงบนกระจกสแกนเนอร์ หรือหงายด้านที่จะพิมพ์ขึ้นในตัวป้อนกระดาษ
- **2.** เปิดเว็บเซิร์ฟเวอร์เเบบฝั่งตัว สำหรับข้อมูลเพิ่มเติม โปรดดูที่ <u>เว็บเซิร์ฟเวอร์เเบบฝั่ง</u>
- **3.** Ȁลกทิ ีแท่ บ็ **Scan (สแกน)**
- **4. คลิก Webscan** (เว็บสแกน) ในหน้าต่างด้านซ้าย เปลี่ยนการตั้งค่าใดๆ แล้วคลิก **Start Scan (เริ่มสแกน)**
- $\dot{\hat{\mathcal{X}}}$ ์ คำแนะนำ: หากต้องการสแกนเอกสารเป็นข้อความแบบแก้ไขได้ คุณจะต้องติดตั้งซอฟต์แวร์สำหรับเครื่องพิมพ์ HP สำหรับ ข้อมูลเพิ่มเติม โปรดดูที่ <u>การสแกนเอกสารเป็นข้อความที่แก้ ไข่ได้</u>

## **การสแกนเอกสารเป็นขอȀวามท ้ ี ่แก้ไขได้**

เมื่อสแกนเอกสาร คุณสามารถใช้ซอฟต์แวร์ HP เพื่อสแกนเอกสารเป็นรูปแบบที่คุณสามารถค้นหา คัดลอก วาง และแก้ ไข่ได้ ซึ่งจะ ช่วยให้คุณสามารถแก้ ไขจดหมาย เอกสารที่ตัดจากหนังสือพิมพ์ และเอกสารอื่นๆ อีกมากมายได้

- <u>● สแกนเอกสารเป็นข้อความที่แก้ไขได้</u>
- [คำแนะนำสำหรับการสแกนเอกสารเป็นข้อความที่แก้ไขได้](#page-71-0)

## **สแกนเอกสารเป็นขอȀวามท ้ ี ่แก้ไขได้**

ใช้คำแนะนำต่อไปนี้เพื่อสแกนเอกสารเป็นข้อความที่แก้ไขได้

## **การสแกนเอกสารเป็นขอȀวามท ้ ี ่แก้ไขได้(Windows)**

คุณสามารถสแกนเอกสารชนิดต่างๆ ให้เป็นรูปแบบที่คุณสามารถค้นหาและแก้ ไข่ได้

ถ้า **บันทึกเป็นข้อความที่แก้ <b>ไข่ไ**ด้ (OCR) ไม่อยู่ในรายการตัวเลือกสแกนที่พร้อมใช้งาน คุ<sub>ร</sub> ้ ครั้งและเลือกตัวเลือกนั้น

- **1.** ป้อนต้นฉบับของคุณให้ด้านพิมพ์คว่ำลงบนกระจกสแกนเนอร์ หรือหงายด้านที่จะพิมพ์ขึ้นในตัวป้อนกระดาษ
- **2.** เปิดซอฟต์แวร์ของเครื่องพิมพ์ HP สำหรับข้อมูลเพิ่มเติมโปรดดูที่ <u>เปิดซอฟต์แวร์ของเครื่องพิมพ์ [HP\(Windows\)](#page-44-0)</u>
- **3.** Ȁลกทิ ี ่**Print, Scan & Fax (พิมพ์สแกน แȡะส ่งโทรสาร)** และจากนันȀล ้ กทิ ี ่**Scan (สแกน)**
- **4. คลิกที่ สแกนเอกสารหรือภาพถ่าย**
- **5.** เลอกื **บันทึกเป็นขอȀวามท ้ ี ่แก้ไขได้(OCR)** แลวȀล ้ กิ **Scan (สแกน)**
- หมายเหตุ: หน้าจอเริ่มต้นจะช่วยให้คุณสามารถตรวจทานและปรับเปลี่ยนการตั้งค่าพื้นฐาน คลิกที่ลิงค์ **เพิ่มเติม** ซึ่งอยู่ที่ มุมบนขวาของกล่องโต้ตอบสำหรับการสแกน เพื่อตรวจทานและปรับเปลี่ยนการตั้งค่าโดยละเอียด

สำหรับข้อมูลเพิ่มเติม โปรดดูที่ <u>การเปลี่ยนการตั้งค่าการสแกน [\(Windows\)](#page-72-0)</u>

หากมีการเลือก **แสดงตัวจัดการเอกสารหลังสแกน**ไว้ คุณสามารถปรับภาพที่สแกนได้ ในหน้าจอตัวอย่าง

## <span id="page-71-0"></span>**คำแนะนำสำหรับการสแกนเอกสารเป็นข้อความที่แก้ไขได้**

ใช้คำแนะนำดังต่อไปนี้เพื่อตรวจสอบให้มั่นใจว่า ซอฟต์แวร์สามารถแปลงเอกสารของคุณเป็นที่สำเร็จ:

## ● **ตรวจสอบวากระจกสแกนเนอร ่ หร์ อตื ัวป้อนกระดาษสะอาดดี**

รอยเปื้อนหรือฝุ่นบนกระจกสแกนเนอร์หรือหน้าต่างตัวป้อนกระดาษอาจทำให้ซอฟต์แวร์ไม่สามารถแปลงเอกสารเป็น ข้อความที่แก้ไขได้

#### ● ตรวจสอบให้แน่ใจว่าใส่เอกสารถูกต้องแล้ว

โห้แน่ใจว่าได้ ใส่ต้นฉบับไว้ถูกต้องแล้วและเอกสารนั้นไม่เบี้ยว

## ● **ตรวจสอบให้แน่ใจขอȀวามในเอกสารช ้ ดเจน ั**

โนการแปลงเอกสารเอกสารเป็นข้อความที่แก้ ไข่ได้ ต้นฉบับต้องชัดเจนและมีคุณภาพสูง

เงื่อนไขต่อไปนี้อาจทำให้ซอฟต์แวร์แปลงเอกสารไม่ได้:

- ข้อความในต้นฉบับซีดจางหรือมีรอยยับ
- ข้อความมีขนาดเล็กเกินไป
- โครงสร้างเอกสารซับซ้อนเกินไป
- ้ ข้อความมีตัวอักษรชิดติดกันมาก ตัวอย่างเช่น หากข้อความที่ซอฟต์แวร์แปลงมีตัวอักษรหายไปหรือชิดติดกัน เช่น "rn" อาจจะกลายเป็น m
- ข้้อความมีพื้นหลังเป็นสี พื้นหลังสีอาจทำให้ภาพส่วนหน้ากลืนกับพื้นหลังมากเกินไป

## ● **เȡือกโปรไฟȡท์ ี ่ถูกต้อง**

ตรวจสอบให้แน่ใจว่าเลือกช็อตคัตหรือการตั้งค่าเริ่มต้นที่อนุญาตให้มีการสแกนเป็นข้อความที่แก้ ไข่ได้ ตัวเลือกเหล่านี้ใช้การ ตั้งค่าการสแกนที่ออกแบบมาเพื่อเพิ่มคุณภาพการสแกน OCR ของคุณให้สูงสุด

## **Windows**: ใช้ทางลัด บันทึกเป็นข้อความที่แก้ ไข่ได้ (OCR) หรือ บันทึกเป็น PDF

## ● **บันทึกไฟȡของȀ ์ ุณในรูปแบบที ่ถูกต้อง**

หากคุณต้องการดึงเฉพาะข้อความจากเอกสารโดยไม่มีรูปแบบใดๆ ของต้นฉบับให้เลือกรูปแบบข้อความธรรมดา เช่น **Text (.txt)** หรอื **TXT**

หากคุณต้องการดึงข้อความพร้อมด้วยรูปแบบบางอย่างของต้นฉบับให้เลือก Rich Text Format เช่น **Rich Text (.rtf)** หรอื **RTF**, หรอรื ปแบบ ู PDF ทีȀ่ นหาได ้ ้เชน่ **Searchable PDF (.pdf) (PDF ที ่Ȁ้นหาได้)** หรอื **Searchable PDF (PDF ที Ȁ้นหาได้)**

## **สร้างทางȡัดการสแกนใหม่(Windows)**

คุณสามารถสร้างทางลัดการสแกนของตัวเองเพื่อทำให้การสแกนง่ายยิ่งขึ้น ตัวอย่างเช่น คุณอาจต้องการสแกนเป็นประจำและ บันทึกภาพถ่ายเป็นรูปแบบ PNG แทนที่จะเป็น JPEG

- **1.** ป้อนต้นฉบับของคุณให้ด้านพิมพ์คว่ำลงบนกระจกสแกนเนอร์ หรือหงายด้านที่จะพิมพ์ขึ้นในตัวป้อนกระดาษ
- **2.** เปิดซอฟต์แวร์ของเครื่องพิมพ์ HP สำหรับข้อมูลเพิ่มเติมโปรดดูที่ <u>เปิดซอฟต์แวร์ของเครื่องพิมพ์ [HP\(Windows\)](#page-44-0)</u>
- **3.** Ȁลกทิ ี ่**Print, Scan & Fax (พิมพ์สแกน แȡะส ่งโทรสาร)** และจากนันȀล ้ กทิ ี ่**Scan (สแกน)**
- **4. คลิกที่ สแกนเอกสารหรือภาพถ่าย**
- **5.** Ȁลกิ **สร้างทางȡัดการพิมพ์ใหม่**
- **6.** ใส่ชื่อบรรยาย เลือกทางลัดที่มีอยู่เพื่อใช้อ้างอิงทางลัดใหม่ของคุณ จากนั้นคลิก **สร้าง**

้ตัวอย่างเช่น ถ้าคุณกำลังสร้างทางลัดใหม่สำหรับภาพถ่ายให้เลือก **บันทึกเป็น JPEG** หรือ **อีเมลเป็น JPEG** ซึ่งจะทำให้ตัว ้เลือกต่างๆ ในการทำงานกับภาพพร้อมใช้งานในขณะทำการสแกน

- **7.** เปลี่ยนการตั้งค่าสำหรับทางลัดใหม่ให้ตรงกับความต้องการของคุณ จากนั้นคลิกไอคอนบันทึกทางด้านขวาของทางลัด
	- หมายเหตุ: หน้าจอเริ่มต้นจะช่วยให้คุณสามารถตรวจทานและปรับเปลี่ยนการตั้งค่าพื้นฐาน คลิกที่ลิงค์ **เพิ่มเติม** ซึ่งอยู่ที่ มุมบนขวาของกล่องโต้ตอบสำหรับการสแกน เพื่อตรวจทานและปรับเปลี่ยนการตั้งค่าโดยละเอียด

สำหรับข้อมูลเพิ่มเติม โปรดดูที่ <u>การเปลี่ยนการตั้งค่าการสแกน (Windows)</u>

## **การเปȡี ่ยนการตั ้งȀาการสแกน ่ (Windows)**

คุณสามารถปรับเปลี่ยนการตั้งค่าการสแกนใดก็ได้ ทั้งเพื่อการใช้งานครั้งเดียว หรือบันทึกการเปลี่ยนแปลงไว้เพื่อใช้งานอย่างถาวร การตั้งค่าเหล่านี้รวมตัวเลือกอย่างเช่น ขนาดกระดาษและการจัดวาง ความละเอียดการสแกน ความเข้ม แ สแกนที่บันทึกไว้

- **1.** ป้อนต้นฉบับของคุณให้ด้านพิมพ์คว่ำลงบนกระจกสแกนเนอร์ หรือหงายด้านที่จะพิมพ์ขึ้นในตัวป้อนกระดาษ
- **2.** เปิดซอฟต์แวร์ของเครื่องพิมพ์ HP สำหรับข้อมูลเพิ่มเติมโปรดดูที่ <u>เปิดซอฟต์แวร์ของเครื่องพิมพ์ [HP\(Windows\)](#page-44-0)</u>
- **3.** Ȁลกทิ ี ่**Print, Scan & Fax (พิมพ์สแกน แȡะส ่งโทรสาร)** และจากนันȀล ้ กทิ ี ่**Scan (สแกน)**
- **4. คลิกที่ สแกนเอกสารหรือภาพถ่าย**
- **5.** คลิกที่ลิงค์ **เพิ่มเติม** ซึ่งอยู่ที่มุมบนขวาของกล่องโต้ตอบ HP Scan

บานหน้าต่างการตั้งค่าโดยละเอียดจะปรากฏขึ้นทางด้านขวา คอลัมน์ทางด้านซ้ายสรุปการตั้งค่าปัจจุบันสำหรับแต่ละส่วน คอลัมน์ทางด้านขวาช่วยให้คุณสามารถเปลี่ยนการตั้งค่าในส่วนที่เน้นสี ได้ ่

**6.** คลิกแต่ละส่วนทางด้านซ้ายของบานหน้าต่างการตั้งค่าโดยละเอียดเพื่อทบทวนการตั้งค่าในส่วนนั้น

คุณสามารถทบทวนและเปลี่ยนการตั้งค่าส่วนใหญ่ได้ด้วยเมนูแบบดึงลง

การตั้งค่าบางอย่างให้ความยืดหยุ่นมากขึ้นด้วยการแสดงบานหน้าต่างใหม่ ซึ่งจะระบุ๋ไว้ด้วย + (เครื่องหมายบวก) ทางด้านขวา ของการตั้งค่า คุณต้องยอมรับหรือยกเลิกการเปลี่ยนแปลงใดๆ ในบานหน้าต่างนี้เพื่อกลับสู่บานหน้าต่างการตั้งค่าโดยละเอียด

- **7.** เมื่อคุณเสร็จสิ้นการเปลี่ยนแปลงการตั้งค่าแล้วให้ดำเนินการข้อใดข้อหนึ่งดังต่อไปนี้:
	- $\bullet$   $\blacksquare$  คลิก **Scan (สแกน)** จะมีข้อความปรากฏขึ้นให้บันทึกหรือปฏิเสธการเปลี่ยนแปลงทางลัดหลังสแกนเสร็จแล้ว
	- คลิกที่ไอคอนบันทึก ซึ่งอยู่ทางด้านขวาของทางลัด จะมีการบันทึกการเปลี่ยนแปลงเข้าในทางลัด เพื่อคุณสามารถใช้อีก **่** ครั้งได้ ในคราวหน้า มิฉะนั้น การเปลี่ยนแปลงจะมีผลใช้ ได้เฉพาะสำหรับการสแกนปัจจุบันเท่านั้น จากนั้น คลิกที่ **Scan (สแกน)**

### <u>ออนไลน์เพื่อเรียนรู้เพิ่มเติมเกี่ยวกับซอฟต์แวร์ HP Scan</u> **เรียนรู้วิธี ใช้ดังต่อไปนี้:**

- เลือกกำหนดการตั้งค่าการสแกน เช่น ชนิดไฟล์ภาพ ความละเอียดของการสแกน และระดับความคอนทราสต์
- สแกนไปยังโฟลเดอร์เครือข่ายและคลาวด์ ไดรฟ์
- $\bullet$  แสดงตัวอย่างและปรับภาพก่อนสแกน

# **เคล็ดลับความสำเร็จในการทำสำเนาและสแกน**

ใช้เคล็ดลับต่อไปนี้เพื่อความสำเร็จในการทำสำเนาและสแกน :

- ทำความสะอาดกระจกและด้านหลังของฝาปิดเสมอ สแกนเนอร์จะถือว่าสิ่งใดๆ ที่อยู่บนกระจกเป็นส่วนหนึ่งของรูปภาพ
- $\bullet$  ใส่กระดาษต้นฉบับโดยคว่ำหน้าที่มีการพิมพ์ลงบนกระจกสแกนเนอร์ และปรับแนวให้ตรงกับเครื่องหมายที่มุมซ้ายด้านหลัง ของกระจก
- เมื่อต้องการทำสำเนาขนาดใหญ่จากต้นฉบับขนาดเล็ก ให้สแกนต้นฉบับลงในคอมพิวเตอร์ ปรับขนาดภาพในซอฟต์แวร์การ ้ สแกน แล้วจึงพิมพ์ภาพที่ขยายแล้ว
- หากคุณต้องการปรับขนาดการสแกน ประเภทงานที่สแกน ความละเอียดในการสแกน หรือประเภทไฟล์ และอื่นๆ ให้เริ่มการ สแกนจากซอฟต์แวร์เครื่องพิมพ์
- เพื่อหลีกเลี่ยงปัญหาข้อความสแกนไม่ถูกต้องหรือขาดหายไป โปรดตรวจสอบว่าได้ตั้งค่าความสว่างในซอฟต์แวร์การสแกนใน ระดับที เหมาะสม ่
- หากคุณต้องการสแกนเอกสารที่มีหลายหน้าไว้ ในไฟล์เดียวกันแทนการแยกเป็นหลายๆ ไฟล์ ให้เริ่มการสแกนโดยใช้ตัวเลือก ซอฟต์แวร์เครื่องพิมพ์ แทนการเลือก **Scan (สแกน)** จากจอแสดงผลของเครื่องพิมพ์ หรือใช้ตัวป้อนเอกสารในการสแกน

# **4 โทรสาร**

คุณสามารถใช้เครื่องพิมพ์ส่งและรับโทรสาร รวมทั้งโทรสารสี ได้ คุณสามารถกำหนดการส่งโทรสารในภายหลังภายใน 24 ชั่วโมง และตั้งค่าผู้ติดต่อในสมุดโทรศัพท์เพื่อส่งโทรสารไปยังหมายเลขที่ ใช้บ่อยได้อย่างรวดเร็วและง่ายดาย นอกจากนี้ คุณยังสามารถ ่ กำหนดตัวเลือกโทรสารอีกมายมายบนแผงควบคุมของเครื่องพิมพ์ เช่น ความละเอียดและความเข้มระหว่างความสว่างและความดำ ของโทรสารที ่สง่

 $\ddot{\mathbb{B}}$  หมายเหตุ: ก่อนส่งโทรสาร ตรวจสอบให้แน่ใจว่าได้ตั้งค่าเครื่องพิมพ์อย่างถูกต้องสำหรับโทรสาร คุณสามารถตรวจสอบว่าตั้งค่า โทรสารอย่างถูกต้องได้โดยดำเนินการการทดสอบการตั้งค่าโทรสารจากแผงควบคุมเครื่องพิมพ์

- <u>การส่งโทรสาร</u>
- [การรบโทรสาร](#page-81-0) ั
- <u>● การตั้งค่ารายชื่อติดต่อสมุดโทรศัพท์</u>
- <u>การเปลี่ยนการตั้งค่าโทรสาร</u>
- โทรสารและบริการโทรศัพท์ดิจิตอล
- ิ การรับส่งโทรสารผ่[านระบบสนทนาทางอ](#page-96-0)ินเทอร์เน็ตโพรโทคอล
- การใช้รายงาน
- <u>การตั้งค่[าโทรสารเพ](#page-101-0)ิ่มเติม</u>

## <span id="page-76-0"></span>**การส ่งโทรสาร**

คุณสามารถส่งโทรสารได้หลากหลายวิธีแล้วแต่สถานการณ์หรือความต้องการของคุณ

- การส่งโทรสารมาตรฐาน
- <u>การส่งโทรสารมาตรฐานจากคอมพิวเตอร์</u>
- <u>ส่งโทรสารจากโทรศัพท์</u>
- ึ การส่งโทรสารโดยใช้ปุ่มโทรศัพท์ที่หน้าจอ
- [ส่งโทรสารโดยใช้หน่วยความจำของเครื่องพิมพ์](#page-78-0)
- การส่งโทรสารไปยังผู้รับหลายคน
- ึ การส่งโทรสารในโหมดแก้ ไขข้อผิดพลาด

### **การส ่งโทรสารมาตรฐาน**

้ คุณสามารถส่งโทรสารแบบหน้าเดียวหรือหลายหน้า ขาวดำหรือสี โดยใช้แผงควบคุมเครื่องพิมพ์

 $\tilde{\mathbb{B}}$  หมาย**เหตุ:** ส่งโทรสารหน้าเดียวโดยวางต้นฉบับบนกระจก ส่งโทรสารหลายหน้าโดยใช้ตัวป้อนกระดาษ

 $| \H \R$  หมาย**เหตุ:** หากคุณต้องการพิมพ์รายงานยืนยันว่าส่งโทรสารเรียบร้อยแล้ว คุณต้องเปิดใช้งานการยืนยันโทรสาร

#### หากต้องส่งโทรสารมาตรฐานจากแผงควบคุมของเครื่องพิมพ์

- **1.** ป้อนต้นฉบับของคุณให้ด้านพิมพ์คว่ำลงบนกระจกสแกนเนอร์ หรือหงายด้านที่จะพิมพ์ขึ้นในตัวป้อนกระดาษ
- **2.** จากจอแสดงผลแผงȀวบȀมเȀร ุ ื ่องพมพิ กดเล ์ อกื **Fax (โทรสาร)**
- **3.** แตะ **Send Now** (สงท่ ันท)ี
- **4.** ป้อนหมายเลขโทรสารโดยใช้คีย์แพดหรือโดยการเลือกจากสมุดโทรศัพท์
- **คำแนะนำ :** หากต้องการเพิ่มระยะเวลาหยุดในหมายเลขโทรสารที่คุณกำลังจะป้อน ใหส้ มผั ัสที ่ **\*** ซ้ำๆ จนกระทังปรากฏ ่ เครื่องหมายเส้นประ **(-)** บนหน้าจอ
- **5.** สมผั ัสที ่ **ส ่ง**
	- $\dot{\mathcal{X}}$  คำแนะนำ: ตามค่าเริ่มต้น จะมีการตั้งค่าเครื่องพิมพ์ให้ส่งโทรสารเป็นสีขาวดำ หากคุณต้องการส่งโทรสารเป็นสีให้สัมผัสที่ **( การต้งค่าโทรสาร )** เพื่อเปลี่ยนสีที่เป็นค่าเริ่มต้น ่

หากเครื่องพิมพ์ตรวจพบว่ามีต้นฉบับอยู่ในตัวป้อนกระดาษ เครื่องพิมพ์จะส่งเอกสารนั้นไปยังหมายเลขที่คุณกด

คำแนะนำ: หากผู้รับรายงานปัญหาเรื่องคุณภาพของโทรสารให้ลองเปลี่ยนความละเอียดหรือความคมชัดของโทรสารดู

### **การส ่งโทรสารมาตรฐานจากȀอมพิวเตอร ์**

คุณสามารถส่งโทรสารเอกสารได้ โดยตรงจากคอมพิวเตอร์ของคุณโดยไม่ต้องพิมพ์ก่อนได้

<span id="page-77-0"></span>การจะใช้คุณสมบัตินี้ ให้แน่ ใจว่าคุณได้ติดตั้งซอฟต์แวร์เครื่องพิมพ์ HP บนคอมพิวเตอร์ของคุณ เครื่องพิมพ์เชื่อมต่ออยู่กับสาย โทรศัพท์ที่ ใช้งานได้ แ ่

#### **การส ่งแฟกซมาตรฐานจากȀอมพ ์ ิวเตอร ์(Windows)**

- **1.** เปิดเอกสารในȀอมพวเตอร ิ ท์ ีต่ องการส ้ งโทรสาร ่
- **2.** บนเมนู**File** (ไฟล) ์ในซอฟตแวร ์ แอพพล ์ เȀช ิ นั ใหȀล้ กิ **Print** (พมพิ ) ์
- **3.** จากรายการ **Name** (ชื ่อ) เลือกเครื่องพิมพ์ที่มีคำว่า **"fax"** (โทรสาร) ในชื ่อนัน้
- **4.** ในการเปลี่ยนการตั้งค่า (เช่น การเลือกส่งเอกสารเป็นโทรสารขาวดำหรือสี) ให้คลิกปุ่มเพื่อเปิดกรอบโต้ตอบ **Properties** (คุณสมบัติ) ปุ่มนี้อาจเรียกว่า **Properties** (คุณสมบัติ) **Options** (ตัวเลือก) **Printer Setup** (การตั้งค่าเครื่องพิมพ์) **Printer (เครื่องพิมพ์) หรือ <b>Preferences** (ลักษณะที่ต้องการ) ทั้งนี้ขึ้นอยู่กับซอฟต์แวร์แอพพลิเคชัน
- **5.** หลังจากเปลี ่ยนการตังȀ้ าแล ่ ว้ เลอกื **OK** (ตกลง)
- **6.** Ȁลกิ **Print** (พมพิ ) ์หรอื **OK** (ตกลง)
- **7.** ป้อนหมายเลขโทรสารและข้อมูลอื่นๆ สำหรับผู้รับ เปลี่ยนการตั้งค่าเพิ่มเติมสำหรับโทรสาร แล้วคลิก **Send Fax** (ส่งโทรสาร) เครื่องพิมพ์จะเริ่มโทร่ไปยังหมายเลขโทรสารนั้นแล้วเริ่มส่งโทรสาร

### **ส ่งโทรสารจากโทรศัพท์**

คุณสามารถส่งโทรสารโดยใช้เครื่องพ่วงโทรศัพท์ของคุณได้ วิธีนี้ช่วยให้คุณสามารถพูดคุยกับผู้รับได้ถูกคนก่อนที่จะส่งโทรสารไป

#### **หากต้องการส ่งโทรสารจากโทรศัพทเȀร ์ ืองพ ่ วง่**

- **1.** ป้อนต้นฉบับของคุณให้ด้านพิมพ์คว่ำลงบนกระจกสแกนเนอร์ หรือหงายด้านที่จะพิมพ์ขึ้นในตัวป้อนกระดาษ
- **2.** กดหมายเลขที่แป้นตัวเลขบนโทรศัพท์ที่ต่อกับเครื่องพิมพ์

ถ้าผู้รับรับสายโทรศัพท์ให้บอกกับผู้รับว่าเขาควรจะได้รับโทรสารที่เครื่องโทรสารของตัวเองหลังจากเขาได้ยินเสียงโทรสารแล้ว ่ หากเครื่องโทรสารรับสาย คุณจะได้ยินเสียงสัญญาณโทรสารจากเครื่องโทรสารที่ตอบรับ

- **3.** จากจอแสดงผลแผงȀวบȀมเȀร ุ ื ่องพมพิ กดเล ์ อกื **Fax (โทรสาร)**
- **4.** แตะ **Send Now** (สงท่ ันท)ี
- **5.** เมื่อคุณพร้อมที่จะส่งโทรสารให้สัมผัสที่  $\langle \mathbf{l} \rangle$  **ส่ง**
- ้.V **: คำแนะนำ: ตามค่าเริ่มต้น จะมีการตั้งค่าเครื่องพิมพ์ให้ส่งโทรสารเป็นสีขาวดำ หากคุณต้องการส่งโทรสารเป็นสีให้สัมผัสที่ ( การต้งค่าโทรสาร )** เพื่อเปลี่ยนสีที่เป็นค่าเริ่มต้น ่

โทรศัพท์จะไม่มีเสียงสัญญาณในขณะที่ส่งโทรสาร หากคุณต้องการพูดกับผู้รับในภายหลังให้คงถือสายรอไว้จนกระทั่งการส่ง โทรสารเสร็จสมบูรณ์ ถ้าคุณคุยกับผู้รับสายเรียบร้อยแล้ว คุณสามารถวางหูโทรศัพท์ได้ทันทีที่โทรสารเริ่มดำเนินการส่ง

### **การส ่งโทรสารโดยใชป้ ุ่มโทรศัพทท์ ี ่หน้าจอ**

เมื่อคุณส่งโทรสารโดยใช้หน้าจอแป้นหมุนหมายเลข คุณจะได้ยินเสียงสัญญาณโทรออก ข้อความพร้อมต์ทางโทรศัพท์ หรือเสียงอื่นๆ ผ่านลำโพงของเครื่องพิมพ์ ซึ่งจะช่วยให้คุณสามารถตอบสนองได้ทันทีในขณะที่กดปุ่ม รวมทั้งสามารถควบคุมจังหวะการโทรได้ ด้วย

- <span id="page-78-0"></span>คำแนะนำ: หากคุณกำลังใช้บัตรโทรศัพท์และป้อนรหัส PINไม่เร็วพอ เครื่องพิมพ์อาจเริ่มส่งสัญญาณโทรสารเร็วเกินไป แ บริการบัตรโทรศัพท์ไม่สามารถรับรหัส PIN ของคุณ ในกรณีนี้ ให้สร้างผู้ติดต่อในสมุดโทรศัพท์เพื่อจัดเก็บรหัส PIN สำ โทรศัพท์ของคุณ
- หมายเหตุ: ตรวจสอบให้แน่ใจว่า มีการเปิดเสียงเอาไว้เพื่อให้ ได้ยินเสียงสัญญาณโทรออก

หากต้องการส่งโทรสารโดยใช้หน้าจอแป้นหมุนหมายเลขจากแผงควบคุมของเครื่องพิมพ์

- **1.** ป้อนต้นฉบับของคุณให้ด้านพิมพ์คว่ำลงบนกระจกสแกนเนอร์ หรือหงายด้านที่จะพิมพ์ขึ้นในตัวป้อนกระดาษ
- **2.** จากจอแสดงผลแผงȀวบȀมเȀร ุ ื ่องพมพิ กดเล ์ อกื **Fax (โทรสาร)**
- **3.** แตะ **Send Now** (สงท่ ันท)ี
- **4.** สัมผัสที่ **∢่) ส่ง** 
	- **คำแนะนำ :** ตามȀาเร ่ ิมต่ น้ จะมีการตั้งค่าเครื่องพิมพ์ให้ส่งโทรสารเป็นสีขาวดำ หากȀณต ุ องการส ้ งโทรสารเป ่ ็นส ีใหส้ มผั ัสที **( การต้งค่าโทรสาร )** เพื่อเปลี่ยนสีที่เป็นค่าเริ่มต้น ่
- **5.** เมื่อได้ยินเสียงสัญญาณพร้อมโทรออกให้ป้อนหมายเลขโทรสารโดยใช้คีย์แพดบนแผงควบคุมของเครื่องพิมพ์
- **6.** ปฏิบัติตามข้อความเตือนที่อาจเกิดขึ้น
- คำแนะนำ: หากคุณใช้บัตรโทรศัพท์ ในการส่งโทรสารและคุณมีการจัดเก็บรหัส PIN ของบัตรโทรศัพท์ ไว้เป็นรายชื่อติดต่อ บนสมุดโทรศัพท์อยู่แล้ว เมื่อมีการแสดงข้อความพร้อมท์แจ้งให้คุณป้อนรหัส PIN ให้สัมผัสที่ ‡ุ่≧) **( สมุดโทรศัพท์** ) และจาก นั้นสัมผัสที่ **สมุดโทรศัพท์ ในเครื่อง** เพื่อเลือกรายชื่อติดต่อบนสมุดโทรศัพท์ ซึ่งคุณมีการจัดเก็บรหัส PIN ของคุณไว้

โทรสารของคุณจะถูกส่งเมื่อเครื่องโทรสารที่รับตอบรับ

### **ส่งโทรสารโดยใช้หน่วยความจำของเครื่องพิมพ์**

คุณสามารถสแกนโทรสารที่เป็นขาวดำไปยังหน่วยความจำ และจากนั้น จึงส่งโทรสารจากหน่วยความจำ คุณลักษณะนี้จะมีประโยชน์ หากหมายเลขโทรสารที่คุณกำลังติดต่อไปนั้นไม่ว่างหรือไม่สามารถใช้งานได้ชั่วคราว เครื่องพิมพ์จะสแกนเอกสารต้นฉบับเข้าใน หน่วยความจำ และจะส่งโทรสารออกไปเมื่อสามารถเชื่อมต่อเข้ากับเครื่องรับโทรสารได้ หลังจากเครื่องพิมพ์สแกนหน้าเข้าในหน่วย ความจำแล้ว คุณสามารถนำต้นฉบับทั้งหมดออกจากถาดป้อนเอกสารหรือกระจกของเครื่องสแกนได้ทันที

**หมายเหตุ:** คุณสามารถส่งโทรสารจากหน่วยความจำเฉพาะที่เป็นขาวดำเท่านั้น

#### **หากต้องการส่งโทรสารโดยใช้หน่วยความจำจากเครื่องพิมพ์**

- **1.** ตรวจสอบดูว่า **San and Fax Method** (วิธีการสแกนและโทรสาร) เปิดใช้งานอยู่
	- **a.** จากจอแสดงผลแผงȀวบȀมเȀร ุ ื ่องพมพิ กดเล ์ อกื **Fax (โทรสาร)**
	- **b.** กดเลอกื **Setup (การตั ้งȀา่ )** จากนันกดเล ้ อกื **Preferences (ค่ากำหนด )**
	- **c.** สัมผัสที่ **Scan and Fax Method** (วิธีการสแกนและโทรสาร) ให้เป็นเปิด
- **2.** ป้อนต้นฉบับของคุณให้ด้านพิมพ์คว่ำลงบนกระจกสแกนเนอร์ หรือหงายด้านที่จะพิมพ์ขึ้นในตัวป้อนกระดาษ
- **3.** จากจอแสดงผลแผงȀวบȀมเȀร ุ ื ่องพมพิ กดเล ์ อกื **Fax (โทรสาร)**
- <span id="page-79-0"></span>**4.** แตะ **Send Now** (สงท่ ันท)ี
- **5. ใ**ส่หมายเลขโทรสารโดยใช้คีย์แพด

หรือสัมผัสที่ <u>‡ุี</u>≘ิ) ( **สมุดโทรศัพท์** ) และจากนั้นสัมผัสที่ **สมุดโทรศัพท์ ในเครื่อง** หรือ Call history (ประวัติการโทร) เพื่อ เลือกหมายเลขหรือกลุ่มที่จะโทร

**6.** สัมผัสที่ **∢่) ส่ง** 

เครื่องพิมพ์จะสแกนต้นฉบับมาเก็บไว้ ในหน่วยความจำ และจะส่งโทรสารออกไปเมื่อเครื่องรับโทรสารพร้อม

### **การส ่งโทรสารไปยังผู้รบหȡายȀน ั**

คุณสามารถส่งโทรสารไปยังผู้รับได้หลายๆ คนโดยสร้างรายชื่อติดต่อสมุดโทรศัพท์แบบกลุ่มซึ่งประกอบด้วยผู้รับอย่างน้อยสองคน ้ขึ้นไป

#### **หากต้องการส ่งโทรสารไปยังผู้รบหȡายȀนโดยใช ั สม้ ุดโทรศัพทแบบกȡ ์ ุม่**

- **1.** ป้อนต้นฉบับของคุณให้ด้านพิมพ์คว่ำลงบนกระจกสแกนเนอร์ หรือหงายด้านที่จะพิมพ์ขึ้นในตัวป้อนกระดาษ
- **2.** จากจอแสดงผลแผงȀวบȀมเȀร ุ ื ่องพมพิ กดเล ์ อกื **Fax (โทรสาร)**
- **3.** แตะ **Send Now** (สงท่ ันท)ี
- **4. สัมผัสที่ <u>-ุ้</u>ลิ) ( สมุดโทรศัพท์ )** และจากนั้นสัมผัสที่ **สมุดโทรศัพท์ ในเครื่อง**
- **5.** สัมผัสที่  $\overline{\mathfrak{l}}$ ุ $\Xi$ ] และเลือก  $\mathfrak{L}\Xi$  **( กลุ่ม )** เพื่อสลับไปที่สมุดโทรศัพท์ของกลุ่ม
- **6.** สัมผัสที่ชื่อของกลุ่มซึ่งคุณต้องส่งไป
- **7.** สัมผัสที่ **∢่) ส่ง**

เครื่องพิมพ์ส่งเอกสารไปยังหมายเลขทั้งหมดในกลุ่มที่เลือกไว้ ่

คำแนะนำ: หากผู้รับรายงานปัญหาเรื่องคุณภาพของโทรสารให้ลองเปลี่ยนความละเอียดหรือความคมชัดของโทรสารดู

### **การส ่งโทรสาร ในโหมดแก้ไขขอผ้ ิดพȡาด**

**Error Correction Mode (โหมดแก้ไขข้อผิดพลาด) (ECM) ป้องกันการสูญเสียข้อมูลเนื่องจากคุณภาพสัญญาณสายโทรศัพท์** ไมด่ ีโดยการตรวจสอบข้อผิดพลาดที่เกิดขึ้นในระหว่างส่งโทรสารและร้องขอการส่งข้อมูลซ้ำโดยอัตโนมัติในส่วนที่เกิดข้อผิดพลาด สำหรับโทรศัพท์ที่มีสัญญาณดิจะไม่มีผลต่อค่าโทรศัพท์ หรืออาจยิ่งช่วยให้ค่าโทรศัพท์ลดลงด้วย สำ ECM จะทำให้เวลาส่งและค่าโทรศัพท์เพิ่มขึ้น แตการส ่ งข่ อม้ ลจะไว ู ้ใจไดมากข ้ ึน้ ค่าเริ่มต้นจะกำหนดเป็น **On (เปิด)** ปิด ECM เฉพาะ เมื่อค่าโทรศัพท์เพิ่มขึ้นมาก และหากคุณยอมรับสัญญาณคุณภาพไม่ดีได้เพื่อแลกกับค่าโทรที่ลดลง

หากคุณปิด ECM:

- จะมีผลต่อคุณภาพและความเร็วในการส่งโทรสารที่คุณรับและส่ง
- **Ȁวามเรว็** จะถกตู ังȀ้ าเป่ ็น **Medium (ปานกȡาง)** โดยอัตโนมัติ
- $\bullet$  คุณจะไม่สามารถส่งหรือรับโทรสารที่เป็นสี ได้อีกต่อไป ่

### **การเปȡี ่ยนการตั ้งȀา่ ECM โดยคำสั่งจากแผงควบคุม**

- **1.** จากจอแสดงผลแผงȀวบȀมเȀร ุ ื ่องพมพิ กดเล ์ อกื **Fax (โทรสาร)**
- **2.** กดเลอกื **Setup (การตั ้งȀา่ )**
- **3.** กดเลอกื **Preferences (ค่ากำหนด )**
- **4. เลื่อนไปที่ Error Correction Mode (โหมดแก้ไขข้อผิดพลาด) และแตะเพื่อเปิดหรือปิดคุณสมบัติ**

## <span id="page-81-0"></span>**การรบโทรสาร ั**

ิ คุณสามารถรับโทรสารโดยอัตโนมัติหรือด้วยตนเองก็ได้ หากคุณปิดตัวเลือก **Auto Answer (ตอบรับอัตโนมัติ)** คุณต้องรับ โทรสารด้วยตนเอง หากเปิดตัวเลือก **Auto Answer (ตอบรับอัตโนมัติ)** (ค่าเริ่มต้น) เครื่องพิมพ์จะรับสายเรียกเข้าและโทรสารที่ เขามาโดยอ ้ ัตโนมัติหลังจากมีเสียงเรียกเข้าดังตามจำนวนครั้งที่ตั้งไว้ใน **Rings to Answer (เสียงเรยกเข ี า้ )** (การตังȀ้ า่ **Rings to Answer (เสียงเรียกเข้า)** เริ่มต้นคือห้าครั้ง)

หากคุณได้รับโทรสารที่ใช้กระดาษขนาด Legal และไม่มีการตั้งค่าเครื่องพิมพ์ใช้กระดาษขนาด Legal อยู่ในขณะนี้ เครื่องพิมพ์จะ ่ ลดขนาดโทรสาร เพื่อให้พอดีกับกระดาษที่บรรจุอยู่ หากคุณมีการปิดใช้งานคุณลักษณะ **Automatic Reduction (การย่อขนาด อัตโนมัติ)** เครื่องพิมพ์จะพิมพ์โทรสารออกมาเป็นสองหน้า

**หมายเหตุ:** หากคุณกำลังคัดลอกเอกสารอยู่ในขณะที่มีโทรสารเข้ามา จะมีการจัดเก็บโทรสารไว้ในหน่วยความจำของเครื่องพิมพ์ ้ จนกว่าการคัดลอกจะเสร็จสิ้น

- การรับโทรสารด้วยตนเอง
- [การตั้งค่าโทรสารสำรอง](#page-82-0)
- [การพิมพ์โทรสารที่ได้รับจากหน่วยความจำซ้ำ](#page-82-0)
- <u>● การส่งต่[อโทรสารไปย](#page-83-0)ังหมายเลขอื่น</u>
- [การตั้งการย่อขนาดอัตโนมัติสำหรับโทรสารที่เข้ามา](#page-83-0)
- <u>● คารบล็อกหมายเลขโทรสารที่ไม่ต้องการ</u> ่
- การรบแฟกซ ั ผ์าน่ [HP Digital Fax](#page-85-0)

### **การรบโทรสารด ั ้วยตนเอง**

หากคุณกำลังคุยโทรศัพท์อยู่ บุคคลที่คุณกำลังคุยด้วยจะสามารถส่งโทรสารมาให้คุณได้ ในขณะที่กำลังคุยอยู่ คุณสามารถรับ โทรศัพท์เพื่อพูดคุยหรือฟังสัญญาณโทรสาร

คุณสามารถรับแฟกซ์ด้วยตัวเองจากโทรศัพท์ซึ่งเชื่อมต่อโดยตรงกับพอร์ตที่มีป้ายกำกับ  $\tau$  ไว้ที่ด้านหลังของเครื่องพิมพ์

#### **วิธการร ี บโทรสารด ั ้วยตนเอง**

- **1.** ตรวจสอบให้แน่ใจว่าเปิดเครื่องพิมพ์แล้ว และใส่กระดาษไว้ในถาดป้อนกระดาษ
- **2.** นำต้นฉบับออกจากถาดป้อนต้นฉบับ
- **3.** ตั้งค่า **Rings to Answer (เสียงเรียกเข้า)** เป็นจำนวนที่สูงในการตั้งค่า เพื่อช่วยให้คุณสามารถรับสายเรียกเข้าก่อนที่ เครื่องพิมพ์จะตอบรับ หรือ ปิดการตั้งค่า **Auto Answer (ตอบรับอัตโนมัติ)** เพื่อให้เครื่องพิมพ์ไม่ตอบรับสายเรียกเข้าโดย อัตโนมัติ
- **4.** หากคุณกำลังสนทนากับผู้ส่งอยู่ แจ้งให้ผู้ส่งกด **Send** (ส่ง) บนเครื่องโทรสารของผู้ส่ง
- **5.** ทำดังต่อไปนี้เมื่อได้ยินสัญญาณโทรสารจากเครื่องที่ส่งโทรสาร
- **a.** จากจอแสดงผลแผงควบคุมเครื่องพิมพ์ให้แตะ **ยอมรับ** เพื่อรับแฟกซ์
- **b.** หลังจากเครื่องพิมพ์เริ่มรับโทรสาร คุณจึงสามารถวางหูโทรศัพท์หรือถือสายไว้ ได้ สายโทรศัพท์จะเงียบระหว่างส่ง โทรสาร

## <span id="page-82-0"></span>**การตั้งค่าโทรสารสำรอง**

คุณสามารถตั้งค่าเครื่องพิมพ์ให้เก็บโทรสารทั้งหมดที่ได้รับ หรือให้เก็บเฉพาะโทรสารที่ส่งเข้ามาขณะเครื่องพิมพ์ขัดข้อง หรือไม่ ่ เก็บโทรสารที่ได้รับไว้เลย ทั้ง ่

#### **วิธีตั้งโทรสารสำรองจากแผงควบคุมของเครื่องพิมพ์**

- **1.** จากจอแสดงผลแผงȀวบȀมเȀร ุ ื ่องพมพิ กดเล ์ อกื **Fax (โทรสาร)**
- **2.** กดเลอกื **Setup (การตั ้งȀา่ )**
- **3.** กดเลอกื **Preferences (ค่ากำหนด )**
- **4.** กดเลอกื **Backup Fax Reception** (โทรสารสำรอง )
- **5.** แตะการตั้งค่าที่ต้องการ:

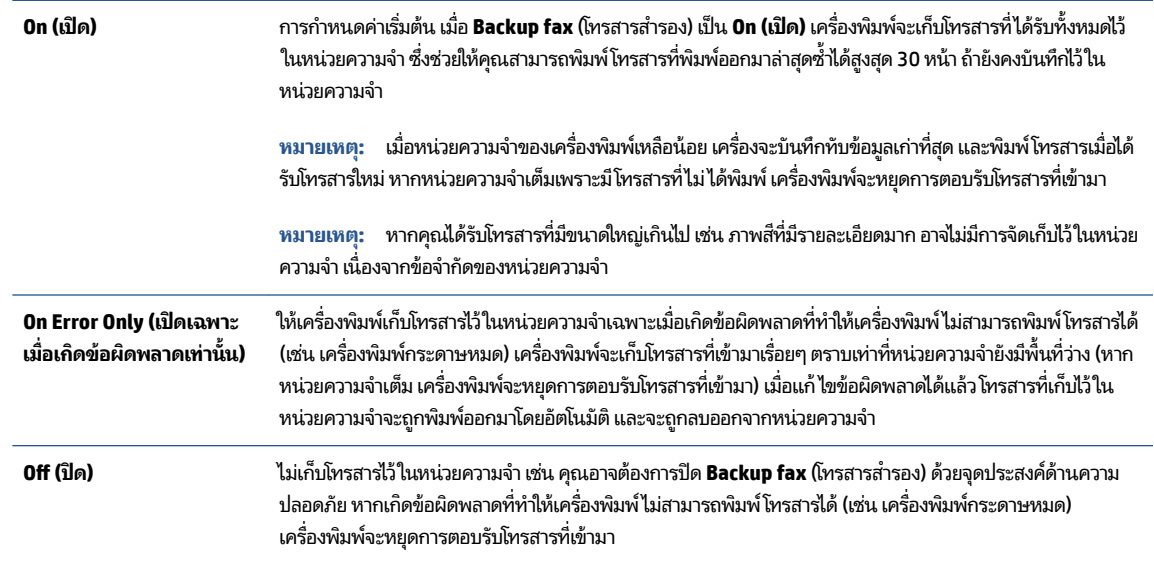

## **การพิมพ์โทรสารที่ได้รับจากหน่วยความจำซ้ำ**

โทรสารที่ได้รับซึ่งยังไม่ได้พิมพ์จะถูกเก็บอยู่ในหน่วยความจำ

หมายเหตุ: เมื่อหน่วยความจำเต็ม เครื่องพิมพ์จะไม่สามารถรับโทรสารใหม่ ได้จนกว่าคุณจะพิมพ์หรือลบโทรสารออกจากหน่วย ความจำ คุณอาจต้องการลบโทรสารในหน่วยความจำเพื่อเหตุผลด้านความปลอดภัยและความเป็นส่วนบุคคล

คุณสามารถพิมพ์ซ้ำโทรสาร 30 ฉบับล่าสุดที่เพิ่งพิมพ์ไป ถ้าโทรสารยังบันทึกอยู่ในหน่วยความจำ ตัวอย่างเช่น คุถ ่ พิมพ์โทรสารใหม่หากทำสำเนาโทรสารชุดเก่าที่พิมพ์ไว้แล้วหายไป

### <span id="page-83-0"></span>**การพิมพ์โทรสารจากหน่วยความจำซ้ำโดยใช้แผงควบคุมของเครื่องพิมพ์**

- **1.** ตรวจสอบให้แน่ใจว่าคุณใส่กระดาษในถาดป้อนกระดาษแล้ว สำหรับข้อมูลเพิ่มเติม โปรดดูที่ <u>ใส่กระดาษ</u> ่
- **2.** จากจอแสดงผลแผงȀวบȀมเȀร ุ ื ่องพมพิ กดเล ์ อกื **Fax (โทรสาร)**
- **3.** แตะ **Reprint** (พิมพ์ซ้ำ )

โทรสารจะถูกพิมพ์ตามลำดับย้อนหลังจากที่ได้รับ โดยพิมพ์ โทรสารที่ได้รับล่าสุดก่อน ต ่

**4.** สัมผัสเพื่อเลือกโทรสาร และจากนั้น สัมผัสที่ **Print (**พิมพ์)

หากคุณต้องการหยุดการพิมพ์ซ้ำโทรสารในหน่วยความจำให้กดเลือก  $\bigtimes$  (ปุ่มยกเลิก) (Cancel (ยกเลิก))

## **การส ่งต่อโทรสารไปยังหมายเȡขอื ่น**

คุณสามารถตั้งค่าเครื่องพิมพ์ ให้ส่งต่อโทรสารไปยังหมายเลขโทรสารอื่นได้ โทรสารทั้งหมดจะถูกส่งเป็นสีขาวดำ ไม่ว่าแรกเริ่มแล้วจะ ถกส่งด้วยวิธี ใดก็ตาม

HP ขอแนะนำให้ท่านตรวจสอบให้แน่ใจว่าหมายเลขที่ท่านต้องการโอนโทรสารไปนั้นเป็นสายโทรสารที่สามารถใช้งานได้ สงโทรสาร ่ สำหรับทดสอบ เพื่อตรวจสอบให้แน่ใจว่า เครื่องโทรสารสามารถรับโทรสารที่คุณส่งต่อไปได้

### **การส ่งต่อโทรสารโดยใชแผงȀวบȀ ้ ุมของเȀรืองพ ่ ิมพ์**

- **1.** จากจอแสดงผลแผงȀวบȀมเȀร ุ ื ่องพมพิ กดเล ์ อกื **Fax (โทรสาร)**
- **2.** กดเลอกื **Setup (การตั ้งȀา่ )**
- **3.** กดเลอกื **Preferences (ค่ากำหนด )**
- **4.** แตะ **Fax Forwarding** (การสงต่ อโทรสาร ่ )
- **5.** แตะ **0n** (Print and Forward) (เปิด (การพิมพ์และการส่งต่อ)) เพื่อพิมพ์และส่งต่อโทรสาร หรือเลือก **0n** (Forward) (เปิด (การส่งต่อ)) เพื่อส่งต่อโทรสาร
- หมายเหตุ: หากเครื่องพิมพ์ไม่สามารถส่งต่อโทรสารไปยังเครื่องโทรสารที่กำหนด (เช่น หากเครื่องไม่เปิด) เครื่องพิมพ์จะ พิมพ์โทรสาร หากคุณตั้งค่าเครื่องพิมพ์ให้พิมพ์รายงานข้อผิดพลาดของโทรสารที่ได้รับ เครื่องจะพิมพ์รายงานข้อผิดพลาด ่ ด้วย
- **6.** ที่พร้อมต์ให้ ใส่หมายเลขของเครื่องโทรสารที่จะรับโทรสารที่โอนสาย แล้วแตะ **Done (เสร็จสิ้นแล้ว)** ป้ ่ สำหรับแต่ละพร้อมต์ต่อไปนี้: วันที่เริ่มต้น, เวลาเริ่มต้น, วันที่สิ้นสุด และเวลาสิ้นสุด ่
- **7.** การส่งต่อโทรสารถูกเปิดใช้งาน แตะ **OK (ตกลง)** เพื่อยืนยัน

ถ้าเครื่องพิมพ์ไฟดับเมื่อตั้งค่า Fax Forwarding (การส่งต่อโทรสาร)ไว้ เครื่องจะบันทึกค่า Fax Forwarding (การส่งต่อ โทรสาร) และหมายเลขโทรศัพท์ เมื่อเปิดเครื่องได้อีกครั้ง การตั้งค่าการส่งต่อโทรสารจะยังคงเป็น **0n (เปิด)** 

 $E^*$  หมายเหตุ: คุณสามารถยกเลิกการส่งต่อโทรสารได้ โดยเลือก **0ff (ปิด)** จากเมนู **Fax Forwarding** (การส่งต่อโทรสาร)

## **การตั้งการย่อขนาดอัตโนมัติสำหรับโทรสารที่เข้ามา**

การตังȀ้ า่ **Automatic Reduction (การยอขนาดอ ่ ัตโนมัติ)** จะกำหนดการทำงานของเครื่องพิมพ์เมื่อได้รับโทรสารที่มีขนาดใหญ่ กว่าขนาดกระดาษที่ใส่ ไว้ การตั้งค่านี้จะถูกใช้งานเป็นค่าเริ่มต้น ดังนั้นภาพของโทรสารที่เข้ามาจะถูกลดขนาดให้พอดีกับหนึ่งหน้า ่ ่

<span id="page-84-0"></span>หากเป็นไปได้ หากมีการปิดใช้คุณลักษณะนี้ จะมีการพิมพ์ข้อมูลที่เกินจากหน้าแรกไว้ในหน้าที่สอง **Automatic Reduction (การ** ่ **ย่อขนาดอัตโนมัติ) เป็นประโยชน์เมื่อได้รับโทรสารขนาดใหญ่กว่า A4/Letter และกระดาษขนาด A4/Letter วางอยู่ในถาดป้อน** กระดาษ

#### วิธีการตั้งค่าย่อขนาดอัตโนมัติจากแผงควบคุมของเครื่องพิมพ์

- **1.** จากจอแสดงผลแผงȀวบȀมเȀร ุ ื ่องพมพิ กดเล ์ อกื **Fax (โทรสาร)**
- **2.** กดเลอกื **Setup (การตั ้งȀา่ )**
- **3.** กดเลอกื **Preferences (ค่ากำหนด )**
- **4.** เลื่อนไปที่ **Automatic Reduction (การย่อขนาดอัตโนมัติ)** และแตะเพื่อเปิดหรือปิดคุณสมบัติ

#### **การบȡ็อกหมายเȡขโทรสารที ไมต่ ้องการ ่**

หากคุณมีการสมัครใช้บริการ ID ผู้โทรผ่านผู้ให้บริการโทรศัพท์ของคุณ คุณจะสามารถบล็อกหมายเลขโทรสารเฉพาะได้ เพื่อไม่ให้ เครื่องพิมพ์รับโทรสารที่ส่งมาจากหมายเลขนั้นๆ เมื่อได้รับสายโทรสาร เครื่องพิมพ์จะเปรียบเทียบหมายเลขกับรายการหมายเลข โทรสารที่ไม่ต้องการเพื่อตรวจสอบว่า ควรบล็อกสายโทรสารนั้นหรือไม่ หากหมายเลขตรงกับหมายเลขในรายการหมายเลขโทรสารที่ ่ ิถูกบล็อค จะไม่มีการรับโทรสาร (จำนวนหมายเลขโทรสารสูงสุดที่คุณสามารถบล็อกได้จะแตกต่างกันไปตามรุ่น)

- หมายเหตุ: ไม่รองรับคุณสมบัตินี้ในทุกประเทศ/ภูมิภาคในกรณีที่ไม่รองรับคุณลักษณะนี้ในประเทศ/ภูมิภาคของคุณ **Junk** ่ **Fax Blocking (การบȡ็อกโทรสารที ไมต่ ้องการ)** จะไมปรากฎในเมน ่ ู**Preferences (ค่ากำหนด ) ่**
- หมายเหตุ: หากไม่มีการเพิ่มหมายเลขโทรศัพท์ลงในรายการหมายเลขผู้โทรให้สันนิษฐานเอาว่าคุณไม่ ได้สมัครสมาชิกเพื่อรับ บริการหมายเลขผู้โทร

คุณสามารถบล็อกหมายเลขโทรสารหนึ่งๆ โดยเพิ่มหมายเลขเหล่านี้ไว้ ในรายการโทรสารที่ไม่ต้องการ เลิกบล็อกหมายเลขเหล่านี้ ่ โดยเอาออกจากรายการโทรสารที่ไม่ต้องการ และพิมพ์รายการหมายเลขโทรสารที่ไม่ต้องการซึ่งถูกบล็อกไว้ **่** ่

#### **การเพิ ่มหมายเȡขȡงในรายการโทรสารที ไมต่ ้องการ ่**

- **1.** จากจอแสดงผลแผงȀวบȀมเȀร ุ ื ่องพมพิ กดเล ์ อกื **Fax (โทรสาร)**
- **2.** กดเลอกื **Setup (การตั ้งȀา่ )**
- **3.** กดเลอกื **Preferences (ค่ากำหนด )**
- **4.** แตะ **Junk Fax Blocking (การบȡ็อกโทรสารที ไมต่ ้องการ) ่**
- **5.** สัมผัสที่  $\frac{\Box}{\Box +}$  (เครื่องหมายบวก)
- **6.** ปฏิบัติอย่างใดอย่างหนึ่งดังต่อไปนี้:
	- หากต้องการเลือกหมายเลขโทรสารที่จะบล็อคไว้จากรายการประวัติการโทรให้สัมผัสที่ ����� ( **Call history (ประวัติการโทร)** )
	- $\bullet$  ป้อนหมายเลขแฟกซ์ที่จะบล็อกด้วยตัวเอง จากนั้นแตะ **เสร็จสิ้น**

 $\dddot{\Xi}$  **หมายเหตุ:** ตรวจสอบให้แน่ใจว่าคุณได้ป้อนหมายเลขโทรสารตามที่ปรากฏบนหน้าจอแผงควบคุมไม่ใช่หมายเลขโทรสารที่ ปรากฏตรงส่วนหัวของโทรสารที่ได้รับ เนื่องจากหมายเลขดังกล่าวอาจแตกต่างกัน **่** 

#### <span id="page-85-0"></span>**การȡบหมายเȡขออกจากรายการโทรสารที ไมต่ ้องการ ่**

- **1.** จากจอแสดงผลแผงȀวบȀมเȀร ุ ื ่องพมพิ กดเล ์ อกื **Fax (โทรสาร)**
- **2.** กดเลอกื **Setup (การตั ้งȀา่ )**
- **3.** กดเลอกื **Preferences (ค่ากำหนด )**
- **4.** แตะ **Junk Fax Blocking (การบȡ็อกโทรสารที ไมต่ ้องการ) ่**
- **5.** กดเลือกหมายเลขที่ต้องการลบ แล้วกดเลือก **Remove** (ลบ)

#### **หากต้องการพิมพรายการโทรสารท ์ ี เป็นขยะ ่**

- **1.** จากจอแสดงผลแผงȀวบȀมเȀร ุ ื ่องพมพิ กดเล ์ อกื **Fax (โทรสาร)**
- **2.** กดเลอกื **Setup (การตั ้งȀา่ )** จากนันกดเล ้ อกื **รายงาน**
- **3.** กดเลอกื **พิมพรายงานโทรสาร ์**
- **4.** กดเลือก **Junk Fax Report**. (รายงานโทรสารที่ไม่ต้องการ) ่
- **5. แตะ Print (พิมพ์) เพื่อเริ่มพิมพ์**

### **การรบแฟกซ ั ผ์ าน่ HP Digital Fax**

คุณสามารถใช้ HP Digital Fax เพื่อรับโทรสารโดยอัตโนมัติและบันทึกโทรสารไปไว้ที่คอมพิวเตอร์ของคุณโดยตรง ซึ่งจะช่วย ประหยัดกระดาษและหมึก

โทรสารที่ได้รับมาจะถูกบันทึกเป็นไฟล์ TIFF (Tagged Image File Format) หรือไฟล์ PDF Portable Document Format) ่

จะมีการตั้งชื่อไฟล์ด้วยวิธีการดังต่อไปนี้: XXXX\_YYYYYYY\_ZZZZZZ.tif โดยที่ X คือข้อมูลของผู้ส่ง Y คือวันที่ และ Z คือเวลาที่ ได้รับโทรสารนั้น

 $\stackrel{\text{\tiny{def}}}{=}$  หมายเหตุ: โทรสารไปยังคอมพิวเตอร์จะใช้ ได้สำหรับการรับโทรสารขาวดำเท่านั้น แฟกซ์สีจะถูกจัดพิมพ์

#### **เงื่อนไขสำหรับ HP Digital Fax**

- โฟลเดอร์ปลายทางของคอมพิวเตอร์จะต้องเปิดทำงานอยู่ตลอดเวลา โทรสารจะไม่ ได้รับการบันทึกถ้าคอมพิวเตอร์อยู่ ในโหมด สลิปหรือไฮเบอร์เนต
- ต้องใส่กระดาษไว้ ในถาดป้อนกระดาษ สำหรับข้อมูลเพิ่มเติม โปรดดูที่ การป้อนวัสดุพิมพ<u>์ใส่กระดาษ</u>

#### **หากต้องการติดตั ้งหรอปร ื บเปȡ ั ี ่ยน HP Digital Fax (Windows)**

- **1.** เปิดซอฟต์แวร์ของเครื่องพิมพ์ HP สำหรับข้อมูลเพิ่มเติมโปรดดูที่ <u>เปิดซอฟต์แวร์ของเครื่องพิมพ์ [HP\(Windows\)](#page-44-0)</u>
- **2.** Ȁลกทิ ี ่**Print, Scan & Fax (พิมพ์สแกน แȡะส ่งโทรสาร)** และจากนันȀล ้ กทิ ี ่**Fax** (โทรสาร)
- **3.** Ȁลกทิ ี ่**Digital Fax Setup Wizard (ตัวชวยการต ่ ั ้งȀาโทรสารด ่ ิจิตอȡ)**
- **4.** ปฏิบัติตามคำสั่งที่ปรากฏบนหน้าจอ

### **การปิด HP Digital Fax**

- **.** จากจอแสดงผลแผงȀวบȀมเȀร ุ ื ่องพมพิ กดเล ์ อกื **Fax (โทรสาร)**
- **.** กดเลอกื **Setup (การตั ้งȀา่ )**
- **.** กดเลอกื **Preferences (ค่ากำหนด )** จากนันเล ้ อกื **HP Digital Fax**
- **.** กดเลอกื **Turn Off HP Digital Fax** (ปิด HP Digital Fax)
- **.** กดเลอกื **Yes** (ใช)่

#### <span id="page-87-0"></span>**การตั ้ งȀารายช ่ ื ่อติดต่อสม ดโทรศัพท์ ุ**

คุณสามารถตั้งหมายเลขโทรสารที่ใช้บ่อยเป็นรายชื่อติดต่อสมุดโทรศัพท์ ซึ่งจะช่วยให้คุณสามารถโทรหมายเลขเหล่านี้ได้อย่าง ่ รวดเร็วจากแผงควบคุมของเครื่องพิมพ์

- คำแนะนำ: นอกจากการสร้างและจัดการรายชื่อติดต่อสมุดโทรศัพท์จากแผงควบคุมของเครื่องพิมพ์แล้ว คุณยังสามารถใช้เครื่อง มือต่างๆ ที่มีอยู่ ในคอมพิวเตอร์ของคุณ เช่น ซอฟต์แวร์ของเครื่องพิมพ์ HP และระบบ EWS ของเครื่องพิมพ์ สำห โปรดดูที่ <u>เครื่องมือการจัดการเครื่องพิมพ์</u>
	- <u>● การสร้างและแก้ไขรายชื่อติดต่อสมุดโทรศัพท์</u>
	- <u>● คารสร้างและแก้ไขรายชื่อติดต่อสมุดโทรศัพท์แบบกลุ่ม</u>
	- $\bullet$  [ลบรายชื](#page-88-0)่อติดต่อสมุดโทรศัพท์

### **การสร้างแȡะแก้ไขรายชื ่อติดต่อสมุดโทรศัพท์**

คุณสามารถเก็บหมายเลขโทรสารเป็นรายชื่อติดต่อสมุดโทรศัพท์

### **การตั ้งȀารายช ่ ื ่อติดต่อสมุดโทรศัพท์**

- **1.** จากจอแสดงผลแผงȀวบȀมเȀร ุ ื ่องพมพิ กดเล ์ อกื **Fax (โทรสาร)**
- **2. สัมผัสที่ สมุดโทรศัพท์**
- **3.** แต่  $\frac{\cap}{\longrightarrow}$  (**Plus Sign**) (เครื่องหมายบวก) เพื่อเพิ่มรายชื่อติดต่อ
- **4.** สัมผัสที่ Name (ชื่อ) และจากนั้น พิมพ์ชื่อของผู้ติดต่อจากสมุดโทรศัพท์นั้น และจากนั้น สัมผัสที่ **Done (เสร็จสิ้นแล้ว)**
- **5.** สัมผัสที่ **Fax Number** (หมายเลขโทรสาร) และจากนั้น ป้อนหมายเลขโทรสารสำหรับผู้ติดต่อจากสมุดโทรศัพท์ และจากนั้น สัมผัสที่ **Done (เสร็จสิ้นแล้ว)**
- หมายเหตุ: ตรวจสอบให้แน่ใจว่า มีการรวมระยะเวลาหยุด หรือหมายเลขอื่นๆ ที่ต้องใช้ เช่น รหัสพื้นที่ รหัสการเข้าถึง สำหรับหมายเลขนอกระบบ PBX (โดยปกติแล้ว จะเป็น 9 หรือ 0) หรือรหัสโทรศัพท์ทางไกล
- **6.** กดเลือก **Add** (เพิ่ม)

#### **การตั ้งȀารายช ่ ื ่อติดต่อสมุดโทรศัพท์**

- **1.** จากจอแสดงผลแผงȀวบȀมเȀร ุ ื ่องพมพิ กดเล ์ อกื **Fax (โทรสาร)**
- **2. สัมผัสที่ สมุดโทรศัพท์**
- **3.** กดเลือกรายชื่อติดต่อสมุดโทรศัพท์ที่คุณต้องการแก้ไข
- **4.** กดเลือก Name (ชื่อ) แล้วแก้ ไขชื่อของรายชื่อติดต่อสมุดโทรศัพท์นั้น แล้วกดเลือก **Done (เสร็จสิ้นแล้ว)**
- **5.** กดเลือก **Fax Number** (หมายเลขโทรสาร) แล้วแก้ไขหมายเลขโทรสารสำหรับรายชื่อติดต่อสมุดโทรศัพท์ แล้วกดเลือก **Done (เสรจสิ ็ นแȡ ้ ้ว)**
- <span id="page-88-0"></span>หมายเหตุ: ตรวจสอบให้แน่ใจว่า มีการรวมระยะเวลาหยุด หรือหมายเลขอื่นๆ ที่ต้องใช้ เช่น รหัสพื้นที่ รหัสการเข้าถึง สำหรับหมายเลขนอกระบบ PBX (โดยปกติแล้ว จะเป็น 9 หรือ 0) หรือรหัสโทรศัพท์ทางไกล
- **6.** กดเลอกื **Done (เสรจสิ ็ นแȡ ้ ้ว)**

### **การสร้างแȡะแก้ไขรายชื ่อติดต่อสมุดโทรศัพทแบบกȡ ์ ุม่**

คุณสามารถจัดเก็บกลุ่มหมายเลขโทรสารเป็นรายชื่อติดต่อสมุดโทรศัพท์เเบบกลุ่มได้

### **การตั ้งȀารายช ่ ื ่อติดต่อสมุดโทรศัพทแบบกȡ ์ ุม่**

 $\dddot{\Xi}$  หมายเหตุ: ก่อนที่คุณจะสามารถสร้างผู้ติดต่อจากสมุดโทรศัพท์แบบกลุ่มได้ คุณจะต้องมีการสร้างผู้ติดต่อจากสมุดโทรศัพท์ อย่างน้อยหนึ่งชื่อไว้แล้ว

- **1.** จากจอแสดงผลแผงȀวบȀมเȀร ุ ื ่องพมพิ กดเล ์ อกื **Fax (โทรสาร)**
- **2.** สัมผัสที่ **สมุดโทรศัพท์** จากนั้นสัมผัสที่ <u>‡ุล</u>ิ และเลือก <del>C</del>ุo ( **กลุ่ม )** เพื่อสลับไปที่สมุดโทรศัพท์ของกลุ่ม
- **3.** กดเลือก  $\frac{\mathsf{D}}{\mathsf{L}_+}$  (**Plus Sign**) (เครื่องหมายบวก) เพื่อเพิ่มกลุ่ม
- **4.** สัมผัสที่ Name (ชื่อ) และจากนั้น ป้อนชื่อของกลุ่ม และจากนั้น สัมผัสที่ **Done (เสร็จสิ้นแล้ว)**
- **5.** กดเลือก **Number of Members** (จำนวนสมาชิก) เลือกรายชื่อติดต่อสมุดโทรศัพท์ที่คุณต้องการรวมอยู่ในกลุ่มนี้ แล้วกด เลอกื **Select** (เลอกื )
- **6.** กดเลือก **Create** (สร้าง)

### **การเปȡี ่ยนรายชื ่อติดต่อสมุดโทรศัพทแบบกȡ ์ ุม่**

- **1.** จากจอแสดงผลแผงȀวบȀมเȀร ุ ื ่องพมพิ กดเล ์ อกื **Fax (โทรสาร)**
- **2.** สัมผัสที่ **สมุดโทรศัพท์** จากนั้นสัมผัสที่  $\frac{r}{4}$ ] และเลือก <del>C</del>C ( **กลุ่ม )** เพื่อสลับไปที่สมุดโทรศัพท์ของกลุ่ม
- **3.** กดเลือกรายชื่อติดต่อสมุดโทรศัพท์แบบกลุ่มที่คุณต้องการแก้ไข
- **4.** กดเลือก **Name** (ชื่อ) แล้วแก้ไขชื่อของรายชื่อติดต่อสมุดโทรศัพท์แบบกลุ่มนั้น แล้วกดเลือก **Done (เสร็จสิ้นแล้ว)**
- **5.** กดเลอกื **Number of Members** (จำนวนสมาชิก )
- **6.** หากคุณต้องการเพิ่มผู้ติดต่อเข้าในกลุ่มให้สัมผัสที่ <del>\_\_</del>ี (เครื่**องหมายบวก**) สัมผัสที่ชื่อผู้ติดต่อ และจากนั้น สัมผัสที่ **Select** (เลือก)
	- หมายเหตุ: หากคุณต้องการนำผู้ติดต่อออกจากในกลุ่มให้สัมผัสเพื่อยกเลิกการเลือกผู้ติดต่อ
- **7.** กดเลอกื **Done (เสรจสิ ็ นแȡ ้ ้ว)**

### **ȡบรายชื ่อติดต่อสมุดโทรศัพท์**

คุณสามารถลบรายชื่อติดต่อสมุดโทรศัพท์หรือรายชื่อติดต่อสมุดโทรศัพท์แบบกลุ่ม

### **หากต้องการȡบรายชื ่อติดต่อบนสมุดโทรศัพท์**

- **1.** จากจอแสดงผลแผงȀวบȀมเȀร ุ ื ่องพมพิ กดเล ์ อกื **Fax (โทรสาร)**
- **2. สัมผัสที่ สมุดโทรศัพท์**
- **3.** กดเลือกชื่อของรายชื่อติดต่อสมุดโทรศัพท์ที่คุณต้องการลบ
- **4.** กดเลอกื **Delete** (ลบ)
- **5.** กดเลือก **Yes (**ไช่) เพื่อยืนยัน

#### **หากต้องการȡบรายชื ่อติดต่อบนสมุดโทรศัพทของกȡ ์ ุม่**

- **1.** จากจอแสดงผลแผงȀวบȀมเȀร ุ ื ่องพมพิ กดเล ์ อกื **Fax (โทรสาร)**
- **2.** สัมผัสที่ **สมุดโทรศัพท์** จากนั้นสัมผัสที่  $\frac{r}{4}$ ] และเลือก <del>C</del>C ( **กลุ่ม )** เพื่อสลับไปที่สมุดโทรศัพท์ของกลุ่ม
- **3.** กดเลือกชื่อของรายชื่อติดต่อสมุดโทรศัพท์ที่คุณต้องการลบ
- **4.** กดเลอกื **Delete** (ลบ)
- **5.** กดเลือก **Yes (**ไซ่) เพื่อยืนยัน

# <span id="page-90-0"></span>**การเปȡี ่ยนการตั ้ งȀาโทรสาร ่**

หลังจากปฏิบัติตามขั้นตอนในคู่มืออ้างอิงที่ให้มาพร้อมกับเครื่องพิมพ์เรียบร้อยแล้วให้ปฏิบัติตามขั้นตอนต่อไปนี้เพื่อเปลี่ยนการตั้ง ่ ้ ค่าเริ่มต้น หรือกำหนดค่าตัวเลือกอื่น ๆ สำหรับการรับส่งแฟกซ์

- การกำหนดค่าหัวกระดาษโทรสาร
- ึ การตั้งโหมดตอบรับ (ตอบรับอัตโนมัติ)
- [การกำหนดจำนวนครั้งของเสียงเรียกเข้าก่อนตอบรับ](#page-91-0)
- <u>● คารเปลี่ยนรูปแบบเสียงเรียกเข้าให้เป็นเสียงเรียกเข้าเฉพาะ</u>
- การตังȀ้ าชน ่ [ดการโทร](#page-92-0) ิ
- [การตั้งค่าตัวเลือกการโทรซ้ำ](#page-92-0)
- [การตังȀวามเร](#page-93-0) ้ วโทรสาร ็
- ้ การตั้งค่าระดับเสียงของโทรสาร

### **การกำหนดค่าหัวกระดาษโทรสาร**

หัวกระดาษโทรสารจะพิมพ์ชื่อคุณและหมายเลขโทรสารไว้ที่ส่วนบนของโทรสารทุกแผ่นที่คุณส่งไป HP ข กระดาษแฟกซ์ โดยใช้ซอฟต์แวร์เครื่องพิมพ์ HP คุณยังสามารถตั้งค่าหัวกระดาษโทรสารได้ที่แผงควบคุมของเครื่องพิมพ์ ตามที่ อธิบายไว้ในที่นี้

 $\overset{\text{\tiny def}}{=}$  หมายเหตุ: ในบางประเทศ/ภูมิภาค ข้อมูลส่วนหัวของโทรสารเป็นข้อกำหนดทางด้านกฎหมาย

#### **การตั ้งȀาหร ่ อเปȡ ื ี ่ยนหัวกระดาษโทรสาร**

- **1.** จากจอแสดงผลแผงȀวบȀมเȀร ุ ื ่องพมพิ กดเล ์ อกื **Fax (โทรสาร)**
- **2.** กดเลอกื **Setup (การตั ้งȀา่ )** จากนันกดเล ้ อกื **Preferences (ค่ากำหนด )**
- **3.** แตะ **Fax Header** (หัวกระดาษโทรสาร)
- $\bm{4.}$  ป้อนชื่อบุคคลหรือชื่อบริษัท แล้วแตะ <code>Done (เสร็จสิ้นแล้ว)</code>
- **5.** ป้อนหมายเลขโทรสารของȀณุ แลวแตะ ้ **Done (เสรจสิ ็ นแȡ ้ ้ว)**

### **การตั ้งโหมดตอบรบั (ตอบรบอั ัตโนมัติ)**

โหมดตอบรับจะกำหนดว่าเครื่องพิมพ์จะรับสายเรียกเข้าหรือไม่

- **เปิดการตั้งค่า <b>Auto Answer (ตอบรับอัตโนมัติ)** หากคุณต้องการให้เครื่องพิมพ์รับโทรสาร**โดยอัตโนมัติ** เครื่องพิมพ์จะ ตอบรับสายและโทรสารที่เข้ามาทั้งหมด ่
- ปิดการตั้งค่า **Auto Answer (ตอบรับอัตโนมัติ)** หากต้องการรับโทรสาร**ด้วยตนเอง** คุณต้องพร้อมที่จะให้มีผู้รับสายโทรสาร ที่เข้ามาไม่เช่นนั้นเครื่องพิมพ์จะไม่สามารถรับโทรสารได้ ่

### <span id="page-91-0"></span>**วิธการต ี ั ้งȀาโหมดตอบร ่ บั**

- **1.** จากจอแสดงผลแผงȀวบȀมเȀร ุ ื ่องพมพิ กดเล ์ อกื **Fax (โทรสาร)**
- **2.** กดเลอกื **Setup (การตั ้งȀา่ )** จากนันกดเล ้ อกื **Preferences (ค่ากำหนด )**
- **3.** กดเลือก **Auto Answer (ตอบรับอัตโนมัติ)** เพื่อเปิดหรือปิด
- คำ**แนะนำ: คุณอาจเข้าใช้คุณสมบัตินี้ได้เช่นกันโดยกด ��� (ปุ่ม <b>Fax Status** (สถานะโทรสาร)) บนแดชบอร์ด

### **การกำหนดจำนวนครั้งของเสียงเรียกเข้าก่อนตอบรับ**

หากȀณเป ุ ิดใชงานการต ้ ังȀ้ า่ **Auto Answer (ตอบรบอั ัตโนมัติ)** คุณจะสามารถกำหนดจำนวนครั้งของเสียงเรียกเข้าก่อนที่ ้ อุปกรณ์จะตอบรับสายเรียกเข้าอัตโนมัติได้

การตังȀ้ า่ **Rings to Answer (เสียงเรยกเข ี า้ )** มีความสำคัญหากคุณมีเครื่องตอบรับที่ใช้สายโทรศัพท์ร่วมกับเครื่องพิมพ์เพราะ คุณต้องการให้เครื่องตอบรับรับสายก่อนที่เครื่องพิมพ์จะรับสาย จำ ่ เรียกเข้าของเครื่องตอบรับ

ตัวอย่างเช่น ตั้งค่าเครื่องตอบรับโทรศัพท์อัตโนมัติของคุณให้มีจำนวนครั้งของเสียงเรียกเข้าต่ำ และให้เครื่องพิมพ์ตอบรับด้วย จำนวนครั้งสูงสุดของเสียงเรียกเข้า (จำนวนเสียงเรียกเข้าสูงสุดจะแตกต่างกันไปตามประเทศ/ภูมิภาค) สำหรับการตั้งค่านี้ เครื่อง ตอบรับอัตโนมัติจะรับสาย และเครื่องพิมพ์จะตรวจสอบสายนั้น หากเครื่องพิมพ์ตรวจพบว่าเป็นสัญญาณโทรสาร เครื่องจะรับ โทรสาร หากสายนั้นเป็นสายสนทนา เครื่องตอบรับโทรศัพท์จะบันทึกข้อความเข้าไว้

### **การกำหนดจำนวนครั้งของเสียงเรียกเข้าก่อนตอบรับ**

- **1.** จากจอแสดงผลแผงȀวบȀมเȀร ุ ื ่องพมพิ กดเล ์ อกื **Fax (โทรสาร)**
- **2.** กดเลอกื **Setup (การตั ้งȀา่ )** จากนันกดเล ้ อกื **Preferences (ค่ากำหนด )**
- **3.** แตะ **Rings to Answer (เสียงเรยกเข ี า้ )**
- **4.** สัมผัสเพื่อตั้งค่าจำนวนครั้งของเสียงเรียกเข้า
- **5.** กดเลอกื **Done (เสรจสิ ็ นแȡ ้ ้ว)**

### **การเปȡี ่ยนรูปแบบเสียงเรยกเข ี าให้ ้เป็นเสียงเรยกเข ี าเฉพาะ ้**

้ บริษัทโทรศัพท์หลายแห่งให้บริการคุณสมบัติเสียงโทรศัพท์เฉพาะ ทำให้คุณสามารถมีหลายหมายเลขโทรศัพท์บนสายโทรศัพท์หนึ่ง สาย เมื่อคุณสมัครบริการนี้ แต่ละหมายเลขจะมีรูปแบบเสียงโทรศัพท์ที่แตกต่างกัน คุณยังสามารถตั้งค่าเครื่องพิมพ์ให้รับสายที่มี รูปแบบสัญญาณเพื่อตอบรับเฉพาะได้

ถ้าคุณเชื่อมต่อเครื่องพิมพ์เข้ากับสายที่มีสัญญาณเพื่อตอบรับเฉพาะ โบ โทรศัพท์และอีกหนึ่งรูปแบบสำหรับสายโทรสาร HP ขอแนะนำให้คุณขอสัญญาณเพื่อตอบรับดังสองหรือสามครั้งสำหรับหมายเลข โทรสาร เมื่อเครื่องพิมพ์ตรวจพบรูปแบบสัญญาณเพื่อตอบรับเฉพาะ เครื่องจะรับสายนั้นและรับโทรสาร

คำแนะนำ: คุณสามารถใช้คุณสมบัติ Ring Pattern Detection (การตรวจสอบรูปแบบสัญญาณเพื่อตอบรับ) ที่แผงควบคุมของ เครื่องพิมพ์เพื่อต้งค่าสัญญาณเพื่อตอบรับเฉพาะ ด้วยคุณสมบัตินี้ เค ี สายเรียกเข้า และกำหนดรูปแบบสัญญาณเพื่อตอบรับที่กำหนดโดยบริษัทโทรศัพท์ของคุณเพื่อรับโทรสาร

หากคุณไม่มีการใช้บริการเสียงเรียกเข้าเฉพาะ ให้ ใช้รูปแบบเสียงเรียกเข้าตามค่าเริ่มต้น ซึ่งได้แก่ **เสียงกริ่งมาตรฐานทั้งหมด** 

#### หมายเหตุ: เครื่องพิมพ์จะรับโทรสารไม่ได้เมื่อปิดหมายเลขโทรศัพท์หลัก

#### <span id="page-92-0"></span>**การเปลี่ยนรูปแบบเสียงเรียกเข้าสำหรับเสียงเรียกเข้าเฉพาะ**

- **1.** ตรวจสอบให้แน่ใจว่า มีการตั้งค่าเครื่องพิมพ์ให้ตอบรับสายโทรสารโดยอัตโนมัติ สำหรับข้อมูลเพิ่มเติม โปรดดูที่ <u>การตั้งโหมดตอบรับ (ตอบรับอัตโนมัติ)</u>
- **2.** จากจอแสดงผลแผงȀวบȀมเȀร ุ ื ่องพมพิ กดเล ์ อกื **Fax (โทรสาร)**
- **3.** กดเลอกื **Setup (การตั ้งȀา่ )** จากนันเล ้ อกื **Preferences (ค่ากำหนด )**
- **4.** แตะ **Distinctive Ring (เสียงเรยกเข ี าเฉพาะ ้ )**
- **5.** แตะที่หนึ่งในรูปแบบเสียงเรียกเข้า แ
- **หมายเหตุ:** หากคุณกำลังใช้ระบบโทรศัพท์ PBX ที่มีรูปแบบเสียงเรียกเข้าสำหรับสายภายในและสายภายนอกแตกต่างกัน คุณจะต้องโทร่ไปย้งหมายเลขโทรสารจากหมายเลขภายนอก

### **การตั ้งȀาชน ่ ิดการโทร**

ไช้ขั้นตอนนี้เพื่อตั้งค่าโหมดการโทรระบบหมุนหรือการโทรระบบกด ค่าเริ่มต้นที่ตั้งมาจากโรงงานคือ **ระบบหมุน** ห้ามเปลี่ยนการตั้ง ค่าจนกว่าคุณจะทราบว่าสายโทรศัพท์ของคุณไม่สามารถใช้การโทรระบบหมุนได้

 $\stackrel{\text{\tiny def}}{=}$  หมายเหตุ: ตัวเลือกการโทรระบบกดจะไม่สามารถใช้ ได้ในทุกประเทศ/พื้นที่

#### **การตั ้งȀาชน ่ ิดการโทร**

- **1.** จากจอแสดงผลแผงȀวบȀมเȀร ุ ื ่องพมพิ กดเล ์ อกื **Fax (โทรสาร)**
- **2.** กดเลอกื **Setup (การตั ้งȀา่ )** จากนันกดเล ้ อกื **Preferences (ค่ากำหนด )**
- **3.** กดเลอกื **Dial Type** (ประเภทการโทร)
- **4.** กดเพื่อเลือก **Tone** (แบบกด) หรือ **Pulse** (แบบหมุน)

### **การตั้งค่าตัวเลือกการโทรซ้ำ**

หากเครื่องพิมพ์ไม่สามารถส่งโทรสารได้เนื่องจากเครื่องรับโทรสารไม่ตอบรับหรือสายไม่ว่าง เค ตั้งค่าสำหรับตัวเลือกโทรซ้ำใช้ขั้นตอนดังต่อไปนี้ในการเปิดหรือปิดใช้งานตัวเลือก:

- **Busy Redial (โทรซ้ำเมื่อสายไม่ว่าง) : หากมีการเปิดใช้ตัวเลือกนี้ เค** ไมว่ าง่ Ȁาเร ่ ิมต่ นȀ้ อื **On (เปิด)**
- $\bullet$  **Mo Answer Redial (โทรซ้ำเมื่อไม่มีผู้รับสาย) : เมื่**อเปิดตัวเลือกนี้ เศ ตอบรบั Ȁาเร ่ ิมต่ นȀ้ อื **Off (ปิด)**
- $\bullet$  **Connection Problem Redial (โทรซ้ำปัญหาการเชื่อมต่อ) : ถ้าตัวเลือกนี้เปิดอยู่ เค** พบว่ามีปัญหาในการเชื่อมต่อกับเครื่องรับโทรสาร กา ทาน่ ัน้ Ȁาเร ่ ิมต่ นȀ้ อื **On (เปิด)**

### <span id="page-93-0"></span>**การตั้งค่าตัวเลือกการโทรซ้ำ**

- **1.** จากจอแสดงผลแผงȀวบȀมเȀร ุ ื ่องพมพิ กดเล ์ อกื **Fax (โทรสาร)**
- **2.** กดเลอกื **Setup (การตั ้งȀา่ )** จากนันกดเล ้ อกื **Preferences (ค่ากำหนด )**
- **3.** กดเลอกื **Auto Redial (โทรซ้ำอัตโนมัติ )**
- **4.** กดเลอกื **Busy Redial (โทรซ้ำเมื่อสายไม่ว่าง )** , **No Answer Redial (โทรซ้ำเมื่อไม่มีผู้รับสาย )** , or **Connection Problem Redial (โทรซ้ำปัญหาการเชื่อมต่อ)** เพื่อเปิดหรือปิด

## **การตั ้งȀวามเรวโทรสาร ็**

คุณสามารถตั้งความเร็วโทรสารที่ใช้ติดต่อระหว่างเครื่องของคุณและเครื่องโทรสารอื่นๆ เมื่อส่งและรับโทรสารได้ ่

หากคุณใช้ระบบใดระบบหนึ่งดังต่อไปนี้ อาจจำเป็นต้องทำการตั้งค่าความเร็วโทรสารให้ช้าลง:

- บริการโทรศัพท์ผ่านระบบอินเทอร์เน็ต
- ระบบ PBX (ระบบโทรศัพท์แบบผ่านตู้สาขา Private Branch Exchange)
- การรับส่งโทรสารผ่านระบบสนทนาทางอินเทอร์เน็ตโพรโทคอล (VoIP)
- $\bullet$  โครงข่ายบริการสื่อสารร่วมระบบดิจิตอล (integrated services digital network ISDN)

หากคุณประสบปัญหาในการส่งและรับโทรสารให้ลองใช้ **ความเร็ว** ที่ช้าลง ตารางต่อไปนี้จะแสดงการตั้งความเร็วโทรสารที่มีให้ใช้ งาน

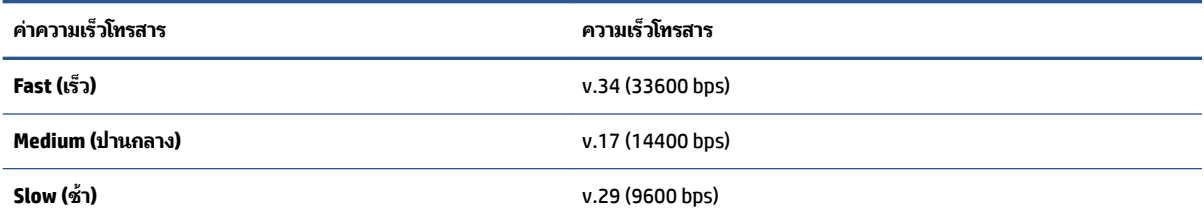

### **การตั ้งȀาȀวามเร ่ วโทรสาร ็**

- **1.** จากจอแสดงผลแผงȀวบȀมเȀร ุ ื ่องพมพิ กดเล ์ อกื **Fax (โทรสาร)**
- **2.** กดเลอกื **Setup (การตั ้งȀา่ )** จากนันกดเล ้ อกื **Preferences (ค่ากำหนด )**
- **3.** แตะ **Ȁวามเรว็**
- **4.** แตะเพื่อเลือกตัวเลือกใดตัวเลือกหนึ่ง

### **การตั ้งȀาระด ่ ับเสียงของโทรสาร**

คุณสามารถเปลี่ยนระดับเสียงของโทรสารได้

### **การตั ้งระดับเสียงของโทรสาร**

- **1.** จากจอแสดงผลแผงȀวบȀมเȀร ุ ื ่องพมพิ กดเล ์ อกื **Fax (โทรสาร)**
- **2.** กดเลอกื **Setup (การตั ้งȀา่ )** จากนันกดเล ้ อกื **Preferences (ค่ากำหนด )**
- **3.** กดเลือก **Fax Volume** (ระดับเสียงโทรสาร)
- **4.** แตะเพื ่อเลอกื **Soft (เบา)**, **Loud (ดัง)** หรอื **Off (ปิด)**
- คำแนะนำ: คุณอาจเข้าใช้คุณสมบัตินี้ได้เช่นกันโดยกด ���� (ปุ่ม **Fax Status** (สถานะโทรสาร)) บนแดชบอร์ด

# <span id="page-95-0"></span>**โทรสารแȡะบรการโทรศัพท ิ ด ์ ิจิตอȡ**

้ บริษัทโทรศัพท์หลายแห่งให้บริการโทรศัพท์ดิจิตอลแก่ลูกค้า เช่น

- DSL: บริการ Digital Subscriber Line (DSL) ผ่านทางผู้ให้บริการระบบโทรศัพท์ของคุณ (DSL อาจเรียกว่า ADSL ใน ประเทศ/ภูมิภาคของคุณ)
- PBX: ระบบโทรศัพท์แบบผ่านตู้สาขา (Private Branch Exchange PBX)
- $\bullet$  ISDN: ระบบโครงข่ายบริการสื่อสารร่วมระบบดิจิตอล (Integrated Services Digital Network ISDN)
- VoIP: บริการโทรศัพท์ราคาประหยัดเพื่อให้คุณสามารถส่งและรับโทรสารด้วยเครื่องพิมพ์ โดยใช้อินเทอร์เน็ต วิธีนี้เรียกว่า การ ้รับส่งโทรสารผ่านระบบสนทนาทางอินเทอร์เน็ตโพรโทคอล (VoIP)

สำหรับข้อมูลเพิ่มเติม โปรดดูที่ <u>การรับส่งโทรสารผ่[านระบบสนทนาทางอ](#page-96-0)ินเทอร์เน็ตโพรโทคอล</u>

เครื่องพิมพ์ HP ได้รับการออกแบบมาเป็นพิเศษสำหรับการใช้งานกับบริการโทรศัพท์อะนาล็อกแบบเดิม หากคุณใช้ระบบโทรศัพท์ แบบดิจิตอล (เช่น DSL/ADSL, PBX หรือ ISDN) คุณอาจต้องใช้ตัวกรองสัญญาณดิจิตอลเป็นอะนาล็อกหรือตัวแปลงสัญญาณเมื่อ ตั้งค่าเครื่องพิมพ์สำหรับรับส่งโทรสาร

หมายเหตุ: HPไม่รับประกันว่าเครื่องพิมพ์จะใช้งานร่วมกับผู้ให้บริการหรือสายโทรศัพท์ระบบดิจิตอลทั้งหมดในสภาพแวดล้อมที่ ่ ใช้งานระบบดิจิตอลทั้งหมด หรือตัวแปลงดิจิตอลเป็นเป็นแอนะล็อกทั้งหมด เราขอแนะนำให้คุณสอบถามบริษัทโทรศัพท์โดยตรง เกี่ยวกับตัวเลือกการตั้งค่าที่ถูกต้องตามบริการสายโทรศัพท์ที่ให้ ่

# <span id="page-96-0"></span>**การรบส ่งโทรสารผ ั านระบบสนทนาทางอ ่ ินเทอรเน ์ ็ตโพรโทȀอȡ**

คุณสามารถสมัครใช้บริการโทรศัพท์ราคาประหยัดได้ เพื่อให้คุณสามารถส่งและรับโทรสารด้วยเครื่องพิมพ์ของคุณโดยใช้ อินเทอร์เน็ต วิธีนี้เรียกว่า การรับส่งโทรสารผ่านระบบสนทนาทางอินเทอร์เน็ตโพรโทคอล (VoIP)

ข้อมูลดังต่อไปนี้เป็นข้อบ่งชี้ว่าคุณอาจจะใช้บริการ VoIP:

- หมนรหัสการเข้าถึงพิเศษพร้อมด้วยหมายเลขโทรสาร
- ี่ มีกล่องแปลงสัญญาณ IP (IP converter) ที่ต่อกับอินเทอร์เน็ต และมีพอร์ตโทรศัพท์ระบบแอนะล็อกสำหรับเชื่อมต่อโทรสาร
- $\stackrel{\mathbb{H}^{\prime}}{\rightarrow}$ พมายเหตุ: คุณสามารถรับและส่งแฟกซ์ ได้จากการเชื่อมต่อสายโทรศัพท์เข้ากับพอร์ตที่ติดป้ายกำกับ ∩ ที่ด้านหลังของ เครื่องพิมพ์เพียงเท่านั้น ซึ่งหมายความว่าการเชื่อมต่อของคุณกับอินเทอร์เน็ตต้องเกิดขึ้นผ่านกล่องแปลงสัญญาณ (ซึ่งจะมีแจ็ค เสียบสายโทรศัพท์อะนาล็อกแบบปกติสำหรับการเชื่อมต่อโทรสาร) หรือผ่านบริษัทโทรศัพท์
- ้;{่⊱ คำ**แนะนำ:** การสนับสนุนการส่งโทรสารแบบดั้งเดิมผ่านระบบโทรศัพท์อินเทอร์เน็ตโพรโทคอลมักถูกจำกัด หากคุณประสบ ี่ ปัญหาในการส่งและรับโทรสารให้ลองใช้ความเร็วโทรสารในระดับต่ำลง หรือปิดใช้งานโหมดการแก้ ไขข้อผิดพลาดของโทรสาร (ECM) ือย่างไรก็ตาม หากคุณปิด ECM คุณจะไม่สามารถส่งและรับโทรสารสี ได้

หากมีคำถามใดๆ เกี่ยวกับการส่งโทรสารผ่านอินเทอร์เน็ต โปรดติดต่อขอความช่วยเหลือเพิ่มเติมได้จากแผนกสนับสนุนด้านการส่ง โทรสารผ่านอินเทอร์เน็ตหรือผู้ให้บริการในประเทศของคุณ

## <span id="page-97-0"></span>**การ ใชรายงาน ้**

คุณสามารถตั้งค่าเครื่องพิมพ์ ให้พิมพ์รายงานข้อผิดพลาด แ นอกจากนี้ ยังสั่งพิมพ์รายงานระบบด้วยตนเองได้เมื่อต้องการ รายงานนี้จะให้ข้อมูลที่เป็นประโยชน์เกี่ยวกับเครื่องพิมพ์ ่

ตามค่าเริ่มต้น จะมีการตั้งค่าเครื่องพิมพ์ ให้พิมพ์รายงานเฉพาะเมื่อมีปัญหาในการส่งหรือรับโทรสารเท่านั้น ข้อความยืนยันซึ่งระบุ ว่าการส่งโทรสารเป็นที่สำเร็จหรือไม่ จะปรากฏขึ้นเป็นช่วงสั้นๆ บนจอแสดงผลแผงควบคุมหลังจากการส่งในแต่ละครั้ง

 $\widetilde{\mathbb{B}}$  หมายเหตุ: หากไม่สามารถอ่านรายงานได้ คุณสามารถตรวจสอบระดับหมึกโดยประมาณได้จากแผงควบคุมหรือซอฟต์แวร์ของ เ HP สำหรับข้อมูลเพิ่มเติม โปรดดูที่ <u>การตรวจสอบระดับหมึกพิมพ์ โดยประมาณ</u>

- หมายเหตุ: การแจ้งเตือนระดับหมึกพิมพ์และไฟแสดงสถานะเป็นการระบุโดยประมาณเพื่อวัตถุประสงค์ ในการวางแผนเท่านั้น เมื่อคุณได้รับข้อความเตือนว่าหมึกเหลือน้อยให้เตรียมตลับหมึกพิมพ์ใหม่สำหรับเปลี่ยน เพื่อป้องกันความล่าช้าในการพิมพ์ที่อาจ ้เกิดขึ้น คุณไม่ต้องเปลี่ยนตลับหมึกพิมพ์ใหม่จนกว่าคุณภาพงานพิมพ์จะต่ำลงจนไม่สามารถยอมรับได้
- $|{ \mathbb H}^*$  **หมายเหตุ:** ตรวจสอบให้แน่ใจว่า หัวพิมพ์และตลับหมึกพิมพ์อยู่ในสภาพดีและได้รับการติดตั้งไว้อย่างถูกต้อง สำหรับข้อมูลเพิ่ม เติม โปรดดูที่ <u>การใช้หมึกพิมพ์</u>

เนื้อหาในส่วนนี้จะกล่าวถึงหัวข้อต่อไปนี้:

- การพมพิ รายงานย ์ นยื ันการโทรสาร
- ึ การพิมพ์รายงานข้อผิ[ดพลาดของการส](#page-98-0)่งโทรสาร
- การพิมพ์และดบันทึกการรับและส่งโทรสาร
- การล้างบันทึกการรับส่งโทรสาร
- <u>● การพิมพ์รายละเอียดเกี[่ยวกับโทรสารที](#page-99-0)่ส่งไปครั้งล่าสุด</u>
- การพมพิ [รายงานหมายเลขผ](#page-99-0) ์ ู้โทร
- การดูประวัติการโทร

### **การพิมพรายงานย ์ นยื ันการโทรสาร**

คุณสามารถพิมพ์รายงานยืนยันไม่ว่าจะเป็นเมื่อโทรสารถูกส่ง หรือเมื่อโทรสารถูกส่งหรือได้รับ การตั้งค่าเริ่มต้นคือ **0n (Fax Send)** (เปิด (ส่งโทรสาร)) เมื่อปิดอยู่ ข้อความยืนยันจะปรากฎชั่วครู่บนแผงควบคุมหลังจากแต่ละโทรสารถูกส่งหรือได้รับ

#### **การ ใชการย ้ นยื ันการโทรสาร**

- **1.** จากจอแสดงผลแผงȀวบȀมเȀร ุ ื ่องพมพิ กดเล ์ อกื **Fax (โทรสาร)**
- **2.** กดเลอกื **Setup (การตั ้งȀา่ )**
- **3.** กดเลอกื **รายงาน** แลวกดเล ้ อกื **Fax ConfirmDtion (การยนยื ันโทรสาร)**
- **4.** แตะเลือกหนึ่งตัวเลือกดังต่อไปนี้

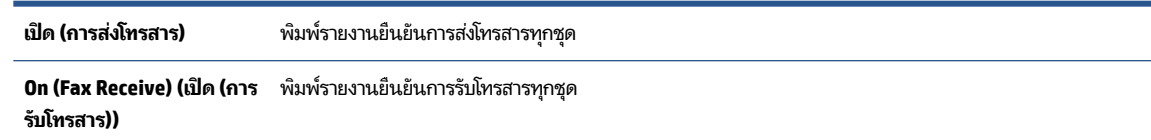

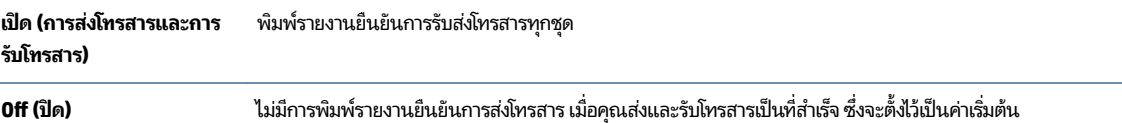

#### <span id="page-98-0"></span>**การ ใส ่รูปภาพของโทรสารไว้ในรายงาน**

- **1.** จากจอแสดงผลแผงȀวบȀมเȀร ุ ื ่องพมพิ กดเล ์ อกื **Fax (โทรสาร)**
- **2.** กดเลอกื **Setup (การตั ้งȀา่ )**
- **3.** กดเลอกื **รายงาน** แลวกดเล ้ อกื **Fax ConfirmDtion (การยนยื ันโทรสาร)**
- **4.** แตะที **เปิด (การส ่งโทรสาร)** หรอื **เปิด (การส ่งโทรสารแȡะการรบโทรสาร ั )**
- **5.** กดเลือก **Fax Confirmation with image** (การยืนยันโทรสารด้วยภาพ)

### **การพิมพรายงานข ์ อผ้ ิดพȡาดของการส ่งโทรสาร**

คุณสามารถกำหนดค่าเครื่องพิมพ์เพื่อให้พิมพ์รายงานโดยอัตโนมัติเมื่อเกิดข้อผิดพลาดขณะรับและส่งโทรสารได้

#### **วิธการต ี ั ้งȀาเȀร ่ ืองพ ่ ิมพเพ์ ื ่อพิมพรายงานข ์ อผ้ ิดพȡาดของโทรสารโดยอัตโนมัติ**

- **1.** จากจอแสดงผลแผงȀวบȀมเȀร ุ ื ่องพมพิ กดเล ์ อกื **Fax (โทรสาร)**
- **2.** กดเลอกื **Setup (การตั ้งȀา่ )**
- **3.** กดเลือก **รายงาน** แล้วกดเลือก **Fax Error Reports** (รายงานข้อผิดพลาดโทรสาร)
- **4.** แตะเลือกหนึ่งตัวเลือกดังต่อไปนี้

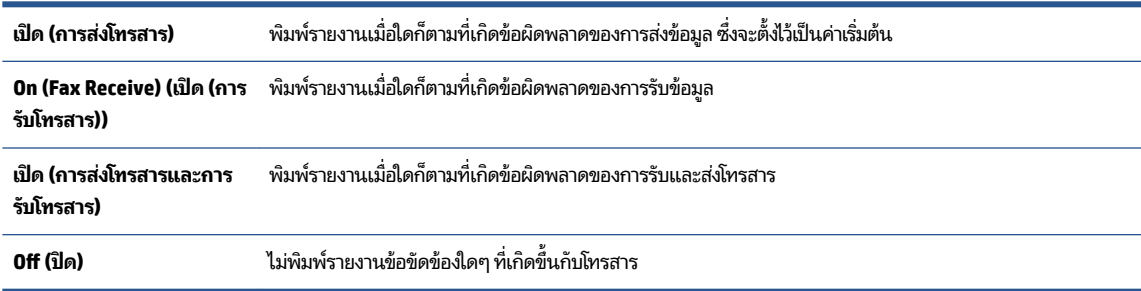

### **การพิมพแȡะด ์ ูบันทึกการรบแȡะส ่งโทรสาร ั**

คุณสามารถพิมพ์บันทึกรายการโทรสารที่เครื่องพิมพ์ได้รับและส่งไปแล้ว ่

#### วิธีการพิมพ์บันทึกการรับส่งโทรสารจากแผงควบคุมของเครื่องพิมพ์

- **1.** จากจอแสดงผลแผงȀวบȀมเȀร ุ ื ่องพมพิ กดเล ์ อกื **Fax (โทรสาร)**
- **2.** กดเลอกื **Setup (การตั ้งȀา่ )** จากนันกดเล ้ อกื **รายงาน**
- **3.** กดเลอกื **พิมพรายงานโทรสาร ์**
- <span id="page-99-0"></span>**4.** แตะ **บันทึกการส ่งโทรสาร 30 รายการสดทุ ้าย**
- **5. แตะ Print (พิมพ์) เพื่อเริ่มพิมพ์**

### **การȡ้างบันทึกการรบส ่งโทรสาร ั**

การล้างบันทึกโทรสารจะลบโทรสารทั้งหมดที่เก็บไว้ในหน่วยความจำด้วย

#### **การȡ้างบันทึกการรบส ่งโทรสาร ั**

- **1.** จากจอแสดงผลแผงȀวบȀมเȀร ุ ื ่องพมพิ กดเล ์ อกื **Fax (โทรสาร)**
- **2.** กดเลอกื **Setup (การตั ้งȀา่ )** จากนันกดเล ้ อกื **Tools**
- **3.** สัมผัสที่ **Clear Fax Logs/Memory** (ล้างบันทึกข้อมูลโทรสาร/หน่วยความจำ)

## **การพิมพรายȡะเอ ์ ียดเกี ่ยวกับโทรสารที ่ส ่งไปȀรังȡ้ าส่ ดุ**

รายงานรายการโทรสารครั้งล่าสุดจะพิมพ์รายละเอียดของรายการโทรสารครั้งล่าสุดที่เกิดขึ้น รายละเอียดต่างๆ รวมถึง หมายเลข ่ โทรสาร จำนวนหน้า และสถานะของโทรสาร

#### **การพิมพรายงานรายการโทรสารȀร ์ ังȡ้ าส่ ดุ**

- **1.** จากจอแสดงผลแผงȀวบȀมเȀร ุ ื ่องพมพิ กดเล ์ อกื **Fax (โทรสาร)**
- **2.** กดเลอกื **Setup (การตั ้งȀา่ )** จากนันกดเล ้ อกื **รายงาน**
- **3.** กดเลอกื **พิมพรายงานโทรสาร ์**
- **4. กดเลือก Last Transaction** (รายการบันทึกสุดท้าย)
- **5. แตะ Print (พิมพ์) เพื่อเริ่มพิมพ์**

### **การพิมพรายงานหมายเȡขผ ์ ู้โทร**

คุณสามารถพิมพ์รายการหมายเลขโทรสารของหมายเลขผู้โทร

#### **การพิมพรายงานประว ์ ัติหมายเȡขผู้โทร**

- **1.** จากจอแสดงผลแผงȀวบȀมเȀร ุ ื ่องพมพิ กดเล ์ อกื **Fax (โทรสาร)**
- **2.** กดเลอกื **Setup (การตั ้งȀา่ )** จากนันกดเล ้ อกื **รายงาน**
- **3.** กดเลอกื **พิมพรายงานโทรสาร ์**
- **4.** แตะ **Caller ID Report** (รายงานหมายเลขผู้โทร)
- **5. แตะ Print (พิมพ์) เพื่อเริ่มพิมพ์**

### **การดูประวัติการโทร**

คุณสามารถดูรายการการโทรทั้งหมดที่ปรากฏบนเครื่องพิมพ์

### $\stackrel{\text{\tiny{max}}}{\to}$   $\overline{\text{minmax}}$  คุณไม่สามารถพิมพ์ประวัติการโทร

### **การดูประวัติการโทร**

- **1.** จากจอแสดงผลแผงȀวบȀมเȀร ุ ื ่องพมพิ กดเล ์ อกื **Fax (โทรสาร)**
- **2.** แตะ **Send Now** (สงท่ ันท)ี
- **3.** กดเลอกื ( **สมุดโทรศัพท์**)
- **4.** สมผั ัสที ่**Call history (ประวัติการโทร)**

# <span id="page-101-0"></span>**การตั ้ งȀาโทรสารเพ ่ ิ ่มเติม**

หลังจากปฏิบัติตามขั้นตอนทั้งหมดในคู่มือการเริ่มต้นใช้งานเสร็จสมบูรณ์แล้วให้ ี่ เสร็จสมบูรณ์ เก็บคู่มือการเริ่มต้นใช้งานของคุณไว้เป็นข้อมูลอ้างอิงในภายหลัง

ในส่วนนี้ คุณจะได้เรียนรู้วิธีการตั้งค่าเครื่องพิมพ์ เพื่อให โดยใช้สายโทรศัพท์เดียวกัน

คำแนะนำ: นอกจากนี้ คุณยังสามารถใช้ตัวช่วยสร้างการตั้งค่าแฟกซ์ (Windows) เพื่ รายการ เช่น โหมดการรับสายและข้อมูลหัวกระดาษแฟกซ์ คุณสามารถเข้าใช้งานเครื่องมือเหล่านี้ได้ผ่านซอฟต์แวร์สำหรับ เครื่องพิมพ์ HP หลังจากรันเครื่องมือเหล่านี้ ให้คุณปฏิบัติตามขั้นตอนในส่วนนี้เพื่อตั้งค่าโทรสารของคุณให้เสร็จสมบูรณ์

เนื้อหาในส่วนนี้จะกล่าวถึงหัวข้อต่อไปนี้:

- ึ การตั้งค่าโทรสาร (ระบบโทรศัพท์แบบขนาน)
- [การทดสอบการตังȀ้](#page-124-0) าโทรสาร ่

## **การตั ้งȀาโทรสาร ่ (ระบบโทรศัพทแบบขนาน ์ )**

ก่อนเริ่มการตั้งค่าเครื่องพิมพ์สำหรับการส่งโทรสาร ให้ตรวจสอบว่าประเทศ/ภูมิภาคของคุณใช้ระบบโทรศัพท์ประเภทใด คำแนะนำ ้สำหรับการตั้งค่าโทรสารจะแตกต่างกัน ขึ้นอยู่กับว่าระบบโทรศัพท์ของคุณเป็นแบบอนุกรมหรือแบบขนาน:

 $\bullet$  หากคุณไม่พบประเทศ/พื้นที่ของคุณในตาราง แสดงว่าคุณอาจใช้ระบบโทรศัพท์แบบอนุกรม สำ อนุกรม ประเภทของหัวต่อบนอุปกรณ์โทรศัพท์ที่ใช้ร่วมกันของคุณ (โมเด็มโทรศัพท์ และเครื่องตอบรับอัตโนมัติ) จะไม่ ่ สามารถทำการเชื่อมต่อกับพอร์ตที่ติดป้ายกำกับ  $\tau$ ิ ที่ด้านหลังของเครื่องพิมพ์ได้ แต่อุปกรณ์ทั้งหมดจะต้องต่อกับช่อง เสียบสายโทรศัพท์ที่ผนังแทน

 $\dddot{\Xi}$  หมายเหตุ: คุณอาจจำเป็นต้องเชื่อมต่อสายโทรศัพท์เข้ากับอะแดปเตอร์ ในประเทศ/ภูมิภาคของคุณ

- หากประเทศ/ภูมิภาคของคุณปรากฏอยู่ในตาราง แสดงว่าคุณอาจใช้ระบบโทรศัพท์แบบขนาน สำหรับระบบโทรศัพท์ประเภท ขนาน คุณจะสามารถเชื่อมต่ออุปกรณ์โทรศัพท์ที่ใช้ร่วมกันเข้ากับสายโทรศัพท์ได้ โดยใช้พอร์ตที่ติดป้ายกำกับ  $\widehat{\phantom{a}}$  ที่ด้าน ่ หลังของเครื่องพิมพ์
- $\mathbb{F}$  หมายเหตุ: หากระบบโทรศัพท์ของคุณเป็นแบบขนาน HP ขอแนะนำให้คุณต่อสายโทรศัพท์แบบ 2 เส้นกับช่องเสียบสาย โทรศัพท์บนผนัง

#### **ประเทศ/พื ้นที ่ที ใช้โทรศัพทระบบขนาน ์ ่**

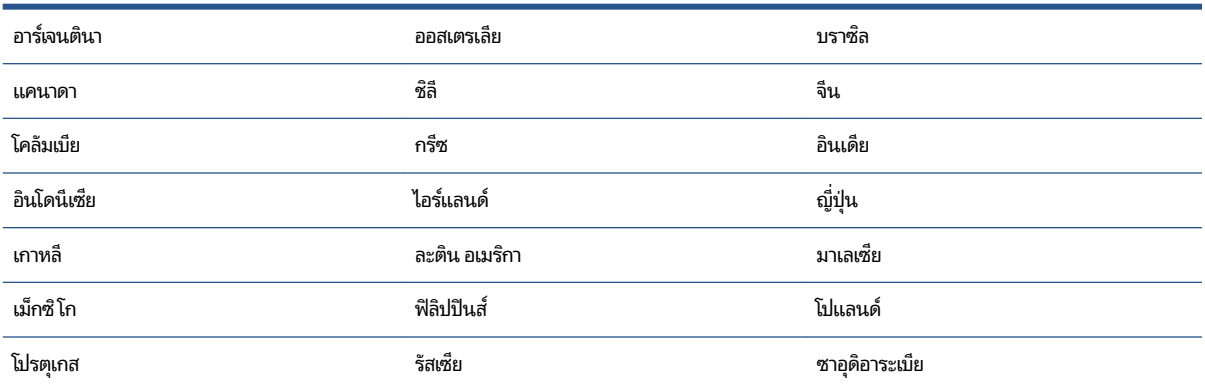

#### **ประเทศ/พื ้นที ่ที ใช้โทรศัพทระบบขนาน ์ (ต่อ) ่**

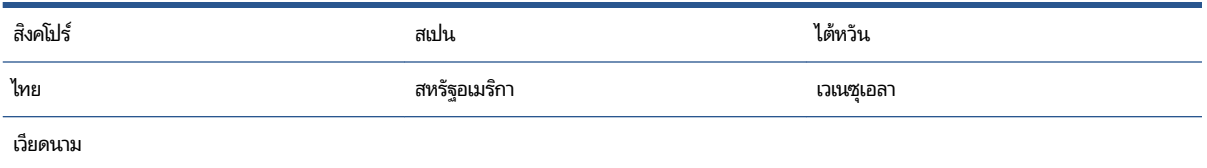

หากคุณไม่แน่ใจว่าคุณมีระบบโทรศัพท์ชนิดใด (แบบอนุกรมหรือแบบขนาน)ให้ตรวจสอบกับทางบริษัทโทรศัพท์ของคุณ เนื้อหาในส่วนนี้จะกล่าวถึงหัวข้อต่อไปนี้:

- <u>เลือกการตั้งค่าโทรสารที่ถูกต้องสำหรับบ้านหรือสำนักงานของคุณ</u>
- ึ กรณี A: สายโทรสารแยกต่างหาก (ไม่รับสายสนทนา)
- <u>● ครณี B: ตั้งค่าเครื่องพิมพ์ที่มี DSL</u>
- $\bullet$  ครณี C: การตั้งค่าเครื่องพิมพ์ที่มี[ระบบโทรศ](#page-106-0)ัพท์ PBX หรือสาย ISDN
- ึ กรณี D: โทรสารที่มีบริการเสี่ยงเรียกเข้าเฉพาะอยู่บนสายเดียวกัน
- ค<u>รณี E: สายที่ใช้โทรศัพท์/โทรสารร่วมกัน</u> ่
- <u>● ครณี F: [สายสนทนา](#page-109-0)/โทรสารที่ใช้ร่วมกับวอยซ์เมล์</u> ่
- <u>● กรณี G: สายโทรสารที่ใช้ร่วมกับโมเด็มของคอมพิวเตอร์ (ไม่รับสายสนทนา)</u> ่
- ่ กรณี H: สายสนทนา/โทรสารใช้ร่วมกับโมเด็มของคอมพิวเตอร์
- <u>● ครณี I: สายสนทนา/โทรสารที่ใช้ร่วมกับเครื่องตอบรับอัตโนมัติ</u> ่
- <u>● กรณี J: สายโทรสาร/สายสนทนาที่ใช้ร่วมกับโมเด็มคอมพิวเตอร์และเครื่องตอบรับ</u> ่
- <u>กรณี K: สายสนทนา/สายโทรสารที่ใช้ร่วมกับโมเด็ม dial-up ของคอมพิวเตอร์และวอยซ์เมล์</u> ่

### **เลือกการตั้งค่าโทรสารที่ถูกต้องสำหรับบ้านหรือสำนักงานของคุณ**

เพื่อให้สามารถใช้ โทรสารได้ คุณจำเป็นต้องทราบประเภทของอุปกรณ์และบริการ (อย่างใดอย่างหนึ่ง) ที่ใช้สายโทรศัพท์เดียวกับ ่ เครื่องพิมพ์ ข้อมู เครื่องพิมพ์ โดยตรง และคุณอาจต้องเปลี่ยนการตั้งค่าโทรสารบางอย่างก่อนที่จะสามารถใช้ โทรสารได้

**1.** ตรวจสอบว่าระบบโทรศัพท์ของคุณเป็นแบบอนุกรมหรือแบบขนาน

สำหรับข้อมูลเพิ่มเติม โปรดดูที่ <u>การตั้งค่าโทรสาร (ระบบโทรศัพท์แบบขนาน)</u>

- **a.** ระบบโทรศัพท์แบบอนกรม
- **b.** ระบบโทรศัพท์แบบขนาน โปรดไปที่ขั้นตอนที่ 2
- **2.** เลือกทั้งอุปกรณ์และบริการที่ใช้สายร่วมกับโทรสาร ่
- DSL: บริการ digital subscriber line (DSL) ผ่านทางผู้ ให้บริการระบบโทรศัพท์ของคุณ (DSL อาจเรียกว่า ADSL ใน ประเทศ/ภูมิภาคของคุณ)
- PBX: ระบบชุมสายโทรศัพท์ย่อย (Private Branch Exchange PBX)
- $\bullet$  ISDN: ระบบเครือข่ายบริการสื่อสารร่วมระบบดิจิตอล (Integrated Services Digital Network ISDN)
- บริการเสียงเรียกเข้าเฉพาะ: บริการรูปแบบเสียงเรียกเข้าพิเศษจากผู้ให้บริการระบบโทรศัพท์ของคุณ ซึ่งให้บริการ โทรศัพท์หลายหมายเลขพร้อมเสียงเรียกเข้าที่แตกต่างกัน
- $\bullet$  สายสนทนา: รับสายสนทนาทางหมายเลขโทรศัพท์เดียวกับที่คุณจะใช้รับโทรสารจากเครื่องพิมพ์
- $\bullet$  โมเด็ม dial-up ของคอมพิวเตอร์: โมเด็ม dial-up ของคอมพิวเตอร์อยู่บนสายโทรศัพท์เดียวกันกับเครื่องพิมพ์ หาก คุณตอบใช่ สำหรับคำถามต่อไปนี้ แสดงว่าคุณกำลังใช้ โมเด็ม dial-up ของคอมพิวเตอร์:
	- คุณส่งและรับโทรสารโดยตรงถึงและจากซอฟต์แวร์แอพพลิเคชันต่างๆ ของคอมพิวเตอร์ผ่านทางการเชื่อมต่อ ี แบบ dial-upใช่หรือไม่
	- คุณรับส่งข้อความอีเมล์บนคอมพิวเตอร์ โดยผ่านการเชื่อมต่อแบบ dial-up
	- คุณใช้อินเทอร์เน็ตบนคอมพิวเตอร์ โดยผ่านการเชื่อมต่อแบบ dial-up
- เครื่องตอบรับ: เครื่องตอบรับที่รับสายสนทนาจากหมายเลขเดียวกับที่คุณใช้รับโทรสารจากเครื่องพิมพ์
- บริการฝากข้อความเสี่ยง: การสมัครใช้งานบริการข้อความเสี่ยงผ่านทางบริษัทโทรศัพท์ของคุณด้วยหมายเลขเดียวกับ ที่คุณใช้สำหรับการโทรเพื่อรับส่งโทรสารจากเครื่องพิมพ์ของคุณ
- **3.** จากตารางต่อไปนี้ ให้เลือกอุปกรณ์และบริการทั้งหมดที่ใช้งานได้กับการติดตั้งที่บ้านหรือสำนักงานของคุณ จากนั้นดูการตั้ง ค่าโทรสารที่แนะนำ ในบทนี้จะมีคำแนะนำทีละขั้นตอนสำหรับแต่ละกรณี
- หมายเหตุ: หากการตั้งค่าที่บ้านหรือที่สำนักงานของคุณไม่ได้อธิบายไว้ในบทนี้ให้ตั้งค่าเครื่องพิมพ์เหมือนเป็นโทรศัพท์ระบบอะ นาล็อกปกติ ต่อปลายด้านหนึ่งของสายโทรศัพท์เข้ากับช่องเสียบสายโทรศัพท์ที่ผนัง แ ที่ด้านหลังของเครื่องพิมพ์

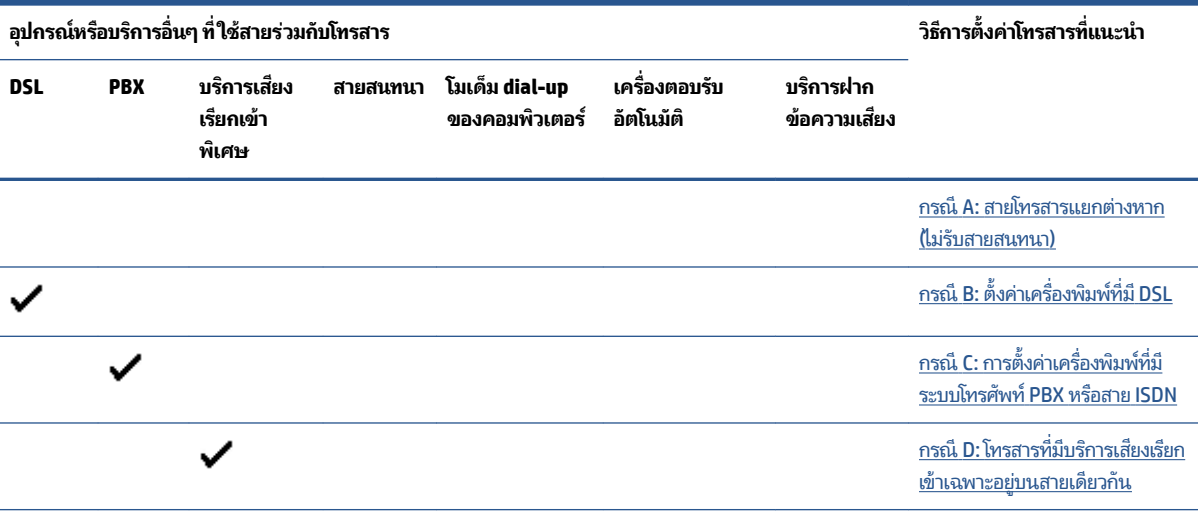

คุณอาจจำเป็นต้องเชื่อมต่อสายโทรศัพท์เข้ากับอะแดปเตอร์ ในประเทศ/ภูมิภาคของคุณ

<span id="page-104-0"></span>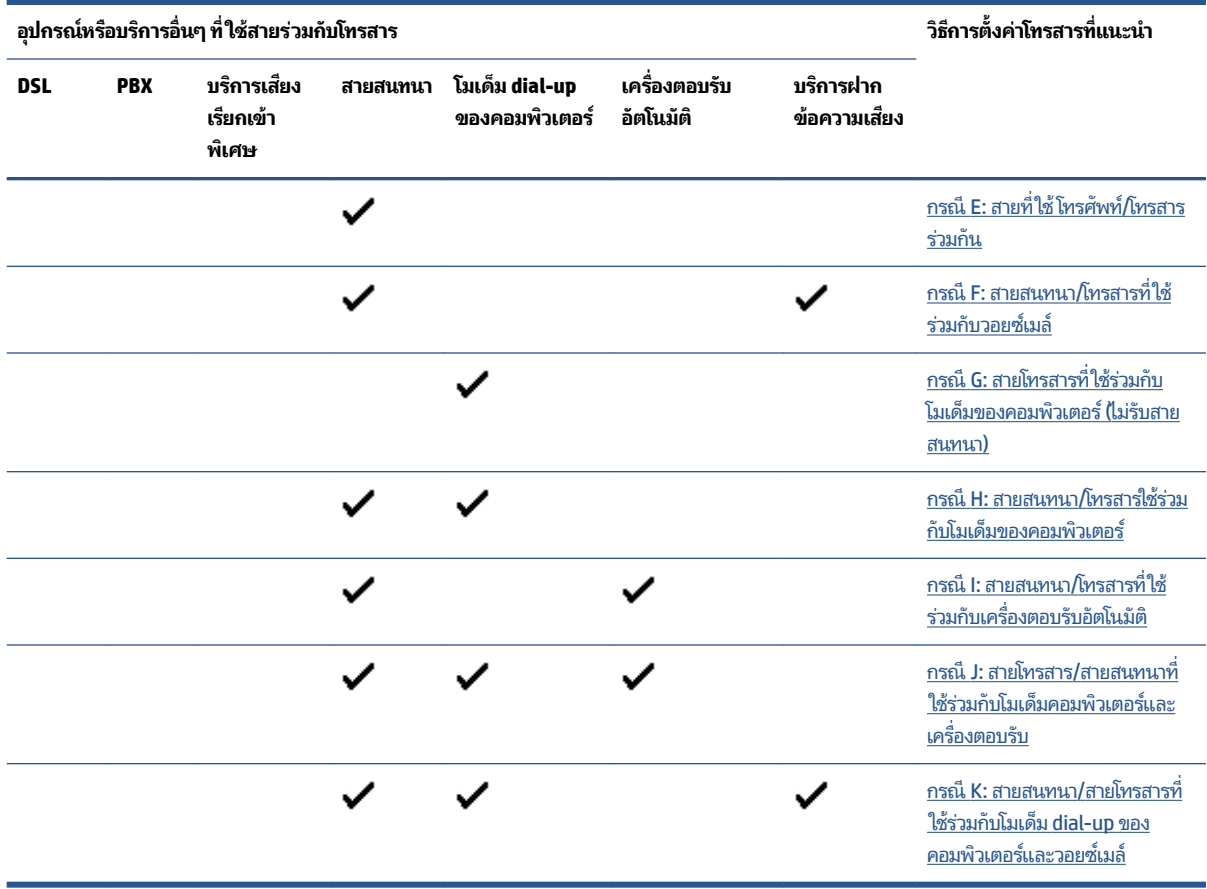

### **กรณีA: สายโทรสารแยกตางหาก ่ (ไมร่ บสายสนทนา ั )**

หากคุณมีสายโทรศัพท์แยกต่างหากที่คุณจะไม่รับสายสนทนา และคุณไม่มีอุปกรณ์อื่นเชื่อมต่อกับสายโทรศัพท์นี้ ให้ติดตั้ง เครื่องพิมพ์ของคุณตามที่ได้อธิบายไว้ในหัวข้อนี้ ่

**ภาพ 4-1** ภาพด้านหลังของเครื่องพิมพ์

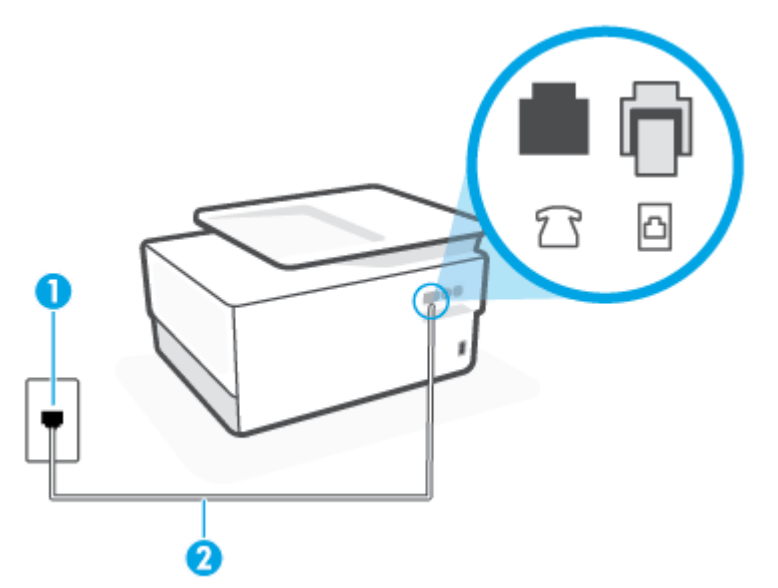

<span id="page-105-0"></span>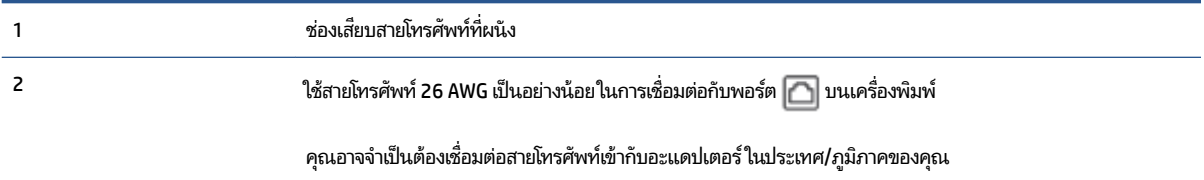

### **การติดตั ้งเȀรืองพ ่ ิมพท์ ี ่มสายโทรสารแยกต ี างหาก ่**

**1.** ต่อปลายด้านหนึ่งของสายโทรศัพท์เข้ากับช่องเสียบสายโทรศัพท์ที่ผนังของคุณ จากนั้นต่อปลายอีกด้านหนึ่งเข้ากับพอร์ตที่ ติดป้ายกำกับ ⊠ ที่ด้านหลังของเครื่องพิมพ์

 $\stackrel{\text{\tiny{def}}}{\to}$  หมายเหตุ: คุณอาจจำเป็นต้องเชื่อมต่อสายโทรศัพท์เข้ากับอะแดปเตอร์ ในประเทศ/ภูมิภาคของคุณ

- **2.** เปิดใชงานการต ้ ังȀ้ า่ **Auto Answer (ตอบรบอั ัตโนมัติ)**
- **3.** (เป็นทางเลือก) เปลี่ยนการตั้งค่า **Rings to Answer (เสียงเรียกเข้า)** ให้มีค่าน้อยที่สุด (สองครั้ง)
- **4.** รนการทดสอบโทรสาร ั

เมื่อโทรศัพท์ดังขึ้น เครื่องพิมพ์จะตอบรับโดยอัตโนมัติหลังจากเสียงเรียกเข้าดังขึ้นตามจำนวนที่กำหนดในการตั้งค่า **Rings to Answer (เสียงเรียกเข้า)** เครื่องพิมพ์จะเริ่มส่งสัญญาณการรับโทรสารไปยังเครื่องส่งโทรสารและรับโทรสาร

### **กรณีB: ตั ้งȀาเȀร ่ ืองพ ่ ิมพท์ ี ่มีDSL**

หากคุณใช้บริการ DSL ผ่านผู้ให้บริการโทรศัพท์ของคุณ และไม่ ได้เชื่อมต่ออุปกรณ์ใดๆ กับเครื่องพิมพ์ให้ใ: เพื่อเชื่อมตัวแยกสัญญาณ DSL ที่อยู่ระหว่างช่องเสียบสายโทรศัพท์ที่ผนังกับเครื่องพิมพ์ ตัวแยกสัญญาณ DSL จะขจัดสัญญาณ ดิจิตอลที่สามารถขัดขวางการทำงานของเครื่องพิมพ์ ดังนั้นเครื่องพิมพ์จะสามารถสื่อสารกับสายโทรศัพท์ได้อย่างถูกต้อง (DSL อาจเรียกว่า ADSL ในประเทศ/ภูมิภาคของคุณ)

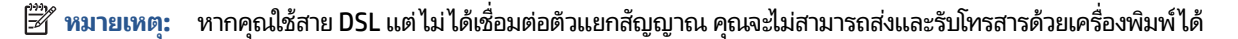

**ภาพ 4-2** ภาพด้านหลังของเครื่องพิมพ์

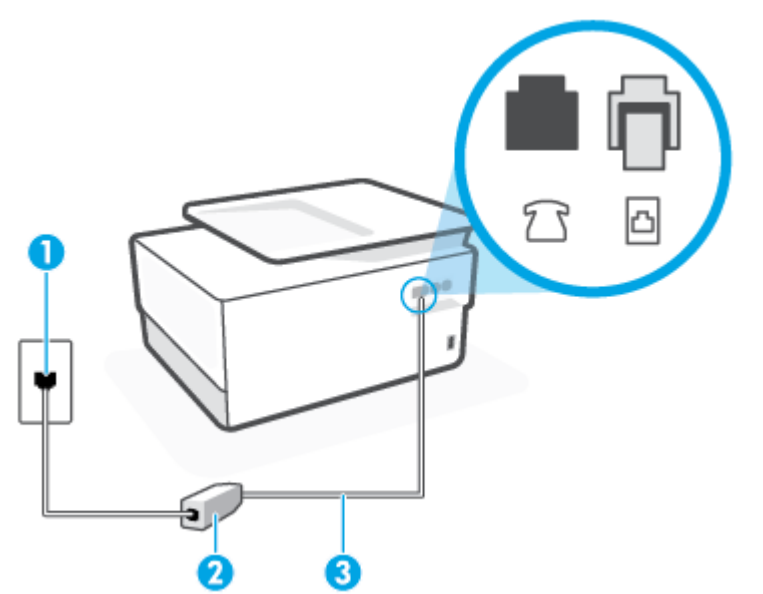

<span id="page-106-0"></span>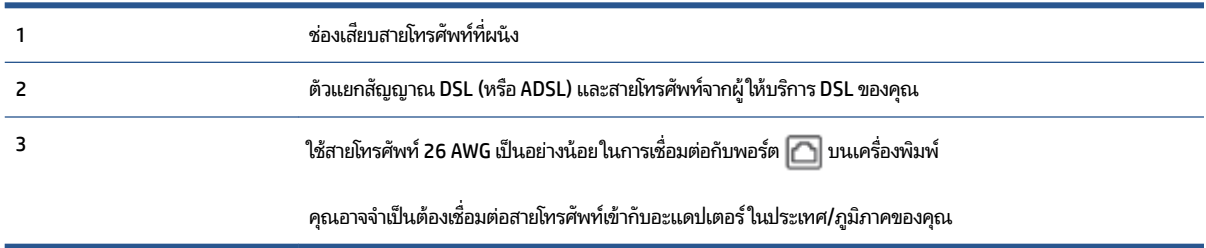

### **การติดตั ้งเȀรืองพ ่ ิมพร์ วมก ่ ับ DSL**

- **1. โปรดขอ DSL ฟิลเตอร์จากผู้ให้บริการระบบ DSL ของคุณ**
- **2.** ต่อปลายด้านหนึ่งของสายโทรศัพท์เข้ากับตัวกรอง DSL จากนั้นต่อปลายอีกด้านหนึ่งเข้ากับพอร์ตที่ติดป้ายกำกับ **ก**ฏ ที่ด้าน หลังของเครื่องพิมพ์
- $\dddot{\Xi}$  หมาย**เหตุ:** คุณอาจจำเป็นต้องเชื่อมต่อสายโทรศัพท์เข้ากับอะแดปเตอร์ ในประเทศ/ภูมิภาคของคุณ

หากไม่ ใช้สายที่ ให้มาเพื่อเชื่อมต่อตัวแยกสัญญาณ DSL กับเครื่องพิมพ์ คุณอาจไม่สามารถใช้ โทรสาร่ได้ สายโทรศัพท์พิเศษ ่ นี้แตกต่างจากสายโทรศัพท์ที่คุณอาจมีอยู่แล้วในบ้านหรือสำนักงานของคุณ

คุณอาจต้องเตรียมสายโทรศัพท์เพิ่มเติมสำหรับรูปแบบนี้

- **3.** ต่อสายโทรศัพท์เพิ่มเติมจากตัวแยกสัญญาณ DSL ช่องเสียบสายโทรศัพท์บนผนัง
- **4.** รนการทดสอบโทรสาร ั

หากคุณพบปัญหาในการติดตั้งเครื่องพิมพ์ที่มีอุปกรณ์เสริม โบ ประเทศของȀณุ

### **กรณีC: การตั ้งȀาเȀร ่ ืองพ ่ ิมพท์ ี ่มระบบโทรศัพท ี ์PBX หรอสาย ื ISDN**

หากคุณใช้ระบบ PBX หรืออุปกรณ์แปลงสัญญาณ (converter/terminal adapter) สำหรับ ISDN ต้องปฏิบัติดังนี้

- ่ หากคุณใช้อุปกรณ์แปลงสัญญาณ/อะแดปเตอร์ขั้วต่อ PBX หรือ ISDN ให้เชื่อมต่อเครื่องพิมพ์กับพอร์ตที่ออกแบบมาสำหรับ ่ ใช้กับโทรสารและโทรศัพท์ นอกจากนั้น ควรตรวจสอบด้วยว่าได้ตั้งค่าอะแดปเตอร์ขั้วต่อไว้ที่ประเภทสวิตช์ที่ถูกต้องสำหรับใช้ ่ ในประเทศ/ภูมิภาคของคุณ หากทำได้
- $\mathbb{B}^\prime$  หมายเหตุ: ระบบ ISDN บางระบบจะยอมให้คุณกำหนดพอร์ตสำหรับอุปกรณ์โทรศัพท์โดยเฉพาะ ตัวอย่างเช่น คุณอาจจะ กำหนดพอร์ตหนึ่งสำหรับโทรศัพท์และกลุ่มโทรสาร 3 และอีกพอร์ตหนึ่งเป็นพอร์ตอเนกประสงค์ หากคุณพบปัญหาขณะเ ชื่อมต่อพอร์ตโทรสาร/โทรศัพท์ของอุปกรณ์แปลงสัญญาณ ISDN ให้ลองใช้พอร์ตที่กำหนดให้เป็นพอร์ตอเนกประสงค์ ซึ่งอาจ ้จะระบุว่า "multi-comb" หรือคำอื่นที่มีความหมายในทำนองเดียวกัน
- หากคุณใช้ระบบโทรศัพท์ PBX ให้ตั้งเสียงเรียกสายซ้อนเป็น "ปิด"
- หมายเหตุ: ระบบ PBX ดิจิตอลหลายระบบมีเสี่ยงสัญญาณรอสายที่ตั้งค่าให้ "เปิด" โดยค่าเริ่มต้น สัญญาณรอสายจะขัด ขวางการส่งโทรสารทั้งหมด และคุณไม่สามารถส่งหรือรับโทรสารผ่านเครื่องพิมพ์ได้ โปรดดูเอกสารประกอบที่มาพร้อมกับ ระบบโทรศัพท์ PBX ของคุณสำหรับคำแนะนำเกี่ยวกับวิธีการปิดสัญญาณรอสาย
- $\bullet$  หากคุณใช้ระบบ PBX ให้กดหมายเลขเพื่อไปสู่ระบบโทรศัพท์ภายนอกก่อนที่จะกดหมายเลขโทรสาร
- คุณอาจจำเป็นต้องเชื่อมต่อสายโทรศัพท์เข้ากับอะแดปเตอร์ ในประเทศ/ภูมิภาคของคุณ

<span id="page-107-0"></span>หากคุณพบปัญหาในการติดตั้งเครื่องพิมพ์ที่มีอุปกรณ์เสริม โบ ประเทศของȀณุ

### **กรณีD: โทรสารที ่มบรี การเสียงเร ิ ยกเข ี าเฉพาะอย ้ ูบนสายเด ่ ียวกัน**

หากคุณสมัครใช้บริการเสี่ยงเรียกเข้าเฉพาะ (ผ่านทางบริษัทโทรศัพท์ของคุณ) ที่ทำให้คุณสามารถมีหลายหมายเลขโทรศัพท์บนสาย โทรศัพท์หนึ่งสาย โดยที่แต่ละหมายเลขจะมีรูปแบบเสียงเรียกเข้าที่แตกต่างกัน ให้ติดตั้งเครื่องพิมพ์ตามที่ได้อธิบายไว้ ในหัวข้อนี้ ่

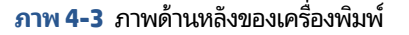

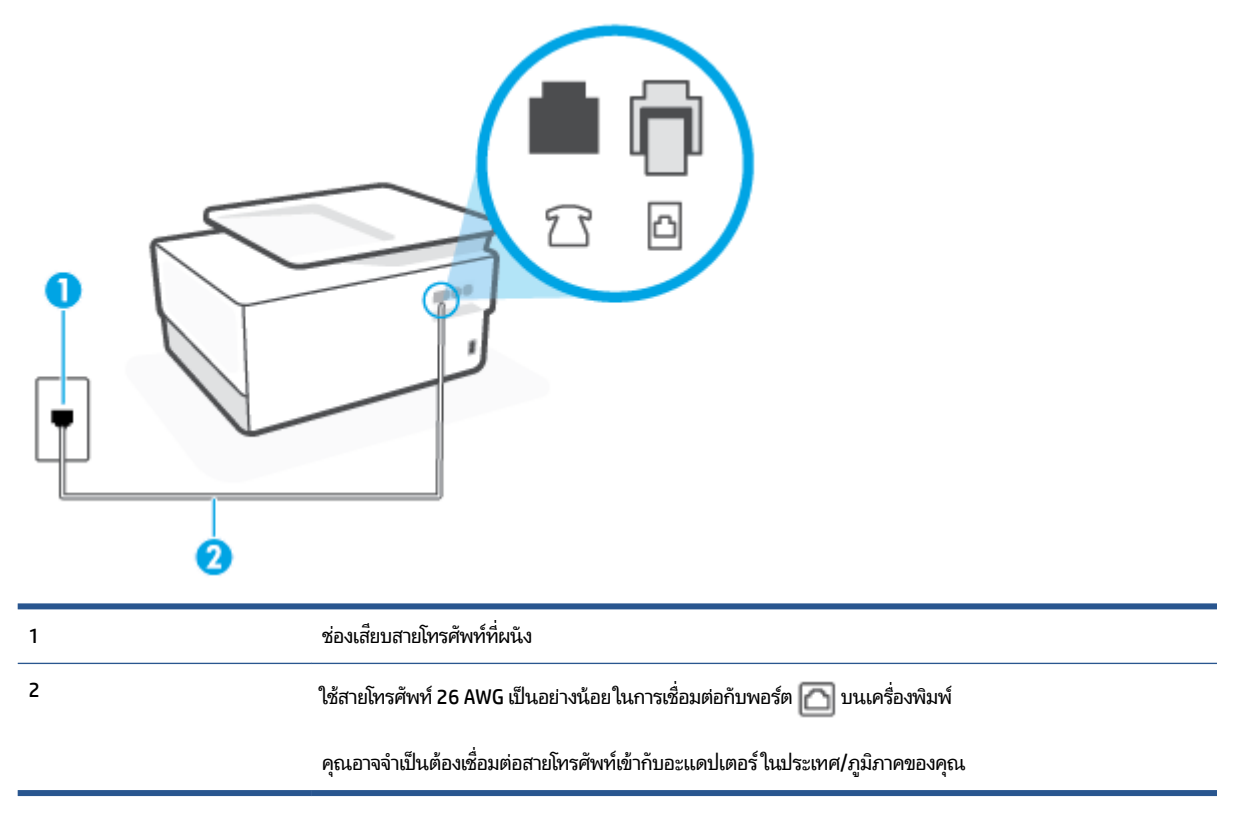

#### **การติดตั ้งเȀรืองพ ่ ิมพร์ วมก ่ ับบรการเสียงเร ิ ยกเข ี าเฉพาะ ้**

**1.** ต่อปลายด้านหนึ่งของสายโทรศัพท์เข้ากับช่องเสียบสายโทรศัพท์ที่ผนังของคุณ จากนั้นต่อปลายอีกด้านหนึ่งเข้ากับพอร์ตที่ ติดป้ายกำกับ ⊠ ที่ด้านหลังของเครื่องพิมพ์

 $\bar{\mathbb{B}}$  หมาย**เหตุ:** คุณอาจจำเป็นต้องเชื่อมต่อสายโทรศัพท์เข้ากับอะแดปเตอร์ ในประเทศ/ภูมิภาคของคุณ

- **2.** เปิดใชงานการต ้ ังȀ้ า่ **Auto Answer (ตอบรบอั ัตโนมัติ)**
- **3.** เปลี่ยนการตั้งค่า **Distinctive Ring (เสียงเรียกเข้าเฉพาะ)** ให้ หมายเลขโทรสารของȀณุ
- $\tilde{\mathbb{B}}$  หมายเหตุ: ตามค่าเริ่มต้น เครื่องพิมพ์ได้ถูกกำหนดให้ตอบรับเสียงเรียกเข้าทุกรูปแบบ หากคุณไม่ตั้งค่าให้ **Distinctive Ring (เสียงเรียกเข้าเฉพาะ) ตรงกับรูปแบบเสียงเรียกเข้าที่กำหนดสำหรับหมายเลขโทรสารของคุณ เครื่องพิมพ์อาจตอบรับ** ทั้งสายสนทนาและสายโทรสาร หรืออาจไม่ตอบรับสายใดๆ
- คำแนะนำ: คุณสามารถใช้คุณสมบัติ Ring Pattern Detection (การตรวจสอบรูปแบบสัญญาณเพื่อตอบรับ) ที่แผง ควบคุมของเครื่องพิมพ์เพื่อตั้งค่าสัญญาณเพื่อตอบรับเฉพาะ ด้วยคุณสมบัตินี้ เค สัญญาณเพื่อตอบรับของสายเรียกเข้า แล โทรสาร สำหรับข้อมูลเพิ่มเติม โปรดดูที่ <u>การเปลี่ยนรูปแบบเสียงเรียกเข้าให้เป็นเสียงเรียกเข้าเฉพาะ</u>
- **4. (เป็นทางเลือก) เปลี่ยนการตั้งค่า <b>Rings to Answer (เสียงเรียกเข้า)** ให้มีค่าน้อยที่สุด (สองครั้ง)
- **5.** รนการทดสอบโทรสาร ั

เครื่องพิมพ์จะตอบรับสายเรียกเข้าที่มีรูปแบบเสียงเรียกเข้าตามที่คุณเลือกไว้โดยอัตโนมัติ (การตั้งค่า **Distinctive Ring (เสียง เรียกเข้าเฉพาะ) )** หลังจากเสี่ยงเรียกเข้าดังขึ้นตามจำนวนที่เลือกไว้ (การตั้งค่า **Rings to Answer (เสียงเรียกเข้า)** ) เครื่องพิมพ์ จะเริ่มส่งสัญญาณการรับโทรสารไปยังเครื่องส่งโทรสารและรับโทรสาร

หากคุณพบปัญหาในการติดตั้งเครื่องพิมพ์ที่มีอุปกรณ์เสริม โบ ประเทศของȀณุ

#### **กรณีE: สายที ใช้โทรศัพท/์โทรสารรวมก ่ ัน ่**

ี หากคุณรับสายสนทนาและสายโทรสารด้วยหมายเลขโทรศัพท์เดียวกัน และคุณไม่มีอุปกรณ์สำนักงานอื่นๆ (หรือบริการข้อความ เสียง) บนสายโทรศัพท์ให้ติดตั้งเครื่องพิมพ์ตามที่อธิบายไว้ ในหัวข้อนี้

### **ภาพ 4-4** ภาพด้านหลังของเครื่องพิมพ์

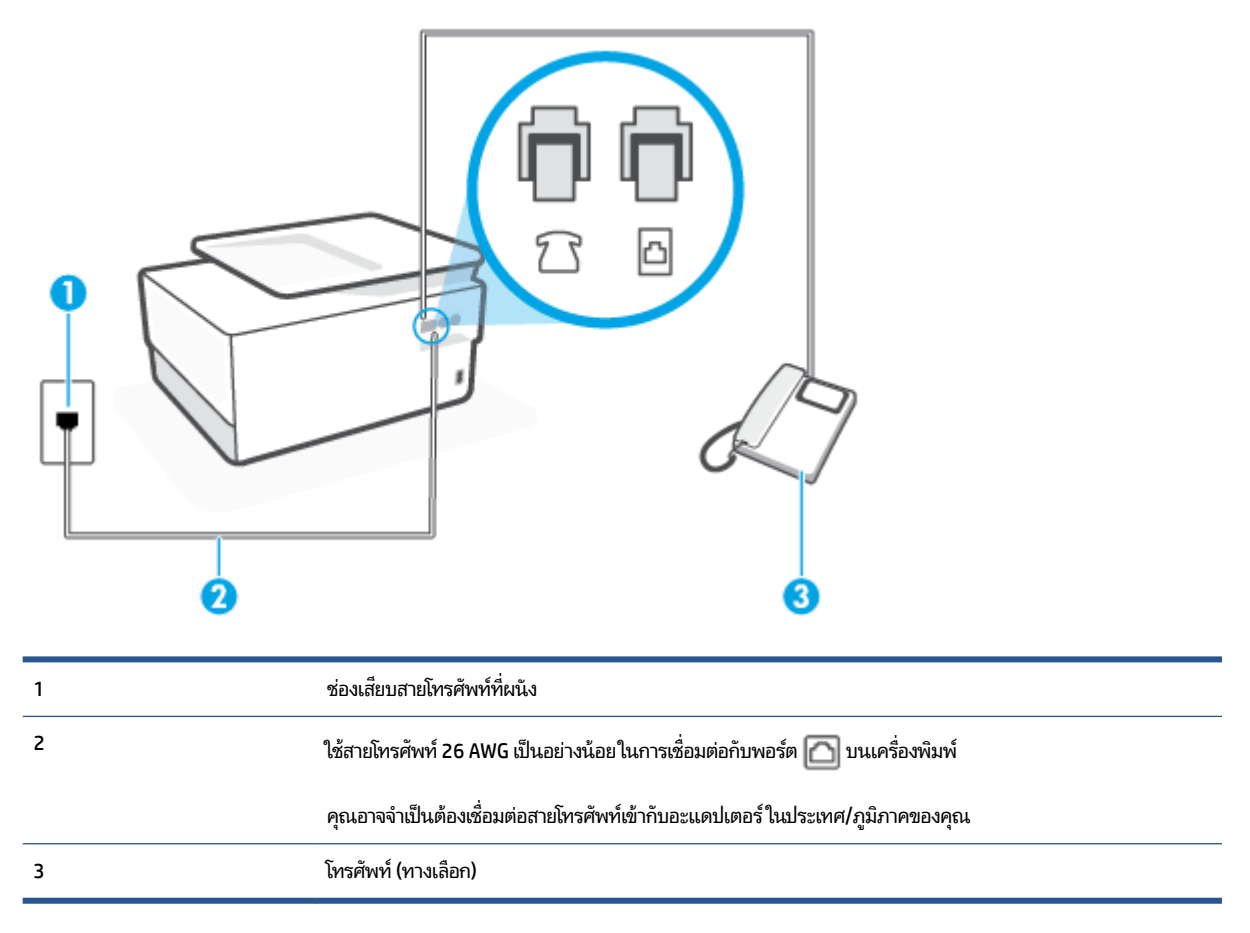

#### ิหากต้องการติดตั้งเครื่องพิมพ์ร่วมกับสายสนทนา/โทรสารที่ใช้งานร่วมกัน **่**

- **1.** ต่อปลายด้านหนึ่งของสายโทรศัพท์เข้ากับช่องเสียบสายโทรศัพท์ที่ผนังของคุณ จากนั้นต่อปลายอีกด้านหนึ่งเข้ากับพอร์ตที่ ติดป้ายกำกับ ⊠ ที่ด้านหลังของเครื่องพิมพ์
- $\widetilde{\mathbb{B}}$  หมายเหตุ: คุณอาจจำเป็นต้องเชื่อมต่อสายโทรศัพท์เข้ากับอะแดปเตอร์ ในประเทศ/ภูมิภาคของคุณ
- **2.** โปรดปฏิบัติตามวิธีใดวิธีหนึ่งดังต่อไปนี้:
	- $\bullet$  หากคุณใช้ระบบโทรศัพท์แบบขนาน ให้ถอดปล็๊กสีขาวออกจากพอร์ต  $\bigcap$  ที่ด้านหลังของเครื่องพิมพ์ แล้วเชื่อมต่อ โทรศัพท์เข้ากับพอร์ตนี้
	- หากคุณใช้ระบบโทรศัพท์แบบอนุกรม คุณอาจเสียบสายโทรศัพท์โดยตรงที่ด้านบนของสายเคเบิลของเครื่องพิมพ์ที่มี ปลั๊กเสียบผนังมาพร้อมกัน
- **3.** คุณจะต้องกำหนดว่าจะให้เครื่องพิมพ์ตอบรับสายแบบอัตโนมัติหรือต้องการรับสายด้วยตนเอง โดย:
	- หากคุณติดตั้งเครื่องพิมพ์ ให้ตอบรับสาย**อัตโนมัติ** เครื่องพิมพ์จะรับสายเรียกเข้าและรับโทรสารทั้งหมด ในกรณีนี้ เครื่องพิมพ์ไม่สามารถแยกระหว่างสายสนทนากับสายโทรสารได้ หากคุณไม่แน่ใจว่าสายที่เรียกเข้านั้นเป็นสายสนทนา ่ หรือไม่ คุณต้องรับสายก่อนที่เครื่องพิมพ์จะตอบรับ หากต้องการติดตั้งเครื่องพิมพ์ ให้รับสายอัตโนมัติให้เปิดการตั้งค่า ่ **Auto Answer (ตอบรบอั ัตโนมัติ)**
	- หากคุณติดตั้งเครื่องพิมพ์เป็นการรับสายโทรสาร**ด้วยตนเอง** คุณต้องรับสายโทรสารที่เข้ามาด้วยตนเอง เพราะ ่ เครื่องพิมพ์ไม่สามารถรับโทรสาร่ได้ หากต้องการติดตั้งเครื่องพิมพ์เป็นการรับสายด้วยตนเองให้ปิดการตั้งค่า **Auto Answer (ตอบรบอั ัตโนมัติ)**
- **4.** รนการทดสอบโทรสาร ั

หากคุณรับสายโทรศัพท์ก่อนที่เครื่องพิมพ์จะตอบรับและได้ยินเสียงสัญญาณโทรสารจากเครื่องส่งโทรสาร คุณจะต้องตอบรับสาย ่ โทรสารด้วยตัวเอง

หากคุณพบปัญหาในการติดตั้งเครื่องพิมพ์ที่มีอุปกรณ์เสริม โบ ประเทศของȀณุ

#### **กรณีF: สายสนทนา/โทรสารที ใชร้ วมก ่ ับวอยซเมȡ ์ ์ ่**

หากคุณรับทั้งสายสนทนาและสายโทรสารด้วยหมายเลขโทรศัพท์เดียวกัน และคุณยังสมัครใช้บริการข้อความเสี่ยงผ่านทางบริษัท โทรศัพท์อีกด้วยให้ติดตั้งเครื่องพิมพ์ตามที่อธิบายในหัวข้อนี้

หมายเหตุ: คุณจะไม่สามารถรับโทรสารอัตโนมัติได้ หากบริการวอยซ์เมล์ของคุณใช้หมายเลขโทรศัพท์เดียวกับที่ใช้รับโทรสาร ่ คุณจะต้องรับโทรสารด้วยตนเอง ซึ่งหมายความว่า คุณต้องเป็นผู้รับโทรสารที่เข้ามา หากคุณต้องการรับโทรสารอัตโนมัติ โปรด ่ ติดต่อบริษัทให้บริการโทรศัพท์ของคุณเพื่อสมัครใช้บริการเสียงเรียกเข้าเฉพาะ ห

### **ภาพ 4-5** ภาพด้านหลังของเครื่องพิมพ์

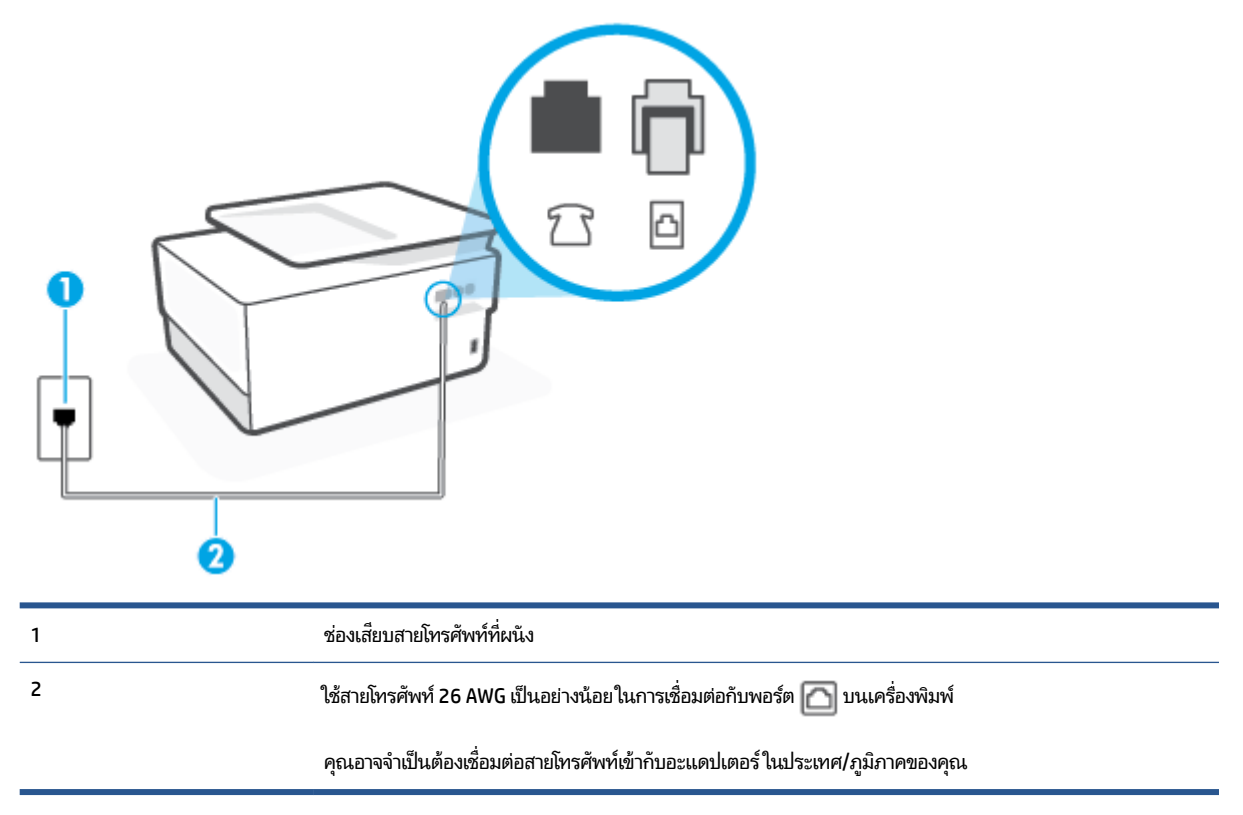

### **การติดตั ้งเȀรืองพ ่ ิมพร์ วมก ่ ับบรการข ิ อȀวามเสียง ้**

**1.** ต่อปลายด้านหนึ่งของสายโทรศัพท์เข้ากับช่องเสียบสายโทรศัพท์ที่ผนังของคุณ จากนั้นต่อปลายอีกด้านหนึ่งเข้ากับพอร์ตที่ ติดป้ายกำกับ ⊠ ที่ด้านหลังของเครื่องพิมพ์

 $\mathbb{B}^\prime$  หมายเหตุ: คุณอาจจำเป็นต้องเชื่อมต่อสายโทรศัพท์เข้ากับอะแดปเตอร์ ในประเทศ/ภูมิภาคของคุณ

- **2.** ปิดการตังȀ้ า่ **Auto Answer (ตอบรบอั ัตโนมัติ)**
- **3.** รนการทดสอบโทรสาร ั

คุณต้องให้มีผู้รอรับสายโทรสารที่เข้ามา เพราะเครื่องพิมพ์ไม่สามารถรับโทรสารได้ คุณต้องเริ่มส่งโทรสารด้วยตนเองก่อนที่บริการ ่ เสียงเรียกเข้าเฉพาะจะรับสาย

หากคุณพบปัญหาในการติดตั้งเครื่องพิมพ์ที่มีอุปกรณ์เสริม โบ ประเทศของȀณุ

### **กรณีG: สายโทรสารที ใชร้ วมก ่ ับโมเด็มของȀอมพิวเตอร ์(ไมร่ บสายสนทนา ั )**

หากคุณมีสายโทรสารที่ไม่รับสายสนทนาและมีโมเด็มคอมพิวเตอร์เชื่อมต่อกับสายนี้ให้ติดตั้งเครื่องพิมพ์ตามที่อธิบายไว้ในหัวข้อนี้ ่

หมายเหตุ: หากคุณมีโมเด็ม dial-up ของคอมพิวเตอร์โมเด็มดังกล่าวจะใช้สายโทรศัพท์ร่วมกับเครื่องพิมพ์ คุณไม่สามารถใช้ โมเด็มและเครื่องพิมพ์พร้อมกันได้ ตัวอย่างเช่น คุณไม่สามารถใช้เครื่องพิมพ์เพื่อรับส่งโทรสารได้หากคุณกำลังใช้ โมเด็ม dial-up คอมพิวเตอร์เพื่อส่งอีเมลหรือเข้าใช้งานอินเตอร์เน็ต

- การติดตั้งเครื่องพิมพ์ร่วมกับโมเด็ม dial-up ของคอมพิวเตอร์
- การติดตั้งเครื่องพิมพ์ร่วมกับโมเด็ม DSL/ADSL ของคอมพิวเตอร์

### **การติดตั ้งเȀรืองพ ่ ิมพร์ วมก ่ ับโมเด็ม dial-up ของȀอมพิวเตอร ์**

หากคุณกำลังใช้สายโทรศัพท์เส้นเดียวกันเพื่อส่งโทรสารและต่อกับโมเด็ม dial-up ของคอมพิวเตอร์ให้ปฏิบัติตามวิธีการเหล่านี้ใน การติดตั้งเครื่องพิมพ์

**ภาพ 4-6** ภาพด้านหลังของเครื่องพิมพ์

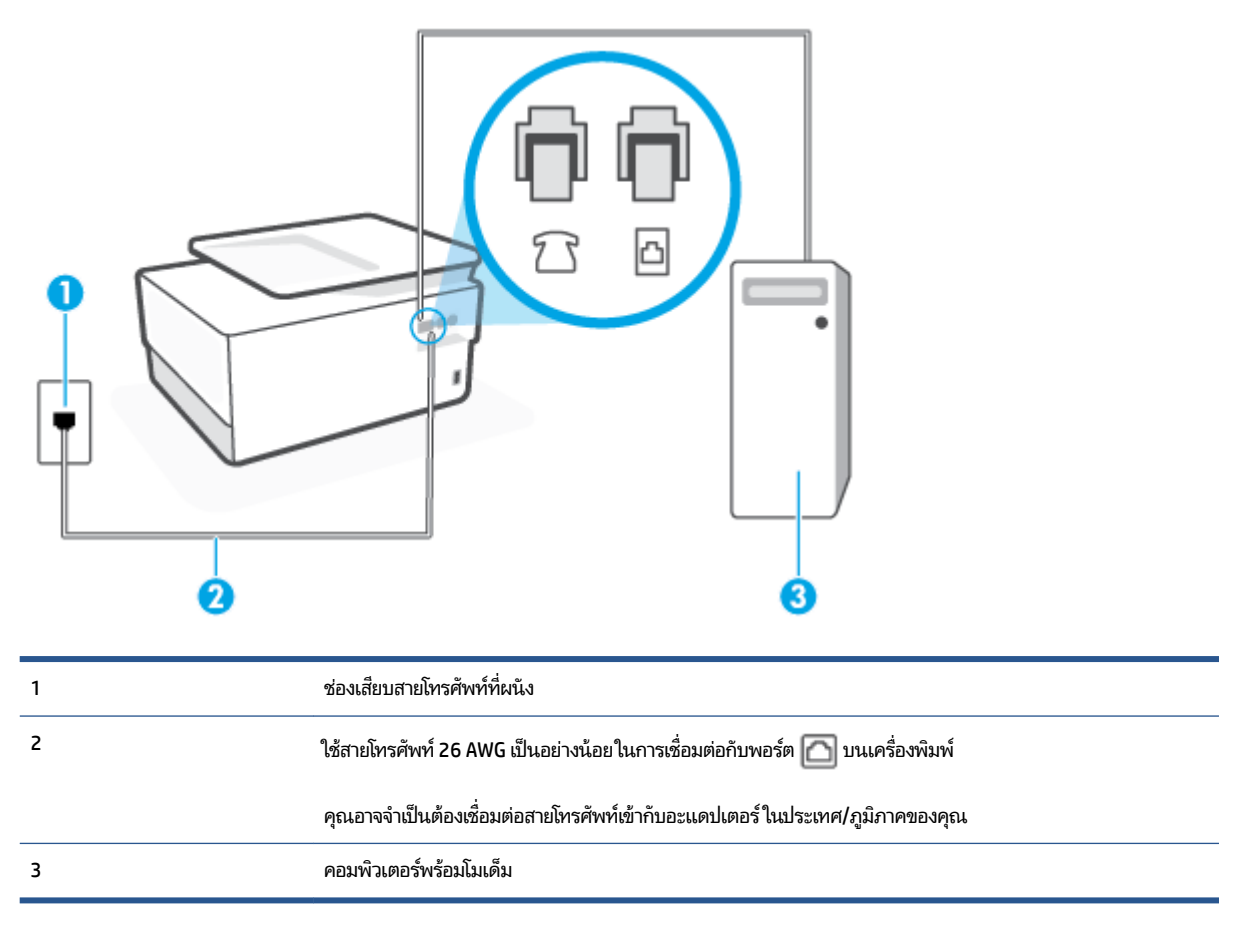

### **การติดตั ้งเȀรืองพ ่ ิมพร์ วมก ่ ับโมเด็ม dial-up ของȀอมพิวเตอร ์**

- **1.** ถอดปลั๊กสีขาวออกจากพอร์ตที่ติดป้ายกำกับ  $\bigcap$  ที่ด้านหลังของเครื่องพิมพ์
- **2.** หาสายโทรศัพท์ที่เชื่อมต่อจากด้านหลังของเครื่องคอมพิวเตอร์ของคุณ (โมเด็ม dial-up ของคอมพิวเตอร์) ไปยังช่องเสียบ ่ สายโทรศัพท์ที่ผนัง ถอดสายดังกล่าวออกจากช่องเสียบสายโทรศัพท์ที่ผนัง แล้วเสียบเข้ากับพอร์ตที่ติดป้ายกำกับ  $\frown$  ที่ด้าน หลังของเครื่องพิมพ์
- **3.** ต่อปลายด้านหนึ่งของสายโทรศัพท์เข้ากับช่องเสียบสายโทรศัพท์ที่ผนังของคุณ จากนั้นต่อปลายอีกด้านหนึ่งเข้ากับพอร์ตที่ ติดป้ายกำกับ | ี่ ที่ด้านหลังของเครื่องพิมพ์
- $\stackrel{\text{\tiny{def}}}{\to}$  หมายเหตุ: คุณอาจจำเป็นต้องเชื่อมต่อสายโทรศัพท์เข้ากับอะแดปเตอร์ ในประเทศ/ภูมิภาคของคุณ
- <span id="page-112-0"></span>**4.** หากคุณตั้งค่าซอฟต์แวร์ โมเด็มให้รับโทรสารเข้าในเครื่องคอมพิวเตอร์ โดยอัตโนมัติให้ปิดการตั้งค่านั้น
- หมายเหตุ: หากคุณไม่ปิดการตั้งค่าการรับโทรสารอัตโนมัติ ในซอฟต์แวร์ โมเด็ม เครื่องพิมพ์จะไม่สามารถรับโทรสารได้
- **5.** เปิดใชงานการต ้ ังȀ้ า่ **Auto Answer (ตอบรบอั ัตโนมัติ)**
- **6.** (เป็นทางเลือก) เปลี่ยนการตั้งค่า **Rings to Answer (เสียงเรียกเข้า)** ให้มีค่าน้อยที่สุด (สองครั้ง)
- **7.** รนการทดสอบโทรสาร ั

เมื่อโทรศัพท์ดังขึ้น เครื่องพิมพ์จะตอบรับโดยอัตโนมัติหลังจากเสียงเรียกเข้าดังขึ้นตามจำนวนที่คุณตั้งไว้ในการตั้งค่า **Rings to Answer (เสียงเรียกเข้า)** เครื่องพิมพ์จะเริ่มส่งสัญญาณการรับโทรสารไปยังเครื่องส่งโทรสารและรับโทรสาร

หากคุณพบปัญหาในการติดตั้งเครื่องพิมพ์ที่มีอุปกรณ์เสริม โบ ประเทศของȀณุ

### **การติดตั ้งเȀรืองพ ่ ิมพร์ วมก ่ ับโมเด็ม DSL/ADSL ของȀอมพิวเตอร ์**

ี หากคุณใช้สาย DSL และใช้สายโทรศัพท์นั้นในการส่งโทรสาร ให้ปฏิบัติตามคำแนะนำเหล่านี้ในการติดตั้งโทรสารของคุณ

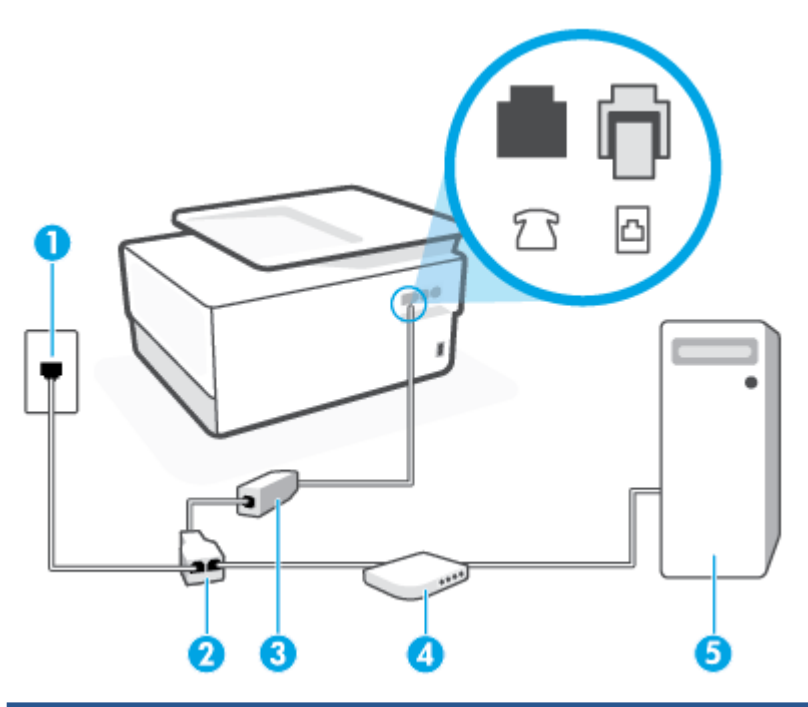

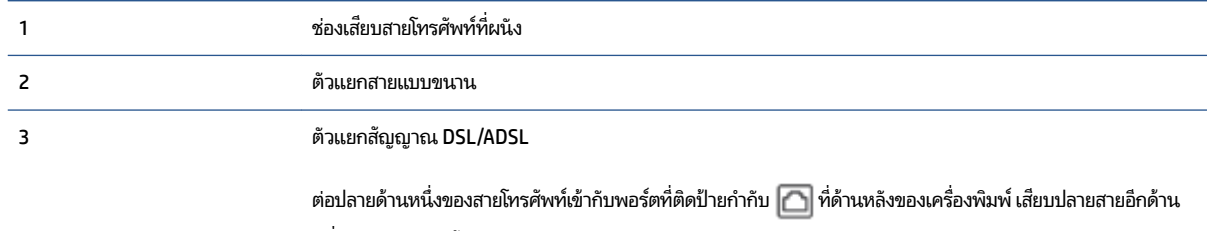

หนึ่งเข้ากับตัวแยกสัญญาณ DSL/ADSL

คุณอาจจำเป็นต้องเชื่อมต่อสายโทรศัพท์เข้ากับอะแดปเตอร์ ในประเทศ/ภูมิภาคของคุณ

ี่ 4 คอมพิวเตอร์

5 โมเด็ม DSL/ADSL ของคอมพิวเตอร์

หมายเหตุ: คุณจะต้องซื้อตัวแยกแบบขนาน ตัวแยกสายแบบขนานมีพอร์ต RJ-11 หนึ่งพอร์ตที่ด้านหน้าและ พอร์ต RJ-11 สองพอร์ตที่ด้านหลัง อย่าใช้ตัวแยกโทรศัพท์ 2 สาย ตัวแยกแบบอนุกรม หรือตัวแยกแบบขนาน ซึ่งมีพอร์ต RJ-11 สองพอร์ตที่ด้าน ้ หน้าและปลั๊กที่ด้านหลัง

**ภาพ 4-7** ตัวอย่างของตัวแยกคู่ขนาน

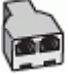

### **หากต้องการติดตั ้งเȀรืองพ ่ ิมพร์ วมก ่ ับโมเด็ม DSL/ADSL ของȀอมพิวเตอร ์**

- **1. โปรดขอ DSL ฟิลเตอร์จากผู้ให้บริการระบบ DSL ของคุณ**
- **2.** ต่อปลายด้านหนึ่งของสายโทรศัพท์เข้ากับตัวกรอง DSL จากนั้นต่อปลายอีกด้านหนึ่งเข้ากับพอร์ตที่ติดป้ายกำกับ **ก**ฏ ที่ด้าน หลังของเครื่องพิมพ์

### $\stackrel{\text{\tiny{def}}}{\to}$  หมายเหตุ: คุณอาจจำเป็นต้องเชื่อมต่อสายโทรศัพท์เข้ากับอะแดปเตอร์ ในประเทศ/ภูมิภาคของคุณ

- **3.** การเชื่อมต่อตัวแยกสัญญาณ DSL เข้ากับตัวแยกสายแบบขนาน
- **4.** การเชื่อมต่อโมเด็ม DSL เข้ากับตัวแยกสายแบบขนาน
- **5.** การเชื่อมต่อตัวแยกสายแบบขนานเข้ากับช่องเสียบสายบนผนัง
- **6.** รนการทดสอบโทรสาร ั

เมื่อโทรศัพท์ดังขึ้น เครื่องพิมพ์จะตอบรับโดยอัตโนมัติหลังจากเสียงเรียกเข้าดังขึ้นตามจำนวนที่คุณตั้งไว้ในการตั้งค่า **Rings to Answer (เสียงเรียกเข้า)** เครื่องพิมพ์จะเริ่มส่งสัญญาณการรับโทรสารไปยังเครื่องส่งโทรสารและรับโทรสาร

หากคุณพบปัญหาในการติดตั้งเครื่องพิมพ์ที่มีอุปกรณ์เสริม โบ ประเทศของȀณุ

### **กรณีH: สายสนทนา/โทรสาร ใชร้ วมก ่ ับโมเด็มของȀอมพิวเตอร ์**

การติดตั้งเครื่องพิมพ์กับเครื่องคอมพิวเตอร์มีสองวิธีที่แตกต่างกัน ซึ่ คุณ ก่อนที่คุณจะเริ่มให้ตรวจเครื่องคอมพิวเตอร์ของคุณเพื่อดูว่าเครื่องมีพอร์ตโทรศัพท์หนึ่งหรือสองพอร์ต

- <u>สายโทรสาร/สายสนทนาที่ใช้ร่วมกันกับโมเด็ม dial-up ของคอมพิวเตอร์</u> ่
- <u>สายโทรสาร/สายสนทนาที่ใช้ร่วมกันกับโมเด็ม DSL/ADSL ของคอมพิวเตอร์</u> **่**

### **สายโทรสาร/สายสนทนาที ใชร้ วมก ่ ันกับโมเด็ม dial-up ของȀอมพิวเตอร ์**

หากคุณใช้สายโทรศัพท์ของคุณสำหรับรับและส่งโทรสารและสายสนทนา ให้ปฏิบัติตามคำแนะนำเหล่านี้เพื่อตั้งค่าโทรสารของคุณ

การติดตั้งเครื่องพิมพ์กับเครื่องคอมพิวเตอร์มีสองวิธีที่แตกต่างกัน ซึ่ คุณ ก่อนที่คุณจะเริ่มให้ตรวจเครื่องคอมพิวเตอร์ของคุณเพื่อดูว่าเครื่องมีพอร์ตโทรศัพท์หนึ่งหรือสองพอร์ต

หมายเหตุ: หากคอมพิวเตอร์ของคุณมีพอร์ตโทรศัพท์เพียงพอร์ตเดียว คุณต้องซื้อตัวแยกแบบขนาน (หรือที่เรียกกันว่าตัวคู่ต่อ) ่ ดังที่แสดงไว้ในภาพประกอบ (ตัวแยกสายแบบขนานมีพอร์ต RJ-11 หนึ่งพอร์ตที่ด้านหน้าและพอร์ต RJ-11 สองพอร์ตที่ด้านหลัง อย่าใช้ตัวแยกโทรศัพท์สองสาย ตัวแยกแบบอนุกรม หรือตัวแยกแบบขนาน ซึ่งมีพอร์ต RJ-11 สองพอร์ตที่ด้านหน้าและปลั๊กที่ด้าน หลัง)

**ภาพ 4-8** ตัวอย่างของตัวแยกคู่ขนาน

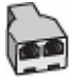

**ภาพ 4-9** ภาพด้านหลังของเครื่องพิมพ์

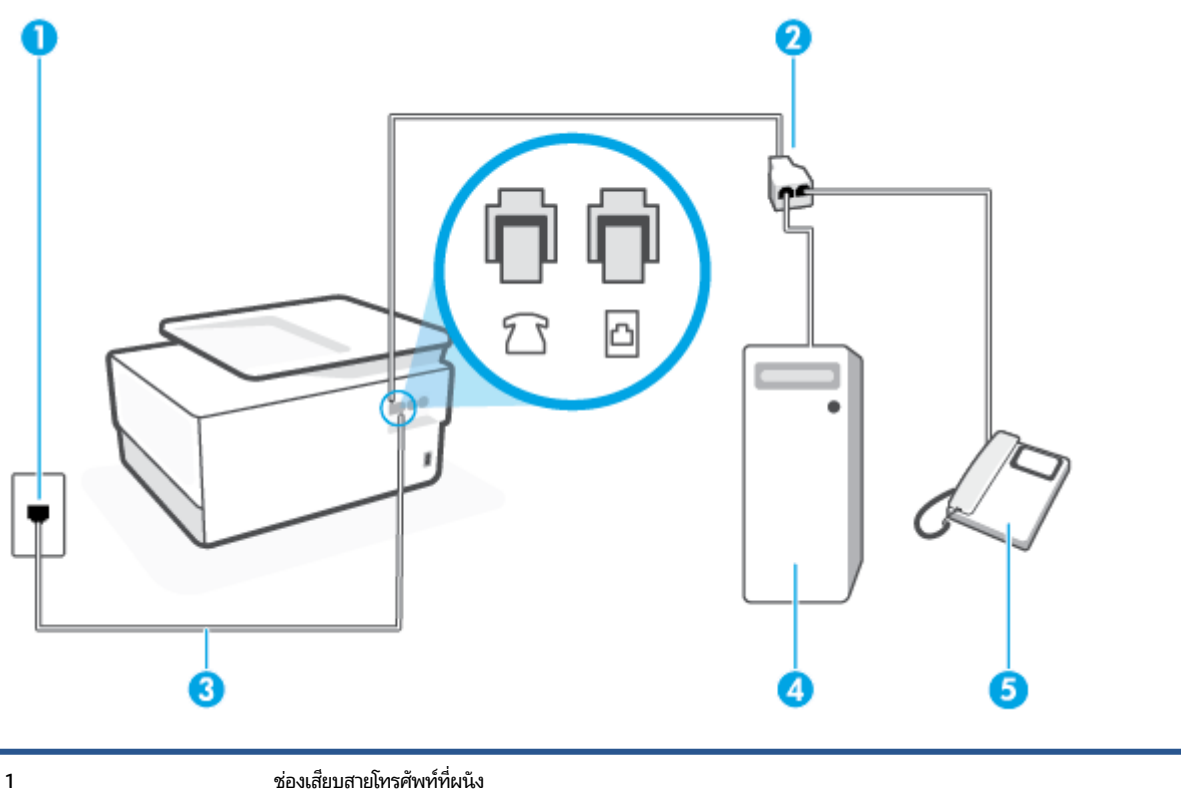

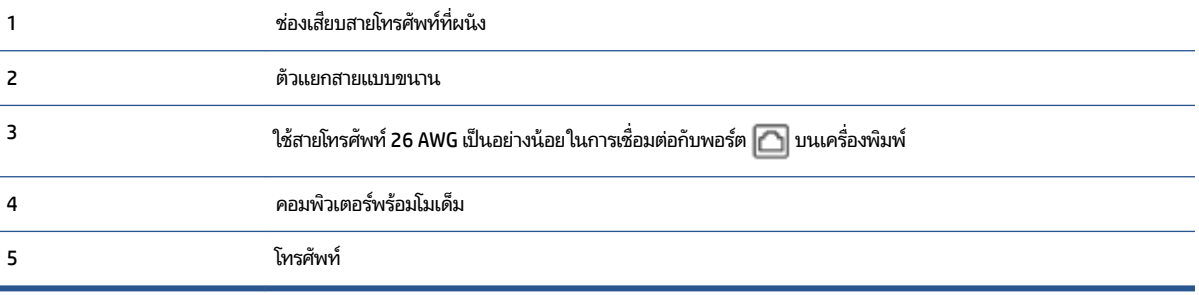

### **หากต้องการติดตั ้งเȀรืองพ ่ ิมพบนสายโทรศัพท ์ สายเด ์ ียวกับȀอมพิวเตอรท์ี ่มพอร ี ตโทรศัพท ์ สองพอร ์ ต์**

- **1.** ถอดปลั๊กสีขาวออกจากพอร์ตที่ติดป้ายกำกับ  $\bigcap$  ที่ด้านหลังของเครื่องพิมพ์
- **2.** ให้หาสายโทรศัพท์ที่เชื่อมต่อจากด้านหลังคอมพิวเตอร์ของคุณ (โมเด็มแบบ dial-up สำหรับคอมพิวเตอร์ของคุณ) ไปยังช่อง ่ เสียบสายโทรศัพท์ที่ผนัง ถอดสายดังกล่าวออกจากช่องเสียบสายโทรศัพท์ที่ผนัง แล้วเสียบเข้ากับพอร์ตที่ติดป้ายกำกับ  $\widehat{\,\,}$  ที่ ด้านหลังของเครื่องพิมพ์
- <span id="page-115-0"></span>**3.** เชื่อมต่อโทรศัพท์กับพอร์ต "ออก" ที่ด้านหลังของโมเด็ม dial-up ของคอมพิวเตอร์
- **4.** ต่อปลายด้านหนึ่งของสายโทรศัพท์เข้ากับช่องเสียบสายโทรศัพท์ที่ผนังของคุณ จากนั้นต่อปลายอีกด้านหนึ่งเข้ากับพอร์ตที่ ติดป้ายกำกับ ⊠ ที่ด้านหลังของเครื่องพิมพ์
- $\dddot{\Xi}$  หมายเหตุ: คุณอาจจำเป็นต้องเชื่อมต่อสายโทรศัพท์เข้ากับอะแดปเตอร์ ในประเทศ/ภูมิภาคของคุณ
- **5.** หากคุณตั้งค่าซอฟต์แวร์โมเด็มให้รับโทรสารเข้าในเครื่องคอมพิวเตอร์โดยอัตโนมัติให้ปิดการตั้งค่านั้น
	- หมายเหตุ: หากคุณไม่ปิดการตั้งค่าการรับโทรสารอัตโนมัติ ในซอฟต์แวร์ โมเด็ม เครื่องพิมพ์จะไม่สามารถรับโทรสารได้
- **6.** คุณจะต้องกำหนดว่าจะให้เครื่องพิมพ์ตอบรับสายแบบอัตโนมัติหรือต้องการรับสายด้วยตนเอง โดย:
	- หากคุณตั้งค่าเครื่องพิมพ์ให้ตอบรับสาย**อัตโนมัติ** เครื่องพิมพ์จะรับสายเรียกเข้าและรับโทรสารทั้งหมด เครื่องพิมพ์จะ ไม่สามารถแยกความแตกต่างระหว่างสายโทรสารและสายสนทนาได้ ในกรณีนี้ หากคุณคาดว่า สายที่โทรเข้าจะเป็นสาย ่ สนทนา คุณต้องรับสายก่อนที่เครื่องพิมพ์จะตอบรับ หากต้องการตั้งค่าเครื่องพิมพ์ ให้รับสายอัตโนมัติให้เปิดการตั้งค่า ่ **Auto Answer (ตอบรบอั ัตโนมัติ)**
	- $\bullet$  หากคุณติดตั้งเครื่องพิมพ์เป็นการรับสายโทรสาร**ด้วยตนเอง** คุณต้องรับสายโทรสารที่เข้ามาด้วยตนเอง เพราะ ่ เครื่องพิมพ์ไม่สามารถรับโทรสาร่ได้ หากต้องการติดตั้งเครื่องพิมพ์เป็นการรับสายด้วยตนเองให้ปิดการตั้งค่า **Auto Answer (ตอบรบอั ัตโนมัติ)**
- **7.** รนการทดสอบโทรสาร ั

หากคุณรับสายโทรศัพท์ก่อนที่เครื่องพิมพ์จะตอบรับ และได้ยินเสียงสัญญาณโทรสารจากเครื่องส่งโทรสาร คุณจะต้องตอบรับสาย ่ โทรสารดวยตนเอง ้

หากคุณใช้สายโทรศัพท์ของคุณสำหรับสายสนทนา การรับและส่งโทรสาร และโมเด็ม dial-up ของคอมพิวเตอร์ให้ปฏิบัติตามคำ แนะนำเหล่านี้เพื่อตั้งค่าโทรสารของคุณ

หากคุณพบปัญหาในการติดตั้งเครื่องพิมพ์ที่มีอุปกรณ์เสริม โบ ประเทศของȀณุ

**สายโทรสาร/สายสนทนาที ใชร้ วมก ่ ันกับโมเด็ม DSL/ADSL ของȀอมพิวเตอร ์**

ให้ใช้คำแนะนำเหล่านี้หากคอมพิวเตอร์ของคุณมีโมเด็ม DSL/ADSL

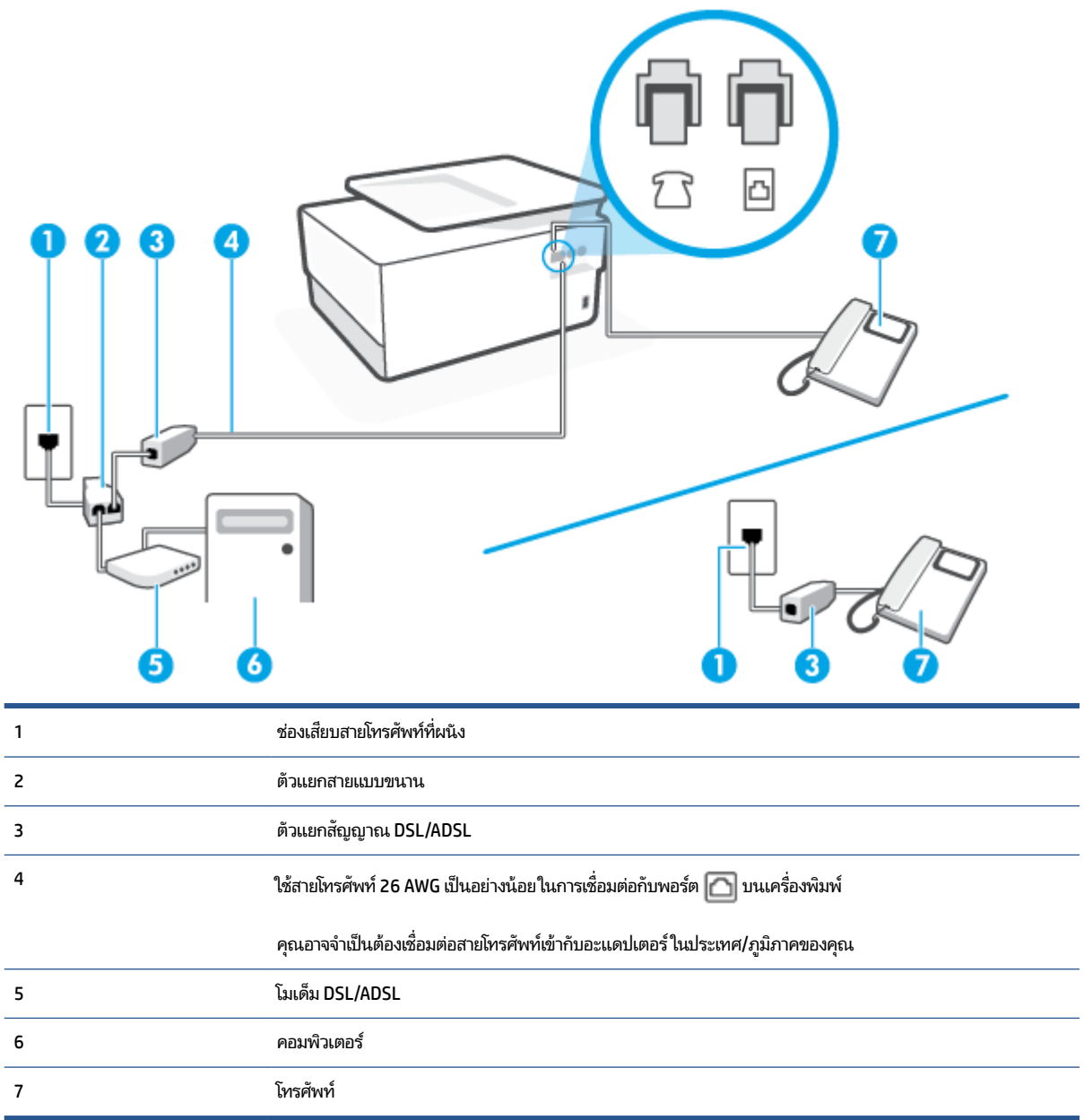

หมายเหตุ: คุณจะต้องซื้อตัวแยกแบบขนาน ตัวแยกสายแบบขนานมีพอร์ต RJ-11 หนึ่งพอร์ตที่ด้านหน้าและ พอร์ต RJ-11 สองพอร์ตที่ด้านหลัง อย่าใช้ตัวแยกสายโทรศัพท์ 2 สาย ตัวแยกแบบอนุกรม หรือตัวแยกสายแบบขนานชนิดที่มีพอร์ต RJ-11 สอง พอร์ตที่ด้านหน้าและหนึ่งปลั๊กที่ด้านหลัง

**ภาพ 4-10** ตัวอยางของต ่ ัวแยกȀขนาน ู่

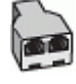

### **หากต้องการติดตั ้งเȀรืองพ ่ ิมพร์ วมก ่ ับโมเด็ม DSL/ADSL ของȀอมพิวเตอร ์**

**1.** โปรดขอ DSL ฟิลเตอร์จากผู้ให้บริการระบบ DSL ของคุณ

- หมายเหตุ: โทรศัพท์ในส่วนอื่นของที่พักอาศัย/สำนักงานที่ใช้หมายเลขเดียวกับบริการ DSL จะต้องถูกเชื่อมต่อเข้ากับตัว ี แยกสัญญาณ DSL เพิ่มเติมเพื่อไม่ ให้มีเสียงรบกวนในขณะที่กำลังสนทนา
- **2.** ต่อปลายด้านหนึ่งของสายโทรศัพท์เข้ากับตัวกรอง DSL จากนั้นต่อปลายอีกด้านหนึ่งเข้ากับพอร์ตที่ติดป้ายกำกับ **ก**ฏ ที่ด้าน หลังของเครื่องพิมพ์
- $\ddot{\mathbb{B}}$  หมาย**เหตุ:** คุณอาจจำเป็นต้องเชื่อมต่อสายโทรศัพท์เข้ากับอะแดปเตอร์ ในประเทศ/ภูมิภาคของคุณ
- **3.** หากคุณมีระบบโทรศัพท์แบบขนานให้ถอดปลั๊กสีขาวออกจากพอร์ตที่มีการแสดงป้ายชื่อไว้ ��� ที่ด้านหลังของเครื่องพิมพ์ และจากนั้น เชื่อมต่อโทรศัพท์เข้ากับพอร์ตนี้
- **4.** การเชื่อมต่อตัวแยกสัญญาณ DSL เข้ากับตัวแยกสายแบบขนาน
- **5.** การเชื่อมต่อโมเด็ม DSL เข้ากับตัวแยกสายแบบขนาน
- **6.** การเชื่อมต่อตัวแยกสายแบบขนานเข้ากับช่องเสียบสายบนผนัง
- **7.** รนการทดสอบโทรสาร ั

เมื่อโทรศัพท์ดังขึ้น เครื่องพิมพ์จะตอบรับโดยอัตโนมัติหลังจากเสียงเรียกเข้าดังขึ้นตามจำนวนที่คุณตั้งไว้ในการตั้งค่า **Rings to Answer (เสียงเรียกเข้า)** เครื่องพิมพ์จะเริ่มส่งสัญญาณการรับโทรสารไปยังเครื่องส่งโทรสารและรับโทรสาร

หากคุณพบปัญหาในการติดตั้งเครื่องพิมพ์ที่มีอุปกรณ์เสริม โบ ประเทศของȀณุ

### **กรณีI: สายสนทนา/โทรสารที ใชร้ วมก ่ ับเȀรืองตอบร ่ บอั ัตโนมัติ ่**

หากคุณรับสายสนทนาและสายโทรสารจากหมายเลขโทรศัพท์เดียวกัน และเชื่อมต่อกับเครื่องตอบรับที่รับสายสนทนาด้วยหมายเลข โทรศัพท์นี้ ให้ติดตั้งเครื่องพิมพ์ตามที่อธิบายไว้ ในส่วนนี้

**ภาพ 4-11** ภาพด้านหลังของเครื่องพิมพ์

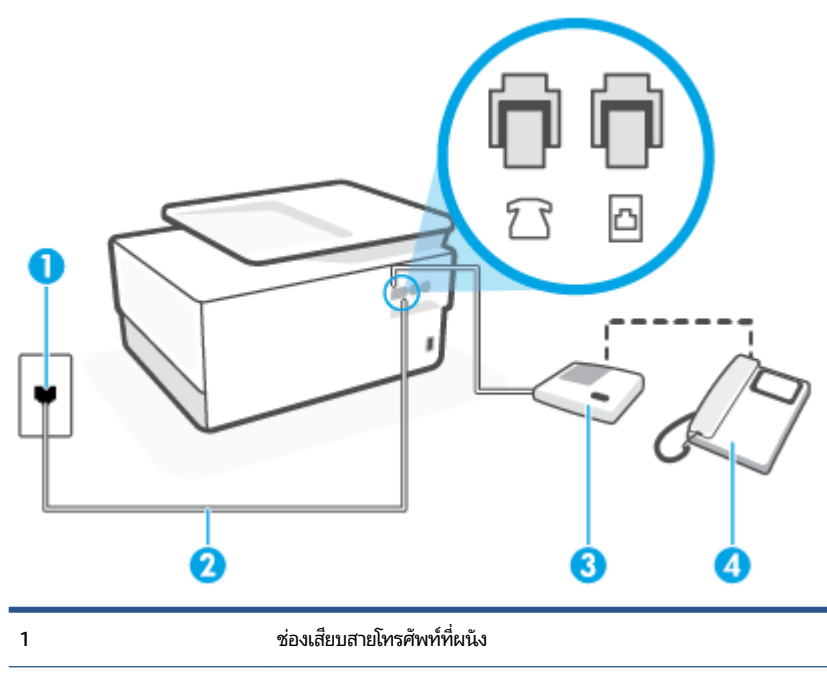

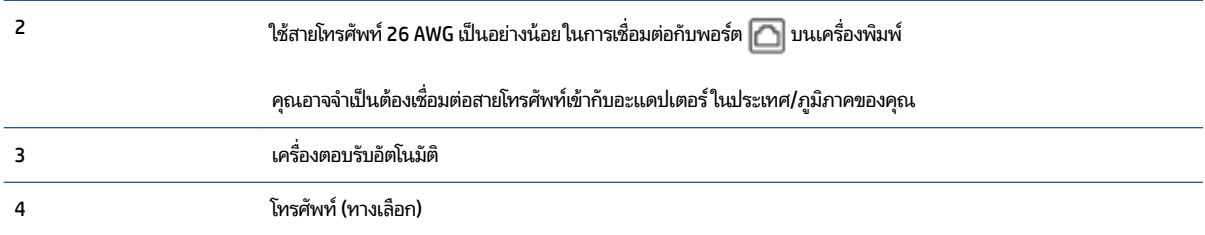

### หากต้องการติดตั้งเครื่องพิมพ์ร่วมกับสายสนทนา/สายโทรสารที่ใช้งานร่วมกันพร้อมเครื่องตอบรับโทรศัพท์

- **1.** ถอดปลั๊กสีขาวออกจากพอร์ตที่ติดป้ายกำกับ  $\bigcap$  ที่ด้านหลังของเครื่องพิมพ์
- **2.** ถอดสายเครื่องตอบรับของคุณจากช่องเสียบสายโทรศัพท์ที่ผนัง และเสียบเข้ากับพอร์ต ���� ที่ด้านหลังของเครื่องพิมพ์
- หมายเหตุ: หากคุณไม่มีการเชื่อมต่อเครื่องตอบรับโทรศัพท์ของคุณเข้ากับเครื่องพิมพ์โดยตรง เสียงสัญญาณโทรสารจาก เครื่องส่งโทรสารอาจจะถูกบันทึกไว้ ในเครื่องตอบรับโทรศัพท์ และคุณอาจไม่ ได้รับโทรสารจากเครื่องพิมพ์นี้
- **3.** ต่อปลายด้านหนึ่งของสายโทรศัพท์เข้ากับช่องเสียบสายโทรศัพท์ที่ผนังของคุณ จากนั้นต่อปลายอีกด้านหนึ่งเข้ากับพอร์ตที่ ติดป้ายกำกับ ⊠ ที่ด้านหลังของเครื่องพิมพ์
- $\tilde{\mathbb{B}}$  หมายเหตุ: คุณอาจจำเป็นต้องเชื่อมต่อสายโทรศัพท์เข้ากับอะแดปเตอร์ ในประเทศ/ภูมิภาคของคุณ
- **4. (ทางเลือก) หากเครื่องตอบรับโทรศัพท์ไม่มีโทรศัพท์มาด้วย เพื่อความสะดวก คุณอาจต้องการเชื่อมต่อโทรศัพท์เข้ากับด้าน** หลังของเครื่องตอบรับโทรศัพท์ที่พอร์ต " $\mathsf{OUT}$ "
- หมายเหตุ: หากคุณไม่สามารถเชื่อมต่อไปยังโทรศัพท์ภายนอกเนื่องเพราะเครื่องตอบรับโทรศัพท์โทรศัพท์ของคุณ คุณ สามารถซื้อและใช้ตัวแยกแบบขนาน (หรือที่เรียกกันว่า ตัวคู่ต่อ) เพื่อเชื่อมต่อทั้งเครื่องตอบรับโทรศัพท์และโทรศัพท์เข้ากับ ่ เครื่องพิมพ์ คุณ
- **5.** เปิดใชงานการต ้ ังȀ้ า่ **Auto Answer (ตอบรบอั ัตโนมัติ)**
- **6.** กำหนดให้เครื่องตอบรับรับสายหลังจากเสียงเรียกเข้าดังขึ้นสองถึงสามครั้ง
- **7.** เปลี่ยนการตั้งค่า **Rings to Answer (เสียงเรียกเข้า)** ที่เ สามารถรองรับได้ (จำนวนเสียงเรียกเข้าสูงสุดจะแตกต่างกันไปตามประเทศ/ภูมิภาค)
- **8.** รนการทดสอบโทรสาร ั

เมื่อโทรศัพท์ดังขึ้น เครื่องตอบรับอัตโนมัติจะตอบรับหลังจากเสียงเรียกเข้าดังขึ้นตามจำนวนที่ตั้งไว้ จ ดังขึ้น เครื่องพิมพ์จะตรวจสอบการโทรเข้าในระหว่างนี้ โดยการ "ฟัง" สัญญาณโทรสาร หากตรวจพบสัญญาณโทรสารเข้ามา เครื่องพิมพ์จะส่งเสียงการรับโทรสารและทำการรับโทรสาร หากไม่มีสัญญาณโทรสาร เครื่องพิมพ์จะหยุดการตรวจสอบสายและ เครื่องตอบรับโทรศัพท์ของคุณจะสามารถบันทึกข้อความเสียงได้

หากคุณพบปัญหาในการติดตั้งเครื่องพิมพ์ที่มีอุปกรณ์เสริม โบ ประเทศของȀณุ

### **กรณีJ: สายโทรสาร/สายสนทนาที ใชร้ วมก ่ ับโมเด็มȀอมพิวเตอรแȡะเȀร ์ ืองตอบร ่ บั ่**

หากคุณรับทั้งสายสนทนาและสายโทรสารจากหมายเลขโทรศัพท์เดียวกัน และคุณยังมีการเชื่อมต่อโมเด็มคอมพิวเตอร์และเครื่อง ตอบรับโทรศัพท์เข้ากับสายโทรศัพท์นี้ด้วยให้ติดตั้งเครื่องพิมพ์ของคุณตามที่อธิบายไว้ในหัวข้อนี้

- หมายเหตุ: เนื่องจากโมเด็ม dial-up ของคอมพิวเตอร์ของคุณใช้สายโทรศัพท์ร่วมกับเครื่องพิมพ์ คุณจะไม่สามารถใช้ทั้งโมเด็ม และเครื่องพิมพ์ได้พร้อมกัน ตัวอย่างเช่น คุณไม่สามารถใช้เครื่องพิมพ์เพื่อรับส่งโทรสารได้หากคุณกำลังใช้ โมเด็ม dial-up คอมพิวเตอร์เพื่อส่งอีเมลหรือเข้าใช้งานอินเตอร์เน็ต
	- <u>สายสนทนา/สายโทรสารที่ใช้ร่วมกับโมเด็ม dial-up ของคอมพิวเตอร์และเครื่องตอบรับ</u> ่
	- <u>สายโทรสาร/สายสนทนาที่ใช้ร่วมกับโมเด็ม DSL/ADSL ของคอมพิวเตอร์และเครื่องตอบรับ</u> ่

#### **สายสนทนา/สายโทรสารที ใชร้ วมก ่ ับโมเด็ม dial-up ของȀอมพิวเตอรแȡะเȀร ์ ืองตอบร ่ บั ่**

การติดตั้งเครื่องพิมพ์กับเครื่องคอมพิวเตอร์มีสองวิธีที่แตกต่างกัน ซึ่ คุณ ก่อนที่คุณจะเริ่มให้ตรวจเครื่องคอมพิวเตอร์ของคุณเพื่อดูว่าเครื่องมีพอร์ตโทรศัพท์หนึ่งหรือสองพอร์ต

หมายเหตุ: หากคอมพิวเตอร์ของคุณมีพอร์ตโทรศัพท์เพียงพอร์ตเดียว คุณต้องซื้อตัวแยกแบบขนาน (หรือที่เรียกกันว่าตัวคู่ต่อ) ่ ดังที่แสดงไว้ในภาพประกอบ (ตัวแยกสายแบบขนานมีพอร์ต RJ-11 หนึ่งพอร์ตที่ด้านหน้าและพอร์ต RJ-11 สองพอร์ตที่ด้านหลัง อย่าใช้ตัวแยกโทรศัพท์สองสาย ตัวแยกแบบอนุกรม หรือตัวแยกแบบขนาน ซึ่งมีพอร์ต RJ-11 สองพอร์ตที่ด้านหน้าและปลั๊กที่ด้าน หลัง)

**ภาพ 4-12** ตัวอยางของต ่ ัวแยกȀขนาน ู่

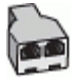

**ภาพ 4-13** ภาพด้านหลังของเครื่องพิมพ์

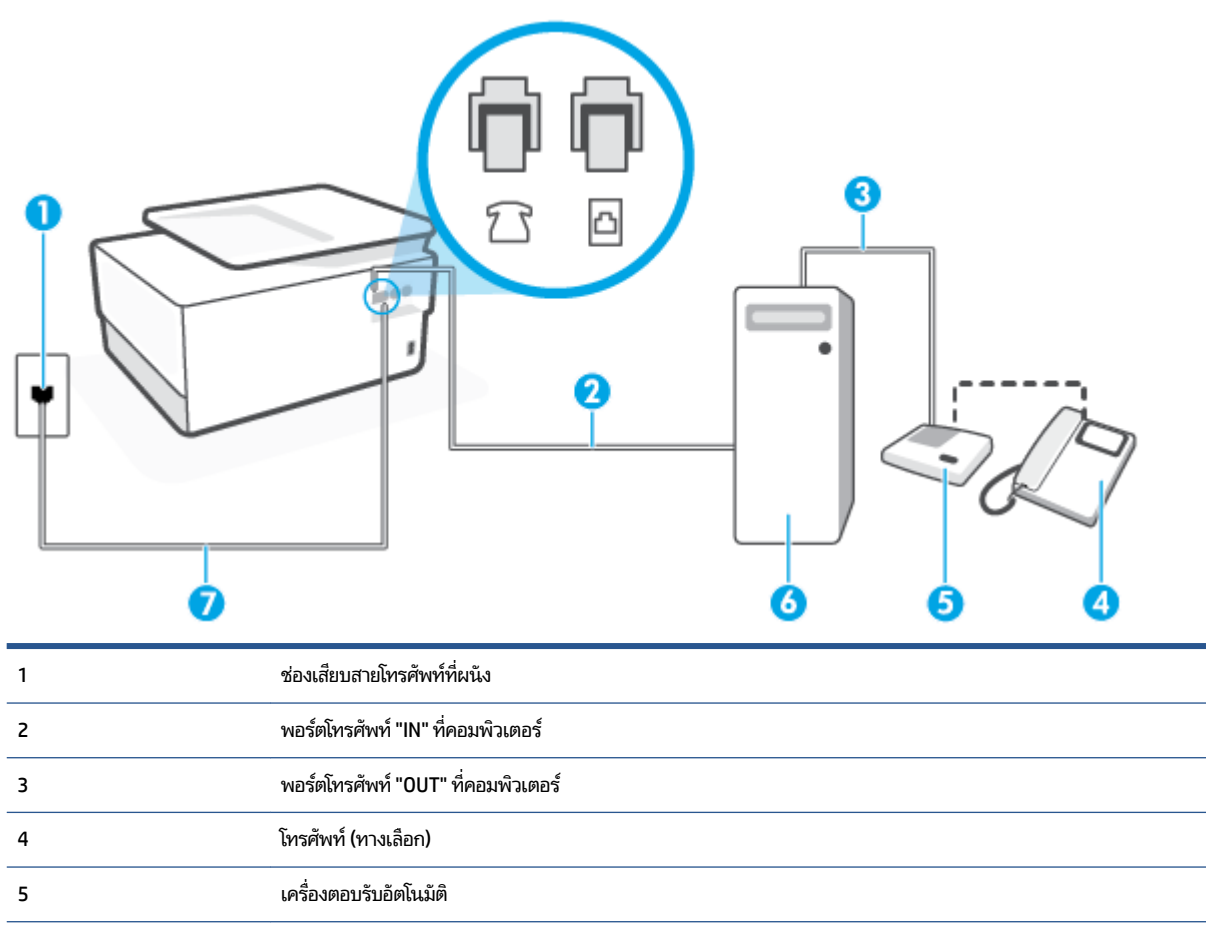

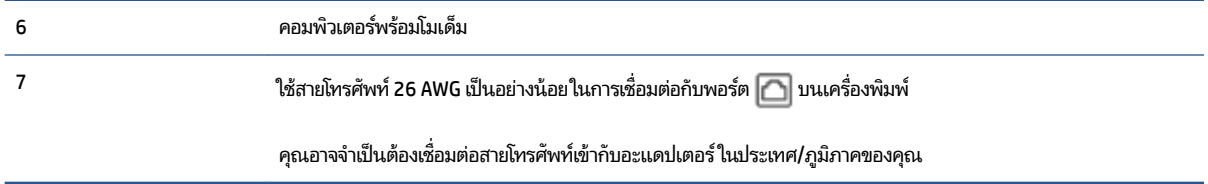

### **หากต้องการติดตั ้งเȀรืองพ ่ ิมพบนสายโทรศัพท ์ สายเด ์ ียวกับȀอมพิวเตอรท์ี ่มพอร ี ตโทรศัพท ์ สองพอร ์ ต์**

- **1.** ถอดปลั๊กสีขาวออกจากพอร์ตที่ติดป้ายกำกับ  $\bigcap$  ที่ด้านหลังของเครื่องพิมพ์
- **2. ให้หาสายโทรศัพท์ที่เชื่อมต่อจากด้านหลังคอมพิวเตอร์ของคุณ (โมเด็มแบบ dial-up สำหรับคอมพิวเตอร์ของคุณ) ไปยังช่อง** ่ เสียบสายโทรศัพท์ที่ผนัง ถอดสายดังกล่าวออกจากช่องเสียบสายโทรศัพท์ที่ผนัง แล้วเสียบเข้ากับพอร์ตที่ติดป้ายกำกับ  $\widehat{\,\,}$  ที่ ด้านหลังของเครื่องพิมพ์
- **3.** ถอดปล็๊กเครื่องตอบรับออกจากแจ็คเสียบสายโทรศัพท์ที่ผนัง และเชื่อมต่อกับพอร์ต "OUT" ที่ด้านหลังคอมพิวเตอร์ (โมเด็ม dial-up ของคอมพิวเตอร์)
- **4.** ต่อปลายด้านหนึ่งของสายโทรศัพท์เข้ากับช่องเสียบสายโทรศัพท์ที่ผนังของคุณ จากนั้นต่อปลายอีกด้านหนึ่งเข้ากับพอร์ตที่ ติดป้ายกำกับ | ี่ ที่ด้านหลังของเครื่องพิมพ์
- $\widetilde{\mathbb{B}}$  หมายเหตุ: คุณอาจจำเป็นต้องเชื่อมต่อสายโทรศัพท์เข้ากับอะแดปเตอร์ ในประเทศ/ภูมิภาคของคุณ
- **5. (ทางเลือก) หากเครื่องตอบรับโทรศัพท์ไม่มีโทรศัพท์มาด้วย เพื่อความสะดวก คุณอาจต้องการเชื่อมต่อโทรศัพท์เข้ากับด้าน** หลังของเครื่องตอบรับโทรศัพท์ที่พอร์ต "OUT"
- หมายเหตุ: หากคุณไม่สามารถเชื่อมต่อไปยังโทรศัพท์ภายนอกเนื่องเพราะเครื่องตอบรับโทรศัพท์ โทรศัพท์ของคุณ คุณ สามารถซื้อและใช้ตัวแยกแบบขนาน (หรือที่เรียกกันว่า ตัวคู่ต่อ) เพื่อเชื่อมต่อทั้งเครื่องตอบรับโทรศัพท์และโทรศัพท์เข้ากับ ่ เครื่องพิมพ์ คุณ
- **6.** หากคุณตั้งค่าซอฟต์แวร์ โมเด็มให้รับโทรสารเข้าในเครื่องคอมพิวเตอร์ โดยอัตโนมัติให้ปิดการตั้งค่านั้น
- หมายเหตุ: หากคุณไม่ปิดการตั้งค่าการรับโทรสารอัตโนมัติ ในซอฟต์แวร์ โมเด็ม เครื่องพิมพ์จะไม่สามารถรับโทรสารได้
- **7.** เปิดใชงานการต ้ ังȀ้ า่ **Auto Answer (ตอบรบอั ัตโนมัติ)**
- **8.** กำหนดให้เครื่องตอบรับรับสายหลังจากเสียงเรียกเข้าดังขึ้นสองถึงสามครั้ง
- **9.** เปลี่ยนการตั้งค่า **Rings to Answer (เสียงเรียกเข้า)** บน รองรับได้ (จำนวนเสียงเรียกเข้าสูงสุดจะแตกต่างกันไปตามประเทศ/ภูมิภาค)
- **10.** รนการทดสอบโทรสาร ั

เมื่อโทรศัพท์ดังขึ้น เครื่องตอบรับอัตโนมัติจะตอบรับหลังจากเสียงเรียกเข้าดังขึ้นตามจำนวนที่ตั้งไว้ จ ดังขึ้น เครื่องพิมพ์จะตรวจสอบการโทรเข้าในระหว่างนี้ โดยการ "ฟัง" สัญญาณโทรสาร หากตรวจพบสัญญาณโทรสารเข้ามา เครื่องพิมพ์จะส่งเสียงการรับโทรสารและทำการรับโทรสาร หากไม่มีสัญญาณโทรสาร เครื่องพิมพ์จะหยุดการตรวจสอบสายและ เครื่องตอบรับโทรศัพท์ของคุณจะสามารถบันทึกข้อความเสี่ยงได้

หากคุณพบปัญหาในการติดตั้งเครื่องพิมพ์ที่มีอุปกรณ์เสริม โบ ประเทศของȀณุ

### <span id="page-121-0"></span>**สายโทรสาร/สายสนทนาที ใชร้ วมก ่ ับโมเด็ม DSL/ADSL ของȀอมพิวเตอรแȡะเȀร ์ ืองตอบร ่ บั**

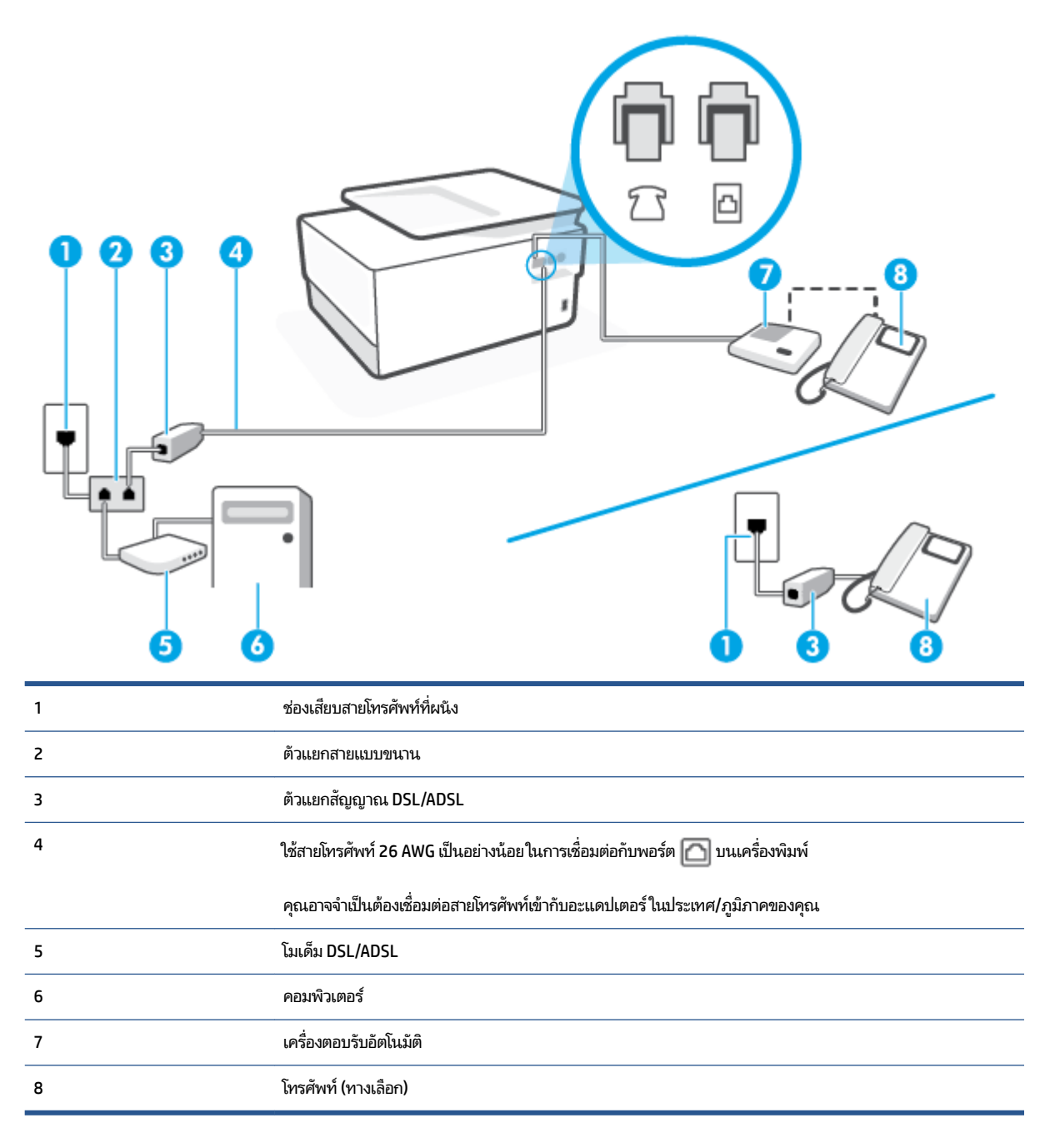

หมายเหตุ: คุณจะต้องซื้อตัวแยกแบบขนาน ตัวแยกสายแบบขนานมีพอร์ต RJ-11 หนึ่งพอร์ตที่ด้านหน้าและ พอร์ต RJ-11 สองพอร์ตที่ด้านหลัง อย่าใช้ตัวแยกสายโทรศัพท์ 2 สาย ตัวแยกแบบอนุกรม หรือตัวแยกสายแบบขนานชนิดที่มีพอร์ต RJ-11 สอง พอร์ตที่ด้านหน้าและหนึ่งปลั๊กที่ด้านหลัง

**ภาพ 4-14 ต**ัวอย่างของตัวแยกคู่ขนาน

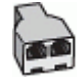

### **หากต้องการติดตั ้งเȀรืองพ ่ ิมพร์ วมก ่ ับโมเด็ม DSL/ADSL ของȀอมพิวเตอร ์**

- **1.** โปรดขอ DSL/ADSL ฟิลเตอร์จากผู้ให้บริการระบบ DSL/ADSL ของคุณ
- หมายเหตุ: โทรศัพท์ในส่วนอื่นของที่พักอาศัย/สำนักงานที่ใช้หมายเลขเดียวกับบริการ DSL/ADSL จะต้องถูกเชื่อมต่อเข้า ี กับตัวแยกสัญญาณ DSL/ADSL เพิ่มเติม เพื่อไม่ ให้มีเสียงรบกวนในขณะที่กำลังสนทนา
- **2.** ต่อปลายด้านหนึ่งของสายโทรศัพท์เข้ากับตัวกรอง DSL/ADSL จ<sup>-</sup> ที่ด้านหลังของเครื่องพิมพ์

 $\ddot{\mathbb{B}}$  หมายเหตุ: คุณอาจจำเป็นต้องเชื่อมต่อสายโทรศัพท์เข้ากับอะแดปเตอร์ ในประเทศ/ภูมิภาคของคุณ

- **3.** การเชื่อมต่อตัวแยกสัญญาณ DSL/ADSL เข้ากับตัวแยกสาย
- **4.** ถอดสายเครื่องตอบรับจากช่องเสียบสายโทรศัพท์ที่ผนัง และเสียบเข้ากับพอร์ตที่ติดป้ายกำกับ  $\tau$  ที่ด้านหลังของ เครื่องพิมพ์
- หมายเหตุ: หากคุณไม่มีการเชื่อมต่อเครื่องตอบรับโทรศัพท์ของคุณเข้ากับเครื่องพิมพ์โดยตรง เสียงสัญญาณโทรสารจาก เครื่องส่งโทรสารอาจจะถูกบันทึกไว้ ในเครื่องตอบรับโทรศัพท์ และคุณอาจไม่ ได้รับโทรสารจากเครื่องพิมพ์นี้
- **5.** การเชื่อมต่อโมเด็ม DSL เข้ากับตัวแยกสายแบบขนาน
- **6.** การเชื่อมต่อตัวแยกสายแบบขนานเข้ากับช่องเสียบสายบนผนัง
- **7.** กำหนดให้เครื่องตอบรับรับสายหลังจากเสียงเรียกเข้าดังขึ้นสองถึงสามครั้ง
- **8.** เปลี่ยนการตั้งค่า **Rings to Answer (เสียงเรียกเข้า)** ที่ รองรับได้
- $\widetilde{\mathbb{B}}$  **หมายเหตุ:** จำนวนครั้งของเสียงเรียกเข้าสูงสุดจะแตกต่างกันไปตามประเทศ/พื้นที่
- **9.** รนการทดสอบโทรสาร ั

เมื่อโทรศัพท์ดังขึ้น เครื่องตอบรับอัตโนมัติจะตอบรับหลังจากเสียงเรียกเข้าดังขึ้นตามจำนวนที่ตั้งไว้ จ ดังขึ้น เครื่องพิมพ์จะตรวจสอบการโทรเข้าในระหว่างนี้ โดยการ "ฟัง" สัญญาณโทรสาร หากตรวจพบสัญญาณโทรสารเข้ามา เครื่องพิมพ์จะส่งเสียงการรับโทรสารและทำการรับโทรสาร หากไม่มีสัญญาณโทรสาร เครื่องพิมพ์จะหยุดการตรวจสอบสายและ เครื่องตอบรับโทรศัพท์ของคุณจะสามารถบันทึกข้อความเสียงได้

หากคุณใช้สายโทรศัพท์เดียวกันสำหรับโทรศัพท์ โทรสาร และมีโมเด็ม DSL ของคอมพิวเตอร์ให้ปฏิบัติตามคำแนะนำเหล่านี้เพื่อตั้ง ค่าโทรสารของคุณ

หากคุณพบปัญหาในการติดตั้งเครื่องพิมพ์ที่มีอุปกรณ์เสริม โบ ประเทศของȀณุ

#### **กรณีK: สายสนทนา/สายโทรสารที ใชร้ วมก ่ ับโมเด็ม dial-up ของȀอมพิวเตอรแȡะวอยซ ์ เมȡ ์ ์ ่**

หากคุณรับสายสนทนาและสายโทรสารด้วยหมายเลขโทรศัพท์เดียวกัน ให้ ใช้ โมเด็มแบบ dial-up ของคอมพิวเตอร์บนสายโทรศัพท์ เดียวกันนี้ และสมัครใช้บริการข้อความเสียงผ่านบริษัทให้บริการโทรศัพท์ชองคุณให้ติดตั้งเครื่องพิมพ์ตามที่อธิบายไว้ในหัวข้อนี้

**หมายเหตุ:** คุณไม่สามารถรับโทรสารได้อัตโนมัติหากคุณใช้บริการข้อความเสียงที่หมายเลขโทรศัพท์เดียวกันกับที่ใช้สำหรับสาย ของโทรสาร คุณต้องรับโทรสารด้วยตัวเอง ซึ่งหมายความว่า คุณต้องรับสายโทรสารที่เข้ามาด้วยตัวคุณเอง หากคุณต้องการรับ ่ โทรสารโดยอัตโนมัติแทน ให้ติดต่อบริษัทให้บริการโทรศัพท์ของคุณเพื่อสมัครใช้บริการสัญญาณเสี่ยงแบบเฉพาะ หรือขอสาย โทรศัพท์อีกสายแยกต่างหากสำหรับโทรสาร

เนื่องจากโมเด็ม dial-up ของคอมพิวเตอร์ของคุณใช้สายโทรศัพท์ร่วมกับเครื่องพิมพ์ คุณจะไม่สามารถใช้ทั้งโมเด็มและเครื่องพิมพ์ ได้พร้อมกัน ตัวอย่างเช่น คุณไม่สามารถใช้เครื่องพิมพ์เพื่อรับส่งโทรสารได้หากคุณกำลังใช้ โมเด็ม dial-up ของคอมพิวเตอร์เพื่อส่ง อีเมลหรือเข้าใช้งานอินเทอร์เน็ต

การติดตั้งเครื่องพิมพ์กับเครื่องคอมพิวเตอร์มีสองวิธีที่แตกต่างกัน ซึ่ คุณ ก่อนที่คุณจะเริ่มให้ตรวจเครื่องคอมพิวเตอร์ของคุณเพื่อดูว่าเครื่องมีพอร์ตโทรศัพท์หนึ่งหรือสองพอร์ต

● หากคอมพิวเตอร์ของคุณมีพอร์ตโทรศัพท์เพียงพอร์ตเดียว คุณต้องซื้อตัวแยกแบบขนาน (หรือที่เรียกกันว่าตัวคู่ต่อ) ดังที่ ่ แสดงไว้ในภาพประกอบ (ตัวแยกสายแบบขนานมีพอร์ต RJ-11 หนึ่งพอร์ตที่ด้านหน้าและพอร์ต RJ-11 สองพอร์ตที่ด้าน หลัง อย่าใช้ตัวแยกโทรศัพท์สองสาย ตัวแยกแบบอนุกรม หรือตัวแยกแบบขนาน ซึ่งมีพอร์ต RJ-11 สองพอร์ตที่ด้านหน้าและ ปลั๊กที่ด้านหลัง)

**ภาพ 4-15** ตัวอยางของต ่ ัวแยกȀขนาน ู่

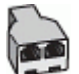

 $\bullet$  หากคอมพิวเตอร์มีพอร์ตโทรศัพท์อยู่สองพอร์ตให้ติดตั้งเครื่องพิมพ์ดังต่อไปนี้:

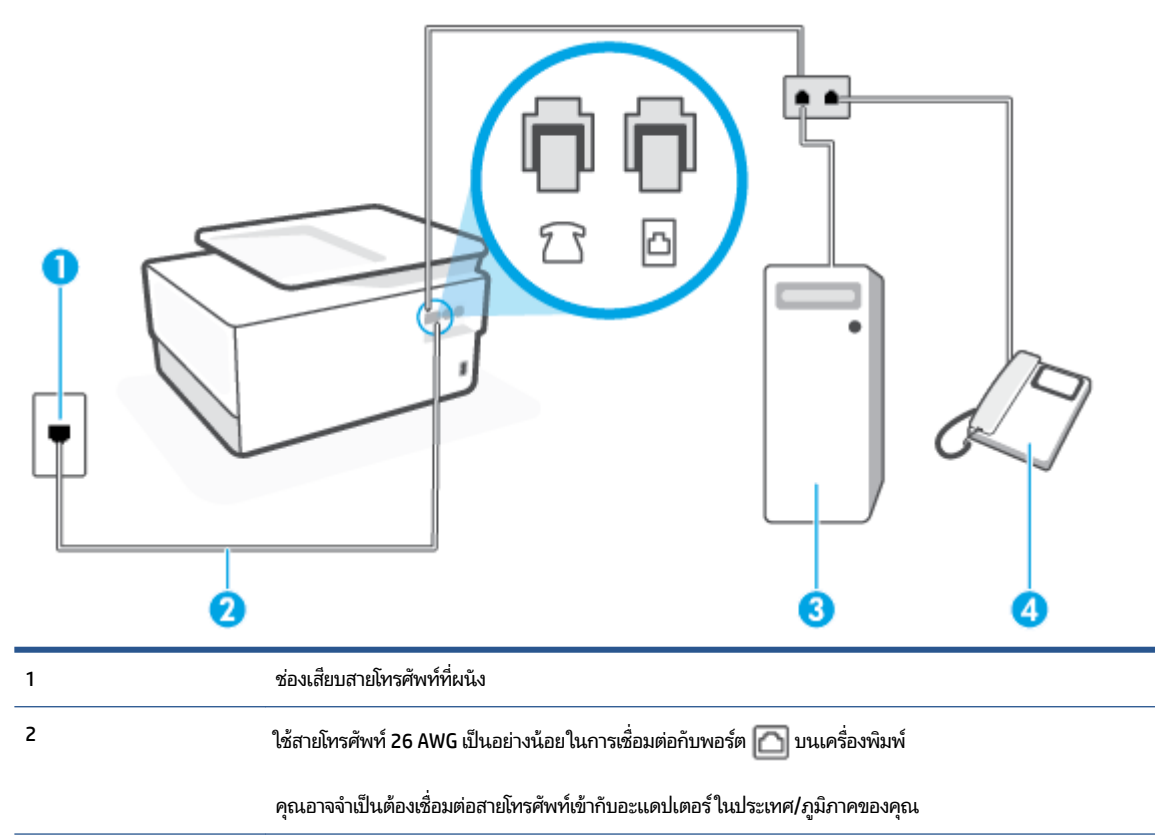

### **ภาพ 4-16** ภาพด้านหลังของเครื่องพิมพ์

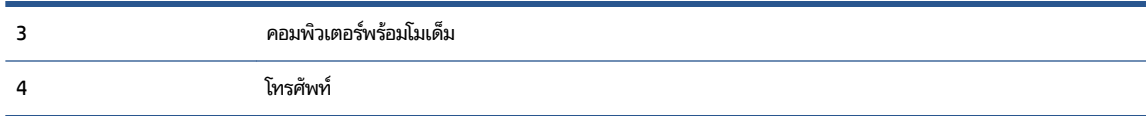

### **หากต้องการติดตั ้งเȀรืองพ ่ ิมพบนสายโทรศัพท ์ สายเด ์ ียวกับȀอมพิวเตอรท์ี ่มพอร ี ตโทรศัพท ์ สองพอร ์ ต์**

- **1.** ถอดปลั๊กสีขาวออกจากพอร์ตที่ติดป้ายกำกับ  $\bigcap$  ที่ด้านหลังของเครื่องพิมพ์
- **2.** ให้หาสายโทรศัพท์ที่เชื่อมต่อจากด้านหลังคอมพิวเตอร์ของคุณ (โมเด็มแบบ dial-up สำหรับคอมพิวเตอร์ของคุณ) ไปยังช่อง ่ เสียบสายโทรศัพท์ที่ผนัง ถอดสายดังกล่าวออกจากช่องเสียบสายโทรศัพท์ที่ผนัง แล้วเสียบเข้ากับพอร์ตที่ติดป้ายกำกับ  $\widehat{\phantom{a}}$  ที่ ด้านหลังของเครื่องพิมพ์
- **3.** เชื่อมต่อโทรศัพท์กับพอร์ต "ออก" ที่ด้านหลังของโมเด็ม dial-up ของคอมพิวเตอร์
- **4.** ต่อปลายด้านหนึ่งของสายโทรศัพท์เข้ากับช่องเสียบสายโทรศัพท์ที่ผนังของคุณ จากนั้นต่อปลายอีกด้านหนึ่งเข้ากับพอร์ตที่ ติดป้ายกำกับ ⊠ ที่ด้านหลังของเครื่องพิมพ์
- $\ddot{\mathbb{B}}$  หมายเหตุ: คุณอาจจำเป็นต้องเชื่อมต่อสายโทรศัพท์เข้ากับอะแดปเตอร์ ในประเทศ/ภูมิภาคของคุณ
- **5.** หากคุณตั้งค่าซอฟต์แวร์โมเด็มให้รับโทรสารเข้าในเครื่องคอมพิวเตอร์ โดยอัตโนมัติให้ปิดการตั้งค่านั้น
- หมายเหตุ: หากคุณไม่ปิดการตั้งค่าการรับโทรสารอัตโนมัติ ในซอฟต์แวร์ โมเด็ม เครื่องพิมพ์จะไม่สามารถรับโทรสารได้
- **6.** ปิดการตังȀ้ า่ **Auto Answer (ตอบรบอั ัตโนมัติ)**
- **7.** รนการทดสอบโทรสาร ั

คุณต้องให้มีผู้รอรับสายโทรสารที่เข้ามา เพราะเครื่องพิมพ์ไม่สามารถรับโทรสารได้ ่

หากคุณพบปัญหาในการติดตั้งเครื่องพิมพ์ที่มีอุปกรณ์เสริม โบ ประเทศของȀณุ

## **การทดสอบการตั ้งȀาโทรสาร ่**

คุณสามารถทดสอบการตั้งค่าโทรสารของคุณเพื่อตรวจสอบสถานะของเครื่องพิมพ์ว่าได้รับการติดตั้งอย่างถูกต้องสำหรับโทรสาร ทำการทดสอบนี้หลังจากคุณติดตั้งเครื่องพิมพ์สำหรับการใช้ โทรสารเรียบร้อยแล้ว การทดสอบมีดังนี้:

- ทดสอบฮาร์ดแวร์เครื่องโทรสาร
- $\bullet$  ตรวจสอบว่าได้ต่อสายโทรศัพท์ประเภทที่ถูกต้องเข้ากับเครื่องพิมพ์
- ้ ตรวจสอบว่าสายโทรศัพท์เสียบเข้าไปในพอร์ตที่ถูกต้องหรือไม่
- ตรวจสอบสญญาณการโทร ั
- $\bullet$  ตรวจสอบหาสายโทรศัพท์ที่สามารถใช้ ได้
- $\bullet$  ตรวจสอบสถานะการเชื่อมต่อสายโทรศัพท์

เครื่องพิมพ์จะพิมพ์รายงานที่มีผลลัพธ์ของการทดสอบ หากการทดสอบผิดพลาดให้ตรวจสอบรายงานเพื่อดูข้อมูลเกี่ยวกับวิธีการ ้แก้ไขปัญหาที่พบ และทำการทดสอบอีกครั้ง

### **การทดสอบการตั ้งȀาโทรสารผ ่ านแผงȀวบȀ ่ ุมของเȀรืองพ ่ ิมพ์**

- **1.** การติดตั้งเครื่องพิมพ์สำหรับการรับและส่งโทรสารตามขั้นตอนการติดตั้งภายในบ้านหรือสำนักงาน
- **2.** ตรวจสอบให้แน่ใจว่าตลับบหมึกพิมพ์ได้รับการติดตั้งแล้ว และป้อนกระดาษขนาดเต็มแผ่นลงในถาดป้อนกระดาษเข้าก่อน ทำการทดสอบ
- ${\bf 3.}$  จากด้านบนของหน้าจอให้สัมผัสหรือปัดแท็บลง เพื่อเปิดแดชบอร์ด และจากนั้น สัมผัสที่  $\{\hat{\otimes}\}$  **( Setup (การตั้งค่า)** )
- **4.** กดเลอกื **Fax Setup (การตั ้งȀาโทรสาร ่ )**
- **5.** แตะ **Tools (เȀรืองม ่ อื)** แลวแตะ ้ **Run Fax Test** (รนการทดสอบโทรสาร ั )

เครื่องพิมพ์จะแสดงสถานะของการทดสอบบนจอแสดงผลและพิมพ์รายงาน

- **6.** ทบทวนรายงาน
	- หากการทดสอบผ่านและคุณประสบปัญหาในการส่งโทรสาร ตรวจสอบการตั้งค่าโทรสารที่แสดงรายการไว้ ในรายงาน เพื่อตรวจสอบว่าการตั้งค่าถูกต้อง การตั้งค่าโทรสารว่างเปล่าหรือไม่ถูกต้อง สามารถเป็นสาเหตุให้เกิดปัญหาการรับส่งโ ทรสารได้
	- หากการทดสอบล้มเหลวให้ทบทวนรายงานเพื่อหาข้อมูลที่จะใช้แก้ปัญหาที่เกิดขึ้น ่

# **5 บรการบนเว ิ ็ บ**

เนื้อหาในส่วนนี้จะกล่าวถึงหัวข้อต่อไปนี้:

- ื ขริการทางเว็บคืออะไร
- <u>การตั้งค่าบริ[การทางเว](#page-128-0)็บ</u>
- <u>การใช้บริ[การทางเว](#page-130-0)็บ</u>
- <u>การลบบริการทางเว็บ</u>

## <span id="page-127-0"></span>**บรการทางเว ิ ็ บȀ ืออะไร**

เครื่องพิมพ์มีโซลูชันที่ใช้เว็บอันทันสมัยซึ่งสามารถช่วยให้คุณเข้าใช้งานอินเทอร์เน็ตได้อย่างรวดเร็ว รับและพิมพ์เอกสารได้เร็วยิ่ง ่ ขึ้น โดยมีความยุ่งยากลดลง ทั้

หมายเหตุ: เมื่อต้องการใช้คุณสมบัติเว็บดังกล่าว เครื่องพิมพ์ต้องเชื่อมต่อกับอินเทอร์เน็ต (ผ่านสายอีเธอร์เน็ตหรือการเชื่อมต่อ แบบไร้สาย) คุณไม่สามารถใช้คุณลักษณะทางเว็บได้หากเครื่องพิมพ์เชื่อมต่อโดยใช้สาย USB

### **HP ePrint**

- **HP ePrint** ของ HP เป็นบริการฟรีจาก HP ที่ช่วยให้คุณสามารถสั่งพิมพ์ไปยังเครื่องพิมพ์ที่สนับสนุน HP ePrint ของคุณได้ ทุกที่ทุกเวลา ซึ่งง่ายเพียงส่งอีเมลไปยังที่อยู่อีเมลที่กำหนดไว้ให้กับเครื่องพิมพ์ เมื่อคุณเปิดใช้งานบริการบนเว็บที่เครื่องพิมพ์ ่ โดยไม่จำเป็นต้องใช้ ไดรเวอร์หรือซอฟต์แวร์พิเศษ หากคุณสามารถส่งอีเมล คุณก็สามารถพิมพ์ ได้จากทุกที่โดยใช้ **HP** ่ **ePrint**
- $\dddot{\Xi}$  หมายเหตุ: คุณสามารถลงทะเบียนสำหรับบัญชีบน [HP Connected](http://www.hpconnected.com) (อาจไม่มีให้เลือกใช้งานในบางประเทศ/ภูมิภาค) และ ลงชื่อเข้าใช้เพื่อกำหนดค่าการตั้งค่า ePrint

หลังจากที่คุณลงทะเบียนบัญชีผู้ใช้บน <u>[HP Connected](http://www.hpconnected.com)</u> (อาจไม่มีให้เลือกใช้งานในบางประเทศ/ภูมิภาค) แล้ว คุณจะสามารถ ลงชื่อเข้าใช้เพื่อปรับแต่งที่อยู่ **HP ePrint** ของคุณ ควบคุมผู้ที่สามารถใช้งานที่อยู่อีเมล **HP ePrint** ของเครื่องพิมพ์คุณเพื่อ สั่งพิมพ์ และขอความช่วยเหลือเกี่ยวกับ **HP ePrint**ได้

### **Print Apps (แอพพȡิเȀชนการพ ั ิมพ)์**

● ด้วยแอพพลิเคชันการพิมพ์ คุณสามารถสแกนและจัดเก็บเอกสารแบบดิจิตอลบนเว็บ และยังสามารถเข้าถึงและแชร์เนื้อหา และอื่นๆ อีกมากมาย

# <span id="page-128-0"></span>**การตั ้ งȀาบร ่ การทางเว ิ ็ บ**

ก่อนที่คุณจะตั้งค่า Web Services ตรวจสอบให้แน่ใจว่าเครื่องพิมพ์เชื่อมต่อกับอินเทอร์เน็ตโดยใช้การเชื่อมต่อ Ethernet หรือ เครือข่ายไร้สาย

หากต้องการตั้งค่าบริการทางเว็บให้ใช้วิธีใดวิธีหนึ่งดังต่อไปนี้:

### **การตั ้งȀาบร ่ การทางเว ิ ็บโดยใชแผงȀวบȀ ้ ุมเȀรืองพ ่ ิมพ์**

- **1.** จากด้านบนของหน้าจอให้สัมผัสหรือปิดแท็บลง เพื่อเปิดแดชบอร์ด และจากนั้น สัมผัสที่ {҈}( **Setup (การตั้งค่า)** )
- **2.** กดเลอกื **การตั ้งȀา่ Web Services (บรการทางเว ิ ็บ)**
- **3.** กดเลอกื **ยอมรบั** เพื่อยอมรับข้อกำหนดการใช้งานของบริการทางเว็บและเปิดใช้งานบริการทางเว็บ
- **4.** บนหน้าจอที่ปรากฏขึ้นมาให้สัมผัสที่ **OK** (ตกลง) เพื่อให้เครื่องพิมพ์สามารถตรวจสอบอัพเดตผลิตภัณฑ์ได้โดยอัตโนมัติ
- **หมายเหตุ: ถ้ามีการแสดงข้อความพร้อมต์**สำหรับการตั้งค่าพร็อกซี และหากเครือข่ายของุณใช้การตั้งค่าพร็อกซี่ ให้ปฏิบัติ ่ ้ตามคำแนะนำบนหน้าจอเพื่อทำการตั้งค่าพร็อกซีเซิร์ฟเวอร์ หากคุณไม่มีรายละเอียดพร็อกซีให้ติดต่อผู้ดูแลระบบเครือข่าย หรือผู้ที่ตั้งค่าเครือข่าย
- **5.** หากมีการแสดงผลหน้าจอ **Printer Update Options** (ตัวเลือกอัพเดตเครื่องพิมพ์) ให้เลือกหนึ่งในตัวเลือกนี้
- **6.** เมื่อเครื่องพิมพ์เชื่อมต่อกับเซิร์ฟเวอร์แล้ว เครื่องพิมพ์จะพิมพ์หน้าข้อมูล ป. ค่าให้เสร็จสิ้น

### **การตั ้งȀาบร ่ การทางเว ิ ็บโดยใชเว้ ็บเซริฟเวอร ์ แบบɕงต ์ ัว**

- **1.** เปิด EWS สำหรับข้อมูลเพิ่มเติม โปรดดูที่ <u>เว็บเซิร์ฟเวอร์แบบฝั่ง</u>
- **2.** Ȁลกทิ ีแท่ บ็ **บรการบนเว ิ ็บ**
- 3. ในส่วน Web Services Settings (การตั้งค่าบริการทางเว็บ) ให้คลิกที่ Setup (การตั้งค่า) คลิกที่ Continue (ดำ ตอ่ ) และปฏิบัติตามคำแนะนำบนหน้าจอเพื่อยอมรับข้อกำหนดการใช้
- **4.** ถ้าได้รับข้อความแจ้งเตือนให้เลือกอนุญาตให้เครื่องพิมพ์ทำการตรวจหาและติดตั้งการอัพเดตเครื่องพิมพ์
- **หมายเหตุ:** เมื่อการอัพเดตพร้อมใช้งาน การอัพเดตจะถูกดาวน์โหลดและติดตั้งโดยอัตโนมัติ จากนั้นเครื่องพิมพ์จะรีส ตาร์ต
- **หมายเหตุ: ถ้ามีการแสดงข้อความพร้อมต์**สำหรับการตั้งค่าพร็อกซี และหากเครือข่ายของุณใช้การตั้งค่าพร็อกซี่ ให้ปฏิบัติ ่ ้ตามคำแนะนำบนหน้าจอเพื่อทำการตั้งค่าพร็อกซีเซิร์ฟเวอร์ หากคุณไม่มีรายละเอียดพร็อกซีให้ติดต่อผู้ดูแลระบบเครือข่าย หรือผู้ที่ตั้งค่าเครือข่าย
- **5.** เมื่อเครื่องพิมพ์เชื่อมต่อกับเซิร์ฟเวอร์แล้ว เครื่องพิมพ์จะพิมพ์หน้าข้อมูล ป. ค่าให้เสร็จสิ้น

### **การตั ้งȀาบร ่ การทางเว ิ ็บโดยใชซอฟต ้ แวร ์ เȀร ์ ืองพ ่ ิมพ์HP(Windows)**

- **1.** เปิดซอฟต์แวร์ของเครื่องพิมพ์ HP สำหรับข้อมูลเพิ่มเติมโปรดดูที่ <u>เปิดซอฟต์แวร์ของเครื่องพิมพ์ [HP\(Windows\)](#page-44-0)</u>
- 2. ในหน้าต่างที่ปรากฎขึ้นให้คลิกสองครั้งที่ **Print, Scan & Fax** (พิมพ์ สแกนและโทรสาร) และจากนั้นเลือก **Printer Home Page (EWS)** (หน้าหลักของเครื่องพิมพ์ (EWS)) ภายใต้ Print (พิมพ์) หน้าหลักของเครื่องพิมพ์ (เว็บเซิร์ฟเวอร์แบบฝังตัว) จะเปิดขึน้
- **3.** Ȁลกทิ ีแท่ บ็ **บรการบนเว ิ ็บ**
- 4. ในส่วน Web Services Settings (การตั้งค่าบริการทางเว็บ) ให้คลิกที่ Setup (การตั้งค่า) คลิกที่ Continue (ดำ ตอ่ ) และปฏิบัติตามคำแนะนำบนหน้าจอเพื่อยอมรับข้อกำหนดการใช้
- **5.** ถ้าได้รับข้อความแจ้งเตือน ให้เลือกอนญาตให้เครื่องพิมพ์ทำการตรวจหาและติดตั้งการอัพเดตเครื่องพิมพ์
- หมายเหตุ: เมื่อการอัพเดตพร้อมใช้งาน การอัพเดตจะถูกดาวน์โหลดและติดตั้งโดยอัตโนมัติ จากนั้นเครื่องพิมพ์จะรีส ตาร์ต
- **หมายเหตุ: ถ้ามีการแสดงข้อความพร้อมต์**สำหรับการตั้งค่าพร็อกซี และหากเครือข่ายของุณใช้การตั้งค่าพร็อกซี่ ให้ปฏิบัติ ่ ตามคำแนะนำบนหน้าจอเพื่อทำการตั้งค่าพร็อกซีเซิร์ฟเวอร์ หากคุณไม่มีรายละเอียดให้ติดต่อผู้ดูแลระบบเครือข่ายชองคุณ หรือเจ้าหน้าที่ผู้ทำการตั้งค่าเครือข่าย
- **6.** เมื่อเครื่องพิมพ์เชื่อมต่อกับเซิร์ฟเวอร์แล้ว เครื่องพิมพ์จะพิมพ์หน้าข้อมูล ป. ค่าให้เสร็จสิ้น

## <span id="page-130-0"></span>**การ ใชบร ้ การทางเว ิ ็ บ**

หัวข้อต่อไปนี้จะอธิบายวิธีใช้งานและกำหนดค่าบริการทางเว็บ

- **HP ePrint**
- Print Apps (แอพพลิเคชันการพิมพ์)

### **HP ePrint**

การจะใช้**HP ePrint** ให้ทำดังต่อไปนี้ :

- ให้แน่ใจว่าคุณมีคอมพิวเตอร์หรืออุปกรณ์พกพาที่เข้าใช้อินเทอร์เน็ตและอีเมลได้ ่
- เปิดใช้งานบริ[การทางเว](#page-128-0)็บบนเครื่องพิมพ์ สำหรับข้อมูลเพิ่มเติม โปรดดูที่ <u>การตั้งค่าบริการทางเว็บ</u>
- คำแนะนำ: หากต้องการข้อมูลเพิ่มเติมเกี่ยวกับการใช้งานและการแก้ไขปัญหา **HP ePrint** ให้ไปที่ <u>[www.hp.com/support/](http://www.hp.com/support/eprint)</u> <u>[eprint](http://www.hp.com/support/eprint)</u> หากต้องการเข้าใช้งานการตั้งค่า **HP ePrint** ของเครื่องพิมพ์ของคุณให้ไปที่ <u>[HP Connected](http://www.hpconnected.com)</u> (อาจไม่สามารถเลือกใช้งาน ไซต์นี้ได้ ในทุกประเทศ/ภูมิภาค)

### **การพิมพเอกสารโดยใช ์ ้HP ePrint**

- **1.** ในคอมพิวเตอร์หรือโทรศัพท์มือถือของคุณให้เปิดแอพพลิเคชันอีเมล
- **2.** สร้างข้อความอีเมลใหม่ จากนั้นแนบไฟล์ที่คุณต้องการพิมพ์
- **3.** ป้อนที่อยู่อีเมล **HP ePrint** ลงในช่อง "To" (ถึง) จากนั้นเลือกตัวเลือกที่จะส่งข้อความอีเมล

### **วิธการȀ ี ้นหาที ่อยูอ่ ีเมȡ HP ePrint**

- **1.** จากแผงควบคุมเครื่องพิมพ์ให้สัมผัสหรือปัดแท็บลงจากด้านบนของหน้าจอ เพื่อเปิดแดชบอร์ด และจากนั้นให้สัมผัสที่ <sub>l</sub> ( **HP ePrint** )
- **2.** สัมผัส **Print Info** (พิมพ์ข้อมูล) เครื่องพิมพ์จะพิมพ์หน้าข้อมูลที่มีรหัสเครื่องพิมพ์และคำแนะนำเกี่ยวกับวิธีกำหนดอีเมล แอดเดรสเอง

### **วิธการป ี ิด HP ePrint**

- **1.** จากแผงควบคุมของเครื่องพิมพ์ให้สัมผัสหรือปิดแท็บลงจากด้านบนของหน้าจอเพื่อเปิดแดชบอร์ดให้สัมผัสที่ <sub>โ⊟</sub>๊ั ( **HP ePrint** ) และจากนั้น สัมผัสที่  $\{\hat{\heartsuit}}$  (Web Services Settings (การตั้งค่าการบริการทางเว็บ))
- **2.** กดเลอกื **HP ePrint** จากนันกดเล ้ อกื **Off (ปิด)**

**หมายเหตุ:** หากต้องการลบบริการทางเว็บออกทั้งหมดโปรดดูที่ <u>การลบบริการทางเว็บ</u>

## **Print Apps (แอพพȡิเȀชนการพ ั ิมพ)์**

ด้วยแอพพลิเคชันการพิมพ์ คุณสามารถสแกนและจัดเก็บเอกสารแบบดิจิตอลบนเว็บ และยังสามารถเข้าถึงและแชร์เนื้อหา และ อื่นๆ อีกมากมาย

### **หากต้องการ ใชแอพพȡ ้ ิเȀชนการพ ั ิมพ์**

- **1.** จากหน้าจอหลักให้แตะ **แอพพลิเคชัน**
- **2.** แตะแอปการพิมพ์เพื่อเปิดใช้งาน กำหนดค่า หรือใช้งาน ในบางกรณี คุณอาจจำเป็นต้องไปที่เว็บไซต์ของคู่ค้า เท่ กำหนดค่าบัญชีผู้ใช้ให้เสร็จสมบูรณ์

### **คำแนะนำ :**

- หากต้องการตรวจสอบการอัปเดตของแอปการพิมพ์ให้แตะ **แอพพลิเคชัน** จากนั้นแตะ **อัปเดตแอปการพิมพ์**
- คุณยังสามารถปิดใช้แอพพลิเคชันการพิมพ์จาก EWS หากต้องการทำเช่นนั้น ให้เปิด EWS (ดูที่ <u>เว็บเซิร์ฟเวอร์แบบฝัง</u>) คลิก แท็บ **Web Services** (บริการทางเว็บ) และปิดใช้การต้งค่า หรือคลิกที่แท็บ **Settings** (การตั้งค่า) และเลือกตัวเลือกที่ ้ต้องการบนหน้า **Administrator Settings** (การตั้งค่าผู้ดูแลระบบ)

## <span id="page-132-0"></span>**การȡบบรการทางเว ิ ็ บ**

ใช้คำแนะนำต่อไปนี้เพื่อนำ Web Services ออก

### **การนำ Web Services ออก โดยใชแผงȀวบȀ ้ ุมของเȀรืองพ ่ ิมพ์**

- **1.** จากด้านบนของหน้าจอให้สัมผัสหรือปัดแท็บลงเพื่อเปิดแดชบอร์ดให้สัมผัสที่ <sub>ปี</sub>ริ ( **HP ePrint** ) และจากนั้น สัมผัสที่ { ์ **(Web Services Settings** (การตั้งค่าบริการทางเว็บ))
- **2.** Ȁลกิ **Remove Web Services** (ลบบรการทางเว ิ บ็)

### **การนำ Web Services ออกโดยใชเว้ ็บเซริฟเวอร ์ แบบɕงต ์ ัว**

- **1.** เปิด EWS สำหรับข้อมูลเพิ่มเติม โปรดดูที่ <u>เว็บเซิร์ฟเวอร์แบบฝัง</u>
- **2.** Ȁลกแท ิ บ็ **Web Services** (บรการทางเว ิ บ็) จากนันȀล ้ กิ **Remove Web Services** (ลบบรการทางเว ิ บ็) ในสวน่ **Web Services Settings** (การตั้งค่าบริการทางเว็บ)
- **3.** Ȁลกิ **Remove Web Services** (ลบบรการทางเว ิ บ็)
- **4. คลิก <b>Yes** (ใช่) เพื่อลบบริการทางเว็บออกจากเครื่องพิมพ์ของคุณ

# <mark>่ 6 การใช้หมิ๊กพิมพ</mark>ั

เพื่อให้ ได้คุณภาพการพิมพ์ที่ดีที่สุดจากเครื่องพิมพ์ คุณต้องดำเนินขั้นตอนการดูแลรักษาง่ายๆ บางประการ

 $\phi$  คำแนะนำ: หากคุณมีปัญหาในทำสำเนาเอกสารโปรดดู <u>ปัญหาการพิมพ</u>์

เนื้อหาในส่วนนี้จะกล่าวถึงหัวข้อต่อไปนี้:

- <u>● ข้อมูลเกี่ยวกับตลับหมึกพิมพ์และหัวพิมพ์</u>
- ่ มีการใช้หมึกพิมพ์สี่บางส่วน แม้ว่าจะมีการพิมพ์โดยใช้เฉพาะตลับหมึกพิมพ์สีดำเท่านั้น
- [การตรวจสอบระดับหมกพึ](#page-136-0) มพิ โดยประมาณ ์
- <u>เปลี่ยนตลับหมึกพิมพ์</u>
- <u>สั่งซื้อตลับหมึกพิมพ์</u>
- [การเก็บอุปกรณ์ใช้สิ้นเปลืองสำหรับการพิมพ์](#page-141-0)
- <u>● การจัดเก็บข้อมูลการใช้แบบไม่ระบุชื่อ</u>
- <u>ข้อมูลการรับประกันตลับหมึก</u>

# <span id="page-134-0"></span>ข้อมูลเกี่ยวกับตลับหมึกพิมพ์และหัวพิมพ์

เคล็ดลับดังต่อไปนี้จะช่วยในการรักษาคุณภาพของตลับหมึกพิมพ์ของ HP แล

- คำแนะนำในคู่มือนี้ใช้สำหรับการเปลี่ยนตลับหมึกพิมพ์ และไม่ใช้สำหรับการติดตั้งครั้งแรก
- จัดเก็บตลับหมึกพิมพ์ทั้งหมดไว้ ในบรรจุภัณฑ์เดิมที่ปิดผนึกไว้จนกว่าจะใช้งาน
- $\bullet$  ตรวจสอบให้แน่ใจว่าปิดเครื่องพิมพ์อย่างถูกต้องแล้ว สำหรับข้อมูลเพิ่มเติมโปรดดูที่ <u>การปิดเครื่องพิมพ์</u>
- $\bullet$  จัดเก็บตลับหมึกพิมพ์ไว้ที่อุณหภูมิห้อง (15-35° C หรือ 59-95° F)
- ้อย่าทำความสะอาดหัวพิมพ์โดยไม่จำเป็น เพราะจะทำให้เปลืองหมึกและทำให้ตลับหมึกพิมพ์มีอายุการใช้งานสั้นลง
- ดูแลรักษาตลับหมึกพิมพ์ด้วยความระมัดระวัง การทำตลับหมึกพิมพ์หล่น กระแทก หรือถืออย่างไม่ระมัดระวังในระหว่างการ ตดติ ัง้ สามารถเป็นสาเหตุทำให้เกิดปัญหาในการพิมพ์ชั่วคราวได้
- ๏ หากคุณกำลังเคลื่อนย้ายเครื่องพิมพ์ให้ปฏิบัติดังต่อไปนี้เพื่อป้องกันไม่ให้หมึกพิมพ์รั่วไหลออกจากเครื่องพิมพ์ หรือเกิดความ เสียหายอื่นแก่เครื่องพิมพ์:
	- อย่าลืมปิดเครื่องพิมพ์โดยกด ( <sup>|</sup> ) (ปุ่ม Power (เปิด/ปิด)) ร<sub>ั</sub> หยุดลงก่อนถอดปลั๊กเครื่องพิมพ์
	- ้ ตรวจสอบให้แน่ ใจว่า ไม่มีการถอดตลับหมึกพิมพ์ออกหลังติดตั้ง
	- เครื่องพิมพ์จะต้องเคลื่อนย้ายโดยวางในแนวราบไม่ควรวางตะแคงด้านข้าง เอาด้านหน้าหรือด้านหลังลง ห บนลง
- ข้อควรระวัง**: HP แนะนำให้คุณเปลี่ยนตลับหมึกพิมพ์ที่หมดโดยเร็วที่สุด เพื่อหลีกเลี่ยงปัญหาคุณภาพงานพิมพ์ แ** การใช้หมึกมากขึ้น หรือทำให้เกิดความเสียหายต่อระบบหมึกพิมพ์ ห้ามปิดเครื่องพิมพ์ขณะมีตลับหมึกพิมพ์ที่หมึกหมดโดยเด็ดขาด
- หมายเหตุ: เครื่องพิมพ์นี้ไม่ได้รับการออกแบบมาเพื่อใช้งานกับระบบการจ่ายหมึกอย่างต่อเนื่อง ห ให้ถอดระบบการจ่ายหมึกอย่างต่อเนื่องออก และติดตั้งตลับหมึกของแท้จาก HP (หรือตลับหมึกที่สามารถใช้งานร่วมกันได้)
- ่*¦≌* ทมายเหตุ: เครื่องพิมพ์นี้ได้รับการออกแบบมาสำหรับใช้งานกับตลับหมึกพิมพ์จนกระทั่งหมึกหมด การเติมหมึกเข้าในตลับหมึก ก่อนที่หมึกจะหมดอาจทำให้เครื่องพิมพ์ของคุณทำงานผิดปกติได้ หากเกิดกรณีนี้ขึ้นให้ ใส่ตลับหมึกใหม่ (ตลับหมึกของแท้จาก HP หรือตลับหมึกที่สามารถใช้งานร่วมกันได้) เท์

## <span id="page-135-0"></span>มีการใช้หมีกพิมพ์สิบางส่วน แม้ว่าจะมีการพิมพ์โดยใช้เฉพาะตลับหมีก **พิมพ์สีดำเท่านั้น**

มีการใช้หมึกพิมพ์ ในหลายวิธีตามกระบวนการพิมพ์ของ Inkjet โดยทั่วไปแล้ว จะมีการใช้หมึกในตลับหมึกพิมพ์สำหรับการพิมพ์ เอกสาร ภาพถ่าย และสื่อพิมพ์อื่นๆ อย่างไรก็ตาม ระบบจะต้องใช้หมึกพิมพ์บางส่วนเพื่อรักษาคุณภาพของหัวพิมพ์ หมึกพิมพ์บาง ี่ ส่วนอาจตกค้างหลงเหลืออยู่ และหมึกพิมพ์บางส่วนอาจจางหายไป สำหรับข้อมูลเพิ่มเติมเกี่ยวกับการใช้หมึกพิมพ์ให้ ไปที่ <u>[www.hp.com/go/learnaboutsupplies](http://www.hp.com/go/learnaboutsupplies)</u> และคลิกที่ **HP Ink** (หมึกพิมพ์ HP) (คุณอาจต้องเลือกประเทศ/ภูมิภาคของคุณ โดย ใช้ปุ่ม **Select Country** (เลือกประเทศ) บนหน้า)

## <span id="page-136-0"></span>**การตรวจสอบระดับหมกพึ ิมพ ์โดยประมาณ**

คุณสามารถตรวจสอบระดับหมึกโดยประมาณได้จากซอฟต์แวร์เครื่องพิมพ์หรือจากแผงควบคุมเครื่องพิมพ์ ิ

### **การตรวจสอบระดับหมกพึ ิมพ์โดยประมาณจากแผงȀวบȀุมของเȀรืองพ ่ ิมพ์**

- ่ ▲ จากแผงควบคุมเครื่องพิมพ์ให้สัมผัสหรือปัดแท็บลงจากด้านบนของหน้าจอ เพื่อเปิดแดชบอร์ด และจากนั้นให้สัมผัสที่ <sub>‹</sub> (**Ink** (หมึกพิมพ์)) เพื่อตรวจสอบระดับหมึกพิมพ์โดยประมาณ
- หมายเหตุ: ข้อความเตือนระดับหมึกและตัวแสดงจะให้ข้อมูลโดยประมาณสำหรับการเตรียมการเท่านั้น เมื่อคุณได้รับข้อความ เตือนว่าหมึกเหลือน้อยให้เตรียมตลับหมึกใหม่เพื่อเปลี่ยน เพื่อป้องกันความล่าช้าในการพิมพ์ที่อาจเกิดขึ้น คุณ ตลับหมึกพิมพ์ใหม่จนกว่าเครื่องจะแจ้งเตือนให้คุณดำเนินการ
- หมายเหตุ: หากคุณติดตั้งตลับหมึกพิมพ์ที่เติมหมึกซ้ำหรือนำมาผลิตใหม่ หรือตลับหมึกพิมพ์ที่เคยใช้ ในเครื่องอื่นมาแล้ว ตัว ่ ้บอกระดับหมึกอาจไม่แม่นยำ หรือไม่ปรากฏขึ้น
- $\Huge\cong$  **หมายเหตุ:** หมึกพิมพ์จากตลับหมึกจะถูกใช้ ในกระบวนการพิมพ์ด้วยหลากหลายวิธี รวมถึงกระบวนการกำหนดการทำงานเริ่ม ต้น ซึ่งเป็นการเตรียมพร้อมเครื่องพิมพ์และตลับหมึกสำหรับการพิมพ์ รวมทั้งตรวจสอบหัวพ่นหมึก ซึ่งเป็นการดูแลให้หัวพ่นหมึก สะอาดและหมึกไหลได้สะดวก นอกจากนี้ หมึกที่เหลือบางส่วนจะอยู่ ในตลับหมึกพิมพ์หลังจากการใช้งาน สำ ่ โปรดดูที่ <u>www.hp.com/go/inkusage</u>

# <span id="page-137-0"></span>ี่<mark>เปลี่ยนตลับหมึกพิมพ์</mark>

หมายเหตุ: สำหรับข้อมูลเกี่ยวกับการรีไซเคิลผลิตภัณฑ์หมึกพิมพ์ที่ใช้แล้ว โปรดดูที่ <u>โครงการรีไซเคิลวัสดุอิงค์เจ็ท HP</u>

หากคุณยังไม่มีการเปลี่ยนตลับหมึกพิมพ์สำหรับเครื่องพิมพ์ โปรดดูที่ <u>สั่งซื้อตลับหมึกพิมพ์</u>

- หมายเหตุ: ในขณะนี้ บางส่วนของเว็ปไซต์ HP จะมีเฉพาะภาษาอังกฤษเท่านั้น
- **หมายเหตุ:** ตลับหมึกพิมพ์บางรุ่นไม่มีในทุกประเทศ/พื้นที่
- ข้อควรระวัง**: HP แนะนำให้คุณเปลี่ยนตลับหมึกพิมพ์ที่หมดโดยเร็วที่สุด เพื่อหลีกเลี่ยงปัญหาคุณภาพงานพิมพ์ แ** การใช้หมึกมากขึ้น หรือทำให้เกิดความเสียหายต่อระบบหมึกพิมพ์ ห้ามปิดเครื่องพิมพ์ขณะมีตลับหมึกพิมพ์ที่หมึกหมดโดยเด็ดขาด

### **หากต้องการเปȡี ่ยนตȡับหมกพึ ิมพ์**

- **1.** ตรวจสอบดูว่าเครื่องพิมพ์เปิดอยู่หรือไม่
- **2.** เปิดฝาด้านหน้า

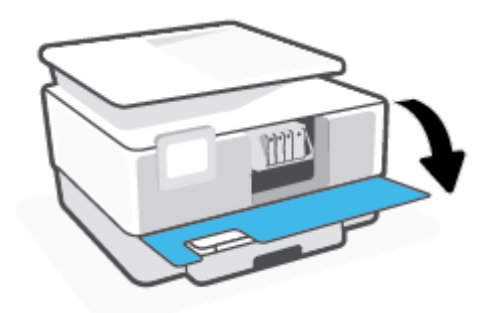

**3.** เปิดฝาครอบเข้าถึงตลับหมึกพิมพ์

**หมายเหตุ:** รอจนกระทั่งแคร่ตลับบรรจุหมึกหยุดเคลื่อนที่ก่อนที่จะดำเนินการต่อไป

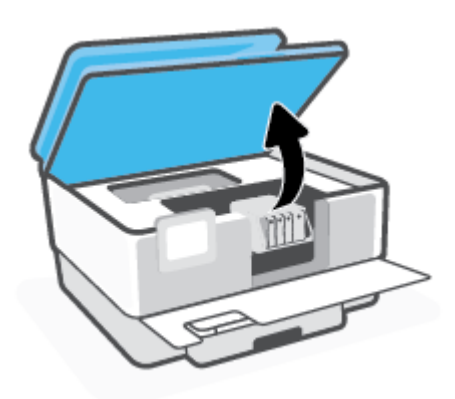

**4.** กดที่ด้านหน้าของตลับหมึกพิมพ์เพื่อปลดออก และจากนั้น นํ

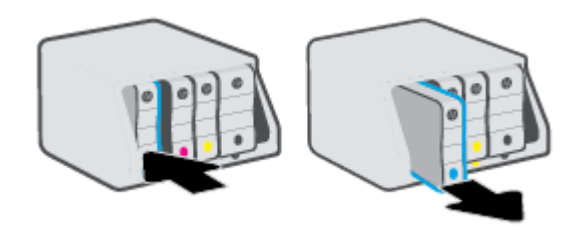

- **5.** นำตลับหมึกพิมพ์ใหม่ออกจากบรรจุภัณฑ์
- **6.** ใช้ตัวอักษรที่มีการระบุรหัสสีเพื่อช่วยระบุสี เลื่อนตลับหมึกพิมพ์เข้าในช่องเสียบที่ว่างอยู่ จนกระทั่งติดตั้งเข้ากับช่องเสียปไว้ อย่างแน่นหนา

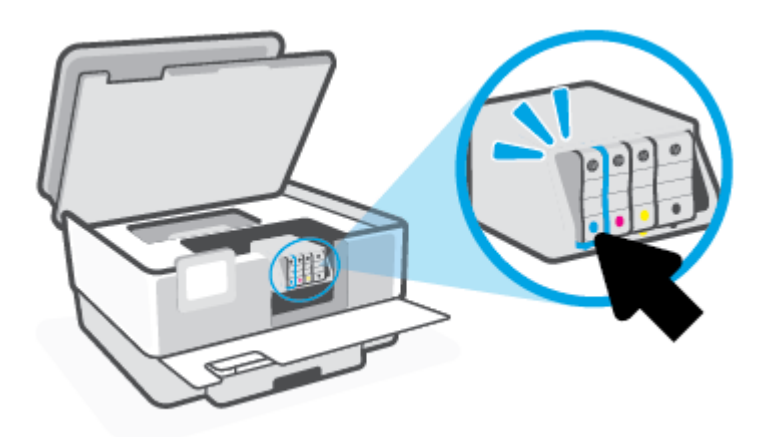

ตรวจสอบให้แน่ใจว่า ตัวอักษรที่มีการระบุรหัสสีซึ่งอยู่บนตลับหมึกพิมพ์สอดคล้องกับช่องเสียบ

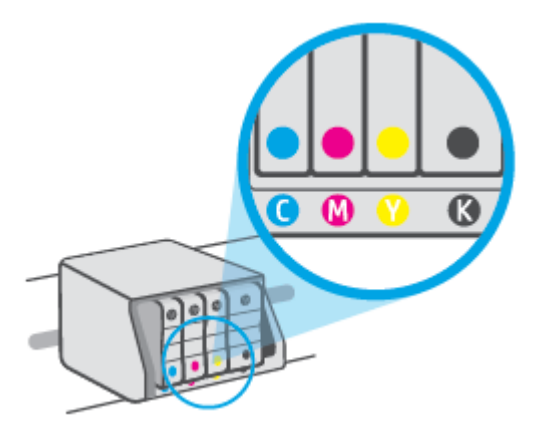

**7.** ทำซ้ำขั้นตอนที่ 3 ถึง 5 เมื่อต้องการเปลี่ยนตลับหมึกพิมพ์แต่ละอัน

**8.** ปิดฝาครอบเข้าถึงตลับหมึกพิมพ์

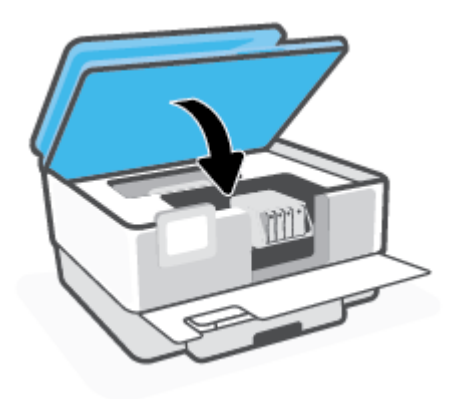

**9.** ปิดฝาด้านหน้า

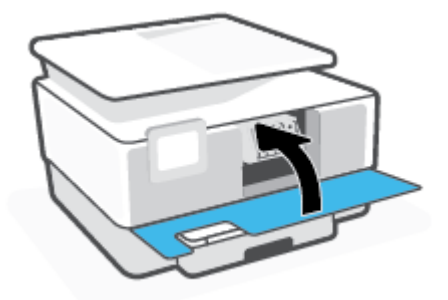

# <span id="page-140-0"></span>สั่งซื้อตลับหมึกพิมพ์

หากต้องการสั่งซื้อตลับหมึกพิมพ์ให้ไปที่ <u>[www.hp.com](http://www.hp.com)</u> (ในขณะนี้ บางส่วนของเว็บไซต์ HP จะมีเฉพาะภาษาอังกฤษเท่านั้น) บริการสั่งซื้อตลับหมึกพิมพ์แบบออนไลน์นี้ไม่ได้ให้บริการในทุกประเทศ/ภูมิภาค อย่างไรก็ตาม หลายประเทศมีข้อมูลเกี่ยวกับการ สั่งซื้อทางโทรศัพท์ การค้นหาร้านค้าในท้องถิ่น และการพิมพ์รายการช้อปปิ้ง นอกจากนี้ คุณยังสามารถไปที่หน้า <u>[www.hp.com/buy/supplies](http://www.hp.com/buy/supplies)</u> เพื่อรับทราบข้อมูลเกี่ยวกับการสั่งซื้อผลิตภัณฑ์ HPในประเทศของคุณ

ใช้เฉพาะตลับหมึกพิมพ์สำหรับเปลี่ยนใหม่ที่มีหมายเลขตลับหมึกพิมพ์เดียวกันกับตลับหมึกพิมพ์ที่คุณกำลังทำการเปลี่ยน คุณ สามารถดูหมายเลขตลับหมึกพิมพ์ได้ที่บริเวณดังต่อไปนี้:

- ในเวบเซ็ ริฟเวอร ์ แบบɕงต ์ ัว ใหȀล้ กทิ ีแท่ บ็ **Tools (เȀรืองม ่ อื)** และจากนันȀล ้ กทิ ี ่**Cartridge Level Gauge** (เกจวัดระดับ ตลับหมึก) ภายใต้ **Product Information** (ข้อมูลผลิตภัณฑ์) สำหรับข้อมูลเพิ่มเติม โปรดดูที่ <u>เว็บเซิร์ฟเวอร์แบบฝั่ง</u>
- บนรายงานสถานะเครื่องพิมพ์ (โปรดดูที่ <u>[ทำความเข้าใจรายงานเครื่องพิมพ์](#page-191-0)</u>)
- ้ป่ายบนตลับหมึกพิมพ์ที่คุณกำลังทำการเปลี่ยน
- $\bullet$  บนสติ๊กเกอร์ภายในเครื่องพิมพ์ เปิดฝาครอบตลับหมึกพิมพ์เพื่อหาสติ๊กเกอร์

**หมายเหตุ: การตั้งค่า**ต

# <span id="page-141-0"></span>**การเก็บอุปกรณ์ใช้สิ้นเปลืองสำหรับการพิมพ์**

คุณสามารถติดตั้งตลับหมึกพิมพ์ไว้ในเครื่องพิมพ์เป็นระยะเวลานานกว่าปกติได้ อย่างไรก็ตาม เพื่อให้ตลับหมึกพิมพ์ใช้งานได้นาน ควรปิดใช้เครื่องพิมพ์อย่างถูกต้องเมื่อไม่มีการใช้งานเครื่องพิมพ์

สำหรับข้อมูลเพิ่มเติม โปรดดูที่ <u>การปิดเครื่องพิมพ์</u>

### <span id="page-142-0"></span>**การจัดเก ็ บขอม ้ ู ȡการ ใชแบบไม ้ ระบ ่ ช ื ่อ ุ**

ตลับหมึกพิมพ์ HP ที่ใช้กับเครื่องพิมพ์นี้ประกอบด้วยชิปหน่วยความจำที่ช่วยการทำงานของเครื่องพิมพ์ นอกจากนี้ ชิปหน่วยความ จำจะเก็บชุดของข้อมูลที่ไม่มีการระบุชื่อเกี่ยวกับการใช้เครื่องพิมพ์ ซึ่งอาจรวมถึง: จำนวนหน้าที่พิมพ์ โดยใช้ตลับหมึกดังกล่าว พื้นที่ หน้าเอกสาร ความถิ่ ในการพิมพ์และโหมดการพิมพ์ทิ่ ใช้ ่ ่

โดยข้อมูลนี้จะช่วยให้ HP สามารถออกแบบเครื่องพิมพ์ ในอนาคตให้ตอบสนองต่อความต้องการทางการพิมพ์ของลูกค้าได้ ข้อมูลที่ รวบรวมจากชิปหน่วยความจำตลับหมึกพิมพ์จะไม่มีข้อมูลที่สามารถใช้เพื่อระบุลูกค้าหรือผู้ใช้ตลับหมึกพิมพ์หรือเครื่องพิมพ์ได้

HP รวบรวมตัวอย่างของชิปหน่วยความจำจากตลับหมึกพิมพ์ที่ส่งกลับไปที่โครงการส่งคืนผลิตภัณฑ์และการรีไซเคิลของ HP ที ไม่ ่ ี เสียค่าใช้จ่าย (โปรแกรม HP Planet Partners: <u>www.hp.com/recycle</u> ) ชิปหน่วยความจำที่ได้จากการเก็บตัวอย่างนี้จะถูกนำไป อ่านและศึกษาเพื่อปรับปรุงเครื่องพิมพ์ ในอนาคตของ HP พันธมิตรของ HP ผู้ช่วยเหลือในด้านการรี ไซเคิลผลิตภัณฑ์นี้อาจต้อง เข้าถึงข้อมูลนี้ด้วยเช่นกัน

้บุคคลภายนอกที่ครอบครองตลับหมึกพิมพ์นี้อาจเข้าใช้ข้อมูลแบบไม่เปิดเผยชื่อบนชิปหน่วยความจำ ถ้าคุณไม่ต้องการให้มีการเข้า ถึงข้อมูลนี้ คุณสามารถปรับให้ชิปนี้ให้ไม่ทำงาน อย่างไรก็ตาม หลังจากปรับให้ชิปทำงานไม่ได้แล้ว คุณจะไม่สามารถใช้งานตลับ หมึกนั้นในเครื่องพิมพ์ HP

ถ้าคุณกังวลเกี่ยวกับการให้ข้อมูลแบบไม่เปิดเผยชื่อนี้ คุถ ความจำในการรวบรวมข้อมูลการใช้เครื่องพิมพ์ได้

### **วิธปีิดɖงกช์ นขั อม้ ูȡการ ใชงาน ้**

- **1.** จากแผงควบคุมเครื่องพิมพ์ให้สัมผัสหรือปัดแท็บลงจากด้านบนของหน้าจอ เพื่อเปิดแดชบอร์ด และจากนั้นให้สัมผัสที่ <sub>'</sub> ( **Setup (การตั ้งȀา่ )** )
- 2. สัมผัสที่ Preferences (ค่ากำหนด) และจากนั้น สัมผัสที่ Store Anonymous Usage Information (จัดเก็บข้อมูลการ โช้แบบไม่ระบุตัวตน) เพื่อปิดใช้
- $\widetilde{\mathbb{B}}$  **หมายเหตุ:** เปิดฟังก์ชั่นแสดงข้อมูลการใช้งาน โดยคืนค่าเริ่มต้นจากโรงงาน ดูรายละเอียดวิธีคืนค่าเริ่มต้นได้จาก <u>คืนค่าเริ่มต้น</u> ้ และการตั้งค่าดั้งเดิมจากโรงงาน
- หมายเหตุ: คุณสามารถใช้ตลับหมึกต่อไปได้ ในเครื่องพิมพ์ของ HP ถ้า ข้อมูลการใช้งานของเครื่องพิมพ์

## <span id="page-143-0"></span>ข้อมูลการรับประกันตลับหมึก

การรับประกันตลับหมึกพิมพ์ของ HP จะมีผลบังคับใช้เมื่อมีการใช้ตลับหมึกพิมพ์ ในอุปกรณ์การพิมพ์ของ HP ที่ได้กำหนดไว้ การ รับประกันนี้ไม่ครอบคลุมตลับหมึกพิมพ์ของ HP ที่ถูกเติมใหม่ ผลิตใหม่ ตกแต่งใหม่ใช้งานผิดประเภท ห

ในช่วงระยะเวลารับประกัน ตลับหมึกพิมพ์จะอยู่ภายใต้การรับประกันนานเท่าที่หมึก HP ยังไม่หมด และยังไม่ถึงวันที่สิ้นสุดการรับ ประกัน คุณสามารถตรวจสอบวันที่สิ้นสุดการรับประกันในรูปแบบ ปปปป/ดด บนตลับหมึกพิมพ์ตามที่ระปุไว้

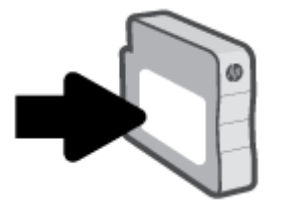

หากต้องการสำเนาของรายละเอียดการรับประกันแบบจำกัดของ HP ให้ ไปที่ <u>[www.hp.com/go/orderdocuments](http://www.hp.com/go/orderdocuments)</u>
# **7 การต ั ้ งȀาเȀร ่ อข ื าย่**

ค่าขั้นสูงเพิ่มเติมมีให้เลือกใช้จากหน้าหลักของเครื่องพิมพ์ (Embedded Web Servers หรือ EWS) สำหรับข้อมูลเพิ่มเติมโปรดดูที่ <u>เว็บเซิร์ฟเวอร์แบบฝัง</u>

เนื้อหาในส่วนนี้จะกล่าวถึงหัวข้อต่อไปนี้:

- $\bullet$  [การตั้งค่าเครื่องพิมพ์สำหรับการสื่อสารไร้สาย](#page-145-0)
- <u>● การเปลี่ยนการตั้งค่าเครือข่าย</u>
- การใช้ [Wi-Fi Direct](#page-151-0)

# <span id="page-145-0"></span>**การตั้งค่าเครื่องพิมพ์สำหรับการสื่อสารไร้สาย**

เนื้อหาในส่วนนี้จะกล่าวถึงหัวข้อต่อไปนี้:

- ก่อนเริ่มใช้งาน
- <u>• การติดตั้งเครื่องพิมพ์ในเครือข่ายไร้สายของคุณ</u>
- $\bullet$  เชื่อมต่อเครื่องพิมพ์ของคุณโดยใช้แอป [HP Smart](#page-146-0)
- <u>การเปลี[่ยนประเภทการเชื](#page-146-0)่อมต่อ</u>
- <u>[การทดสอบการเชื](#page-148-0)่อมต่อแบบไร้สาย</u>
- <u>• เปิดหรือปิดฟังก์ชั่นไร้สายของเครื่องพิมพ</u>์

หมายเหตุ: หากคุณพบปัญหาในการเชื่อมต่อเครื่องพิมพ์ ให้ดูที่ <u>ปัญหาเครือข่ายและการเชื่อมต่อ</u>

**คำแนะนำ :** สำหรับข้อมูลเพิ่มเติมเกี่ยวกับการตั้งค่าและการใช้เครื่องพิมพ์แบบไร้สาย โปรดไปที ่HP Wireless Printing Center ( [www.hp.com/go/wirelessprinting](http://www.hp.com/go/wirelessprinting) )

## **ก่อนเริมใช ่ งาน ้**

ตรวจสอบข้อมูลดังต่อไปนี้ก่อนเริ่มตั้งค่าเครื่องพิมพ์สำหรับการสื่อสารแบบไร้สาย :

- $\bullet$  เครื่องพิมพ์ไม่ได้เชื่อมต่ออยู่กับเครือข่ายโดยใช้สาย Ethernet
- เครือข่ายไร้สายได้รับการตั้งค่าและทำงานอย่างถูกต้อง
- $\bullet$  เครื่องพิมพ์และคอมพิวเตอร์ที่ใช้เครื่องพิมพ์อยู่ในเครือข่ายเดียวกัน (ซับเน็ต) ่

หมายเหตุ: ขณะที่เชื่อมต่อกับเครื่องพิมพ์ ระบบอาจขอให้คุณป้อนชื่อเครือข่ายไร้สาย (SSID) และรหัสผ่านของระบบไร้สาย ่

- $\bullet$  ชื่อเครือข่ายไร้สายคือชื่อของเครือข่ายไร้สายของคุณ
- รหัสผ่านเครือข่ายไร้สายจะป้องกันไม่ ให้บุคคลอื่นเชื่อมต่อกับเครือข่ายไร้สายของคุณโดยไม่ ได้รับอนุญาตจากคุณ เครือข่าย ไร้สายของคุณอาจใช้รหัสวลี WPA หรือคีย์ WEP อย่างใดอย่างหนึ่ง ขึ้นอยู่กับระดับการรักษาความปลอดภัยที่ต้องการ

หากคุณยังไม่ ได้เปลี่ยนชื่อเครือข่ายหรือรหัสผ่านความปลอดภัยตั้งแต่ติดตั้งเครือข่ายไร้สายของคุณคุณอาจค้นหาข้อมูลนี้ได้ที่ด้าน ้ หลังหรือด้านข้างของเราเตอร์ไร้สาย

หากคุณไม่พบชื่อเครือข่ายหรือรหัสผ่านความปลอดภัยหรือไม่สามารถจำข้อมูลนี้ได้ โปรดดูเอกสารคู่มือที่ให้มากับคอมพิวเตอร์หรือ ่ เราเตอร์ ไร้สายของคุณ หากคุณยังค้นหาข้อมูลนี้ไม่พบให้ติดต่อผู้ดูแลเครือข่ายหรือผู้ที่ตั้งค่าเครือข่ายไร้สายของคุณ

# **การติดตั ้งเȀรืองพ ่ ิมพ์ในเȀรอขื ายไร ่ สายของȀ ้ ุณ**

ใช้ Wireless Setup Wizard (ตัวช่วยสร้างการตั้งค่าระบบไร้สาย) หรือ Wi-Fi Protected Setup (การตั้งค่าแบบป้องกันสำหรับ Wi-Fi) จากจอแสดงผลแผงควบคุมเครื่องพิมพ์เพื่อตั้งค่าการสื่อสารแบบไร้สาย

### <span id="page-146-0"></span>**หมายเหตุ:** ก่อนที่จะดำเนินการให้ไล่ดูรายการที่ <u>ก่อนเริ่มใช้งาน</u>

- **1.** จากแผงควบคุมเครื่องพิมพ์ให้สัมผัสหรือปัดแท็บลงจากด้านบนของหน้าจอ เพื่อเปิดแดชบอร์ด และจากนั้นให้สัมผัสที่ ( (Wireless (ไร้สาย))
- **2.** กดเลือก { $\hat{\otimes}$ } ( **Settings (การตั้งค่า)** )
- **3.** กดเลือก **Wireless Settings** (การตั้งค่าระบบไร้สาย)
- ี**4.** แตะ Wireless Setup Wizard (ตัวช่วยการติดตั้งแบบไร้สาย) หรือ Wi-Fi Protected Setup (ตั้งค่าการป้องกัน Wi-Fi)
- **5.** ปฏิบัติตามคำแนะนำที่ปรากฏขึ้นเพื่อดำเนินการตั้งค่าให้เสร็จสิ้น

หากคุณใช้เครื่องพิมพ์ที่มีการเชื่อมต่อแบบอื่น เช่น การเชื่อมต่อ USB ให้ปฏิบัติตามคำแนะนำใน <u>การเปลี่ยนประเภทการเชื่อมต่อ</u> เพื่อติดตั้งเครื่องพิมพ์ ในเครือข่ายไร้สายของคุณ

## **เชื ่อมต่อเȀรืองพ ่ ิมพของȀ ์ ุณโดยใชแอป ้ HP Smart**

### **หากต้องการตั ้งȀาโดยใช ่ แอป ้ HP Smart**

คุณสามารถใช้ HP Smart ในการตั้งค่าเครื่องพิมพ์บนเครือข่ายไร้สายของคุณได้ แอป HP Smart ได้รับการสนับสนุนบนอุปกรณ์ที่ ไช้ระบบ iOS, Android และ Windows สำหรับข้อมูลเกี่ยวกับแอปนี้ โปรดดูที่ <u>ใช้แอป [HP Smart](#page-45-0) ในการพิมพ์ สแกน และแก้ ไข</u> ่ <u>ปัญหาจากอุปกรณ์ที่ใช้ระบบ iOS, Android หรือ Windows 10</u>. ่

- **1.** หากคุณใช้อุปกรณ์เคลื่อนที่ระบบ iOS หรือ Android ตรวจสอบให้แน่ใจว่ามีการเปิดใช้ Bluetooth ไว้ (HP Smart จะใช้ Bluetooth เพื่อให้สามารถดำเนินกระบวนการตั้งค่าได้อย่างรวดเร็วและง่ายดายยิ่งขึ้นบนอุปกรณ์เคลื่อนที่ระบบ iOS และ Android)
- $\tilde{\mathbb{B}}$  หมายเหตุ: HP Smart จะใช้ Bluetooth สำหรับการตั้งค่าเครื่องพิมพ์เท่านั้น ไม่สนับสนนการพิมพ์ โดยใช้ Bluetooth
- **2.** เปิดแอป HP Smart
- **3. Windows**: บนหน้าจอหลักให้คลิกหรือแตะที่ **ตั้งค่าเครื่องพิมพ์ใหม่** แ เครื่องพิมพ์เข้าในเครือข่ายของคุณ

**-หรอื-**

**iOS/Android**: บนหน้าจอหลักให้แตะที่ไอคอนบวก และจากนั้นแตะที่ **Add Printer** (เพิ่มเครื่องพิมพ์) ป ่ แนะนำบนหน้าจอเพื่อเพิ่มเครื่องพิมพ์เข้าในเครือข่ายของคุณ

# **การเปȡี ่ยนประเภทการเชื ่อมต่อ**

เมื่อคุณติดตั้งซอฟต์แวร์เครื่องพิมพ์ HP และเชื่อมต่อเครื่องพิมพ์เข้ากับคอมพิวเตอร์ของคุณหรือเครือข่ายแล้ว คุณจะสามารถใช้ ซอฟต์แวร์เพื่อเปลี่ยนประเภทการเชื่อมต่อ (เช่น จากการเชื่อมต่อแบบ USB เป็นการเชื่อมต่อแบบไร้สาย) ได้

หมายเหตุ: การต่อสาย Ethernet เป็นการปิดระบบไร้สายของเครื่องพิมพ์

### **การเปȡี ่ยนจากการเชื ่อมต่อแบบ Ethernet เป็นการเชื ่อมต่อแบบไรสาย ้ (Windows)**

- **1.** ถอดสายเคเบิล Ethernet ออกจากเครื่องพิมพ์
- **2.** เรียกใช้ Wireless Setup Wizard (ตัวช่วยการติดตั้งแบบไร้สาย) เพื่อทำการเชื่อมต่อแบบไร้สาย สำหรับข้อมูลเพิ่มเติม โปรดดู ที่ <u>การติดตั้งเครื่องพิมพ์ ในเครือข่ายไร้สายของคุณ</u>

### **การเปȡี ่ยนจากการเชื ่อมต่อแบบ USB เป็นเȀรอขื ายไร ่ สาย ้ (Windows)**

ก่อนที่จะดำเนินการให้ ไล่ดูรายการที่ <u>ก่อนเริ่มใช้งาน</u>

- **1.** เปิดซอฟต์แวร์ของเครื่องพิมพ์ HP สำหรับข้อมูลเพิ่มเติมโปรดดูที่ <u>เปิดซอฟต์แวร์ของเครื่องพิมพ์ [HP\(Windows\)](#page-44-0)</u>
- **2.** คลิกที่ **Tools** (เครื่องมือ)
- **3. คลิกที่ Device Setup & Software** (การตั้งค่าและซอฟต์แวร์อุปกรณ์)
- **4. เลือก <b>Convert a USB connected printer to wireless** (แปลงการเชื่อมต่อเครื่องพิมพ์แบบ USB เป็นแบบไร้สาย) ปฏิบัติ ตามคำแนะนำที่ปรากฏบนหน้าจอ

หากต้องการเปลี่ยนจากการเชื่อมต่อผ่าน USB เป็นเครือข่ายไร้สายโดยใช้แอป HP Smart บนคอมพิวเตอร์ที่ ใช้ระบบ Windows **10(Windows)**

- **1.** ก่อนที่คุณจะดำเนินการต่อ ตรวจสอบให้แน่ใจว่าคอมพิวเตอร์และเครื่องพิมพ์ของคุณมีคุณสมบัติตรงตามข้อกำหนดของ ระบบ:
	- $\bullet$  ในขณะนี้ มีการเชื่อมต่อเครื่องพิมพ์ของคุณเข้ากับคอมพิวเตอร์ผ่าน USB
	- $\bullet$  ในขณะนี้ มีการเชื่อมต่อคอมพิวเตอร์ของคุณผ่านเครือข่ายไร้สาย
- **2.** เปิดแอป HP Smart สำหรับข้อมูลเกี่ยวกับวิธีการเปิดแอปบนคอมพิวเตอร์ที่ใช้ระบบ Windows 10 โปรดดูที่ใ<u>ช้แอป HP</u> ่ <u>Smart ในการพิมพ์ สแกน และแก้ ไขปัญหาจากอุปกรณ์ที่ ใช้ระบบ iOS, Android หรือ Windows 10</u> ่
- **3.** ตรวจสอบว่าเครื่องพิมพ์ถูกเลือกอยู่
- คำแนะนำ: หากคุณต้องการเลือกเครื่องพิมพ์อื่นให้คลิกที่ไอคอนเครื่องพิมพ์บนแถบเครื่องมือซึ่งอยู่ด้านล่างซ้ายของ **่** หน้าจอ และจากนั้นเลือก **Select a Different Printer** (เลือกเครื่องพิมพ์อื่น) เพื่อดูเครื่องพิมพ์ทั้งหมดที่สามารถเลือกใช้ งานได้
- **4. คลิกที่ <b>Learn More** (เรียนรู้เพิ่มเติม) เมื่อคุณเห็น "Make printing easier by connecting your printer wirelessly" (ทำให้การพิมพ์สะดวกยิ่งขึ้น โดยการเชื่อมต่อเครื่องพิมพ์ของคุณแบบไร้สาย) ที่ด้านบนหน้าหลักของแอป

ศึกษาเพิ่มเติมถึงวิธีเปลี่ยนจากการเชื่อมต่อ USB ไปเป็นแบบไร้สาย <u>คลิกที่นี่เพื่อดูข้อมูลเพิ่มเติมทางออนไลน์</u>ในขณะนี้ เว็บไซต์นี้อาจใช้ ไม่ ได้กับทุกภาษา

### **วิธการเปȡ ี ี ่ยนจากการเชื ่อมต่อแบบไรสายเป ้ ็นการเชื ่อมต่อแบบ USB หรอื Ethernet(Windows)**

 $\bullet$  ผรื่อมต่อสาย USB หรือสาย Ethernet กับเครื่องพิมพ์

# <span id="page-148-0"></span>**การทดสอบการเชื ่อมต่อแบบไรสาย ้**

พิมพ์รายงานทดสอบระบบไร้สายเพื่อดูข้อมูลเกี่ยวกับการเชื่อมต่อแบบไร้สายของเครื่องพิมพ์ รายงานทดสอบระบบไร้สายจะแสดง ข้อมูลเกี่ยวกับสถานะของเครื่องพิมพ์ ฮาร์ดแวร์แอดเดรส (MAC) และ IP แอดเดรส หากมีปัญหาเกี่ยวกับการเชื่อมต่อระบบไร้สาย หรือหากการเชื่อมต่อไร้สายล้มเหลว รายงานการทดสอบระบบไร้สายจะมีการแสดงข้อมูลการวินิจฉัยด้วยเช่นกัน หากเครื่องพิมพ์ เชื่อมต่อกับเครือข่ายแล้ว รายงานทดสอบจะแสดงรายละเอียดเกี่ยวกับการตั้งค่าเครือข่ายนั้น

วิธีการพิมพ์รายงานการทดสอบระบบไร้สาย

- **1.** จากแผงควบคุมเครื่องพิมพ์ให้สัมผัสหรือปิดแท็บลงจากด้านบนของหน้าจอ เพื่อเปิดแดชบอร์ดให้สัมผัสที่ (่(ๅ) (ปุ่ม  $W$ ireless (ไร้สาย) ) และจากนั้น สัมผัสที่  $\{\hat{\otimes}\}$  ( <code>Settings (การตั้งค่า)</code> )
- **2.** กดเลอกื **Print Reports** (พมพิ รายงาน ์ )
- **3.** กดเลือก **Print Wireless Test Report** (พิมพ์รายงานการทดสอบไร้สาย)

## **เปิดหรอปื ิดɖงกช์ ันไร ่ สายของเȀร ้ ืองพ ่ ิมพ์**

ไฟแสดงสถานะไร้สายสีฟ้าบนแผงควบคุมเครื่องพิมพ์จะสว่างขึ้น เม์

หมายเหตุ: การเชื่อมต่อสาย Ethernetไปยังเครื่องพิมพ์จะปิดระบบไร้สายและไฟแบบไร้สายโดยอัตโนมัติ

- **1.** จากแผงควบคุมเครื่องพิมพ์ให้สัมผัสหรือปิดแท็บลงจากด้านบนของหน้าจอ เพื่อเปิดแดชบอร์ดให้สัมผัสที่ (่**ๅ**่) (ปุ่ม  $W$ ireless (ไร้สาย) ) และจากนั้น สัมผัสที่  $\{\hat{\otimes}\}$  ( <code>Settings (การตั้งค่า)</code> )
- **2.** กดเลือก **Wireless Settings** (การตั้งค่าระบบไร้สาย)
- **3.** สัมผัสที่ปุ่มสลับซึ่งอยู่ถัดจาก **Wireless** (ระบบไร้สาย) เพื่อเปิดหรือปิดใช้งานระบบไร้สาย
- $\stackrel{\text{\tiny def}}{=}$  หมายเหตุ: หากไม่เคยกำหนดค่าเครื่องพิมพ์ให้เชื่อมต่อกับเครือข่ายไร้สายมาก่อน การเปิดใช้ความสามารถในการใช้งานระบบไร้ ี สายจะเริ่มต้นตัวช่วยสร้างการตั้งค่าระบบไร้สายโดยอัตโนมัติ

# <span id="page-149-0"></span>**การเปȡี ่ยนการตั ้ งȀาเȀร ่ อข ื าย่**

จากแผงควบคุมเครื่องพิมพ์ คุณสามารถตั้งค่าและจัดการการเชื่อมต่อแบบไร้สายสำหรับเครื่องพิมพ์ของคุณ แ จัดการเครือข่ายได้หลากหลายรูปแบบ ซึ่งรวมถึงการเรียกดูหรือแก้ ไขค่าเครือข่าย การเรียกคืนค่าเริ่มต้นของเครือข่าย การเปิดและ ปิดฟังก์ชั่นไร้สาย

ข้อควรระวัง**:** การตั้งค่าเครือข่ายมีไว้เพื่อความสะดวกขอคุณ อย่างไรก็ดี คุณไม่ควรแก้ ไขการตั้งค่าบางอย่าง (เช่น ความเร็วใน การเชื่อมต่อ, การตั้งค่า IP, เกตเวย์เริ่มต้น และการตั้งค่าไฟร์วอลล์) นอกเสียจากว่าคุณเป็นผู้ใช้ขั้นสูง

### **การพิมพการต ์ ั ้งȀาเȀร ่ อขื าย่**

ปฏิบัติอย่างใดอย่างหนึ่งดังต่อไปนี้:

- จากแผงควบคุมเครื่องพิมพ์ให้สัมผัสหรือปิดแท็บลงจากด้านบนของหน้าจอ เพื่อเปิดแดชบอร์ด สัมผัสที่ (ๆ) (Wireless (ไร้ สาย)) หรือ +8 (Ethernet) เพื่อแสดงผลหน้าจอสถานะเครือข่าย กดเลือก **Print Details** (พิมพ์รายละเอียด) เพื่อพิมพ์หน้า การกำหนดค่าเครือข่าย
- จากแผงควบคุมของเครื่องพิมพ์ให้สัมผัสหรือปัดแท็บลงจากด้านบนของหน้าจอเพื่อเปิดแดชบอร์ดให้สัมผัสที่ {҈}( **Setup (การตั้งค่า) ) สัมผัสที่ รายงาน** และจากนั้น สัมผัสที่ Network Configuration Page (หน้าการกำหนดค่าเครือข่าย)

### **การตั ้งȀาȀวามเร ่ วȡ็ ิงȀ์**

คุณสามารถเปลี่ยนความเร็วที่ใช้ ในการรับส่งข้อมูลผ่านทางเครือข่ายได้ ค่าเริ่มต้นคือ **Automatic** (อัตโนมัติ) ่

- **1.** จากแผงควบคุมเครื่องพิมพ์ให้สัมผัสหรือปัดแท็บลงจากด้านบนของหน้าจอเพื่อเปิดแดชบอร์ดให้สัมผัสที่ {ৣิ} ( Setup (การ **ตั้งค่า) ) และ**จากนั้น สัมผัสที่ **Network Setup** (การตั้งค่าเครือข่าย)
- **2.** กดเลอกื **Ethernet Settings** (Ȁา่ Ethernet)
- **3.** เลอกื **Advanced Settings** (การตังȀ้ าข่ ันส้ งู)
- **4.** กดเลือก **Link Speed** (ความเร็วในการเชื่อมต่อ)
- **5.** กดเลือกตัวเลือกที่ตรงกับฮาร์ดแวร์เครือข่ายของคุณ

### **การเปȡี ่ยนการตั ้งȀา่ IP**

การตังȀ้ า่ IP เริ่มต้นสำหรับการตั้งค่า IP Ȁอื **Automatic** (อัตโนมัต) ิซึ่งจะเป็นตัวกำหนดการตั้งค่า IP โดยอัตโนมัติหากȀณเป ุ ็นผู้ ไช้ขั้นสูงและต้องการใช้ค่าอื่น (เช่นที่อยู่ IP ซับเน็ตมาสก์หรือเกตเวย์เริ่มต้น) สามารถแก้ ไขได้ตามต้องการ

คำแนะนำ: ก่อนที่จะตั้งค่า IP แอดเดรสด้วยตนเอง ขอแนะนำให้เชื่อมต่อเครื่องพิมพ์กับเครือข่ายก่อนโดยใช้ โหมดอัตโนมัติ การ ทำเช่นนี้ช่วยให้เราเตอร์กำหนดการตั้งค่าอื่นๆ ที่จำเป็นสำหรับเครื่องพิมพ์ เช่น ซับเน็ตมาสก์ เกตเวย์เริ่มต้น และ DNS แอดเดรส

 $\bigwedge$ ข้อควรระวัง: โปรดกำหนด IP แอดเดรสด้วยความรอบคอบ หากคุณป้อน IP แอดเดรสไม่ถูกต้องขณะติดตั้ง องค์ประกอบเครือ ข่ายของคุณจะไม่สามารถเชื่อมต่อกับเครื่องพิมพ์

- **1.** จากแผงควบคุมเครื่องพิมพ์ให้สัมผัสหรือปัดแท็บลงจากด้านบนของหน้าจอเพื่อเปิดแดชบอร์ดให้สัมผัสที่ {ৣิ} ( Setup (การ **ตั้งค่า) ) และ**จากนั้น สัมผัสที่ **Network Setup** (การตั้งค่าเครือข่าย)
- ี **2.** กดเลือก Ethernet Settings (ค่า Ethernet) หรือ Wireless Settings (ค่าเครือข่ายไร้สาย)
- **3.** กดเลอกื **Advanced Settings** (การตังȀ้ าข่ ันส้ งู)
- **4.** กดเลอกื **IP Settings** (Ȁา่ IP)
- **5.** จะปรากฏข้อความเตือนว่าการเปลี่ยน IP แอดเดรสจะลบเครื่องพิมพ์ออกจากเครือข่าย แตะ **0K (ตกลง)** เท์
- **6.** หากต้องการเปลี่ยนการตั้งค่าด้วยตนเองให้สัมผัสที่ **Manual (Static)** (ด้วยตนเอง (สถิต)) และจากนั้น ป้อนข้อมูลที่เหมาะ ่ สมสำหรับการตั้งค่าดังต่อไปนี้ :
	- **IP Address (ที ่อยู่IP)**
	- **Subnet Mask (ซบเน ั ็ตมาสก)์**
	- **Default Gateway (เกตเวยเร์ ิมต่ ้น)**
	- **DNS Address (DNS แอดเดรส)**
- **7.** ป้อนการเปลี่ยนแปลงของคุณแล้วแตะ **Done (เสร็จสิ้นแล้ว)**
- **8.** กดเลอกื **OK (ตกȡง)**

# <span id="page-151-0"></span>**การ ใช้Wi-Fi Direct**

ด้วย Wi-Fi Direct คุณสามารถพิมพ์แบบไร้สายจากคอมพิวเตอร์ สมาร์ทโฟน แท็บเล็ต หรืออุปกรณ์อื่นที่มีคุณสมบัติการใช้งาน แบบไร้สายได้ โดยไม่ต้องเชื่อมต่อกับเครือข่ายไร้สายที่มีอยู่

### **แนวทางปฏิบัติในการ ใช้Wi-Fi Direct**

- ตรวจสอบให้แน่ใจว่าคอมพิวเตอร์หรืออุปกรณ์พกพาของคุณได้ติดตั้งซอฟต์แวร์ที่จำเป็นไว้แล้ว
	- หากคุณใช้คอมพิวเตอร์ ตรวจสอบให้แน่ใจว่าคุณได้ติดตั้งซอฟต์แวร์สำหรับเครื่องพิมพ์ HP

หากคุณยังไม่ ได้ติดตั้งซอฟต์แวร์เครื่องพิมพ์ HPในคอมพิวเตอร์ให้เชื่อมต่อกับ Wi-Fi Direct ก่อน จากนั้นจึงติดตั้ง ซอฟต์แวร์เครื่องพิมพ์ เลือก **Wireless (ไ**ร้สาย) เมื่อได้รับแจ้งจากซอฟต์แวร์เครื่องพิมพ์ระบุประเภทการเชื่อมต่อ

- ้ถ้าคุณต้องการใช้อุปกรณ์พกพา ตรวจสอบให้แน่ใจว่าคุณได้ติดตั้งแอพสำหรับการพิมพ์ที่ใช้งานร่วมกันได้แล้ว สำหรับ ข้อมูลเพิ่มเติม โปรดดูที่เว็บไซต์ HP Mobile Printing ที่ <u>[www.hp.com/go/mobileprinting](http://www.hp.com/go/mobileprinting)</u> หากเว็บไซต์นี้ ไม่มี ่ เวอร์ชันท้องถิ่นสำหรับประเทศ/ภูมิภาคหรือภาษาของคุณ คุณจะได้รับการนำทางไปยังเว็บไซต์ HP Mobile Printing ในประเทศ/ภูมิภาคหรือภาษาอื่น
- ตรวจสอบใหแน้ ่ใจวา่ Wi-Fi Direct สำหรับเครื่องพิมพ์เปิดอยู่
- $\bullet$  คุณสามารถใช้การเชื่อมต่อ Wi-Fi Direct เดียวกันได้กับคอมพิวเตอร์และอุปกรณ์พกพาสูงสุดห้าเครื่อง
- Wi-Fi Direct สามารถใช้งานได้แม้ขณะเครื่องพิมพ์เชื่อมต่ออยู่กับคอมพิวเตอร์ โดยใช้สาย USB หรือกับเครือข่ายโดยใช้การ เชื้อมต่อแบบไร้สาย
- $\bullet$  Wi-Fi Direct ไม่สามารถใช้ ในการเชื่อมต่อคอมพิวเตอร์ อุปกรณ์พกพา หรือเครื่องพิมพ์กับอินเทอร์เน็ต

### **วิธการเป ี ิด Wi-Fi Direct**

- **1.** จากแผงควบคุมเครื่องพิมพ์ให้สัมผัสหรือปัดแท็บลงจากด้านบนของหน้าจอ เพื่อเปิดแดชบอร์ด และจากนั้นให้สัมผัสที่ เ (Wi-Fi Direct)
- **2.** กดเลือก { $\hat{\otimes}$ } ( **Settings (การตั้งค่า)** )
- **3.** ถาจอแสดงผลแจ ้ งว้ า่ Wi-Fi Direct เป็น **Off (ปิด)** แตะ **Wi-Fi Direct** แลวเป้ ิดใชงาน้
- คำแนะนำ: คุณยังสามารถเปิดใช้งาน Wi-Fi Direct ได้จาก EWS หากต้องการข้อมูลเพิ่มเติมเกี่ยวกับการใช้ EWS โปรดดูที่ <u>เว็บ</u> เซิร์ฟเวอร์แบบฝัง

### **หากต้องการเปȡี ่ยนแปȡงวิธการเช ี ื ่อมต่อ**

- **1.** จากแผงควบคุมเครื่องพิมพ์ให้สัมผัสหรือปัดแท็บลงจากด้านบนของหน้าจอ เพื่อเปิดแดชบอร์ด และจากนั้นให้สัมผัสที่ เ (Wi-Fi Direct)
- **2.** กดเลือก { $\widehat{\otimes}$  ( Settings (การตั้งค่า) )
- **3.** สัมผัสที่ Connection Method (วิธีการเชื่อมต่อ) และจากนั้นเลือก Automatic (อัตโนมัติ) หรือ Manual (ด้วยตัวเอง)
- $\bullet$  หากมีการเลือก **Automatic** (อัตโนมัติ) ไว้ ในระหว่างการตั้งค่า Wi-Fi Direct บนเครื่องพิมพ์ จะมีการเชื่อมต่อ อุปกรณ์พกพาเข้ากับเครื่องพิมพ์ โดยอัตโนมัติ
- หากมีการเลือก **Manual** (ด้วยตัวเอง)ในระหว่างการตั้งค่า Wi-Fi Direct บนเครื่องพิมพ์ จะต้องตอบรับการเชื่อมต่อ บนจอแสดงผลเครื่องพิมพ์ หรือป้อน PIN ของเครื่องพิมพ์บนอุปกรณ์พกพาของคุณ เครื่องพิมพ์จะมีการแสดง PIN ขึ้นเมื่อมีการพยายามทำการเชื่อมต่อ

#### **การพิมพจากอ ์ ุปกรณพกพาท ์ ี ใชงานไร ้ สายได ้ ้ซึ ่งสนับสนุน Wi-Fi Direct ่**

ตรวจสอบให้แน่ใจว่าคุณได้ติดตั้งปล็กอิน HP Print Service เวอร์ชั่นล่าสุดลงในอุปกรณ์พกพาของคุณแล้ว

 $\tilde{\mathbb{B}}$  หมายเหตุ: หากอุปกรณ์พกพาของคุณไม่สนับสนุน Wi-Fi คุณไม่สามารถใช้ Wi-Fi Direct

- **1.** ตรวจสอบให้แน่ใจว่าคุณเปิด Wi-Fi Direct บนเครื่องพิมพ์
- **2.** เปิด Wi-Fi Direct บนอุปกรณ์พกพาของคุณ สำหรับข้อมูลเพิ่มเติม โปรดดูเอกสารที่ให้มาพร้อมกับอุปกรณ์พกพา ่
- **3.** จากอุปกรณ์พกพาให้เลือกเอกสารจากแอพพลิเคชั่นที่พิมพ์เอกสารได้ แล้วเลือกตัวเลือกพิมพ์เอกสาร

รายชื่อเครื่องพิมพ์ที่มีอยู่จะปรากฏขึ้น

- 4. จากรายชื่อเครื่องพิมพ์ที่มีให้เลือกใช้ให้เลือก Wi-Fi Direct ชื่อที่แสดงไว้ เช่น **DIRECT-\*\*-HP OfficeJet Pro 9010** (ซึ่ง \*\* เป็นอักขระพิเศษสำหรับระบุเครื่องพิมพ์ของคุณ) และจากนั้น ปฏิบัติตามคำแนะนำบนหน้าจอเครื่องพิมพ์และอุปกรณ์ เคลื่อนที่ของคุณ
- **5.** พิมพ์เอกสารของคุณ

#### **การพิมพจากอ ์ ุปกรณพกพาท ์ ี เปิดใชงานไร ้ สายได ้ ้ที ไมรองร ่ บั Wi-Fi Direct ่ ่**

ตรวจสอบว่าคุณได้ติดตั้งแอพสำหรับการพิมพ์ที่ใช้ ได้กับอุปกรณ์พกพาของคุณ สำหรับข้อมูลเพิ่มเติมให้ ไปที่ <u>[www.hp.com/](http://www.hp.com/global/us/en/eprint/mobile_printing_apps.html)</u> [global/us/en/eprint/mobile\\_printing\\_apps.html](http://www.hp.com/global/us/en/eprint/mobile_printing_apps.html)

- **1.** ตรวจสอบให้แน่ใจว่าคุณเปิด Wi-Fi Direct บนเครื่องพิมพ์
- **2.** เปิดการเชื่อมต่อ Wi-Fi ที่อุปกรณ์พกพาของคุณ สำหรับข้อมูลเพิ่มเติมโปรดดูเอกสารที่ให้มาพร้อมกับอุปกรณ์พกพา ่
- $\dddot{\Xi}$  หมายเหตุ: หากอุปกรณ์พกพาของคุณไม่สนับสนุน Wi-Fi คุณไม่สามารถใช้ Wi-Fi Direct
- **3.** เชื่อมต่อกับเครือข่ายใหม่จากอุปกรณ์พกพา เชื่อมต่อกับเครือข่ายไร้สายหรือฮ็อตสปอตใหม่ตามวิธีการปกติของคุณ เลือกชื่อ Wi-Fi Direct จากรายการเครือข่ายไร้สายที่แสดง เช่น **DIRECT-\*\*-HP OfficeJet Pro 9010** (โดยที่ \*\* คืออักขระเฉพาะใน การระบุเครื่องพิมพ์ของคุณ)

โส่รหัสผ่าน Wi-Fi Direct เมื่อปรากฏข้อความแจ้งบนหน้าจอ

**4.** พิมพ์เอกสารของคุณ

#### **การพิมพจากȀอมพ ์ ิวเตอรท์ี เปิดใชงานระบบไร ้ สายได ้ ้(Windows) ่**

- **1.** ตรวจสอบให้แน่ใจว่าคุณเปิด Wi-Fi Direct บนเครื่องพิมพ์
- **2.** เปิดการเชื่อมต่อ Wi-Fi บนคอมพิวเตอร์ สำหรับข้อมูลเพิ่มเติม โปรดดูเอกสารที่ให้มากับคอมพิวเตอร์ ่
- $\tilde{\mathbb{B}}$  หมายเหตุ: หากคอมพิวเตอร์ของคุณไม่สนับสนุน Wi-Fi คุณไม่สามารถใช้ Wi-Fi Direct
- **3.** เชื่อมต่อเครือข่ายใหม่จากคอมพิวเตอร์ เชื่อมต่อกับเครือข่ายไร้สายหรือฮ็อตสปอตใหม่ตามวิธีการปกติของคุณ เลือกชื่อ Wi-Fi Direct จากรายการเครือข่ายไร้สายที่แสดง เช่น **DIRECT-\*\*-HP OfficeJet Pro 9010** (โดยที่ \*\* คืออักขระเฉพาะในการ ระบุเครื่องพิมพ์ของคุณ)
- **4. ใส่รหัสผ่าน Wi-Fi Direct เมื่อปรากฏข้อความแจ้งบนหน้าจอ**
- **5.** ไปที่ขั้นตอนที่ 5 หากติดตั้งเครื่องพิมพ์ติดตั้งและเชื่อมต่อกับคอมพิวเตอร์ผ่านเครือข่ายไร้สายไว้แล้ว หากมีการติดตั้ง เครื่องพิมพ์และเชื่อมต่อเข้ากับคอมพิวเตอร์ของคุณโดยใช้สายเคเบิล USBไว้แล้วให้ปฏิบัติตามขั้นตอนด้านล่างเพื่อติดตั้ง ซอฟต์แวร์เครื่องพิมพ์ โดยใช้การเชื่อมต่อ Wi-Fi Direct
	- **a.** เปิดซอฟต์แวร์ของเครื่องพิมพ์ HP สำหรับข้อมูลเพิ่มเติมโปรดดูที่ <u>เปิดซอฟต์แวร์ของเครื่องพิมพ์ [HP\(Windows\)](#page-44-0)</u>
	- **b.** คลิกที่ **Tools** (เครื่องมือ)
	- **c.** คลิกที่ **Device Setup & Software** (การตั้งค่าและซอฟต์แวร์อุปกรณ์) และจากนั้นเลือก **Connect a new device** (เชื้อมต่ออุปกรณ์ใหม่)
	- หมายเหตุ: หากคุณมีการติดตั้งเครื่องพิมพ์ผ่าน USB ก่อนหน้า และต้องการแปลงเป็น Wi-Fi Direct อย่าเลือกตัว เลือก **Convert a USB connected printer to wireless** (แปลงเครื่องพิมพ์ที่มีการเชื่อมต่อผ่าน USB ให้เป็นแบปไร้ สาย)
	- **d.** เมื่อหน้าจอ **Connection Options** (ตัวเลือกการเชื่อมต่อ) แสดงขึ้นให้เลือก **Wireless** (ไร้สาย)
	- **e.** เลือกเครื่องพิมพ์ HP จากรายการเครื่องพิมพ์ที่ตรวจพบ
	- **f.** ปฏิบัติตามคำสั่งที่ปรากฏบนหน้าจอ
- **6.** พิมพ์เอกสารของคุณ

<u>คลิกที่นี่</u> เพื่อดูการแก้ ไขปัญหาเบื้องต้นออนไลน์สำหรับ Wi-Fi Direct หรือดูความช่วยเหลือเพิ่มเติมเกี่ยวกับการตั้งค่า Wi-Fi Direct ในขณะนี้ เว็บไซต์นี้อาจใช้ ไม่ ได้กับทุกภาษา

### **8 เȀร** ื่องมือการจัดการเครื่องพิมพ์

เนื้อหาในส่วนนี้จะกล่าวถึงหัวข้อต่อไปนี้:

- <u>• กล่องเครื่องมือ [\(Windows\)](#page-155-0)</u>
- <u>เว็บเซิร์ฟเวอร์แบบฝัง</u>

# <span id="page-155-0"></span>**กȡองเȀร ่ ื องม ่ อ ื (Windows)**

กล่องเครื่องมือจะให้ข้อมูลเกี่ยวกับการบำรุงรักษาเครื่องพิมพ์

### **การเปิดกȡองเȀร ่ ืองม ่ อื**

- **1.** เปิดซอฟต์แวร์ของเครื่องพิมพ์ HP สำหรับข้อมูลเพิ่มเติมโปรดดูที่ <u>เปิดซอฟต์แวร์ของเครื่องพิมพ์ [HP\(Windows\)](#page-44-0)</u>
- **2.** Ȁลกิ **Print, Scan & Fax (พิมพ์สแกน แȡะส ่งโทรสาร)**
- **3. คลิก <b>Maintain Your Printer** (ดูแลรักษาเครื่องพิมพ์ของคุณ)

# <span id="page-156-0"></span>**เว ็ บเซริฟเวอร ์ แบบɕง ์**

เมื่อเครื่องพิมพ์เชื่อมต่อกับเครือข่าย คุณสามารถใช้เว็บเซิร์ฟเวอร์แบบฝังตัวของเครื่องพิมพ์ (EWS) เพื่อดูข้อมูลสถานะ เปลี่ยนการ ตั้งค่า และจัดการกับเครื่องพิมพ์ของคุณจากคอมพิวเตอร์ของคุณได้

- **หมายเหตุ: ใ**นการดูหรือเปลี่ยนการตั้งค่าบางอย่าง คุ<sub>โ</sub>
- หมายเหตุ: คุณสามารถเปิดและใช้เว็บเซิร์ฟเวอร์แบบฝังตัวได้โดยไม่ต้องเชื่อมต่อกับอินเทอร์เน็ต อย่างไรก็ตาม คุณสมบัติบาง ้อย่างอาจใช้ ไม่ได้

เนื้อหาในส่วนนี้จะกล่าวถึงหัวข้อต่อไปนี้:

- $\bullet$  <u>เกี่ยวกับคุกก</u>ี้
- เปิด Embedded Web Server
- ไม่สามารถเปิดเว็บเซิร์ฟเวอร์แบบฝังได้

# **เกี ่ยวกับȀุกกี ้**

เว็บเซิร์ฟเวอร์แบบฝังตัว หรือ EWS) จะจัดเก็บไฟล์ข้อความขนาดเล็กๆ (คุกกี้) ไว้ในฮาร์ดไดรฟ์ของคุณเมื่อคุณเรียกดูหน้าเว็บไฟล์ เหล่านี้ช่วยให้ EWS รู้จักคอมพิวเตอร์ของคุณในครั้งต่อไปที่คุณเข้าเยี่ยมชม เช่น หากคุณกำหนดค่าภาษาของ EWS คุกกี้จะช่วย จดจำว่าคุณได้เลือกภาษาใดไว้ ดังนั้น ในครั้งต่อไปที่คุณเข้าถึง EWS หน้าเว็บเหล่านั้นก็จะแสดงผลในภาษานั้น คุกกี้บางประเภท (เช่น คุกกี้ที่เก็บการกำหนดลักษณะเฉพาะลูกค้า) จะถูกจัดเก็บไว้ ในคอมพิวเตอร์จนกว่าคุณจะล้างออกด้วยตนเอง

คุณสามารถกำหนดค่าให้เบราว์เซอร์ยอมรับคุกกี้ทั้งหมด หรือกำหนดค่าให้แจ้งเตือนทุกครั้งเมื่อมีการเสนอคุ้กกี้ ซึ่งช่วยให้คุณ ตัดสินใจได้ว่าควรตอบรับหรือปฏิเสธคุกกี้ ใด นอกจากนี้ คุณยังสามารถใช้เบราว์เซอร์เพื่อลบคุกกี้ที่ไม่ต้องการออกได้ ่

หากคุณปิดใช้งานคุกกี้ คุณจะปิดใช้งานคุณสมบัติใดคุณสมบัติหนึ่งหรือหลายคุณสมบัติต่อไปนี้ด้วย ทั้งนี้ขึ้นอยู่กับอุปกรณ์ของ Ȁณุ

- การใช้ตัวช่วยการติดตั้งบางประเภท
- การจดจำการตั้งค่าภาษาเบราว์เซอร์ของ EWS
- การปรับเปลี่ยนหน้าของ EWS หน้าหลักให้เป็นลักษณะเฉพาะตัว

สำหรับข้อมูลเกี่ยวกับวิธีเปลี่ยนแปลงการตั้งค่าความเป็นส่วนตัวหรือการตั้งค่าคุ้กกี้ และวิธีดูหรือลบคุ้กกี้ โปรดข้อมูลเกี่ยวกับเว็บเบ ราว์เซอร์ของคุณ

### **เปิด Embedded Web Server**

คุณสามารถเข้าสู่เว็บเซิร์ฟเวอร์แบบฝังตัวได้ผ่านเครือข่ายหรือ Wi-Fi Direct

### **การเปิดเว็บเซริฟเวอร ์ แบบɕงต ์ ัวผานเȀร ่ อขื าย่**

**1.** หา IP แอดเดรสหรือชื่อโฮสต์ของเครื่องพิมพ์โดยกดเลือก (ๆ) (Wireless (ไร้สาย)) หรือ <del>เ<sub>ว</sub>ีร</del> (Ethernet) หรือโดยพิมพ์หน้า การกำหนดค่าเครือข่าย

### <span id="page-157-0"></span>หมายเหตุ: เครื่องพิมพ์ต้องอยู่ในเครือข่ายและต้องมี IP แอดเดรส

**2. ในเว็บเบราว์เซอร์ที่ร**องรับบนคอมพิวเตอร์ของคุณให้พิมพ์ IP แ

ตัวอย่างเช่น หาก IP แอดเดรสเป็น 123.123.123.123 ให้พิมพ์แอดเดรสต่อไปนี้ลงไปในเว็บเบราว์เซอร์: http:// 123.123.123.123

#### **การเปิด Embedded Web Server ผาน่ Wi-Fi Direct**

- **1.** จากแผงควบคุมเครื่องพิมพ์ให้สัมผัสหรือปัดแท็บลงจากด้านบนของหน้าจอ เพื่อเปิดแดชบอร์ด และจากนั้นให้สัมผัสที่ เ (Wi-Fi Direct)
- **2.** กดเลือก { $\hat{\otimes}$ } ( **Settings (การตั้งค่า)** )
- **3.** ถาจอแสดงผลแจ ้ งว้ า่ Wi-Fi Direct เป็น **Off (ปิด)** แตะ **Wi-Fi Direct** แลวเป้ ิดใชงาน้
- **4.** จากคอมพิวเตอร์แบบไร้สายของคุณ ให้เปิดระบบไร้สาย ค้นหาและเชื่อมต่อกับชื่อ Wi-Fi Direct ตัวอย่างเช่น **DIRECT-\*\*-HP OfficeJet Pro 9010** (โดยที่ \*\* เป็นอักขระเฉพาะที่ระบุเครื่องพิมพ์ของคุณ)
- **5. ใส่รหัสผ่าน Wi-Fi Direct เมื่อปรากฏข้อความแจ้งบนหน้าจอ**
- **6. ในเว็บเบราว์เซอร์ที่สนับสนุนบนคอมพิวเตอร์ของคุณ พิมพ์ที่อยู่ต่อไปนี้: http://192.168.223.1**

## **ไมสามารถเป ่ ิดเว็บเซริฟเวอร ์ แบบɕงได้ ์**

### **ตรวจสอบการตั ้งȀาเȀร ่ อขื าย่**

- ตรวจสอบให้แน่ใจว่าคุณไม่ได้กำลังใช้งานสายโทรศัพท์ หรือสายไขว้เพื่อเชื่อมต่อเครื่องพิมพ์กับเครือข่าย
- ตรวจสอบให้แน่ใจว่าสายเคเบิลเครือข่ายเชื่อมต่อกับเครื่องพิมพ์แน่นแล้ว
- ้ตรวจสอบให้แน่ใจว่าฮับ สวิตช์ หรือเราเตอร์ของเครือข่ายเปิดอยู่และทำงานอย่างถูกต้อง

### **ตรวจสอบȀอมพิวเตอร ์**

● ตรวจสอบใหแน้ ่ใจวา่ มีการเชื่อมต่อคอมพิวเตอร์ที่คุณกำลังใช้อยู่เข้ากับเครือข่ายเดียวกันกับเครื่องพิมพ์

### **ตรวจสอบเว็บเบราวเซอร ์ ของȀ ์ ุณ**

- ตรวจสอบให้แน่ใจว่าเว็บเบราว์เซอร์ตรงตามความต้องการขั้นต่ำของระบบ
- หากเว็บเบราว์เซอร์ ใช้การตั้งค่าพร็อกซี ใดๆ ในการเชื่อมต่อกับอินเทอร์เน็ตให้ลองปิดการตั้งค่าดังกล่าว สำ เติม โปรดดูเอกสารประกอบที่มาพร้อมเว็บเบราว์เซอร์ของคุณ
- ตรวจสอบว่าเปิดใช้งาน JavaScript และคุกกี้ในเว็บเบราว์เซอร์แล้ว สำหรับข้อมูลเพิ่มเติมโปรดดูเอกสารประกอบที่มาพร้อม เว็บเบราว์เซอร์ของคุณ

### **ตรวจสอบ IP แอดเดรสของเȀรืองพ ่ ิมพ์**

 $\bullet$  ตรวจสอบให้แน่ใจว่า IP แอดเดรสของเครื่องพิมพ์ถูกต้อง

หากต้องการดูที่อยู่ IP สำหรับเครื่องพิมพ์ให้สัมผัสหรือปัดแท็บลงจากด้านบนของหน้าจอเพื่อเปิดแดชบอร์ด สัมผัสที่ ( (Wireless (ไร้สาย)) หรือ <sub>'ପ</sub>ွိ<sub>6</sub> (Ethernet)

หากต้องการรับที่อยู่ IP ของเครื่องพิมพ์ โดยการพิมพ์หน้าการกำหนดค่าเครือข่ายให้สัมผัสหรือปัดแท็บลงจากด้านบนของห นาจอเพ ้ ื ่อเปิดแดชบอรดจากแผงȀวบȀ ์ มเȀร ุ ื ่องพมพ์ ิ ใหส้ มผั ัสที ( **Setup (การตั ้งȀา่ )** ) สมผั ัสที ่ **รายงาน** และจากนัน้ สัมผัสที่ **Network Configuration Report** (รายงานการกำหนดค่าเครือข่าย)

● ตรวจสอบให้แน่ใจว่า ที่อยู่ IP ของเครื่องพิมพ์ถูกต้อง ที่อยู่ IP ของเครื่องพิมพ์ควรมีรูปแบบที่คล้ายคลึงกันกับที่อยู่ IP ของเรา เตอร์ ตัวอย่างเช่น ที่อยู่ IP ของเราเตอร์อาจเป็น 192.168.0.1 หรือ 10.0.0.1 และที่อยู่ IP ของเครื่องพิมพ์เป็น 192.168.0.5 หรอื 10.0.0.5

หากที่อยู่ IP ของเครื่องพิมพ์คล้ายคลึงกับ 169.254.XXX.XXX หรือ 0.0.0.0 จะไม่สามารถเชื่อมต่อเข้าเครือข่ายได้

คำแนะนำ: หากคุณใช้งานคอมพิวเตอร์ที่ใช้ระบบปฏิบัติการ Windows คุณสามารถไปที่เว็บไซต์การสนับสนุนออนไลน์ของ HP ่ ่ ได้ที่ <u>[www.support.hp.com](https://h20180.www2.hp.com/apps/Nav?h_pagetype=s-001&h_product=23903057&h_client&s-h-e002-1&h_lang=en&h_cc=th)</u> เว็ปไซต์นี้จะให้ข้อมูลและยูทิลิตี้ที่ช่วยให้คุณสามารถแก้ปัญหาทั่วไปของเครื่องพิมพ์ ได้

# **9 การแก ้ไขɔญหา**

ข้อมูลในส่วนนี้จะแนะนำวิธีแก้ ไขปัญหาทั่วไป หากเครื่องพิมพ์ทำงานผิดปกติ แล ด้ให้ลองใช้หนึ่งในบริการสนับสนุนที่แสดงรายการไว้ใน <u>ฝ่ายสนับสนุนของ HP</u> เพื่อขอรับความช่วยเหลือ

เนื้อหาในส่วนนี้จะกล่าวถึงหัวข้อต่อไปนี้:

- $\bullet$  รับความช่วยเหลือเกี่ยวกับการแก้ไขปัญหาออนไลน์ของ HP
- <u>● ดูวิธีใช้จากแผงควบคุมเครื่องพิมพ์</u>
- $\bullet$  ขอรับวิธีใช้จากแอป HP Smart
- $\bullet$  รับความช่วยเหลือในคู่มือนี้
- [ทำความเข้าใจรายงานเครื่องพิมพ์](#page-191-0)
- การแก้ไขปัญหาผ่านบริการทางเว็บ
- $\bullet$  ดูแลรักษาเครื่องพิมพ์
- ์ คืนค่าเริ่มต้นและการตั้งค่าดั้งเดิ[มจากโรงงาน](#page-198-0)
- <u>ฝ่ายสนับสนุนของ HP</u>

# <span id="page-160-0"></span>**รบȀวามช ั วยเหȡ ่ ื อเก ี ่ยวกับการแก ้ไขɔญหาออนไȡนของ ์ HP**

คุณสามารถใช้เครื่องมือแก้ ไขปัญหาออนไลน์ของ HP เพื่อแก้ ไขปัญหาเครื่องพิมพ์ของคุณใช้ตารางด้านล่างในการระบุปัญหาข องคุณ แล้วคลิกลิงก์ที่เหมาะสม ่

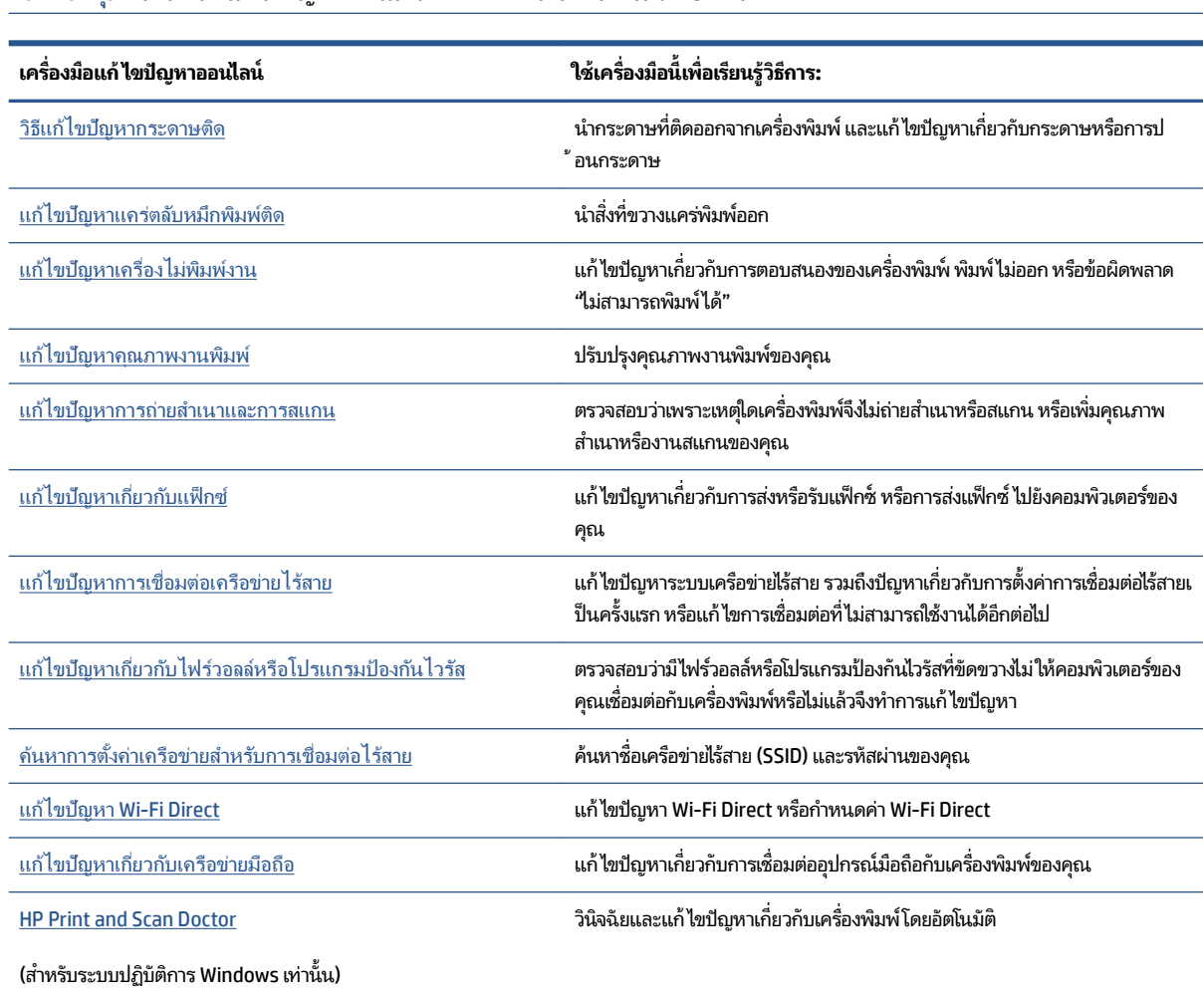

### หมายเหตุ: เครื่องมือแก้ไขปัญหาออนไลน์ของ HP อาจมีให้บริการเฉพาะบางภาษา

### <span id="page-161-0"></span>**ด ู วิธ ีใชจากแผงȀวบȀ ้ มเȀร ื องพ ่ ิมพ ุ**

คุณสามารถใช้หัวข้อวิธี ใช้ของเครื่องพิมพ์เพื่อเรียนรู้เพิ่มเติมเกี่ยวกับเครื่องพิมพ์ และบางหัวข้ ้ ขั้นตอนปฏิบัติต่างๆ เช่น การใส่กระดาษเข้า

หากต้องการเข้าถึงเมนูวิธี ใช้จากหน้าจอหลัก หรือข้อความแสดงวิธี ใช้สำหรับหน้าจอ ให้สัมผัสที่ **?** บนแผงควบคุมเครื่องพิมพ์

# <span id="page-162-0"></span>**ขอรบวั ิธ ีใชจากแอป ้ HP Smart**

แอป HP Smart จะแจ้งเตือนปัญหาเกี่ยวกับเครื่องพิมพ์ (กระดาษติดและปัญหาอื่นๆ) แสดงลิงค์ไปยังเนื้อหาวิธี ใช้ และตัวเลือกใน การติดต่อฝ่ายสนับสนุนเพื่อขอความช่วยเหลือเพิ่มเติม

# <span id="page-163-0"></span>**รบȀวามช ั วยเหȡ ่ ือในȀ ู ม่ อน ื ี ้**

เนื้อหาในส่วนนี้จะกล่าวถึงหัวข้อต่อไปนี้:

- ปัญหาการป้อนกระดาษและกระดาษติด
- ปัญหาการพิมพ์
- <u>[ปัญหาเกี่ยวกับการถ่ายสำเนาและการสแกน](#page-178-0)</u>
- ปัญหาโทรสาร
- <u>● ปัญหาเครือข่ายและการเชื่อมต่อ</u>
- <u>● ปิญหาเกี่ยวกับฮาร์ดแวร์ของเครื่องพิมพ</u>์

### **ɔญหาการป้อนกระดาษแȡะกระดาษติด**

### คุณต้องการทำอะไร

- การนำกระดาษที่ติดอยู่ออก
- [การนำสิ่งกีดขวางออกจากแคร่ตลับหมึกพิมพ์](#page-170-0)
- <u>เรียนรู้วิธีการป้องกันกระดาษติดขัด</u>
- [การแก้ไขɔญหาการป้อนกระดาษ](#page-171-0)

### **การนำกระดาษที่ติดอยู่ออก**

กระดาษติดอาจเกิดขึ้นได้ ในหลายๆ จุดในเครื่องพิมพ์

**ข้อควรระวัง: เพื่อปกป้องหัวพิมพ์จากความเสียหายให่** 

### **หากต้องการนำกระดาษที่ติดอยู่ออกจากถาดป้อนกระดาษ**

**1.** กดปุ่มสองปุ่มบนทั้งสองด้านของถาดรับกระดาษค้างไว้ เพื่อเลื่อนถาดรับกระดาษออกจากเครื่องพิมพ์

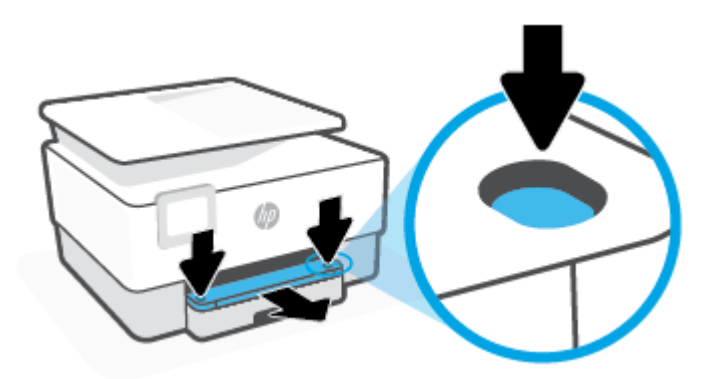

**2.** นำถาดป้อนกระดาษออกโดยดึงทั้งถาดออกจากเครื่องพิมพ์

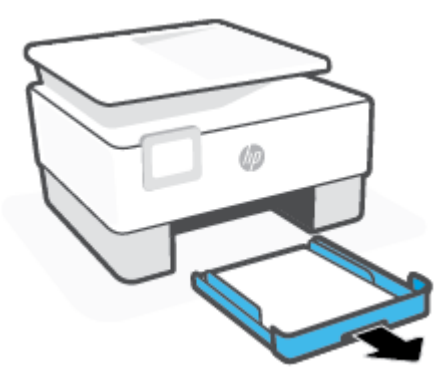

**3.** ตรวจสอบพื้นที่ถาดป้อนกระดาษซึ่งอยู่ใต้เครื่องพิมพ์ นำ<sub>ใ</sub>

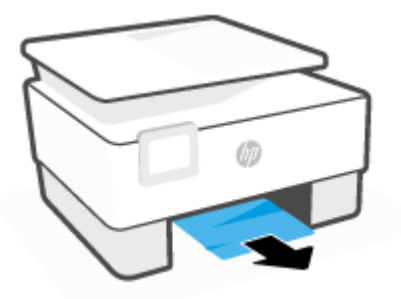

**4.** ใส่ถาดป้อนกระดาษกลับเข้าไปจนกว่าจะล็อกเข้าที่

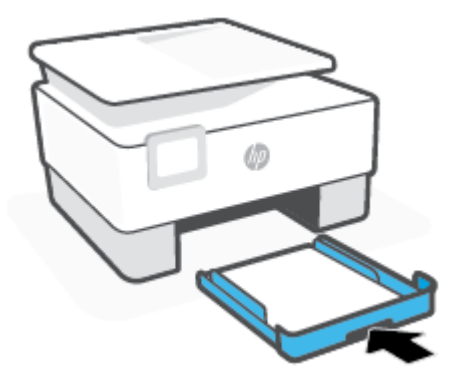

**5.** ใส่ถาดรับกระดาษกลับเข้าไปในเครื่องพิมพ์

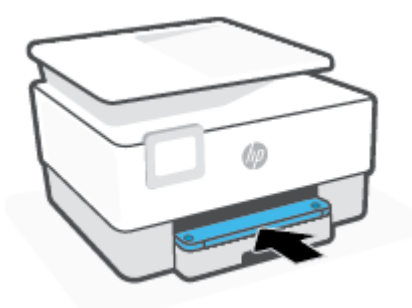

### **การดึงกระดาษที ่ติดอยูออกจากพ ่ ื ้นที ่การพิมพ์**

**1.** เปิดฝาด้านหน้า

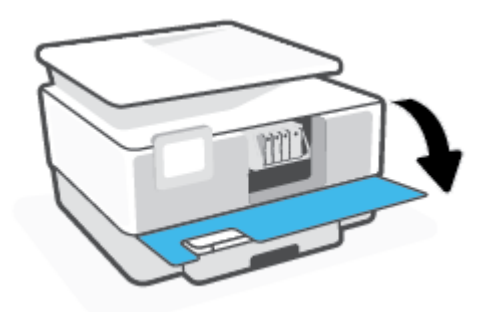

**2.** เปิดฝาครอบเข้าถึงตลับหมึกพิมพ์

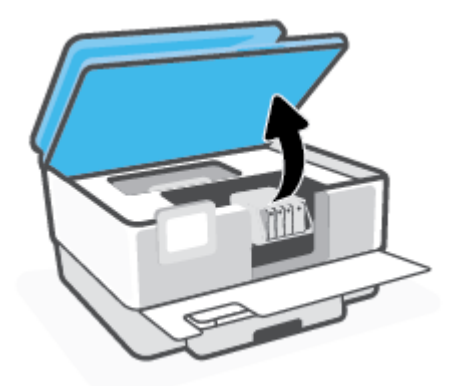

**3.** หากแคร่หมึกพิมพ์ไม่ติดขัดให้เลื่อนแคร่หมึกพิมพ์ไปทางซ้ายสุดของเครื่องพิมพ์ และนำก

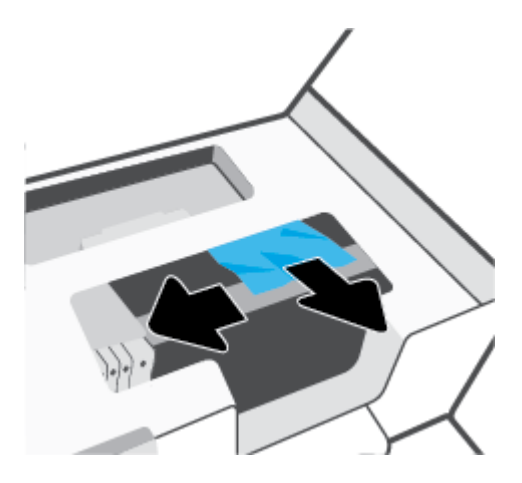

**4.** หากจำเป็นให้เลื่อนแคร่หมึกพิมพ์ไปทางขวาสุดของเครื่องพิมพ์ และนำ<sub>ก</sub>

**5.** ยกที่จับของฝาครอบทางผ่านกระดาษขึ้น แล้วถอดฝาครอบออก

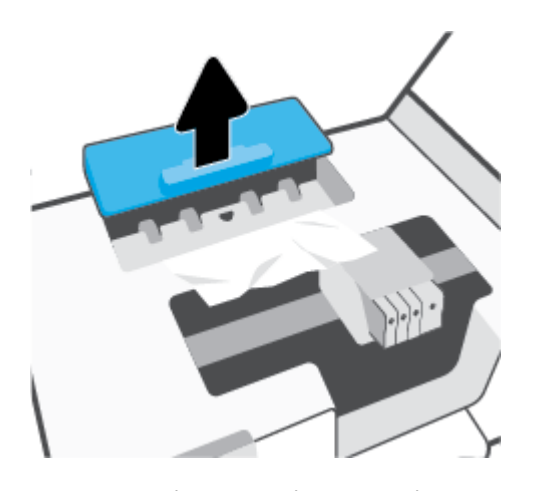

- **6.** ค้นหากระดาษที่ติดอยู่ในเครื่องพิมพ์ จับที่กระดาษด้วยมือทั้งสองข้างแล้วดึงเข้าหาตัวคุณ
	- ข้อควรระวัง**:** หากกระดาษฉีกขาดในขณะนำกระดาษออกจากลูกกลิ้งให้ตรวจสอบลูกกลิ้งและล้อเพื่อหาเศษกระดาษที่ อาจตกค้างอยู่ด้านในเครื่องพิมพ์

หากคุณไม่นำเศษกระดาษที่ติดอยู่ออกจากเครื่องพิมพ์ให้หมด ก็อาจทำให้เกิดปัญหากระดาษติดได้อีก

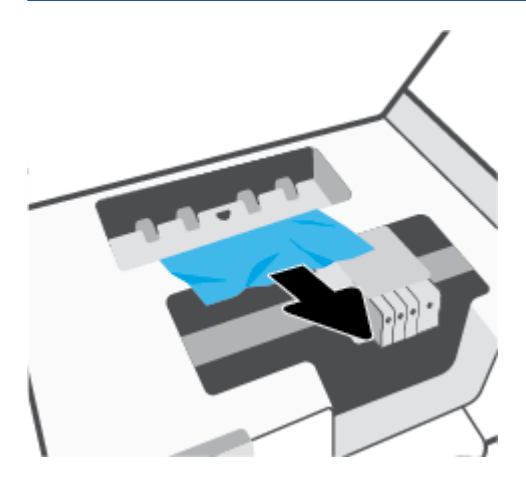

**7.** ใส่ฝาครอบทางผ่านกระดาษอีกครั้งกระทั่งล็อกเข้าที่

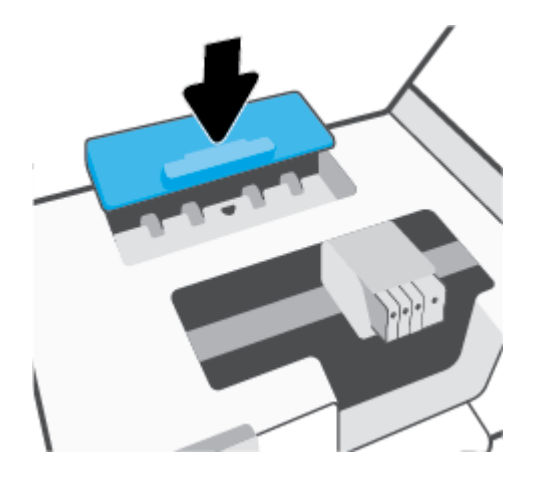

**8.** ปิดฝาครอบเข้าถึงตลับหมึกพิมพ์

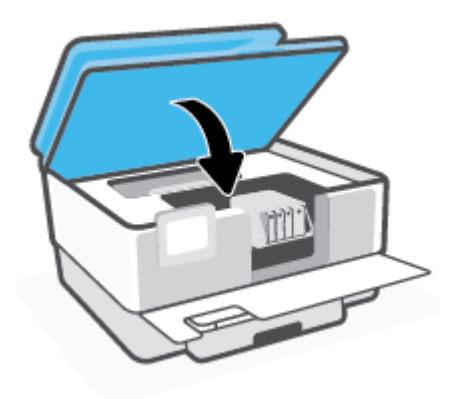

**9.** ปิดฝาด้านหน้า

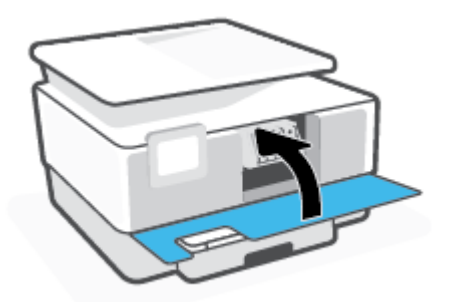

### **หากต้องการนำกระดาษที่ติดอยู่ออกจากตัวป้อนเอกสาร**

**1.** ยกฝาครอบตัวป้อนกระดาษขึ้น

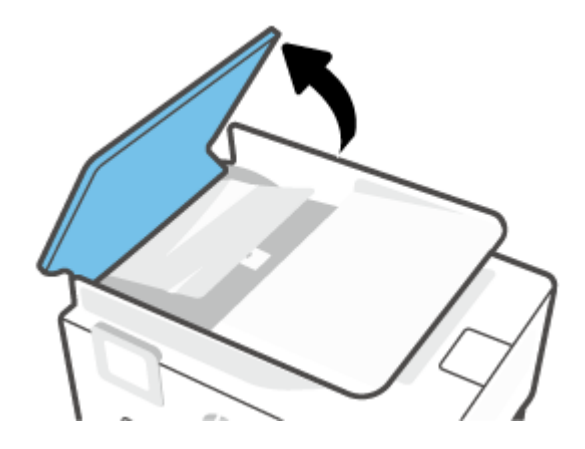

**2.** ดึงกระดาษที่ติดอยู่ออกจากลูกกลิ้ง

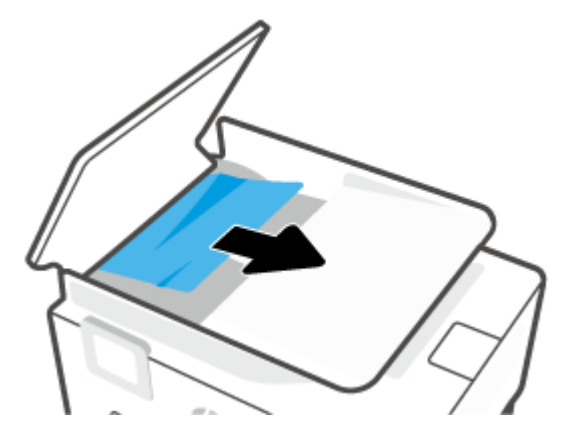

**3.** ยกแถบตัวป้อนเอกสารออกทางด้านข้าง

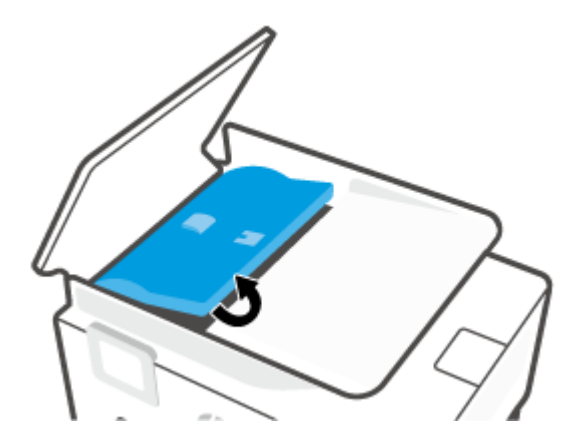

**4.** ดึงกระดาษที่ติดอยู่ออกจากใต้ลูกกลิ้ง

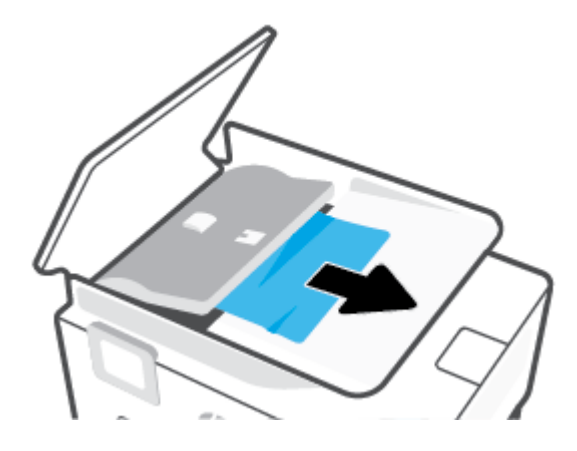

**.** ปิดแถบตัวป้อนเอกสาร

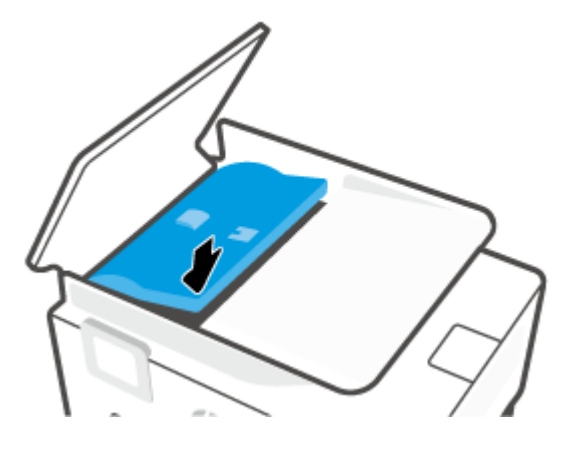

**6.** ปิดฝาครอบตัวป้อนเอกสาร จนกระทั่งล็อกเข้าในช่องว่าง

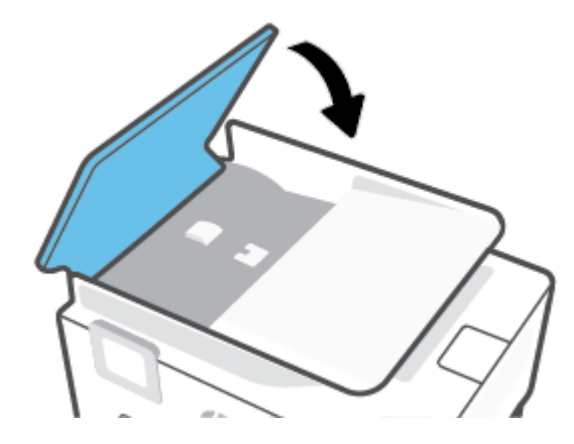

**.** ยกถาดตัวป้อนเอกสารขึน้

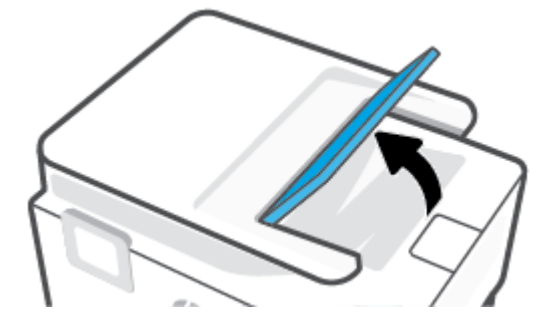

<span id="page-170-0"></span>**8.** นำกระดาษที่ติดอยู่ภายใต้ถาดออก

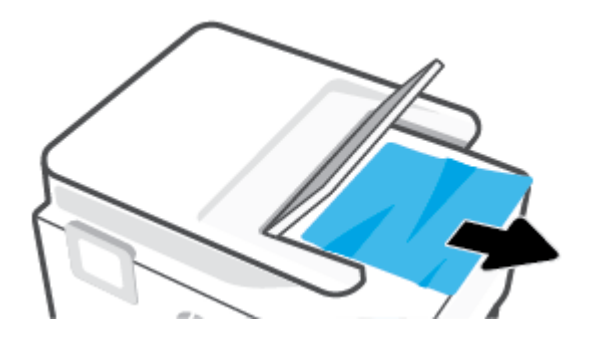

**9.** วางถาดตัวป้อนเอกสารลง

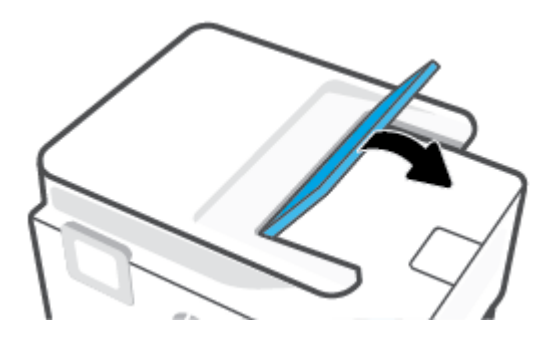

### **การนำสิ่งกีดขวางออกจากแคร่ตลับหมึกพิมพ์**

้นำสิ่งกีดขวาง เช่น กระดาษ ออกจากแคร่พิมพ์

หมายเหตุ: ห้ามใช้เครื่องมือใดๆ หรืออุปกรณ์อื่นๆ ในการนำกระดาษที่ติดออก*ใ*ช่ ออกจากภายในเครื่องพิมพ์

### **เรยนร ี ู้วิธการป ี ้องกันกระดาษติดขดั**

เพื่อป้องกันไม่ ให้กระดาษติด โบ

- ควรนำกระดาษที่พิมพ์แล้วออกจากถาดรับกระดาษอย่างสม่ำเสมอ
- ตรวจสอบให้แน่ใจว่าคุณกำลังพิมพ์ด้วยกระดาษที่ไม่ย่น พับ หรือชำรุด
- คุณสามารถป้องกันไม่ให้กระดาษม้วนงอหรือมีรอยยับได้ด้วยการเก็บกระดาษที่ไม่ได้ใช้ทั้งหมดไว้ในถุงที่สามารถปิดผนึกได้ ่
- อย่าใช้กระดาษที่หนาหรือบางเกินไปสำหรับเครื่องพิมพ์
- ตรวจสอบให้แน่ใจว่าได้ ใส่กระดาษในถาดป้อนกระดาษไว้อย่างถูกต้องแล้ว และไม่มีกระดาษมากเกินไป สำหรับข้อมูลเพิ่มเติม โปรดดูที่ <u>ใส่กระดาษ</u> ่
- ตรวจสอบว่ากระดาษที่ใส่ ในถาดป้อนกระดาษนั้นเรียบเสมอกัน และขอบไม่โค้งงอหรือฉีกขาด ่
- อย่าใส่กระดาษมากเกินไปในถาดของตัวป้อนกระดาษ สำหรับข้อมูลเพิ่มเติมเกี่ยวกับปริมาณกระดาษสูงสุดที่สามารถใส่ลงใน ตัวป้อนกระดาษได้ โปรดดูที่ <u>[ลักษณะเฉพาะ](#page-203-0)</u>
- <span id="page-171-0"></span>● อย่าผสมรวมประเภทกระดาษและขนาดกระดาษที่แตกต่างกันในถาดป้อนกระดาษ ปีกกระดาษทั้งหมดในถาดป้อนกระดาษ ต้องเป็นประเภทและขนาดเดียวกัน
- ปรับตัวปรับความกว้างกระดาษในถาดป้อนกระดาษให้พอดีกับกระดาษทุกชนิด ตรวจดูว่าตัวปรับความกว้างกระดาษไม่ทำให้ กระดาษในถาดป้อนกระดาษโค้งงอ
- ปรับตัวปรับความยาวของกระดาษในถาดป้อนกระดาษให้พอดีกับกระดาษทุกชนิด ตรวจสอบให้แน่ใจว่าตัวปรับความยาว กระดาษไม่ทำให้กระดาษในถาดป้อนกระดาษโค้งงอ
- ้ อย่าด้นกระดาษเข้าไปในถาดป้อนกระดาษมากเกินไป
- หากคุณพิมพ์ลงบนกระดาษทั้งสองหน้า อย่าพิมพ์ภาพที่มีความเข้มสีสูงบนกระดาษที่มีน้ำหนักเบา
- ใช้ประเภทกระดาษที่แนะนำสำหรับเครื่องพิมพ์
- หากกระดาษในเครื่องพิมพ์กำลังจะหมดให้เครื่องพิมพ์พิมพ์จนหมดกระดาษก่อน จากนั้นจึงเพิ่มกระดาษ อย่าป้อนกระดาษ ขณะที่เครื่องพิมพ์กำลังพิมพ์อยู่
- แมื่อนำถาดป้อนกระดาษออก ขอแนะนำให้นำถาดออกจากเครื่องพิมพ์ทั้งถาด เพื่อให้แน่ใจว่าไม่มีกระดาษติดอยู่ที่ด้านหลัง ของถาด คุณอาจต้องตรวจสอบช่องเปิดในเครื่องพิมพ์ที่ตำแหน่งของถาด และนำกระดาษที่ติดอยู่ในช่องว่างออก

### **การแก้ไขɔญหาการป้อนกระดาษ**

คุณกำลังประสบปัญหาในลักษณะใด

- **ถาดป้อนกระดาษไมด่ ึงกระดาษ**
	- ตรวจสอบว่ามีกระดาษอยู่ ในถาดป้อนกระดาษ สำหรับข้อมูลเพิ่มเติม โปรดดูที่ <u>ใส่กระดาษ</u> กรีดกระดาษออกจากกัน ่ ก่อนใส่ลงในถาด
	- ้ตรวจสอบให้แน่ใจว่าตั้งตัวปรับความกว้างกระดาษของถาดตรงกับขนาดกระดาษที่คุณกำลังป้อน ตรวจสอบให้แน่ใจ ด้วยว่าตัวปรับแนวกระดาษแนบสนิทพอดีกับขนาดของกระดาษ แต่ไม่แน่นเกินไป
	- ตรวจสอบให้แน่ใจว่า มีการปรับแนวตั้งกระดาษเข้ากับเส้นบอกขนาดกระดาษที่เหมาะสมซึ่งอยู่ด้านล่างของถาดป้อน ่ กระดาษ และไม่เกินความสูงของตั้งกระดาษที่ระบุไว้ด้วยฉลากหนึ่งใบหรือมากกว่าที่อยู่ด้านข้างหรืออยู่ที่ตัวปรับความ กว้างของกระดาษบนถาดป้อนกระดาษ
	- ตรวจสอบให้แน่ ใจว่ากระดาษในถาดไม่ โค้งงอ ดัดกระดาษโดยการงอกระดาษที่ โค้งในทิศทางตรงกันข้าม ่
- **หน้ากระดาษบิดเบี ้ยว**
	- ตรวจสอบให้แน่ใจว่ากระดาษที่ ใส่ ในถาดป้อนกระดาษอยู่ ในแนวเดียวกับตัวปรับความกว้างกระดาษ ถ้าจำเป็น ให้ดึง ่ ถาดป้อนกระดาษออกจากเครื่องพิมพ์แล้วใส่กระดาษเข้าไปใหม่ ให้ถูกต้อง เพื่อให้มั่นใจว่ากระดาษอยู่ ในแนวเดียวกับ ตัวปรับแนวกระดาษแล้ว
	- ใส่กระดาษเข้าในเครื่องพิมพ์เมื่อเครื่องไม่ได้กำลังพิมพ์งานอยู่เท่านั้น
	- ้ ตรวจสอบให้แน่ ใจว่า มีการปิดฝาปิดด้านหลังไว้อย่างแน่นหนาแล้ว
- **กระดาษหลายแผ่นขณะนี้กำลังถูกดึงเข้า**
- <span id="page-172-0"></span>้ ตรวจสอบให้แน่ใจว่าตั้งตัวปรับความกว้างกระดาษของถาดตรงกับขนาดกระดาษที่คุณกำลังป้อน ตรวจสอบให้แน่ใจ ด้วยว่าตัวปรับความกว้างกระดาษแนบสนิทพอดีกับขนาดของกระดาษ แต่ไม่แน่นเกินไป
- ตรวจสอบให้แน่ใจว่า มีการปรับแนวตั้งกระดาษเข้ากับเส้นบอกขนาดกระดาษที่เหมาะสมซึ่งอยู่ด้านล่างของถาดป้อน ่ กระดาษ และไม่เกินความสูงของตั้งกระดาษที่ระบุไว้ด้วยฉลากหนึ่งใบหรือมากกว่าที่อยู่ด้านข้างหรืออยู่ที่ตัวปรับความ กว้างของกระดาษบนถาดป้อนกระดาษ
- ้ ตรวจสอบให้แน่ใจว่าไม่ได้ใส่กระดาษลงในถาดมากเกินไป
- ใชกระดาษ ้ HP เพื่อการปฏิบัติงานและประสิทธิภาพในการทำงานที่ดีที่สุด

## **ɔญหาการพิมพ์**

คุณต้องการทำอะไร

- <u>ี แก้ไขปัญหาหน้าที่ไม่พิมพ์ (พิมพ์ไม่ได้)</u> ่
- ิ การแก้ไขปัญหาคณภาพงานพิมพ์

#### **แก้ไขɔญหาหน้าที ไมพ่ ิมพ์(พิมพ์ไม่ได้) ่**

### **การแก้ไขɔญหาการพิมพ์(Windows)**

ตรวจดูให้แน่ใจว่าเปิดเครื่องพิมพ์แล้ว และมีกระดาษอยู่ในถาดป้อนกระดาษ หากยังไม่สามารถพิมพ์งานได้ให้ลองปฏิบัติตามขั้น ตอนดังต่อไปนี้

- **1.** ตรวจสอบข้อความแสดงข้อผิดพลาดบนจอแสดงผลของเครื่องพิมพ์และแก้ปัญหาด้วยการทำตามคำแนะนำบนหน้าจอ
- **2.** หากคุณใช้สาย USB เชื่อมต่อคอมพิวเตอร์เข้ากับเครื่องพิมพ์ให้ถอดสาย USB ออกและเชื่อมต่อใหม่ หากคุณเชื่อมต่อ คอมพิวเตอร์เข้ากับเครื่องพิมพ์ด้วยการเชื่อมต่อระบบไร้สายให่
- **3.** ตรวจสอบว่าเครื่องพิมพ์ไม่ได้หยุดการทำงานชั่วคราวหรือออฟไลน์

### **การตรวจสอบว่าเครื่องพิมพ์ไม่ได้หยุดการทำงานชั่วคราวหรือออฟไลน์**

- **a.** โปรดทำสิ่งใดสิ่งหนึ่งต่อไปนี้ ทั้งนี้ขึ้นอยู่กับระบบปฏิบัติการของคุณ:
	- **Windows 10**: จากเมนู Start (เริ่ม) ของ Windows ให้เลือก **Windows System** (ระบบ Windows) จากราย ชื่อแอปให้เลือก **Control Panel** (แผงควบคุม) และจากนั้นคลิกที่ **View devices and printers** (ดูอุปกรณ์ และเครื่องพิมพ์) ภายใต้ **Hardware and Sound** (ฮาร์ดแวร์และเสียง)
	- **Windows 8.1 และ Windows 8:** ชี้ ไปที่หรือแตะที่มุมบนด้านขวาของหน้าจอเพื่อเปิดแถบชุดทางลัด คลิก ไอคอน **การตั้งค่า** คลิกหรือแตะ **แผงควบคุม** จากนั้นคลิกหรือแตะ **ดูอุปกรณ์และเครื่องพิมพ์**
	- **Windows 7:** จากเมนู Start (เริ่ม) ของ Windows คลิก Devices and Printers (อุปกรณ์และเครื่องพิมพ์)
- **b.** ดับเบิลคลิกหรือคลิกขวาที่ไอคอนสำหรับเครื่องพิมพ์ของคุณ จากนันเล ้ อกื **See what's printing** (ดูงานที่กำลัง พิมพ์อยู่) เพื่อเปิดคิวการพิมพ์
- **c.** บนเมนู **Printer** (เครื่องพิมพ์) โปรดตรวจสอบให้แน่ใจว่าไม่มีการทำเครื่องหมายถูกหน้ารายการ **Pause Printing** (หยุดการพิมพ์ชั่วคราว) หรือ **Use Printer Offline** (ใช้เครื่องพิมพ์แบบออฟไลน์)
- **d.** หากคุณเปลี่ยนเเปลงค่าต่างๆ เรียบร้อยแล้วให้ลองพิมพ์ใหม่อีกครั้ง

**4.** ตรวจสอบว่าได้ตั้งค่าเครื่องพิมพ์ไว้เป็นเครื่องพิมพ์เริ่มต้น

### **การตรวจสอบวาเȀร ่ ืองพ ่ ิมพ์ได้รบการต ั ั ้งȀาเป่ ็นเȀรืองพ ่ ิมพเร์ ิมต่ ้น**

- **a.** โปรดทำสิ่งใดสิ่งหนึ่งต่อไปนี้ ทั้งนี้ขึ้นอยู่กับระบบปฏิบัติการของคุณ:
	- **Windows 10**: จากเมนู Start (เริ่ม) ของ Windows ให้เลือก **Windows System** (ระบบ Windows) จากราย ชื่อแอปให้เลือก **Control Panel** (แผงควบคุม) และจากนั้นคลิกที่ **View devices and printers** (ดูอุปกรณ์ และเครื่องพิมพ์) ภายใต้ **Hardware and Sound** (ฮาร์ดแวร์และเสียง)
	- **Windows 8.1** และ **Windows 8:** ชี้ ไปที่หรือแตะที่มุมบนด้านขวาของหน้าจอเพื่อเปิดแถบชุดทางลัด คลิก  $l$ อคอน **การตั้งค่า** คลิกหรือแตะ **แผงควบคุม** จากนั้นคลิกหรือแตะ **ดูอุปกรณ์และเครื่องพิมพ์**
	- **Windows 7:** จากเมนู Start (เริ่ม) ของ Windows คลิก Devices and Printers (อุปกรณ์และเครื่องพิมพ์)
- **b.** ตรวจดูให้แน่ใจว่าได้ตั้งค่าเครื่องพิมพ์ที่ถูกต้องไว้เป็นเครื่องพิมพ์เริ่มต้น

เครื่องพิมพ์ค่าเริ่มต้นจะมีเครื่องหมายถูกในวงกลมสีดำหรือสีเขียวอยู่ด้านข้างเครื่องพิมพ์

- **c.** ถ้าเครื่องพิมพ์อื่นถูกตั้งค่าไว้เป็นเครื่องพิมพ์เริ่มต้นให้คลิกขวาที่เครื่องพิมพ์ที่ถูกต้องและเลือก **Set as Default** ่ **Printer** (ตั้งค่าเป็นเครื่องพิมพ์เริ่มต้น)
- **d.** ลองใช้เครื่องพิมพ์ของคุณอีกครั้ง
- **5.** รีสตาร์ทสปูลเลอร์พิมพ์ เพื่อให้เครื่องพิมพ์สามารถตอบสนองงานพิมพ์ที่ค้างอยู่ ในคิวการพิมพ์ ได้

#### **การรสตาร ี ทท์ ี เก็บพักงานพิมพ์ ่**

**a.** โปรดทำสิ่งใดสิ่งหนึ่งต่อไปนี้ ทั้งนี้ขึ้นอยู่กับระบบปฏิบัติการของคุณ:

### **Windows 10**

- **i.** จากเมนู **Start** (เริ่ม) ของ Windowsให้เลือก **Windows Administrative Tools** (เครื่องมือดูแลจัดการของ ี Windows) จากรายการแอป และจากนั้นเลือก **Services** (บริการ)
- **ii.** คลิกขวาที่ **Print Spooler** (ที่เก็บพักงานพิมพ์) แล้วคลิก **Properties** (คุณสมบัติ) ่
- **iii.** บนแท็บ **General** (ทั่วไป) ถัดจาก **Startup type** (ชนิดการเริ่มต้น) ให้ตรวจดูว่าได้เลือก **Automatic** (อัตโนมัติ)ไว้แล้ว
- **iv.** หากบริการไม่ทำงาน ในส่วน **Service status** (สถานะของบริการ) ให้คลิก **Start** (เริ่ม) จากนั้นคลิก **OK** (ตกลง)

### **Windows 8.1 แȡะ Windows 8**

- **i.** ชี้หรือแตะมุมบนขวาของหน้าจอเพื่อเปิดแถบทางลัด แล้วคลิกไอคอน **Settings** (การตั้งค่า)
- **ii.** คลิกหรือแตะ <code>Control Panel</code> (แผงควบคุม) และคลิกหรือแตะ <code>System</code> and <code>Security</code> (ระบบและการรักษา Ȁวามปลอดภัย)
- **iii.** คลิกหรือแตะ **Administrative Tools** (เครื่องมือการดูแลระบบ) แล้วดับเบิลคลิกหรือแตะสองครั้ง **Services** (บริการ)
- **iv.** คลิกขวาหรือแตะที่ Print Spooler (ที่เก็บพักงานพิมพ์) ค้างไว้ แล้วคลิก Properties (คุณสมบัติ) ่
- **ี v.** บนแท็บ General (ทั่วไป) ถัดจาก Startup type (ชนิดการเริ่มต้น) ให้ตรวจดูว่าได้เลือก Automatic (อัตโนมัติ)ไว้แล้ว
- **vi.** หากบริการไม่ทำงานในส่วน **Service status** (สถานะของบริการ)ให้คลิก **Start** (เริ่ม) จากนั้นคลิกหรือแตะ **OK** (ตกลง)

### **Windows 7**

- **i.** จากเมนู Start (เริ่ม) ของ Windowsให้คลิก Control Panel (แผงควบคุม) จากนั้นคลิก System and **Security** (ระบบและความปลอดภัย) แล้วคลิก **Administrative Tools** (เครื่องมือในการดูแล)
- **ii.** ดับเบิลคลิก **Services** (บริการต่างๆ)
- **iii.** คลิกขวาที่ **Print Spooler** (ที่เก็บพักงานพิมพ์) แล้วคลิก **Properties** (คุณสมบัติ) ่
- **iv.** บนแท็บ General (ที่วไป) ถัดจาก Startup type (ชนิดการเริ่มต้น) ให้ตรวจดูว่าได้เลือก Automatic (อัตโนมัติ)ไว้แล้ว
- **ี v.** หากบริการไม่ทำงานในส่วน **Service status** (สถานะของบริการ)ให้คลิก **Start** (เริ่ม) จากนั้นคลิก **OK** (ตกลง)
- **b.** ตรวจดูให้แน่ใจว่าได้ตั้งค่าเครื่องพิมพ์ที่ถูกต้องไว้เป็นเครื่องพิมพ์เริ่มต้น

เครื่องพิมพ์ค่าเริ่มต้นจะมีเครื่องหมายถูกในวงกลมสีดำหรือสีเขียวอยู่ด้านข้างเครื่องพิมพ์

- **c.** ถ้าเครื่องพิมพ์อื่นถูกตั้งค่าไว้เป็นเครื่องพิมพ์เริ่มต้นให้คลิกขวาที่เครื่องพิมพ์ที่ถูกต้องและเลือก **Set as Default** ่ **Printer** (ตั้งค่าเป็นเครื่องพิมพ์เริ่มต้น)
- **d.** ลองใช้เครื่องพิมพ์ของคุณอีกครั้ง
- **6.** รีสตาร์ทเครื่องคอมพิวเตอร์
- **7.** ลบคิวการพิมพ์

### **การȡบȀิวการพิมพ์**

- **a.** โปรดทำสิ่งใดสิ่งหนึ่งต่อไปนี้ ทั้งนี้ขึ้นอยู่กับระบบปฏิบัติการของคุณ:
	- **Windows 10**: จากเมนู Start (เริ่ม) ของ Windows ให้เลือก **Windows System** (ระบบ Windows) จากราย ชื่อแอปให้เลือก **Control Panel** (แผงควบคุม) และจากนั้นคลิกที่ **View devices and printers** (ดูอุปกรณ์ และเครื่องพิมพ์) ภายใต้ **Hardware and Sound** (ฮาร์ดแวร์และเสียง)
	- **Windows 8.1 และ Windows 8:** ชี้ ไปที่หรือแตะที่มุมบนด้านขวาของหน้าจอเพื่อเปิดแถบชุดทางลัด คลิก ไอคอน **การตั้งค่า** คลิกหรือแตะ **แผงควบคุม** จากนั้นคลิกหรือแตะ **ดูอุปกรณ์และเครื่องพิมพ์**
	- **Windows 7:** จากเมนู Start (เริ่ม) ของ Windows คลิก Devices and Printers (อุปกรณ์และเครื่องพิมพ์)
- **b.** ดับเบิลคลิกที่ไอคอนเครื่องพิมพ์ของคุณเพื่อเปิดคิวการพิมพ์ ่
- **c.** บนเมนู Printer (เครื่องพิมพ์)ให้คลิก Cancel all documents (ยกเลิกเอกสารทั้งหมด) หรือ Purge Print **Document** (ล้างเอกสารงานพิมพ์) จากนั้นคลิก **Yes** (ใช่) เพื่อยืนยัน
- **d.** ถ้ายังมีเอกสารอยู่ในคิวให้รีสตาร์ทเครื่องคอมพิวเตอร์และลองพิมพ์อีกครั้งหลังจากคอมพิวเตอร์รีสตาร์ทเรียบร้อย แล้ว
- **e.** ตรวจสอบคิวการพิมพ์อีกครั้งเพื่อดูให้แน่ใจว่าไม่มีข้อมูลค้างอยู่ จากนั้นจึงลองพิมพ์อีกครั้ง

### **วิธการตรวจสอบการเช ี ื ่อมต่อสายไฟแȡะการรเซี ตเȀร ็ ืองพ ่ ิมพ์**

**1.** ตรวจสอบให้แน่ใจว่าสายไฟเชื่อมต่อเข้ากับเครื่องพิมพ์อย่างแน่นหนา

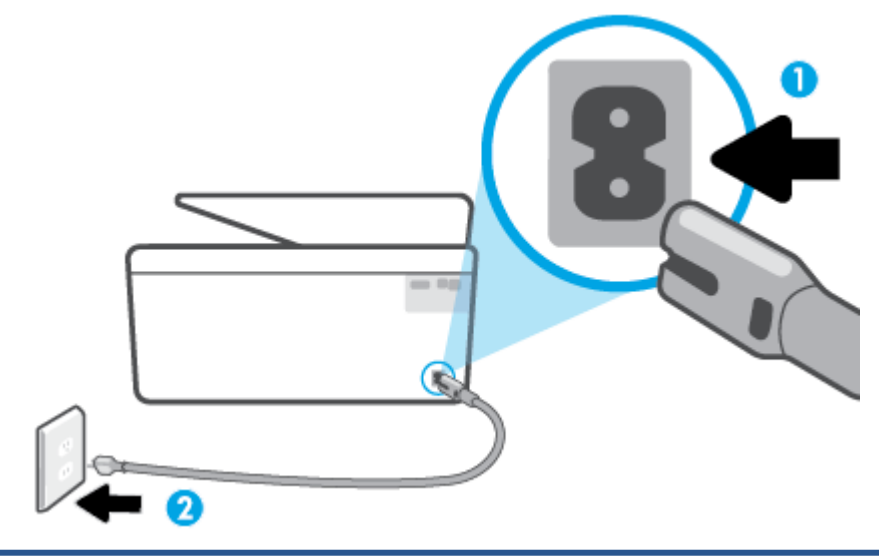

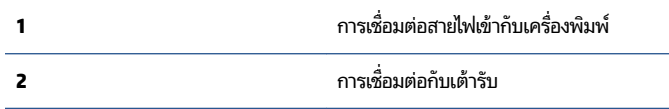

**2.** ดูที่ปุ่ม Power (เปิด/ปิด) บนเครื่องพิมพ์ ถ้าไฟไม่ติดสว่าง แสดงว่าเครื่องพิมพ์ปิดอยู่ กดปุ่ม Power (เปิด/ปิด) เพื่อเปิด เครื่องพิมพ์

**หมายเหตุ:** หากเครื่องพิมพ์ไม่มีกระแสไฟเข้าให้ต่อเข้ากับเต้ารับอื่น

- **3.** ถอดปลั๊กสายไฟด้านหลังเครื่องพิมพ์ออกในขณะที่เครื่องพิมพ์เปิดอยู่ ่
- **4.** ถอดสายไฟออกจากเต้ารับที่ผนัง
- **5.** รออยางน่ อย้ 15 วนาท ิ ี
- **6.** เสียบปลั๊กไฟกลับเข้าไปที่เต้ารับที่ผนัง ่
- **7.** เสียบปลั๊กสายไฟเข้ากับด้านหลังของเครื่องพิมพ์อีกครั้ง
- **8.** หากเครื่องพิมพ์ไม่เปิดขึ้นเองให้กดปุ่ม Power (เปิด/ปิด) เพื่อเปิดเครื่องพิมพ์
- **9.** ลองใช้งานเครื่องพิมพ์อีกครั้ง

### <span id="page-176-0"></span>**การแก้ไขɔญหาȀุณภาพงานพิมพ์**

หมายเหตุ: เพื่อหลีกเลี่ยงปัญหาด้านคุณภาพการพิมพ์ให้ปิดเครื่องพิมพ์โดยใช้ปุ่ม Power (เปิด/ปิด) เสมอ และรอจนกว่าไฟ แสดงสถานะปุ่ม Power (เปิด/ปิด) จะดับก่อนที่จะดึงปลั๊กหรือปิดสวิตช์ที่รางปลั๊กไฟ เครื่องพิมพ์จะเลื่อนตลับหมึกพิมพ์ไปยัง ตำแหน่งที่มีฝาปิดป้องกันไม่ให้หมึกพิมพ์แห้ง

### **การปรบปร ั ุงȀุณภาพงานพิมพ์(Windows)**

- **1.** ตรวจสอบว่าคุณกำลังใช้ตลับหมึกพิมพ์ HP ของแท้
- **2.** ตรวจสอบซอฟต์แวร์เครื่องพิมพ์เพื่อให้แน่ใจว่าคุณได้เลือกประเภทกระดาษที่เหมาะสมจากรายการแบบดึงลง **Media** (วัสดุ ่ ึ พิมพ์) และคุณภาพการพิมพ์จากรายการแบบดึงลง **Quality Settings** (การตั้งค่าคุณภาพ)
	- ใน ซอฟตแวร ์ เȀร ์ ื ่องพมพิ ให์ Ȁล้ กิ **Print, Scan & Fax (พิมพ์สแกน แȡะส ่งโทรสาร)** แลวȀล ้ กิ **Set Preferences**  (ตั้งค่าลักษณะที่ต้องการ) เพื่อเข้าถึงคุณสมบัติการพิมพ์
- **3.** ตรวจสอบระดับหมึกพิมพ์ โดยประมาณเพื่อดูว่ามีหมึกพิมพ์เหลืออยู่น้อยหรือไม่ สำหรับข้อมูลเพิ่มเติม โปรดดูที่ <u>[การตรวจ](#page-136-0)</u> [สอบระดับหมกพึ](#page-136-0) มพิ โดยประมาณ ์ หากตลับหมกพึ มพิ ม์หมี กพึ มพิ เหล์ ออย ื นู่ อย้ Ȁวรพจารณาเปล ิ ี ่ยนตลับหมกพึ มพิ ์
- **4.** ปรับแนวหัวพิมพ์

**หากต้องปรบแนวห ั ัวพิมพจาก ์ ซอฟตแวร ์ เȀร ์ ืองพ ่ ิมพ์**

- **หมายเหตุ:** การปรับแนวหัวพิมพ์จะทำให้ได้งานพิมพ์ที่มีคุณภาพสูง ไม่ต้องทำการปรับแนวหัวพิมพ์เมื่อทำการเปลี่ยน ตลับหมึกพิมพ์
	- **a.** ใส่กระดาษสีขาวที่ยังไม่ได้ใช้ขนาด letter หรือ A4 เข้าไปในถาดป้อนกระดาษ
	- **b.** เปิดซอฟต์แวร์ของเครื่องพิมพ์ HP สำหรับข้อมูลเพิ่มเติมโปรดดูที่ <u>เปิดซอฟต์แวร์ของเครื่องพิมพ์ [HP\(Windows\)](#page-44-0)</u>
	- **c.** ใน ซอฟต์แวร์เครื่องพิมพ์ให้คลิก Print, Scan & Fax (พิมพ์ สแกน และส่งโทรสาร) และคลิก Maintain Your Printer (ดูแลรักษาเครื่องพิมพ์ของคุณ) เพื่อเข้าถึง Printer Toolbox (กล่องเครื่องมือเครื่องพิมพ์)
	- **d. ใน Printer Toolbox** (กล่องเครื่องมือเครื่องพิมพ์)ให้คลิก **Align Printheads** (ปรับตำแหน่งหัวพิมพ์) บนแท็บ **Device Services** (บริการของอปกรณ์) เครื่องจะพิมพ์หน้าการปรับตำแหน่งออกมา
- **5.** พิมพ์หน้าการวิเคราะห์หากตลับหมึกพิมพ์ยังเหลือหมึกพิมพ์อยู่มาก

**การพิมพหน์ ้าการวิเȀราะหจาก ์ ซอฟตแวร ์ เȀร ์ ืองพ ่ ิมพ์**

- **a.** ใส่กระดาษธรรมดาสีขาวที่ยังไม่ได้ใช้ ขนาด Letter, A4 หรือ Legal เข้าไปในถาดป้อนกระดาษ
- **b.** เปิดซอฟต์แวร์ของเครื่องพิมพ์ HP สำหรับข้อมูลเพิ่มเติมโปรดดูที่ <u>เปิดซอฟต์แวร์ของเครื่องพิมพ์ [HP\(Windows\)](#page-44-0)</u>
- **c.** ใน ซอฟตแวร ์ เȀร ์ ื ่องพมพิ ให์ Ȁล้ กิ **Print, Scan & Fax (พิมพ์สแกน แȡะส ่งโทรสาร)** และȀลกิ **Maintain Your Printer** (ดูแลรักษาเครื่องพิมพ์ของคุณ) เพื่อเข้าถึง Printer Toolbox (กล่องเครื่องมือเครื่องพิมพ์)
- **d.** คลิก Print Diagnostic Information (พิมพ์ข้อมูลวิเคราะห์) บนแท็บ Device Reports (รายงานเกี่ยวกับ อุปกรณ์) เพื่อพิมพ์หน้าการวิเคราะห์
- **6.** ตรวจดูช่องสีน้ำเงิน สีแดง สีเหลือง และสีดำบนหน้าการวิเคราะห์ หากคุณเห็นเส้นริ้วในกล่องสีและสีดำ หรือไม่มีหมึกอยู่ใน กลองด ่ ังกลาว่ ให้ทำความสะอาดหัวพิมพ์โดยอัตโนมัติ

### **หากต้องการทำความสะอาดหัวพิมพ์จาก ซอฟตแวร ์ เȀร ์ ืองพ ่ ิมพ์**

- **a.** ใส่กระดาษธรรมดาสีขาวที่ยังไม่ได้ใช้ ขนาด Letter, A4 หรือ Legal เข้าไปในถาดป้อนกระดาษ
- **b.** เปิดซอฟต์แวร์ของเครื่องพิมพ์ HP สำหรับข้อมูลเพิ่มเติมโปรดดูที่ <u>เปิดซอฟต์แวร์ของเครื่องพิมพ์ [HP\(Windows\)](#page-44-0)</u>
- **c.** ใน ซอฟตแวร ์ เȀร ์ ื ่องพมพิ ให์ Ȁล้ กิ **Print, Scan & Fax (พิมพ์สแกน แȡะส ่งโทรสาร)** และȀลกิ **Maintain Your**  Printer (ดูแลรักษาเครื่องพิมพ์ของคุณ) เพื่อเข้าถึง Printer Toolbox (กล่องเครื่องมือเครื่องพิมพ์)
- **d.** คลิก **Clean Printheads** (ทำความสะอาดหัวพิมพ์) บนแท็บ **Device Services** (บริการอุปกรณ์) ปฏิบัติตามคำสั่งที่ ปรากฏบนหน้าจอ
- **7.** หากการทำความสะอาดหัวพิมพ์ยังไม่สามารถแก้ ไขปัญหาได้ โปรดติดต่อศูนย์บริการ HP ไปที่ <u>[www.support.hp.com](https://h20180.www2.hp.com/apps/Nav?h_pagetype=s-001&h_product=23903057&h_client&s-h-e002-1&h_lang=en&h_cc=th)</u> เว็ปไซต์นี้จะให้ข้อมูลและยูทิลิตี้ที่ช่วยให้คุณสามารถแก้ปัญหาทั่วไปของเครื่องพิมพ์ ได้ เมื่อมีข้อความแจ้งให้เลือกประเทศ/ ภูมิภาคของคุณ แล้วคลิก **รายชื่อติดต่อของ HP ทั้งหมด** เพื่อขอข้อมูลการโทรติดต่อฝ่ายสนับสนุนทางเทคนิค

### **หากต้องการปรบปร ั ุงȀุณภาพงานพิมพจากจอแสดงผȡเȀร ์ ืองพ ่ ิมพ์**

- **1.** ตรวจสอบว่าคุณกำลังใช้ตลับหมึกพิมพ์ HP ของแท้
- **2.** ตรวจสอบให้แน่ใจว่า คุณมีการเลือกประเภทกระดาษและคุณภาพการพิมพ์ที่เหมาะสม ่
- **3.** ตรวจสอบระดับหมึกพิมพ์ โดยประมาณเพื่อดูว่ามีหมึกพิมพ์เหลืออยู่น้อยหรือไม่ สำหรับข้อมูลเพิ่มเติม โปรดดูที่ <u>[การตรวจ](#page-136-0)</u> [สอบระดับหมกพึ](#page-136-0) มพิ โดยประมาณ ์ หากตลับหมกพึ มพิ ม์หมี กพึ มพิ เหล์ ออย ื นู่ อย้ Ȁวรพจารณาเปล ิ ี ่ยนตลับหมกพึ มพิ ์
- **4.** ปรับแนวหัวพิมพ์

### หากต้องการปรับแนวหัวพิมพ์จากจอแสดงผลของเครื่องพิมพ์

- **a.** ใส่กระดาษธรรมดาสีขาวที่ยังไม่ได้ใช้ ขนาด Letter, A4 หรือ Legal เข้าไปในถาดป้อนกระดาษ
- **b.** จากแผงควบคุมเครื่องพิมพ์ให้สัมผัสหรือปัดแท็บลงจากด้านบนของหน้าจอเพื่อเปิดแดชบอร์ด และจากนั้นให้สัมผัสที่ ( **Setup (การตั ้งȀา่ )** )
- **c.** สัมผัสที่ **การดูแลรักษาเครื่องพิมพ์** สัมผัสที่ **Align Printhead** (ปรับแนวหัวพิมพ์) และจากนั้น ป แนะนำบนหน้าจอ
- **5.** พิมพ์หน้าการวิเคราะห์หากตลับหมึกพิมพ์ยังเหลือหมึกพิมพ์อยู่มาก

**การพิมพหน์ ้าการวิเȀราะหจากจอแสดงผȡของเȀร ์ ืองพ ่ ิมพ์**

- **a.** ใส่กระดาษธรรมดาสีขาวที่ยังไม่ได้ใช้ ขนาด Letter, A4 หรือ Legal เข้าไปในถาดป้อนกระดาษ
- **b.** จากแผงควบคุมเครื่องพิมพ์ให้สัมผัสหรือปัดแท็บลงจากด้านบนของหน้าจอเพื่อเปิดแดชบอร์ด และจากนั้นให้สัมผัสที่ ( **Setup (การตั ้งȀา่ )** )
- **c.** กดเลอกื **รายงาน**
- **d.** กดเลือก Print Quality Report (รายงานคุณภาพการพิมพ์)
- **6.** ตรวจดูช่องสีน้ำเงิน สีแดง สีเหลือง และสีดำบนหน้าการวิเคราะห์ หากคุณเห็นเส้นริ้วในกล่องสีและสีดำ หรือไม่มีหมึกอยู่ใน ้กล่องดังกล่าวให้ทำความสะอาดหัวพิมพ์โดยอัตโนมัติ

### <span id="page-178-0"></span>**วิธีการทำความสะอาดหัวพิมพ์จากจอแสดงผลของเครื่องพิมพ์**

- **a.** ใส่กระดาษธรรมดาสีขาวที่ยังไม่ได้ใช้ ขนาด Letter, A4 หรือ Legal เข้าไปในถาดป้อนกระดาษ
- **b.** จากแผงควบคุมเครื่องพิมพ์ให้สัมผัสหรือปัดแท็บลงจากด้านบนของหน้าจอเพื่อเปิดแดชบอร์ด และจากนั้นให้สัมผัสที่ ( **Setup (การตั ้งȀา่ )** )
- **c.** สัมผัสที่ **การดูแลรักษาเครื่องพิมพ์** เลือก **Clean Printhead** (ล้างหัวพิมพ์) และจากนั้น ป. หน้าจอ
- **7.** หากการทำความสะอาดหัวพิมพ์ยังไม่สามารถแก้ ไขปัญหาได้ โปรดติดต่อศูนย์บริการ HP ไปที่ <u>[www.support.hp.com](https://h20180.www2.hp.com/apps/Nav?h_pagetype=s-001&h_product=23903057&h_client&s-h-e002-1&h_lang=en&h_cc=th)</u> เว็ปไซต์นี้จะให้ข้อมูลและยูทิลิตี้ที่ช่วยให้คุณสามารถแก้ปัญหาทั่วไปของเครื่องพิมพ์ ได้ เมื่อมีข้อความแจ้งให้เลือกประเทศ/ ภูมิภาคของคุณ แล้วคลิก **รายชื่อติดต่อของ HP ทั้งหมด** เพื่อขอข้อมูลการโทรติดต่อฝ่ายสนับสนุนทางเทคนิค

## **ปัญหาเกี่ยวกับการถ่ายสำเนาและการสแกน**

เลือกตัวเลือกการแก้ไขปัญหาเบื้องต้นอย่างใดอย่างหนึ่งต่อไปนี้

- ใช้เครื่องมือแก้ ไขปัญหาออนไลน์ของ HP เพื่อแก้ ไขปัญหาเกี่ยวกับการถ่ายสำเนาและการสแกนของคุณ โปรดดูที่ <u>รับความ</u> <u>ช่วยเหลือเกี่ยวกับการแก้ไขปัญหาออนไลน์ของ HP</u>
- $\bullet$  ใช้ <u>[HP Print and Scan Doctor](https://www.hp.com/support/PSDr)</u> (เฉพาะ Windows) เพื่อวินิจฉัยและแก้ไขปัญหาโดยอัตโนมัติ

หมายเหตุ: HP Print and Scan Doctor และตัวช่วยการแก้ ไขปัญหาเบื้องต้นออนไลน์ของ HP อาจไม่มีให้บริการในทุกภาษา

สำหรับข้อมูลเพิ่มเติม โปรดดูที่ <u>เค</u>

### **ɔญหาโทรสาร**

เรียกใช้รายงานการทดสอบโทรสารก่อนเพื่อดูว่ามีปัญหากับการตั้งค่าโทรสารของคุณหรือไม่ หากการทดสอบผ่านและคุณยังคง ประสบปัญหาในการส่งโทรสาร ตรวจสอบการตั้งค่าโทรสารที่แสดงรายการไว้ ในรายงาน เพื่อตรวจสอบว่าการตั้งค่าถูกต้อง

### **การเรยกใช ี การทดสอบโทรสาร ้**

คุณสามารถทดสอบการตั้งค่าโทรสารของคุณเพื่อตรวจสอบสถานะของเครื่องพิมพ์ว่าได้รับการตั้งค่าอย่างถูกต้องสำหรับโทรสาร ทำการทดสอบนี้หลังจากได้ตั้งค่าโทรสารในเครื่องพิมพ์เสร็จแล้วเท่านั้น การทดสอบจะทำสิ่งต่อไปนี้ :

- ทดสอบฮาร์ดแวร์เครื่องโทรสาร
- $\bullet$  ตรวจสอบว่าได้ต่อสายโทรศัพท์ประเภทที่ถูกต้องเข้ากับเครื่องพิมพ์
- ้ ตรวจสอบว่าสายโทรศัพท์เสียบเข้าไปในพอร์ตที่ถูกต้องหรือไม่
- ตรวจสอบสญญาณการโทร ั
- ตรวจสอบสถานะการเชื่อมต่อสายโทรศัพท์
- ตรวจสอบหาสายโทรศัพท์ที่สามารถใช้ ได้

### **การทดสอบการตั ้งȀาโทรสารผ ่ านแผงȀวบȀ ่ ุมของเȀรืองพ ่ ิมพ์**

- **1.** การติดตั้งเครื่องพิมพ์สำหรับการรับและส่งโทรสารตามขั้นตอนการติดตั้งภายในบ้านหรือสำนักงาน
- **2.** ตรวจสอบให้แน่ใจว่า มีการติดตั้งตลับหมึกพิมพ์ไว้แล้ว และมีการใส่กระดาษเต็มขนาดไว้ในถาดป้อนกระดาษก่อนเริ่มต้นการ ทดสอบ
- **3.** บนหน้าจอ **Fax** (แฟกซ์) ตวัดนิ้วไปทางด้านขวาแล้วแตะ Setup (การตั้งค่า) แตะ Setup Wizard (ตัวช่วยการติดตั้ง) แล้ว ปฏิบัติตามคำแนะนำบนหน้าจอ

เครื่องพิมพ์จะแสดงสถานะของการทดสอบบนจอแสดงผลและพิมพ์รายงาน

- **4.** ทบทวนรายงาน
	- หากการทดสอบโทรสารล้มเหลวให้ดูวิธีแก้ปัญหาด้านล่าง
	- ่ หากการทดสอบโทรสารผ่านและคุณย้งคงประสบปัญหาในการส่งโทรสาร ตรวจสอบการตั้งค่าโทรสารที่แสดงรายการไว้ ในรายงาน เพื่อตรวจสอบว่าการตั้งค่าถูกต้อง คุณยังสามารถใช้ตัวช่วยการแก้ ไขปัญหาเบื้องต้นออนไลน์ของ HP

### **สิ่งที่ควรทำเมื่อการทดสอบโทรสารล้มเหลว**

หากคุณทดสอบโทรสารแล้วพบว่าผิดพลาด ให้ตรวจดูรายงานเพื่อดูข้อมูลเบื้องต้นเกี่ยวกับข้อผิดพลาด หากต้องการข้อมูลเพิ่มเติม อย่างละเอียด ให้ตรวจดูรายงานเพื่อดูว่าการทดสอบส่วนใดที่ผิดพลาด แล้วหาหัวข้อการแก้ ไขปัญหาที่ตรงกัน

### **"การทดสอบฮารดแวร ์ ์โทรสาร" ȡ้มเหȡว**

- ปิดเครื่องพิมพ์ โดยกด ( <sup>|</sup> ) (ปุ่ม Power (เปิด/ปิด)) ที่อยู่ด้านหน้าทางซ้ายของเครื่องพิมพ์ จากนั้นถอดปลั๊กไฟจากด้านหลัง เครื่องพิมพ์ หลังจากผ่านไปสองสามวินาทีให้เสียบปลั๊กสายไฟกลับเข้าที่เดิม แล้วเปิดเครื่อง รันการทดสอบอีกครั้ง หากการ ่ ทดสอบยังล้มเหลวอีกให้อ่านข้อมูลการแก้ ไขปัญหาเบื้องต้นในหัวข้อนี้
- $\bullet$  ลองส่งหรือรับโทรสาร หากคุณสามารถส่งหรือรับโทรสารได้สำเร็จ แสดงว่านั่นอาจจะไม่ ใช่ปัญหา
- หากคุณเรียกใช้งานการทดสอบจาก **ตัวช่วยสร้างการตั้งค่าแฟกซ์ (Windows)** ตรวจสอบให้แน่ใจว่าเครื่องพิมพ์ไม่ได้อยู่ ระหว่างการทำงานอื่น เชน่ กำลังรับแฟกซ์หรือถ่ายสำเนา ตรวจดูว่ามีข้อความบนหน้าจอแสดงผลที่ระบุว่าเครื่องพิมพ์กำลัง ทำงานอยู่หรือไม่ หากไม่ว่างให้รอจนกว่าเครื่องจะว่าง และอยู่ในสถานะไม่ทำงาน ก่อนที่จะเรียกใช้การทดสอบ
- หากคุณใช้ตัวแยกสายโทรศัพท์ อาจก่อให้เกิดปัญหาในการโทรสารได้ (ตลับแยกสายโทรศัพท์คือตัวเชื่อมต่อสายสองเส้นที่ เสียบอยู่กับช่องเสียบสายโทรศัพท์ที่ผนัง) ลองถอดตลับแยกสายออกและเชื่อมต่อเครื่องพิมพ์เข้ากับช่องเสียบสายโทรศัพท์ที่ ผนังโดยตรง

หลังจากที่คุณแก้ปัญหาแล้วให้รันการทดสอบโทรสารอีกครั้งเพื่อตรวจสอบว่าสามารถส่งโทรสารได้ แ การรบสั งโทรสาร ่ หาก **Fax Hardware Test (ทดสอบฮารดแวร ์ ์โทรสาร)** ยังไมสามารถใช ่ งานได ้ ้และเกดɔญหาในการร ิ บสั งโ่ ทรสารให้ติดต่อฝ่ายสนับสนุนของ HP ไปที่ <u>[www.support.hp.com](https://h20180.www2.hp.com/apps/Nav?h_pagetype=s-001&h_product=23903057&h_client&s-h-e002-1&h_lang=en&h_cc=th)</u> เว็ปไซต์นี้จะให้ข้อมูลและยูทิลิตี้ที่ช่วยให้คุณสามารถแก้ ปัญหาทั่วไปของเครื่องพิมพ์ได้ เมื่อมีข้อความแจ้งให้เลือกประเทศ/ภูมิภาคของคุณ แล้วคลิก **รายชื่อติดต่อของ HP ทั้งหมด** เพื่อ ขอข้อมูลการโทรติดต่อฝ่ายสนับสนุนทางเทคนิค

#### **การทดสอบ "โทรสารที เชื ่อมต่อกับชองเสียบสายโทรศัพท ่ บนผน ์ ัง" ȡ้มเหȡว ่**

- ตรวจสอบการเชื่อมต่อระหว่างช่องเสียบสายโทรศัพท์ที่ผนังกับเครื่องพิมพ์ เพื่อให้แน่ใจว่าต่อสายโทรศัพท์แน่นแล้ว
- ต่อปลายด้านหนึ่งของสายโทรศัพท์เข้ากับช่องเสียบสายโทรศัพท์ที่ผนังของคุณ จากนั้นต่อปลายอีกด้านหนึ่งเข้ากับพอร์ตที่ ติดป้ายกำกับ ⊠ ที่ด้านหลังของเครื่องพิมพ์
- หากคุณใช้ตัวแยกสายโทรศัพท์ อาจก่อให้เกิดปัญหาในการโทรสารได้ (ตลับแยกสายโทรศัพท์คือตัวเชื่อมต่อสายสองเส้นที่ เสียบอยู่กับช่องเสียบสายโทรศัพท์ที่ผนัง) ลองถอดตลับแยกสายออกและเชื่อมต่อเครื่องพิมพ์เข้ากับช่องเสียบสายโทรศัพท์ที่ ผนังโดยตรง
- ุ ลองเชื่อมต่อโทรศัพท์และสายโทรศัพท์เข้ากับช่องเสียบสายโทรศัพท์ที่ผนังที่คุณกำลังใช้สำหรับเครื่องพิมพ์ แล้วตรวจดูเสียง ี สัญญาณ หากคุณไม่ ได้ยินเสี่ยงสัญญาณ ให้ติดต่อบริษัทโทรศัพท์ แล้วให้บริษัทตรวจสอบสายสัญญาณให้
- $\bullet$  ลองส่งหรือรับโทรสาร หากคุณสามารถส่งหรือรับโทรสารได้สำเร็จ แสดงว่านั่นอาจจะไม่ ใช่ปัญหา

หลังจากที่คุณแก้ปัญหาแล้วให้รันการทดสอบโทรสารอีกครั้งเพื่อตรวจสอบว่าสามารถส่งโทรสารได้ แ การรับส่งโทรสาร

#### **การทดสอบ "สายโทรศัพทท์ ี เชื ่อมต่อกับพอรตบนโทรสารท ์ ี ่ถูกต้อง" ȡ้มเหȡว ่**

หากคุณใช้ตัวแยกสายโทรศัพท์ อาจก่อให้เกิดปัญหาในการโทรสารได้ (ตลับแยกสายโทรศัพท์คือตัวเชื่อมต่อสายสองเส้นที่เสียบอยู่ ่ กับช่องเสียบสายโทรศัพท์ที่ผนัง) ลองถอดตลับแยกสายออกและเชื่อมต่อเครื่องพิมพ์เข้ากับช่องเสียบสายโทรศัพท์ที่ผนังโดยตรง

### **เสียบสายโทรศัพทเข์ าก้ ับพอรตท์ ี ่ถูกต้อง**

**1.** ต่อปลายด้านหนึ่งของสายโทรศัพท์เข้ากับช่องเสียบสายโทรศัพท์ที่ผนังของคุณ จากนั้นต่อปลายอีกด้านหนึ่งเข้ากับพอร์ตที่ ติดป้ายกำกับ ⊠ ที่ด้านหลังของเครื่องพิมพ์

หมายเหตุ: หากคุณใช้พอร์ตที่ติดป้ายกำกับ  $\tau$ ิ ในการเชื่อมต่อกับช่องเสียบสายโทรศัพท์ที่ผนัง คุณจะไม่สามารถรับหรือ ส่งแฟกซ์ ได้ ควรใช้พอร์ตที่ติดป้ายกำกับ  $\tau$  เพื่อเชื่อมต่อกับอุปกรณ์อื่น เช่น เครื่องตอบรับอัตโนมัติ

#### **ภาพ 9-1** ภาพด้านหลังของเครื่องพิมพ์

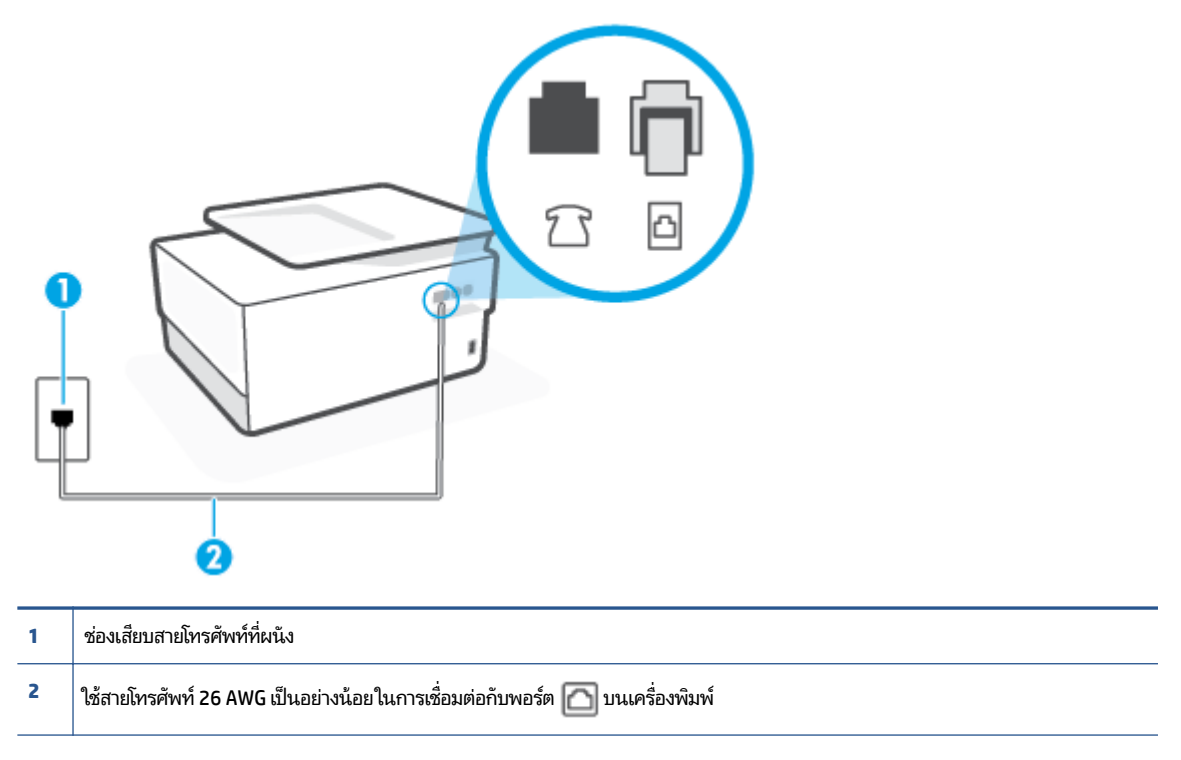

- **2.** หลังจากที่คุณเชื่อมต่อสายโทรศัพท์เข้ากับพอร์ตที่ติดป้ายกำกับ ����� แล้วให้ดำเนินการทดสอบโทรสารอีกครั้ง เพื่อให้แน่ใจว่า สามารถรับส่งโทรสารได้ และเครื่องพิมพ์พร้อมที่จะรับส่งโทรสาร
- **3.** ลองส่งหรือรับโทรสาร

#### **การทดสอบ "การใช้สายโทรศัพท์ที่ถูกต้องสำหรับโทรสาร " ȡ้มเหȡว**

● ต่อปลายด้านหนึ่งของสายโทรศัพท์เข้ากับช่องเสียบสายโทรศัพท์ที่ผนังของคุณ จากนั้นต่อปลายอีกด้านหนึ่งเข้ากับพอร์ตที่ ติดป้ายกำกับ ทีด่ านหล ้ ังของเȀร ื ่องพมพิ ์

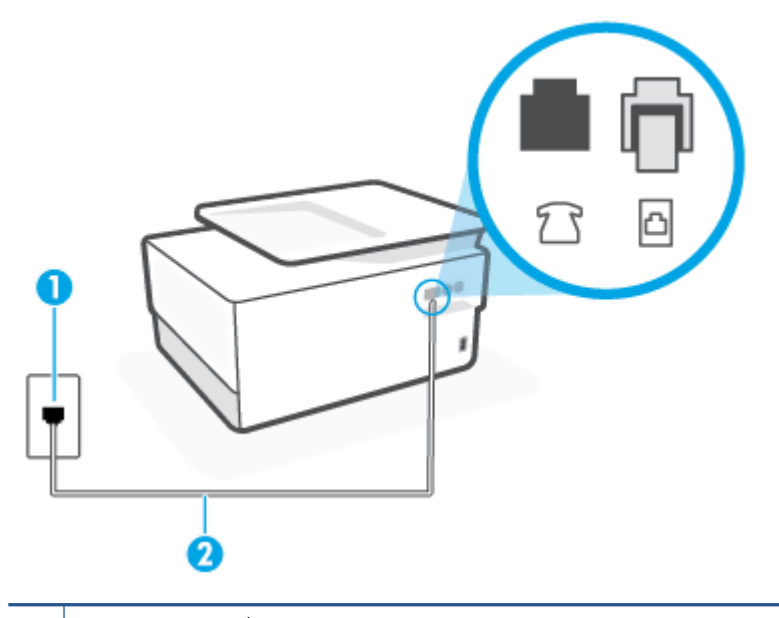

- **1** ช่องเสียบสายโทรศัพท์ที่ผนัง
- **2 ใช้สายโทรศัพท์ 26 AWG เป็นอย่างน้อยในการเชื่อมต่อกับพอร์ต <b>อา**ไบนเครื่องพิมพ์
- ตรวจสอบการเชื่อมต่อระหว่างช่องเสียบสายโทรศัพท์ที่ผนังกับเครื่องพิมพ์ เพื่อให้แน่ใจว่าต่อสายโทรศัพท์แน่นแล้ว
- หากคุณใช้ตัวแยกสายโทรศัพท์ อาจก่อให้เกิดปัญหาในการโทรสารได้ (ตลับแยกสายโทรศัพท์คือตัวเชื่อมต่อสายสองเส้นที่ เสียบอยู่กับช่องเสียบสายโทรศัพท์ที่ผนัง) ลองถอดตลับแยกสายออกและเชื่อมต่อเครื่องพิมพ์เข้ากับช่องเสียบสายโทรศัพท์ที่ ผนังโดยตรง

#### **การทดสอบ "การตรวจจับสัญญาณเสียง" ȡ้มเหȡว**

- อุปกรณ์อื่น ซึ่งใช้สายโทรศัพท์เดียวกันกับเครื่องพิมพ์ อาจทำให้การทดสอบล้มเหลว หากต้องการค้นหาว่าอุปกรณ์อื่นก่อให้ ้ เกิดปัญหาหรือไม่ให้ถอดสายอุปกรณ์ทั้งหมดออกจากสายโทรศัพท์ แล้วรันการทดสอบอีกครั้ง หาก **Dial Tone Detection Test (ทดสอบการตรวจหาสัญญาณการโทร)** ผ่านโดยไม่มีการเชื่อมต่อกับอุปกรณ์อื่น แสดงว่าอุปกรณ์หนึ่งอย่างหรือ มากกว่านั้นเป็นสาเหตุของปัญหาให้ลองเชื่อมต่ออุปกรณ์เหล่านั้นอีกครั้งทีละอย่าง แ ที่เชื่อมต่ออุปกรณ์แต่ละอย่าง จนกว่าคุณจะสามารถระบุได้ว่าอุปกรณ์ใดเป็นสาเหตุของปัญหา ่
- ลองเชื่อมต่อโทรศัพท์และสายโทรศัพท์เข้ากับช่องเสียบสายโทรศัพท์ที่ผนังที่คุณกำลังใช้สำหรับเครื่องพิมพ์ แล้วตรวจดูเสียง สัญญาณ หากคุณไม่ ได้ยินเสียงสัญญาณ ให้ติดต่อบริษัทโทรศัพท์ แล้วให้บริษัทตรวจสอบสายสัญญาณให้
- ต่อปลายด้านหนึ่งของสายโทรศัพท์เข้ากับช่องเสียบสายโทรศัพท์ที่ผนังของคุณ จากนั้นต่อปลายอีกด้านหนึ่งเข้ากับพอร์ตที่ ติดป้ายกำกับ | ี่ ที่ด้านหลังของเครื่องพิมพ์
- $\bullet$  หากคุณใช้ตัวแยกสายโทรศัพท์ อาจก่อให้เกิดปัญหาในการโทรสารได้ (ตลับแยกสายโทรศัพท์คือตัวเชื่อมต่อสายสองเส้นที่ เสียบอยู่กับช่องเสียบสายโทรศัพท์ที่ผนัง) ลองถอดตลับแยกสายออกและเชื่อมต่อเครื่องพิมพ์เข้ากับช่องเสียบสายโทรศัพท์ที่ ผนังโดยตรง
- ่ หากระบบโทรศัพท์ไม่ได้ใช้สัญญาณโทรศัพท์แบบมาตรฐาน เช่น ระบบชุมสายโทรศัพท์ย่อย (PBX) บางระบบ ซึ่งอาจทำให้ การทดสอบล้มเหลวได้ ซึ่งไม่ ได้ทำให้เกิดปัญหาในการส่งหรือรับโทรสาร ลองส่งหรือรับโทรสารทดสอบ
- ตรวจสอบให้แน่ใจว่าตั้งค่าประเทศ/พื้นที่ไว้ถูกต้องตามประเทศ/พื้นที่ของคุณ หากไม่ได้ตั้งค่าประเทศ/พื้นที่ หรือหากตั้งค่า **่** ไม่ถูกต้อง การทดสอบอาจล้มเหลวและอาจเกิดปัญหาในการส่งและรับโทรสาร
- ตรวจสอบให้แน่ใจว่าคุณต่อเครื่องพิมพ์กับโทรศัพท์อะนาล็อก มิฉะนั้นจะไม่สามารถส่งหรือรับโทรสาร วิธีการตรวจสอบว่าสาย โทรศัพท์เป็นแบบระบบดิจิตอลหรือไม่ ทำได้โดยการเชื่อมต่อโทรศัพท์อะนาล็อกแบบปกติเข้ากับสายโทรศัพท์ แล้วฟังเสียงส ้ ญญาณ หากคุณไม่ ได้ยินเสียงสัญญาณปกติ อาจเป็นไปได้ว่าสายโทรศัพท์ตั้งค่าไว้สำหรับโทรศัพท์ระบบดิจิตอล ต่อ เครื่องพิมพ์เข้ากับสายโทรศัพท์แอนะล็อกแล้วลองส่งหรือรับโทรสาร

หลังจากที่คุณแก้ปัญหาแล้วให้รันการทดสอบโทรสารอีกครั้งเพื่อตรวจสอบว่าสามารถส่งโทรสารได้ แ การรับส่งโทรสาร หากการทดสอบ **Dial Tone Detection** (การตรวจสอบเสียงสัญญาณ) ยังคงล้มเหลว ให้ติดต่อบริษัทโทรศัพท์ เพื่อตรวจเช็คสายโทรศัพท์

#### **การทดสอบ "สภาพสายโทรสาร" ȡ้มเหȡว**

- ตรวจสอบให้แน่ใจว่าคุณต่อเครื่องพิมพ์กับโทรศัพท์อะนาล็อก มิฉะนั้นจะไม่สามารถส่งหรือรับโทรสาร วิธีการตรวจสอบว่าสาย โทรศัพท์เป็นแบบระบบดิจิตอลหรือไม่ ทำได้โดยการเชื่อมต่อโทรศัพท์อะนาล็อกแบบปกติเข้ากับสายโทรศัพท์ แล้วฟังเสียงส ้ ญญาณ หากคุณไม่ ได้ยินเสียงสัญญาณปกติ อาจเป็นไปได้ว่าสายโทรศัพท์ตั้งค่าไว้สำหรับโทรศัพท์ระบบดิจิตอล ต่อ เครื่องพิมพ์เข้ากับสายโทรศัพท์แอนะล็อกแล้วลองส่งหรือรับโทรสาร
- ตรวจสอบการเชื่อมต่อระหว่างช่องเสียบสายโทรศัพท์ที่ผนังกับเครื่องพิมพ์ เพื่อให้แน่ใจว่าต่อสายโทรศัพท์แน่นแล้ว
- ต่อปลายด้านหนึ่งของสายโทรศัพท์เข้ากับช่องเสียบสายโทรศัพท์ที่ผนังของคุณ จากนั้นต่อปลายอีกด้านหนึ่งเข้ากับพอร์ตที่ ติดป้ายกำกับ ⊠ ที่ด้านหลังของเครื่องพิมพ์
- อุปกรณ์อื่น ซึ่งใช้สายโทรศัพท์เดียวกันกับเครื่องพิมพ์ อาจทำให้การทดสอบล้มเหลว หากต้องการค้นหาว่าอุปกรณ์อื่นก่อให้ ้เกิดปัญหาหรือไม่ให้ถอดสายอุปกรณ์ทั้งหมดออกจากสายโทรศัพท์ แล้วรันการทดสอบอีกครั้ง
	- หาก **Fax Line Condition Test (ทดสอบสภาพสายโทรสาร)** ผ่านโดยไม่มีการเชื่อมต่อกับอุปกรณ์อื่น แสดงว่า อุปกรณ์หนึ่งอย่างหรือมากกว่านั้น เป็นสาเหตุของปัญหาให้ลองเชื่อมต่ออุปกรณ์เหล่านั้นอีกครั้งทีละอย่าง แ การทดสอบใหม่ ในแต่ละครั้งที่เชื่อมต่ออุปกรณ์หนึ่งอย่าง จนกว่าคุณจะสามารถระบุ๋ได้ว่าอุปกรณ์ ใดเป็นสาเหตุของ ่ ปํฌหา
	- หาก **Fax Line Condition Test (ทดสอบสภาพสายโทรสาร)** ทำงานล้มเหลวโดยไม่มีการเชื่อมต่ออุปกรณ์อื่น ใหต้ อ่ เครื่องพิมพ์เข้ากับสายโทรศัพท์ที่ใช้งานอยู่ แล้วตรวจดูข้อมูลการแก้ ไขปัญหาเบื้องต้นในหัวข้อนี้ ่
- หากคุณใช้ตัวแยกสายโทรศัพท์ อาจก่อให้เกิดปัญหาในการโทรสารได้ (ตลับแยกสายโทรศัพท์คือตัวเชื่อมต่อสายสองเส้นที่ เสียบอยู่กับช่องเสียบสายโทรศัพท์ที่ผนัง) ลองถอดตลับแยกสายออกและเชื่อมต่อเครื่องพิมพ์เข้ากับช่องเสียบสายโทรศัพท์ที่ ผนังโดยตรง

หลังจากที่คุณแก้ปัญหาแล้วให้รันการทดสอบโทรสารอีกครั้งเพื่อตรวจสอบว่าสามารถส่งโทรสารได้ แ การรับส่งโทรสาร หากการทดสอบ **Fax Line Condition** (สภาพสายโทรสาร) ยังคงล้มเหลว และคุณมีปัญหาในการรับส่งโทรสาร โปรดติดต่อบริษัทโทรศัพท์เพื่อให้ตรวจเช็คสายโทรศัพท์

### **การแก้ไขɔญหาโทรสาร**

คุณกำลังประสบปัญหาโทรสารในลักษณะใด

จอแสดงผลจะแสดงว่าโทรศัพท์ต่อพ่วงไว้

- <span id="page-184-0"></span><u>● เครื่องพิมพ์มีปัญหาในการส่งและรับโทรสาร</u>
- <u>• เครื่องพิมพ์ไม่สามารถรับโทรสาร แต่สามารถส่งโทรสารได้</u>
- <u>่ เครื่องพิมพ์ไม่สามารถส่งโทรสาร แต่สามารถรับโทรสารได้</u>
- **•** <u>สัญญาณโทรสารถูกบันทึกที่เครื่องตอบรับอัตโนมัติ</u> ่
- Ȁอมพวเตอร ิ ์ไมสามารถร ่ บแฟกซ ั ์ได้[\(HP Digital Fax\)](#page-188-0)

#### **จอแสดงผȡจะแสดงวาโทรศัพท ่ ต์ ่อพวงไว ่ ้**

- HP ขอแนะนำให้ ใช้สายโทรศัพท์แบบ 2 เส้น
- ่ อุปกรณ์อื่นซึ่งใช้สายโทรศัพท์เดียวกันกับเครื่องพิมพ์อาจกำลังมีการใช้งานอยู่ ตรวจสอบให้แน่ใจว่าโทรศัพท์ที่ต่อพ่วง (โทรศัพท์ที่อยู่บนสายโทรศัพท์เดียวกัน แต่ ไม่เชื่อมต่อกับเครื่องพิมพ์) หรืออุปกรณ์อื่นๆ ไม่มีการใช้งานอยู่หรือมีการต่อพ่วง ตัวอย่างเช่น คุณไม่สามารถใช้เครื่องพิมพ์ ในการรับส่งโทรสารได้ หากต่อโทรศัพท์พ่วงไว้ หรือกำลังใช้ โมเด็ม dial-up ของ คอมพิวเตอร์เพื่อส่งอีเมลหรือใช้งานอินเทอร์เน็ตอยู่

#### **เȀรืองพ ่ ิมพม์ ɔญหาในการส ่งแȡะร ี บโทรสาร ั**

 $\bullet$  ตรวจสอบว่าได้เปิดเครื่องพิมพ์แล้ว ดูที่จอแสดงผลบนเครื่องพิมพ์ ถ้าจอแสดงผลว่างเปล่าและไฟแสดงสถานะ  $(\sf^{\dagger})$  (ปุ่ม Power (เปิด/ปิด)) ไม่ติดสว่าง แสดงว่าเครื่องพิมพ์ปิดอยู่ ตรวจสอบให้แน่ใจว่าได้ต่อสายไฟเข้ากับเครื่องพิมพ์และเสียบเข้า กับปลั๊กไฟแน่นดีแล้ว กด  $(\cdot)$  (ปุ่ม Power (เปิด/ปิด)) เพื่อเปิดเครื่องพิมพ์

หลังจากเปิดเครื่องพิมพ์แล้ว HP ขอแนะนำให้รอห้านาทีก่อนที่จะรับหรือส่งโทรสาร เครื่องพิมพ์ ไม่สามารถรับหรือส่งโทรสาร ในขณะที่กำลังเริ่มทำงานหลังจากเปิดเครื่องได้

● หากเปิด HP Digital Fax ไว้คุณอาจไม่สามารถส่งหรือรับแฟกซ์ได้หากหน่วยความจำของแฟกซ์เต็ม (จำกัดตามหน่วยความ ้จำของเครื่องพิมพ์)

● โปรดตรวจสอบให้แน่ใจว่าคุณใช้สายโทรศัพท์ที่ ให้มาในกล่องพร้อมกับเครื่องพิมพ์ เพื่อเชื่อมต่อกับช่องเสียบสายโทรศัพท์ที่ ่ ผนัง ปลายข้างหนึ่งของสายโทรศัพท์ควรจะต่อเข้ากับพอร์ตที่ติดป้ายกำกับ ⊠ ที่ด้านหลังของเครื่องพิมพ์ และปลายอีกด้าน ต่อกับช่องเสียบสายโทรศัพท์ที่ผนังดังที่แสดงไว้ ในภาพประกอบ

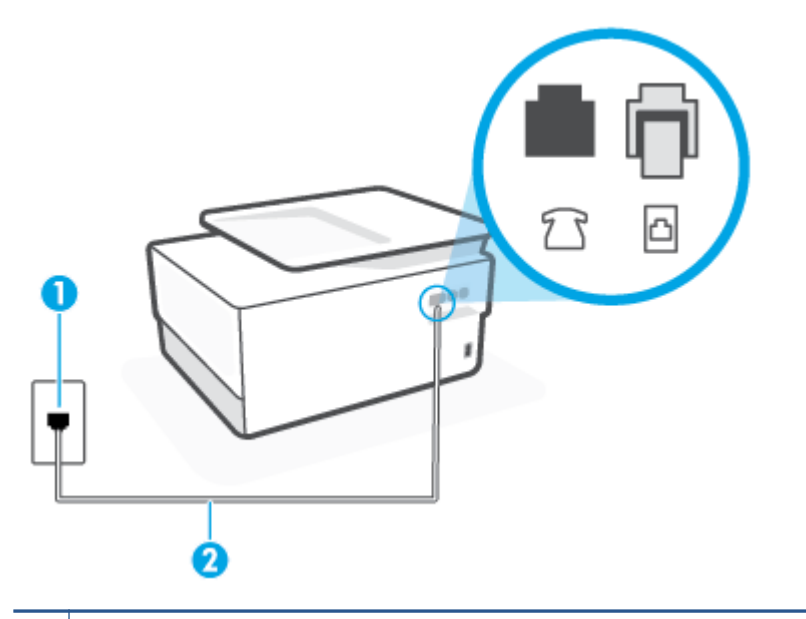

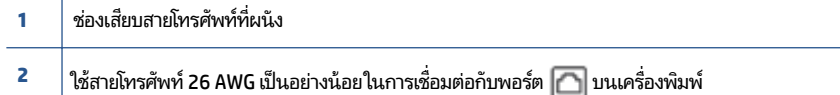

- ลองเชื่อมต่อโทรศัพท์และสายโทรศัพท์เข้ากับช่องเสียบสายโทรศัพท์ที่ผนังที่คุณกำลังใช้สำหรับเครื่องพิมพ์ แล้วตรวจดูเสียง สัญญาณ หากคุณไม่ ได้ยินเสียงสัญญาณ ให้ติดต่อบริษัทโทรศัพท์ ในท้องถิ่นของคุณ
- อุปกรณ์อื่นซึ่งใช้สายโทรศัพท์เดียวกันกับเครื่องพิมพ์อาจกำลังมีการใช้งานอยู่ ตัวอย่างเช่น คุณไม่สามารถใช้เครื่องพิมพ์ ใน การรับส่งโทรสารได้ หากต่อโทรศัพท์พ่วงไว้ หรือกำลังใช้ โมเด็ม dial-up ของคอมพิวเตอร์เพื่อส่งอีเมลหรือใช้งานอินเทอร์เน็ต อยู่
- ตรวจสอบว่าการทำงานอื่นทำให้เกิดข้อผิดพลาดหรือไม่ ตรวจสอบจอแสดงผลหรือคอมพิวเตอร์เพื่อดูข้อความแสดงข้อผิด พลาดซึ่งจะให้ข้อมูลเกี่ยวกับปัญหาและวิธีการแก้ ไขปัญหา หากเกิดข้อผิดพลาด เครื่องพิมพ์จะไม่สามารถรับหรือส่งโทรสาร ได้จนกว่าจะมีการแก้ไขข้อผิดพลาดนั้นแล้ว
- การเชื่อมต่อสายโทรศัพท์อาจมีเสียงรบกวน สายโทรศัพท์ที่มีคุณภาพเสียงต่ำ (มีเสียงรบกวน) อาจก่อให้เกิดปัญหาในการโ ทรสารได้ ตรวจสอบคุณภาพเสียงของสายโทรศัพท์ โดยเสียบโทรศัพท์เข้ากับแจ็คเสียบสายโทรศัพท์ที่ผนังและฟังว่ามีเสียงด ังȀงทีหร ่ อมื เสี ยงรบกวนหร ี อไม่ ื หากไดย้นเส ิ ยงรบกวน ี ใหป้ ิด **Error Correction Mode (โหมดแก้ไขขอผ้ ิดพȡาด)** (ECM) และลองส่งโทรสารใหม่อีกครั้ง หากปัญหายังคงมีอยู่ให้ติดต่อบริษัทโทรศัพท์
- หากคุณใช้บริการระบบ DSL (Digital Subscriber Line) ให้ตรวจสอบว่าได้เชื่อมต่อตัวแยกสัญญาณ DSL แล้ว มิฉะนั้นจะไม่ สามารถใช้โทรสารได้
- ตรวจสอบว่าเครื่องพิมพ์ไม่ได้เชื่อมต่อเข้ากับช่องเสียบสายโทรศัพท์ที่ผนัง ซึ่งตั้งค่าไว้สำหรับโทรศัพท์แบบดิจิตอล วิธีการ ตรวจสอบว่าสายโทรศัพท์เป็นแบบระบบดิจิตอลหรือไม่ ทำได้ โดยการเชื่อมต่อโทรศัพท์อะนาล็อกแบบปกติเข้ากับสายโทรศัพท์ แล้วฟังเสียงสัญญาณ หากคุณไม่ ได้ยินเสียงสัญญาณปกติ อาจเป็นไปได้ว่าสายโทรศัพท์ตั้งค่าไว้สำหรับโทรศัพท์ระบบ ดจิตอล ิ
- <span id="page-186-0"></span> $\bullet$  หากคุณกำลังใช้ทั้งอุปกรณ์แปลงสัญญาณ/อะแดปเตอร์ขั้วต่อของโทรศัพท์ภายใน (PBX) หรือเครือข่ายบริการสื่อสารร่วม ระบบดิจิทัล (Integrated Services Digital Network - ISDN) โปรดตรวจสอบให้แน่ใจว่าเครื่องพิมพ์เชื่อมต่อกับพอร์ตที่ ถูกต้องแล้ว และอะแดปเตอร์ขั้วต่อได้รับการตั้งค่าเป็นประเภทสวิตช์ที่ถูกต้องสำหรับประเทศ/พื้นที่ของคุณ ถ้าเป็นไปได้
- หากเครื่องพิมพ์ใช้สายโทรศัพท์เดียวกับบริการ DSL โมเด็ม DSL อาจจะต่อลงดินไม่ถูกต้อง หากโมเด็ม DSL ไม่ได้ต่อลงดิน ่ อย่างถูกต้อง อาจทำให้เกิดเสียงรบกวนในสายโทรศัพท์ สายโทรศัพท์ที่มีคุณภาพเสียงต่ำ (มีเสียงรบกวน) อาจก่อให้เกิด บีญหาในการรับส่งโทรสารได้ คุณสามารถตรวจสอบคุณภาพเสียงของสายโทรศัพท์ โดยเสียบโทรศัพท์เข้ากับแจ็คเสียบสาย โทรศัพท์ที่ผนังและฟังว่ามีเสียงดังคงที่หรือมีเสียงรบกวนหรือไม่ หากคุณได้ยินเสียงรบกวนให้ปิดโมเด็ม DSL และถอดปลั๊ก ไฟออกอย่างน้อย 15 นาที เปิดโมเด็ม DSL ใหม่แล้วฟังเสียงสัญญาณอีกครั้ง
- หมายเหตุ: ในอนาคต คุณอาจได้ยินเสียงสัญญาณรบกวนในสายโทรศัพท์อีก หากเครื่องพิมพ์หยุดรับและส่งโทรสารให่ ซ้ำขั้นตอนนี้

หากยังคงมีสัญญาณเสียงรบกวนในสายโทรศัพท์ โปรดติดต่อบริษัทโทรศัพท์ของคุณ หากต้องการข้อมูลเพิ่มเติมเกี่ยวกับการ ปิดโมเด็ม DSL โปรดติดต่อขอรับบริการจากบริษัท DSL ของคุณ

• หากคุณใช้ตัวแยกสายโทรศัพท์ อาจก่อให้เกิดปัญหาในการโทรสารได้ (ตลับแยกสายโทรศัพท์คือตัวเชื่อมต่อสายสองเส้นที่ เสียบอยู่กับช่องเสียบสายโทรศัพท์ที่ผนัง) ลองถอดตลับแยกสายออกและเชื่อมต่อเครื่องพิมพ์เข้ากับช่องเสียบสายโทรศัพท์ที่ ผนังโดยตรง

### **เȀรืองพ ่ ิมพ์ไมสามารถร ่ บโทรสาร ั แต่สามารถส ่งโทรสารได้**

- หากȀณไม ุ ่ได้ใชบร้ การเส ิ ยงเร ี ยกเข ี าเฉพาะ ้ Ȁวรตรวจสอบใหแน้ ่ใจวาȀ่ ณสมบ ุ ัติ**Distinctive Ring (เสียงเรยกเข ี าเฉพาะ ้ )**  บนเครื่องพิมพ์ถูกตั้งค่าเป็น **เสียงกริ่งมาตรฐานทั้งหมด**
- หาก **Auto Answer (ตอบรบอั ัตโนมัติ)** ถกตู ังȀ้ าไว่ เป้ ็น **Off (ปิด)** คุณจำเป็นต้องรับโทรสารด้วยตนเอง ไมเช่ นน่ ัน้ เครื่องพิมพ์จะไม่รับโทรสาร
- หากคุณมีบริการข้อความเสียงที่ ใช้หมายเลขโทรศัพท์เดียวกันกับโทรสาร คุณต้องรับโทรสารด้วยตนเองโดยไม่ ใช้การรับแบบ ่ อัตโนมัติ ซึ่งหมายความว่า ท่านต้องอยู่คอยรับสารโทรสารที่เข้ามา ่
- หากคุณใช้ โมเด็ม dial-up ของคอมพิวเตอร์ที่ ใช้สายโทรศัพท์เดียวกับเครื่องพิมพ์ ควรตรวจสอบให้แน่ใจว่าซอฟต์แวร์ที่มา ่ พร้อมกับโมเด็มของคุณไม่ ได้ถูกตั้งค่าไว้เพื่อรับโทรสารแบบอัตโนมัติ โมเด็มที่ถูกตั้งค่าเพื่อรับโทรสารโดยอัตโนมัติจะใช้สาย โทรศัพท์เพื่อรับโทรสารที่ส่งเข้ามาทั้งหมด ซึ่
- หากคุณใช้เครื่องตอบรับที่ใช้สายโทรศัพท์เดียวกันกับเครื่องพิมพ์ คุณอาจจะประสบกับปัญหาใดปัญหาหนึ่งต่อไปน**ี**้: ่
	- เครื่องตอบรับของคุณอาจจะไม่ได้รับการตั้งค่าเพื่อใช้งานกับเครื่องพิมพ์อย่างถูกต้อง
	- ข้อความที่ส่งออกไปอาจยาวหรือดังเกินกว่าที่เครื่องพิมพ์จะตรวจพบสัญญาณโทรสารได้ ซึ่ ่ เครื่องส่งโทรสารหลุดได้
	- เครื่องตอบรับของคุณอาจมีช่วงเงียบไม่นานพอที่จะให้เครื่องพิมพ์ตรวจพบสัญญาณโทรสารได้หลังจากส่งข้อความออก ไป ปัญหานี้มักจะเกิดขึ้นกับเครื่องตอบรับแบบดิจิตอล

การดำเนินการดังต่อไปนี้อาจช่วยคุณในการแก้ไขปัญหาเหล่านี้ได้ :

- เมื่อเครื่องตอบรับโทรศัพท์ของคุณใช้สายโทรศัพท์สายเดียวกันกับสายโทรศัพท์ที่คุณใช้สำหรับโทรสารให้ลองเชื่อมต่อ เครื่องตอบรับโทรศัพท์เข้ากับเครื่องพิมพ์ โดยตรง
- ตรวจสอบว่าได้ตั้งค่าเครื่องพิมพ์ให้รับโทรสารอัตโนมัติ
- <span id="page-187-0"></span>– ตรวจสอบใหแน้ ่ใจวาȀ่ า่ **Rings to Answer (เสียงเรยกเข ี า้ )** ถูกตั้งค่าให้มีจำนวนเสียงเรียกเข้ามากกว่าจำนวนเสียง เรียกเข้าของเครื่องตอบรับอัตโนมัติ
- ถอดสายเครื่องตอบรับโทรศัพท์ออก แล้วลองรับโทรสาร หากสามารถรับโทรสารได้เมื่อไม่มีเครื่องตอบรับ แสดงว่า เครื่องตอบรับโทรศัพท์อาจเป็นสาเหตุของปัญหา
- เสียบเครื่องตอบรับใหม่ และบันทึกข้อความที่ส่งออกอีกครั้ง บันทึกข้อความที่ใช้เวลาประมาณ 10 วินาที พูดช้าๆ ด้วย ่ ระดับเสียงเบาๆ เมื่อบันทึกข้อความ เงียบไว้อย่างน้อย 5 วินาทีเมื่อพูดข้อความของคุณเสร็จแล้วไม่ควรมีเสียงรบกวน โดๆ เกิดขึ้นขณะบันทึกข้อความเสียงในช่วงที่คุณเงียบอยู่ ลองรับโทรสารอีกครั้ง
- หมายเหตุ: เครื่องตอบรับอัตโนมัติดิจิตอลบางรุ่น อาจจะเก็บเสียงเงียบที่บันทึกไว้หลังจากการส่งข้อความออกของ คุณเสร็จสิ้น ฟังข้อความส่งออกของคุณเพื่อตรวจสอบ
- หากเครื่องพิมพ์ใช้สายโทรศัพท์เดียวกับอุปกรณ์โทรศัพท์ประเภทอื่น เช่น เครื่องตอบรับ โมเด็ม dial-up ของคอมพิวเตอร์ ึ หรือกล่องสวิตช์แบบหลายพอร์ต ระดับสัญญาณโทรสารอาจจะลดลง ระดับสัญญาณอาจลดลงได้หากคุณใช้ตลับแยกสาย หรือเชื่อมต่อสายเคเบิลพิเศษเพื่อขยายความยาวของสายโทรศัพท์ สัธ ะหว่างการรับโทรสาร

โนการตรวจสอบว่าอุปกรณ์อื่นก่อให้เกิดปัญหาหรือไม่ให้ถอดสายอุปกรณ์ทั้งหมดที่เชื่อมต่ออยู่ นอกจากเครื่องพิมพ์ออกจาก ่ สายโทรศัพท์ จากนั้นลองรับโทรสาร หากสามารถรับโทรสารได้สำเร็จโดยไม่มีอุปกรณ์อื่น แสดงว่าอุปกรณ์อื่นอย่างน้อยหนึ่ง ชิ้นเป็นสาเหตุของปัญหา ลองเพิ่มอุปกรณ์กลับเข้าไปทีละหนึ่งอย่าง และแต่ละครั้งให้ลองรับโทรสาร จนกระทั่งระบุได้ว่า อุปกรณ์ตัวใดเป็นต้นเหตุของปัญหา

หากคุณมีรูปแบบเสียงเรียกเข้าพิเศษสำหรับหมายเลขโทรสาร (โดยใช้บริการเสี่ยงเรียกเข้าเฉพาะจากบริษัทโทรศัพท์ของคุณ) ควรตรวจสอบให้แน่ใจว่าได้ตั้งค่าคุณสมบัติ **Distinctive Ring (เสียงเรียกเข้าเฉพาะ)** บนเครื่องพิมพ์ไว้ตรงกัน

### ิ<mark>เครื่องพิมพ์ไม่สามารถส่งโทรสาร แต่สามารถรับโทรสารได้</mark>

● เครื่องพิมพ์อาจหมุนเบอร์ โทรเร็วหรือกระชั้นชิดจนเกินไป คุณอาจต้องใส่เครื่องหมายเว้นระยะในการกดหมายเลข ตัวอย่าง เช่น ถ้าต้องต่อสายนอกก่อนที่จะกดหมายเลขโทรศัพท์ คุณจะต้องใส่เครื่องหมายเว้นระยะแล้วตามด้วยหมายเลขโทรศัพท์ ถ้า หมายเลขโทรศัพท์ที่ต้องการกดคือ 95555555 และเลข 9 คือหมายเลขที่ใช้สำหรับต่อสายนอก คุณจะต้องใส่เครื่องหมาย เว้นระยะดังนี้**: 9-555-5555 เว้นช่วงสำหรับหมายเลขโทรสารท**ี่พิมพ์โดยกดเลือก \* ซ้ำ ๆ จนเครื่องหมายขีด (-) ปรากฏขึ้น ที ่จอแสดงผล

นอกจากนี้ คุณยังสามารถส่งโทรสาร่ได้ โดยใช้การโทรด้วยปุ่มบนแผงควบคุม เมื่อทำเช่นนั้น ท่านจะสามารถฟังเสียงโ ้ ทรศัพท์ได้ขณะกดหมายเลข คุณสามารถกำหนดจังหวะในการโทรออกได้และตอบรับการแจ้งเตือนเมื่อคุณโทรออก

● หมายเลขปลายทางที่จะส่งโทรสารมีสัญญาณไม่ถูกต้องหรือเครื่องรับโทรสารเกิดปัญหา คุณสามารถตรวจสอบได้ โดยลองโทร หาหมายเลขโทรสารจากโทรศัพท์และฟังสัญญาณโทรสาร หากไม่ได้ยินสัญญาณโทรสาร แสดงว่าเครื่องรับโทรสารอาจปิดอยู่ หรือไม่ ได้เชื่อมต่อไว้ หรือบริการวอยซ์เมล์อาจรบกวนสายโทรศัพท์ของผู้รับ คุณอาจขอให้ผู้รับโทรสารตรวจสอบเครื่องรับเพื่อ หาข้อบกพร่องที่เกิดขึ้น ่

#### <span id="page-188-0"></span>**สัญญาณโทรสารถูกบันทึกที เȀรืองตอบร ่ บอั ัตโนมัติ ่**

- แมื่อเครื่องตอบรับโทรศัพท์ของคุณใช้สายโทรศัพท์สายเดียวกันกับสายโทรศัพท์ที่คุณใช้สำหรับโทรสารให้ลองเชื่อมต่อเครื่อง ตอบรับโทรศัพท์เข้ากับเครื่องพิมพ์ โดยตรง หากไม่เชื่อมต่อเครื่องตอบรับตามคำแนะนำ เสียงโทรสารอาจถูกบันทึกลงใน เครื่องตอบรับ
- ตรวจสอบให้แน่ใจว่า เครื่องพิมพ์ถูกตั้งค่าให้รับโทรสารโดยอัตโนมัติและการตั้งค่า **Rings to Answer (เสียงเรียกเข้า)** นั้น ถูกต้อง จำนวนเสียงเรียกเข้าสำหรับเครื่องพิมพ์ควรมากกว่าจำนวนเสียงเรียกเข้าของเครื่องตอบรับ หากคุณตั้งค่าเครื่องตอบ ู รับและเครื่องพิมพ์ให้มีจำนวนเสียงเรียกเข้าจำนวนเท่ากัน อุปกรณ์ทั้งคู่จะตอบรับ และสัญญาณโทรสารจะถูกบันทึกไว้บน เครื่องตอบรับ
- ตั้งค่าเครื่องตอบรับอัตโนมัติให้มีจำนวนเสียงเรียกเข้าน้อยลงและให้เครื่องพิมพ์ตอบรับด้วยจำนวนเสียงเรียกเข้าสูงสุดที่ รองรับได้ (จำนวนเสียงเรียกเข้าสูงสุดจะแตกต่างกันไปตามประเทศ/ภูมิภาค) สำหรับการตั้งค่านี้ เครื่องตอบรับอัตโนมัติจะรับ สาย และเครื่องพิมพ์จะตรวจสอบสายนั้น หากเครื่องพิมพ์พบว่าเป็นสัญญาณโทรสาร เครื่องจะรับโทรสาร หากเป็นสาย สนทนา เครื่องตอบรับอัตโนมัติจะบันทึกข้อความไว้

### **Ȁอมพิวเตอร ์ไมสามารถร ่ บแฟกซ ั ์ได้(HP Digital Fax)**

- คอมพิวเตอร์ที่เลือกไว้รับโทรสารปิดอยู่ ตรวจดูให้แน่ ใจว่าคอมพิวเตอร์ที่เลือกไว้รับโทรสารเปิดอยู่ตลอดเวลา ่ ่
- คอมพิวเตอร์แต่ละเครื่องจะได้รับการกำหนดค่าสำหรับการตั้งค่าและรับโทรสาร รวมทั้งมีเครื่องใดเครื่องหนึ่งอาจปิดอยู่ หาก คอมพิวเตอร์ ได้รับโทรสารซึ่งแตกต่างจากเครื่องที่เคยใช้ตั้งค่า คอมพิวเตอร์ทั้งสองเครื่องควรเปิดอยู่ตลอด ่
- ไม่ได้เปิดใช้งาน HP Digital Fax หรือไม่ได้กำหนดค่าให้คอมพิวเตอร์รับแฟกซ์ เปิดใช้งาน HP Digital Fax และตรวจสอบว่า กำหนดค่าคอมพิวเตอร์ไว้เพื่อรับแฟกซ์

# **ɔญหาเȀรอขื ายแȡะการเช ่ ื ่อมต่อ**

#### คุณต้องการทำอะไร

- $\bullet$  <u>แก้ไขปัญหาการเชื่อมต่อไร้สาย</u>
- [แก้ไขɔญหาการเชื](#page-189-0) ่อมตอ่ Wi-Fi Direct
- $\bullet$  แก้ไขปัญหาการเชื่อมต่อ Ethernet

# **แก้ไขɔญหาการเชื ่อมต่อไรสาย ้**

เลือกตัวเลือกการแก้ไขปัญหาเบื้องต้นอย่างใดอย่างหนึ่งต่อไปนี้

- คืนค่าการตั้งค่าเครือข่ายและเชื่อมต่อเครื่องพิมพ์อีกครั้งโปรดดูที่ <u>คืนค่าเริ่มต้นและการตั้งค่าดั้งเดิ[มจากโรงงาน](#page-198-0)</u>
- ตรวจสอบการกำหนดค่าเครือข่ายหรือพิมพ์รายงานการทดสอบระบบไร้สายเพื่อช่วยในการวินิจฉัยปัญหาการเชื่อมต่อเครือ าย่
	- **1.** จากหน้าจอหลักให้แตะ(่(ๆ) (Wireless (ไร้สาย)) แล้วแตะ  $\{\hat{\heartsuit}_i\}$  ( <code>Settings (การตั้งค่า)</code> )
	- **2. แตะ Print Reports** (พิมพ์รายงาน) จากนั้นแตะ Network Configuration Page (หน้าการกำหนดค่าเครือข่าย) หรือ Wireless Test Report (รายงานการทดสอบระบบไร้สาย)

ตรวจสอบข้อมูลส่วนบนสุดของรายงานการทดสอบเครือข่ายไร้สาย เพื่อดูว่ามีข้อผิดพลาดใดๆ เกิดขึ้นระหว่างการ ทดสอบหรือไม่

- <span id="page-189-0"></span> $\circ$  ดูที่ส่วน **ผลการวินิจฉัย** สำหรับการทดสอบทั้งหมดที่ดำเนินการไป เพื่อตรวจดูว่าเครื่องพิมพ์ของคุณผ่านการ ทดสอบหรือไม่
- จากส่วน **การกำหนดค่าปัจจุบัน**ให้ค้นหาชื่อเครือข่าย (SSID) ซึ่ง ปัจจุบัน ตรวจสอบให้แน่ใจว่า เครื่องพิมพ์เชื่อมต่อกับเครือข่ายเดียวกันกับคอมพิวเตอร์หรืออุปกรณ์มือถือของ คณ
- ใช้เครื่องมือแก้ ไขปัญหาออนไลน์ของ HP เพื่อแก้ ไขปัญหาเครื่องพิมพ์ของคุณ โปรดดูที่ <u>รับความช่วยเหลือเกี[่ยวกับการแก้ไข](#page-160-0)</u> ปีฌหาออนไลน์ของ HP

# **แก้ไขɔญหาการเชื ่อมต่อ Wi-Fi Direct**

- **1.** ตรวจสอบเครื่องพิมพ์เพื่อยืนยันว่า Wi-Fi Direct เปิดอยู่
	- ▲ จากแผงควบคุมเครื่องพิมพ์ให้สัมผัสหรือปัดแท็บลงจากด้านบนของหน้าจอ เพื่อเปิดแดชบอร์ด และจากนั้นให้สัมผัสที่ (Wi-Fi Direct)
- **2.** จากคอมพิวเตอร์ไร้สายหรืออุปกรณ์พกพาของคุณ เปิดการเชื่อมต่อ Wi-Fi ค้นหาและเชื่อมต่อกับชื่อ Wi-Fi Direct ของ คอมพิวเตอร์ของคุณ
- **3. ใส่รหัสผ่าน Wi-Fi Direct เมื่อปรากฏข้อความแจ้งบนหน้าจอ**
- **ี <b>4.** ถ้าคณต้องการใช้อปกรณ์พกพา ตรวจสอบให้แน่ใจว่าคณได้ติดตั้งแอพสำหรับการพิมพ์ที่ใช้งานร่วมกันได้แล้ว สำหรับข้อมล เพิ่มเติมเกี่ยวกับการพิมพ์จากอุปกรณ์พกพา โปรดเข้าไปที่ <u>[www.hp.com/global/us/en/eprint/](http://www.hp.com/global/us/en/eprint/mobile_printing_apps.html)</u> [mobile\\_printing\\_apps.html](http://www.hp.com/global/us/en/eprint/mobile_printing_apps.html)

# **แก้ไขɔญหาการเชื ่อมต่อ Ethernet**

ตรวจสอบสิ่งต่อไปนี้:

- เครือข่ายทำงานเป็นปกติ และฮับ สวิตช์ หรือเราเตอร์ของเครือข่ายเปิดอย่
- เชื่อมต่อสายเคเบิลอีเทอร์เน็ตไว้อย่างถูกต้องระหว่างเครื่องพิมพ์กับเราเตอร์ เสียบสายเคเบิลอีเทอร์เน็ตไว้ ในพอร์ตอีเทอร์เน็ต บนเครื่องพิมพ์ และไฟที่อยู่ใกล้กับตัวเชื่อมต่อจะติดสว่างขึ้น เมื่อเชื่อมต่อแล้ว
- โปรแกรมป้องกันไวรัส รวมทั้งโปรแกรมป้องกันสปายแวร์ไม่ส่งผลต่อการเชื่อมต่อเครือข่ายของคุณเข้ากับเครื่องพิมพ์ หาก คุณทราบว่าซอฟต์แวร์ป้องกันไวรัสหรือไฟร์วอลล์กำลังขัดขวางไม่ให้คอมพิวเตอร์ของคุณเชื่อมต่อกับเครื่องพิมพ์ <u>ใช้ตัวแก</u>้ <u>ปัญหาไฟร์วอลล์เบื้องต้นออนไลน์ของ HP</u> เพื่อช่วยแก้ไขปัญหา
- **[HP Print and Scan Doctor](https://www.hp.com/support/PSDr)**

เรียกใช้งาน HP Print and Scan Doctor เพื่อแก้ ไขปัญหาโดยอัตโนมัติ ยูทิลิตี้จะพยายามวินิจฉัยและแก้ ไขปัญหาให้ HP Print and Scan Doctor อาจใช้งานไม่ได้ในบางภาษา

# ี่<mark>ปัญหาเกี่ยวกับฮาร์ดแวร์ของเครื่องพิมพ์</mark>

### **เครื่องพิมพ์หยุดทำงานโดยไม่ทราบสาเหตุ**

- ตรวจสอบระบบไฟและการเชื่อมต่อไฟฟ้า
- ตรวจสอบให้แน่ใจว่าสายไฟของเครื่องพิมพ์เชื่อมต่อเข้ากับเต้าเสียบไฟฟ้าที่ใช้การได้แน่นสนิท ่

#### **การปรับตำแหน่งหัวพิมพ์ผิดพลาด**

- หากกระบวนการปรับแนวล้มเหลว ตรวจสอบให้แน่ใจว่า คุณมีการใส่กระดาษธรรมดาสีขาวที่ยังไม่ ได้ ใช้ ไว้ ในถาดป้อน ึกระดาษแล้ว หากคุณมีการใส่กระดาษสี ไว้ในถาดป้อนกระดาษเมื่อคุณทำการปรับหัวพิมพ์ จะไม่สามารถทำการปรับแนวได้
- หากการปรับตำแหน่งยังคงผิดพลาดอีก คุณอาจต้องทำความสะอาดหัวพิมพ์ หรือตัวเซ็นเซอร์อาจเสีย ดูวิธีการทำความ ้ สะอาดหัวพิมพ์ได้จาก [การบำรุงรักษาหัวพิมพ์และตลับหมึกพิมพ์](#page-196-0)
- $\bullet$  หากการทำความสะอาดหัวพิมพ์ยังไม่สามารถแก้ ไขปัญหาได้ โปรดติดต่อศูนย์บริการ HP ไปที่ <u>[www.support.hp.com](https://h20180.www2.hp.com/apps/Nav?h_pagetype=s-001&h_product=23903057&h_client&s-h-e002-1&h_lang=en&h_cc=th)</u> เว็ปไซต์นี้จะให้ข้อมูลและยูทิลิตี้ที่ช่วยให้คุณสามารถแก้ปัญหาทั่วไปของเครื่องพิมพ์ ได้ เมื่อมีข้อความแจ้งให้เลือกประเทศ/ ภูมิภาคของคุณ แล้วคลิก **รายชื่อติดต่อของ HP ทั้งหมด** เพื่อขอข้อมูลการโทรติดต่อฝ่ายสนับสนุนทางเทคนิค

### **วิธีการแก้ไขปัญหาเครื่องพิมพ์ไม่ทำงาน**

ดำเนินการขั้นตอนดังต่อไปนี้จนเสร็จสมบูรณ์เพื่อแก้ไขปัญหาเครื่องพิมพ์ไม่ทำงาน :

- **1.** กด ( <sup>|</sup>) (ปุ่ม Power (เปิด/ปิด)) เพื่อปิดเครื่องพิมพ์
- **2.** ถอดปลั๊กไฟออก แล้วเสียบปลั๊กไฟอีกครั้ง
- **3.** กด ( <sup>|</sup> ) (ปุ่ม Power (เปิด/ปิด)) เพื่อเปิดเครื่องพิมพ์

หากยังคงมีปัญหาอยู่ให้จดรหัสข้อผิดพลาดที่อยู่ในข้อความ จากนั้นให้ติดต่อฝ่ายสนับสนุนของ HP สำ การติดต่อฝ่ายสนับสนุนของ HP โปรดดู <u>ฝ่ายสนับสนุนของ HP</u>

# **ทำความเข้าใจรายงานเครื่องพิมพ์**

คุณสามารถพิมพ์รายงานต่อไปนี้เพื่อช่วยแก้ ไขปัญหาเบื้องต้นของเครื่องพิมพ์

- <u>• Printer Status Report (รายงานสถานะเครื่องพิมพ์)</u>
- <u>หน้าการตั้งค่าเครือข่าย</u>
- [Print Quality Report \(](#page-192-0)รายงานคุณภาพการพิมพ์)
- รายงานการทดสอบแบบไร้สาย
- <u>รายงานการทดสอบการเข้าถึง</u>เว็บ

### หากต้องการพิมพ์รายงานเครื่องพิมพ์

- **1.** จากแผงควบคุมเครื่องพิมพ์ให้แตะหรือปัดแท็บที่ด้านบนของหน้าจอลงเพื่อเปิดแดชบอร์ด แตะ {۞} ( Setup (การตั้งค่า) )
- **2.** กดเลอกื **รายงาน**
- **3.** เลือกรายงานเครื่องพิมพ์ที่จะพิมพ์

# **Printer Status Report (รายงานสถานะเȀรืองพ ่ ิมพ)์**

ไช้รายงานสถานะเครื่องพิมพ์เพื่อดูข้อมูลปัจจุบันของเครื่องพิมพ์และสถานะของตลับหมึกพิมพ์ และยังสามารถใช้รายงานสถานะ เครื่องพิมพ์เพื่อช่วยคุณในการแก้ ไขปัญหาที่เกิดขึ้นกับเครื่องพิมพ์ ได้อีกด้วย ่

นอกจากนี้ รายงานสถานะเครื่องพิมพ์ยังมีบันทึกเหตุการณ์ล่าสุดด้วย

หากคุณต้องการติดต่อ HP ควรพิมพ์ Printer Status Report (รายงานสถานะเครื่องพิมพ์) ออกมาไว้ก่อนการติดต่อเพื่อประโยชน์ ในการรับบริการ

# **หน้าการตั ้งȀาเȀร ่ อขื าย่**

หากเครื่องพิมพ์เชื่อมต่อกับเครือข่าย คุณสามารถพิมพ์หน้าการกำหนดค่าเครือข่ายเพื่อดูการตั้งค่าเครือข่ายของเครื่องพิมพ์ และ รายการเครือข่ายที่ตรวจพบโดยเครื่องพิมพ์ของคุณ หน้าสุดท้ายของรายงานแสดงรายการเครือข่ายไร้สายที่ตรวจพบได้ทั้งหมดใน บริเวณ รวมทั้งความแรงของสัญญาณและช่องสัญญาณที่ใช้ ซึ่ง ่ การใช้กันอย่างคับคั่งโดยเครือข่ายอื่นๆ (ซึ่งจะทำให้ประสิทธภาพการทำงานของเครือข่ายดีขึ้น)

หมายเหตุ: หากต้องการรับรายการเครือข่ายไร้สายที่ตรวจพบในพื้นที่ จะต้องเปิดใช้คลื่นสัญญาณวิทยุแบบไร้สายในเครื่องพิมพ์ หากมีการปิดอยู่ หรือมีการเชื่อมต่อเครื่องพิมพ์โดยใช้อีเทอร์เน็ต จะไม่มีการแสดงรายการนี้

คุณสามารถใช้หน้าการกำหนดค่าเครือข่ายเพื่อช่วยแก้ ไขปัญหาการเชื่อมต่อเครือข่ายได้ หากคุณต้องติดต่อ HP จะเป็นการดีกว่าที่ จะพิมพ์หน้านี้ออกมาไว้ก่อนที่จะติดต่อไป

# <span id="page-192-0"></span>**Print Quality Report (รายงานȀุณภาพการพิมพ)์**

ปัญหาคุณภาพการพิมพ์อาจมาจากหลายสาเหตุ - การตั้งค่าซอฟต์แวร์ไฟล์รูปภาพที่ไม่ดี หรือเป็นที่ระบบการพิมพ์เอง หากคุณไม่ ่ พอใจในคุณภาพงานพิมพ์ของคุณ สามารถใช้หน้ารายงานคุณภาพงานพิมพ์เพื่อช่วยในการระบุว่า ระ ต้องหรือไม่

# **รายงานการทดสอบแบบไรสาย ้**

เมื่อคุณพิมพ์รายงานการทดสอบระบบไร้สาย จะมีการเรียกใช้การทดสอบหลายรายการ เพื่อตรวจสอบสถานะต่างๆ ของการเชื่อมต่อ ้ ระบบไร้สายสำหรับเครื่องพิมพ์ รายงานจะแสดงผลลัพธ์ของการทดสอบ หากตรวจพบปัญหาใดๆ จะมีการแสดงข้อความพร้อมวิธี การแก้ไขไว้ในรายงาน จะมีการแสดงรายละเอียดการกำหนดค่าหลักสำหรับระบบไร้สายบางรายการไว้ที่ส่วนล่างของรายงาน

# **รายงานการทดสอบการเขาถ้ ึงเว็บ**

พิมพ์รายงานการเข้าใช้เว็บเพื่อช่วยชี้บอกปัญหาสภาพการเชื่อมต่ออินเทอร์เน็ตซึ่งอาจส่งผลต่อบริการทางเว็บ

# **การแก ้ไขɔญหาผานบร ่ การทางเว ิ ็ บ**

หากคุณมีปัญหาในการใช้ Web Services เช่น **HP ePrint** และแอพพลิเคชันการพิมพ์ให้ตรวจสอบรายละเอียดต่อไปนี้

- ตรวจสอบให้แน่ใจว่าเครื่องพิมพ์เชื่อมต่ออยู่กับอินเทอร์เน็ตโดยใช้การเชื่อมต่อใช้สาย (อีเธอร์เน็ต) หรือแบบไร้สาย
- หมายเหตุ: คุณไม่สามารถใช้คุณลักษณะทางเว็ปได้หากเครื่องพิมพ์เชื่อมต่อโดยใช้สาย USB
- ตรวจสอบให้แน่ใจว่าติดตั้งการอัพเดตของผลิตภัณฑ์ล่าสุดไว้ในเครื่องพิมพ์เรียบร้อยแล้ว
- ตรวจสอบให้แน่ใจว่าคุณได้เปิดใช้งานบริ[การทางเว](#page-128-0)็บบนเครื่องพิมพ์ สำหรับข้อมูลเพิ่มเติม โปรดดูที่ <u>การตั้งค่าบริการทางเว็บ</u>
- ตรวจสอบให้แน่ใจว่าฮับ สวิตช์ หรือเราเตอร์ของเครือข่ายเปิดอยู่และทำงานอย่างถูกต้อง
- $\bullet$  หากคุณกำลังเชื่อมต่อกับเครื่องพิมพ์ผ่านสาย Ethernetให้ตรวจสอบว่าคุณไม่ได้เชื่อมต่อเครื่องพิมพ์ โดยใช้สายโทรศัพท์ หรือสายไขว้เพื่อเชื่อมต่อเครื่องพิมพ์กับเครือข่าย และสาย Ethernet เชื่อมต่อกับเครื่องพิมพ์แน่นดีแล้ว สำ เติมโปรดดูที่ <u>ปัญหาเครือข่ายและการเชื่อมต่อ</u>
- หากคุณเชื่อมต่อเครื่องพิมพ์โดยใช้การเชื่อมต่อแบบไร้สาย ตรวจสอบให้แน่ใจว่าเครือข่ายไร้สายทำงานได้อย่างถูกต้อง สำ ข้อมูลเพิ่มเติม โปรดดูที่ <u>ปัญหาเครือข่ายและการเชื่อมต่อ</u>
- $\bullet$  หากคุณใช้ **HP ePrint** ให้ตรวจสอบรายละเอียดต่อไปนี้
	- ตรวจสอบว่าที่อยู่อีเมลของเครื่องพิมพ์ถูกต้อง
	- ตรวจสอบว่าที่อยู่อีเมลของเครื่องพิมพ์เป็นที่อยู่เดียวที่แสดงอยู่ ในบรรทัด "To" (ถึง) ของข้อความอีเมล หากมีที่อยู่ อีเมลอื่นแสดงอยู่ในบรรทัด "To" (ถึง) สิ่ง
	- ตรวจสอบว่าคุณกำลังส่งเอกสารที่ตรงตามข้อกำหนดของ **[HP](http://www.hpconnected.com) ePrint** หากต้องการข้อมูลเพิ่มเติมให้ ไปที่ <u>HP</u> <u>[Connected](http://www.hpconnected.com)</u> (อาจไม่สามารถเลือกใช้งานไซต์นี้ได้ ในทุกประเทศ/ภูมิภาค)
- หากเครือข่ายของคุณใช้การตั้งค่าพร็อกซีเมื่อเชื่อมต่ออินเทอร์เน็ต ตร
	- ้ ตรวจสอบการตั้งค่าที่ถูกใช้ โดยเว็บเบราว์เซอร์ที่คุณใช้อยู่ (เช่น Internet Explorer, Firefox, หรือ Safari)
	- ตรวจสอบกับผู้ดูแลระบบ IT หรือผู้ที่ตั้งค่าไฟร์วอลล์ของคุณ

หากมีการเปลี่ยนแปลงการตั้งค่าพร็อกซีที่ไฟร์วอลล์ของคุณใช้งานอยู่ คุณต้องอัพเดตการตั้งค่าเหล่านี้จากแผงควบคุม ่ เครื่องพิมพ์หรือเว็บเซิร์ฟเวอร์แบบฝังตัว หากการตั้งค่าเหล่านี้้ ไม่ ได้รับการอัพเดต คุณจะไม่สามารถใช้บริการทางเว็บ ได้

สำหรับข้อมูลเพิ่มเติม โปรดดูที่ <u>การตั้งค่าบริ[การทางเว](#page-128-0)็บ</u>

คำแนะนำ: สำหรับวิธี ใช้เพิ่มเติมเกี่ยวกับการตั้งค่าและการใช้บริการทางเว็บ ให้ ไปที่ <u>[HP Connected](http://www.hpconnected.com)</u> (อาจไม่สามารถเลือกใช้งาน ไซต์นี้ได้ ในทุกประเทศ/ภูมิภาค)

# **ด ู แȡรกษาเȀร ั ื องพ ่ ิมพ**

#### คุณต้องการทำอะไร

- ทำความสะอาดกระจกสแกนเนอร์
- [การทำความสะอาดตัวเครื่องภายนอก](#page-195-0)
- [ทำความสะอาดตัวป้อนกระดาษ](#page-195-0)
- [การบำรุงรักษาหัวพิมพ์และตลับหมึกพิมพ์](#page-196-0)

# **ทำความสะอาดกระจกสแกนเนอร์**

ฝุ่นหรือสิ่งสกปรกที่เกาะอยู่บนกระจกสแกนเนอร์ แผ่นรองฝาสแกนเนอร์ หรือกรอบสแกนเนอร์ อาจทำใ ่ ทำงานช้าลง ลดคุณภาพของการสแกน และส่งผลต่อความถูกต้องของคุณสมบัติบางอย่าง เช่น การปรับขนาดของสำเนาให้พอดีกับ กระดาษบางขนาด

### **การทำความสะอาดกระจกสแกนเนอร์**

คำเตือน! ก่อนทำความสะอาดเครื่องพิมพ์ให้ปิดเครื่องพิมพ์โดยกดปุ่ม ( <sup>|</sup> ) (ปุ่ม Power (เปิด/ปิด) ) และถอดปลั๊กสายไฟออก จากเต้าเสียบไฟฟ้าก่อน

**1.** ยกฝาครอบสแกนเนอร์ออก

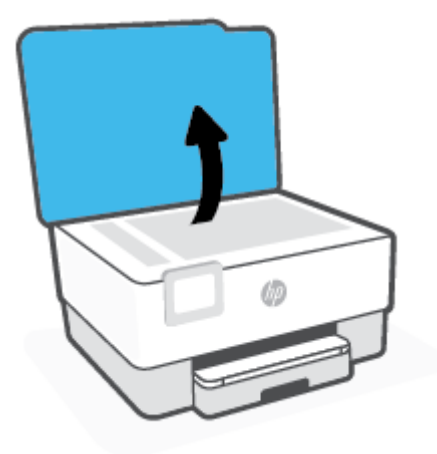

<span id="page-195-0"></span>**2.** ทำความสะอาดกระจกสแกนเนอร์และแผ่นรองฝาโดยใช้ผ้านุ่มและไม่มีขนที่ฉีดน้ำยาทำความสะอาดกระจกอ่อนๆ

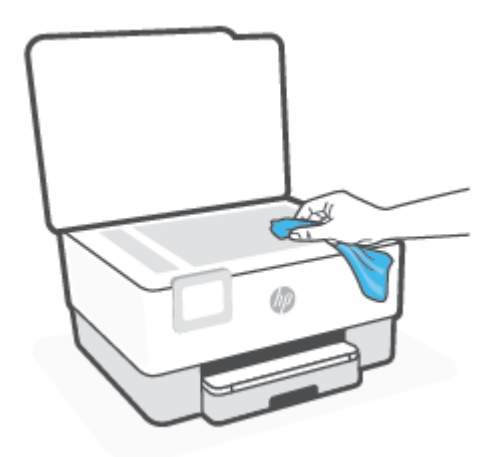

 $\bigwedge$ ข้อควรระวัง: ใช้น้ำยาทำความสะอาดกระจกทำความสะอาดกระจกสแกนเนอร์เท่านั้น หลีกเลี่ยงน้ำยาทำความสะอาดที่มี ส่วนผสมของสารกัดกร่อน อะซีโตน เบนซิน และคาร์บอนเตตราคลอไรด์ สารเหล่านี้จะก่อให้เกิดความเสียหายกับกระจก สแกนเนอร์ หลีกเลี่ยงการใช้แอลกอฮอล์ไอโซโพรพิล เนื่องจากจะทิ้งริ้วรอยไว้บนกระจกสแกนเนอร์ได้

**ขอȀวรระว ้ ัง:** อย่าฉีดน้ำยาทำความสะอาดกระจกลงบนกระจกสแกนเนอร์โดยตรง หากใช้น้ำยาทำความสะอาดกระจก มากเกนไป ิ น้ำยาอาจจะไหลซึมสู่ด้านล่างของกระจกสแกนเนอร์และทำความเสียหายให้กับสแกนเนอร์ได้

**3.** ปิดฝาสแกนเนอร์ และเปิดเครื่องพิมพ์

# **การทำความสะอาดตัวเครื่องภายนอก**

คำเตือน! ก่อนทำความสะอาดเครื่องพิมพ์ให้ปิดเครื่องพิมพ์โดยกดปุ่ม เปิด/ปิด ( <sup>|</sup> ) และถอดปลั๊กสายไฟออกจากเต้าเสียบไฟฟ้า กอน่

ไช้ผ้านุ่มที่ไaม่มีขุย ชุบน้ำให้หมาด เช็ดทำความสะอาดฝุ่น รอยเปื้อน และคราบสกปรกบนตัวเครื่อง ระ ่ เครื่องพิมพ์ และแผงควบคุมของเครื่องพิมพ์

# **ทำความสะอาดตัวป้อนกระดาษ**

ถ้าตัวป้อนกระดาษดึงกระดาษครั้งละหลายแผ่นหรือไม่ดึงกระดาษธรรมดา คุณอาจต้องทำความสะอาดลูกกลิ้งและแผ่นคั่น

### **วิธีการทำความสะอาดลูกกลิ้งหรือแผ่นคั่น**

- คำเตือน! ก่อนทำความสะอาดเครื่องพิมพ์ให้ปิดเครื่องพิมพ์โดยกดปุ่ม ( <sup>|</sup> ) (ปุ่ม Power (เปิด/ปิด) ) และถอดปลั๊กสายไฟออก จากเต้าเสียบไฟฟ้าก่อน
	- **1.** นำกระดาษต้นฉบับออกจากถาดป้อนกระดาษ

<span id="page-196-0"></span>**2.** ยกฝาȀรอบตัวป้อนกระดาษขึน้

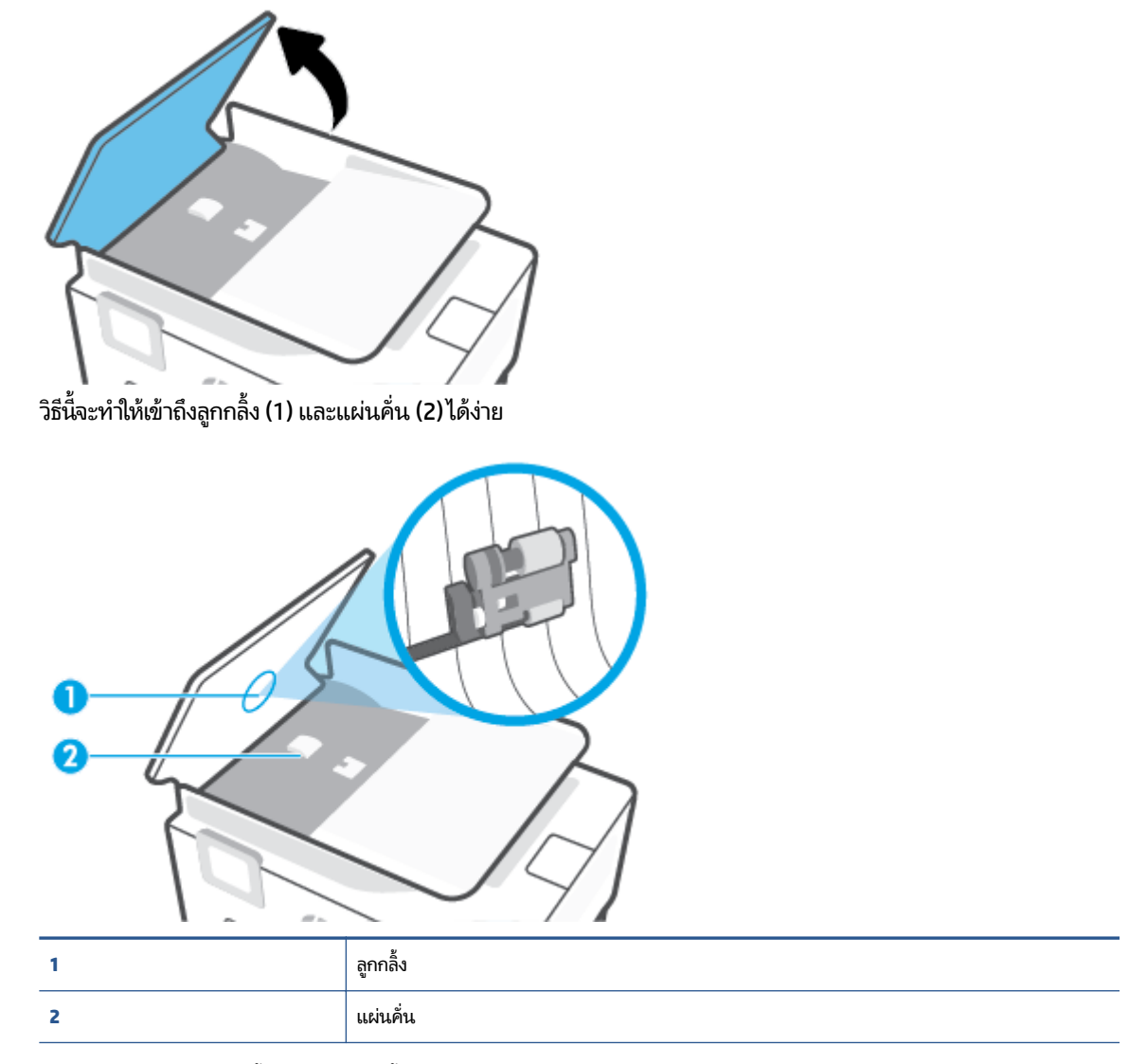

- **3.** ใช้ผ้าสะอาดที่ไม่มีขุยชุบน้ำให้หมาด จากนั้นบิดผ้าให้แห้ง
- **4. ใช้ผ้านั้นเช็ดสิ่งที่ตกค้างอยู่ในลูกกลิ้ง หรือแผ่นคั่น**

**หมายเหตุ:** หากสิ่งที่ตกค้างไม่หลุดออกมาเมื่อใช้น้ำ ใหลองใช ้ แอลกอฮอล ้ ์ไอโซโพรพลิ (ยาง) Ë

**5.** ปิดฝาȀรอบตัวป้อนกระดาษ

# **การบำรุงรักษาหัวพิมพ์และตลับหมึกพิมพ์**

หากคุณเคยประสบปัญหาเกี่ยวกับการพิมพ์มาแล้ว คุณอาจพบปัญหาที่เกิดจากหัวพิมพ์ คุณ ่ คำแนะนำให้ปฏิบัติเท่านั้น เพื่อเป็นการแก้ไขปัญหาเกี่ยวกับคุณภาพงานพิมพ์

ึ การทำขั้นตอนการปรับตำแหน่งและการทำความสะอาดโดยไม่จำเป็นอาจทำให้สิ้นเปลืองหมึกพิมพ์ และเป็นเหตุให้ตลับหมึกมือายุ การใช้งานสั้นลง

● ทำความสะอาดหัวพิมพ์ถ้าสิ่งที่พิมพ์ออกมาเป็นเส้นริ้วหรือมีสีที่ไม่ถูกต้องหรือขาดหายไป

การทำความสะอาดมีสามขั้นตอน แต่ละขั้นตอนใช้เวลาประมาณสองนาทีใช้กระดาษหนึ่งแผ่น และใช้ปริมาณหมึกเพิ่มขึ้น หลังจากทำแต่ละขั้นตอนแล้วให้ตรวจสอบคุณภาพของงานพิมพ์ที่ได้ คว ่ งานพิมพ์มีคุณภาพไม่ดี

หากคุณภาพงานพิมพ์ยังคงดูไม่ดีหลังจากที่คุณทำความสะอาดครบทุกขั้นตอนแล้ว ให้ลองปรับแนวหัวพิมพ์ หากยังพบ ปัญหาคุณภาพการพิมพ์หลังจากทำความสะอาดและปรับตำแหน่งแล้ว กรุณาติดต่อศูนย์บริการของ HP สำหรับข้อมูลเพิ่ม เติมโปรดดูที่ <u>ฝ่ายสนับสนุนของ HP</u>

● ปรับแนวหัวพิมพ์เมื่อหน้าสถานะของเครื่องพิมพ์แสดงเส้นริ้ว หรือเส้นสีขาวตลอดช่วงสี ใดๆ หรือหากคุณมีปัญหาเกี่ยวกับค คุณภาพงานพิมพ์สำหรับงานพิมพ์ของคุณ

เครื่องพิมพ์จะปรับตำแหน่งหัวพิมพ์โดยอัตโนมัติในระหว่างการติดตั้งครั้งแรก

 $\dddot{\mathbb{B}}$  หมายเหตุ: การทำความสะอาดจะสิ้นเปลืองหมึก ดังนั้นให้ทำความสะอาดหัวพิมพ์เมื่อจำเป็นเท่านั้น กระบวนการทำความสะอาด จะใช้เวลาสักครู่หนึ่ง อา

ให้ ใช้ปุ่ม Power (เปิด/ปิด) ในการปิดใช้เครื่องพิมพ์เสมอ กา

#### **หากต้องการทำความสะอาดหรือปรับแนวหัวพิมพ์**

- **1. ใส่กระดาษสีขาวที่ยังไม่ ได้ใช้ขนาด letter หรือ A4 เข้าไปในถาดป้อนกระดาษ สำหรับข้อมูลเพิ่มเติม โปรดดูที่ <u>ใส่กระดาษ</u>** ่
- **2.** จากแผงควบคุมเครื่องพิมพ์ให้สัมผัสหรือปัดแท็บลงจากด้านบนของหน้าจอเพื่อเปิดแดชบอร์ด และจากนั้นให้สัมผัสที่ <sub>'</sub> ( **Setup (การตั ้งȀา่ )** )
- **3.** สัมผัสที่ **การดูแลรักษาเครื่องพิมพ์** เลือกตัวเลือกที่ต้องการ และจากนั้น ป.
- $\ddot{\mathbb{B}}$  หมาย**เหตุ:** คุณทำเช่นเดียวกันนั้นได้จากซอฟต์แวร์ของเครื่องพิมพ์ HP หรือเว็บเซิร์ฟเวอร์แบบฝังตัว (EWS) การเข้าใช้ ซอฟต์แวร์นี้หรือ EWS ให้ดู <u>เปิดซอฟต์แวร์ของเครื่องพิมพ์ [HP\(Windows\)](#page-44-0)</u> หรือ <u>เปิด [Embedded Web Server](#page-156-0)</u>

# <span id="page-198-0"></span>**Ȁ ื นȀาเร ่ ิมต่ ้ นแȡะการตั ้ งȀาด่ ั ้ งเดิมจากโรงงาน**

หากคุณปิดฟังก์ชั่นการทำงานบางส่วนหรือแก้ ไขค่าบางส่วนและต้องการคืนค่า สามารถกู้คืนค่าเครื่องพิมพ์เป็นค่าเริ่มต้นจาก โรงงานหรือค่าสำหรับเครือข่าย

### **หากต้องการเรียกคืนฟังก์ชันการทำงานของเครื่องพิมพ์ที่เลือกไว้กลับเป็นการตั้งค่าดั้งเดิมจากโรงงาน**

- **1.** จากแผงควบคุมเครื่องพิมพ์ให้สัมผัสหรือปัดแท็บลงจากด้านบนของหน้าจอเพื่อเปิดแดชบอร์ด และจากนั้นให้สัมผัสที่ <sub>'</sub> ( **Setup (การตั ้งȀา่ )** )
- **2.** กดเลอกื **การดูแȡรกษาเȀร ั ืองพ ่ ิมพ์**
- **3.** กดเลอกื **Restore** (เรยกȀ ี นื )
- **4.** แตะ **เรยกȀ ี ืนการตั ้งȀา่**
- **5.** เลือกหนึ่งในฟังก์ชันต่อไปนี้เพื่อคืนค่าการตั้งค่าดั้งเดิมจากโรงงาน:
	- Copy (ทำสำเนา)
	- Scan (สแกน)
	- โทรสาร
	- Network (เครือข่าย)

กดเลอกื **Restore** (เรยกȀ ี นื )

ข้อความจะปรากฎขึ้นเพื่อแจ้งว่าการตั้งค่าจะได้รับการเรียกคืน

**6.** กดเลอกื **Restore** (เรยกȀ ี นื )

### **การเรยกȀ ี ืนȀาเร ่ ิมต่ ้นจากโรงงานของเȀรืองพ ่ ิมพ์**

- **1.** จากแผงควบคุมเครื่องพิมพ์ให้สัมผัสหรือปัดแท็บลงจากด้านบนของหน้าจอเพื่อเปิดแดชบอร์ด และจากนั้นให้สัมผัสที่ { ( **Setup (การตั ้งȀา่ )** )
- **2.** กดเลอกื **การดูแȡรกษาเȀร ั ืองพ ่ ิมพ์**
- **3.** กดเลอกื **Restore** (เรยกȀ ี นื )
- **4.** กดเลอกื **Restore Factory Defaults** (เรียกคืนค่าเริ่มต้นที่กำหนดโดยโรงงาน )

ข้อความจะปรากฏขึ้นเพื่อแจ้งว่าค่าเริ่มต้นจากโรงงานจะได้รับการเรียกคืน

**5.** กดเลอกื **Continue** (ดำเนินต่อ )

### **การกู้ȀืนȀาเȀร ่ อขื ายเด ่ ิมของเȀรืองพ ่ ิมพ์**

- **1.** จากแผงควบคุมเครื่องพิมพ์ให้สัมผัสหรือปัดแท็บลงจากด้านบนของหน้าจอเพื่อเปิดแดชบอร์ด และจากนั้นให้สัมผัสที่ { ( **Setup (การตั ้งȀา่ )** )
- **2.** กดเลอกื **Network Setup** (ตังȀ้ าเȀร ่ อขื าย่ )

3. กดเลือก **Restore Network Settings** (เรียกคืนการตั้งค่าเครือข่าย)

ข้อความจะปรากฏขึ้นเพื่อแจ้งว่าค่าเริ่มต้นเครือข่ายจะได้รับการเรียกคืน

- **4.** แตะ **Yes** (ใช)่
- **5.** พิมพ์หน้าการกำหนดค่าเครือข่ายและตรวจสอบว่าการตั้งค่าเครือข่ายได้ถูกรีเซ็ตแล้ว
- **หมายเหตุ: เ**มื่อคุณรีเซ็ตการตั้งค่าเครือข่ายเครื่องพิมพ์ จะมีก<sup>ฺ</sup> ออก (เช่น ระดับความเร็วของลิงค์ หรือที่อยู่ IP) จะมีการตั้งค่าที่อยู่ IP กลับเป็นโหมดอัตโนมัติ
- คำแนะนำ: คุณสามารถเยี่ยมชมเว็บไซต์การสนับสนุนออนไลน์ของ HP ที่ <u>[www.support.hp.com](https://h20180.www2.hp.com/apps/Nav?h_pagetype=s-001&h_product=23903057&h_client&s-h-e002-1&h_lang=en&h_cc=th)</u> เพื่อดูข้อมูลและยูทิลิตี้ที่ สามารถช่วยคุณแก้ไขปัญหาทั่วไปของเครื่องพิมพ์ได้

(Windows) เรียกใช้ <u>[HP Print and Scan Doctor](https://www.hp.com/support/PSDr)</u> (ตัวตรวจสอบการพิมพ์และสแกน HP) เพื่อทำการวิเคราะห์และแก้ไขปัญหาก ารพิมพ์โดยอัตโนมัติ แอพพลิเคชันนี้อาจมีให้ในบางภาษาเท่านั้น

### **หากต้องการ ใชการร ้ เซี ตเย ็ นเพ ็ ื ่อเรยกȀ ี ืนการตั ้งȀา่**

การรีเซ็ตเย็นจะเป็นการลบการตั้งค่าทั้งหมดที่ผู้ใช้กำหนดค่าไว้ รวมถึงรหัสผ่านผู้ดูแลระบบที่บันทึกไว้ การกำหนดค่าเครือข่าย งาน ที่จัดเก็บไว้ ประเภท/ภูมิภาคและภาษาที่เลือกไว้ รายการในสมุดที่อยู่ และข้อมูลบัญชีผู้ใช้บริการทางเว็บ ่

คุณสามารถใช้คุณสมบัตินี้ ในกรณีที่คุณต้องการขายเครื่องพิมพ์หรือยกให้คนอื่น แ ้ส่วนบุคคลทั้งหมดออก

- **1.** จากแผงควบคุมเครื่องพิมพ์ให้สัมผัสหรือปัดแท็บลงจากด้านบนของหน้าจอเพื่อเปิดแดชบอร์ด และจากนั้นให้สัมผัสที่ <sub>'</sub> ( **Setup (การตั ้งȀา่ )** )
- **2.** กดเลอกื **การดูแȡรกษาเȀร ั ืองพ ่ ิมพ์**
- **3.** กดเลอกื **Restore** (เรยกȀ ี นื )
- **4.** แตะ **รเซี ตเย ็ น็**

จะมีข้อความปรากฏขึ้น แจ้งว่าระบบจะเรียกคืนการตั้งค่าใดบ้าง

**5.** กดเลอกื **Continue** (ดำเนินต่อ )

#### <span id="page-200-0"></span>**ฝ่ายสนับสน นของ HP ุ**

สำหรับข้อมูลการอัพเดตผลิตภัณฑ์และข้อมูลสนับสนุนล่าสุด โปรดไปที่เว็บไซต์ฝ่ายสนับสนุนเครื่องพิมพ์ที่ ่ <u>[www.support.hp.com](https://h20180.www2.hp.com/apps/Nav?h_pagetype=s-001&h_product=23903057&h_client&s-h-e002-1&h_lang=en&h_cc=th)</u> ฝ่ายสนับสนุนออนไลน์ของ HP มีตัวเลือกหลายหลายรูปแบบในการช่วยเหลือเพื่อแก้ ไขปัญหาเ ครื่องพิมพ์ของคุณ:

- **การแก้ไขɔญหา**: การแก้ไขɔญหาทัวไป่
- **ซอฟต์แวร์ไดรเวอร์ และเฟิร์มแวร์:** ดาวน์โหลดซอฟต์แวร์ไดรเวอร์และเฟิร์มแวร์ที่จำเป็นสำหรับเครื่องพิมพ์
- $\bullet$   **วิธี ใช้งาน** และ **วิดีโอแนะนำ**: วิธีใช้งานเครื่องพิมพ์
- ้ข้อมูลผลิตภัณฑ์ คู่มือผู้ใช้ ประกาศที่สำคัญ และตัวเลือกการสนับสนุนเพิ่มเติม

### **ติดต่อ HP**

หากต้องการความช่วยเหลือจากฝ่ายสนับสนุนด้านเทคนิคของ HP กรุณาไปที่ <u>เว็บ ไซต์ติดต่อฝ่ายสนับสนุน</u> ส*ำ* เลือกการติดต่อดังต่อไปนี้โดยไม่มีค่าใช้จ่ายใด ๆ ทั้งสิ้นสำหรับลูกค้าที่ยังอยู่ในช่วงประกัน (สำหรับลูกค้าที่หมดประกัน อาจมีค่าใช้ จ่ายในการรับบริการจากตัวแทนของ HP):

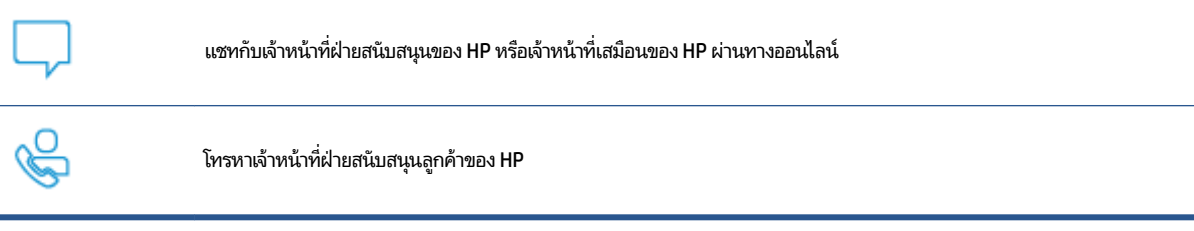

เมื่อติดต่อฝ่ายสนับสนุนของ HPได้แล้ว กรุณาเตรียมข้อมูลต่อไปนี้:

- ชื่อผลิตภัณฑ์ (อยู่บนเครื่องพิมพ์)
- ่ หมายเลขผลิตภัณฑ์ (อยู่ข้างในฝาครอบตลับบรรจุหมึก)

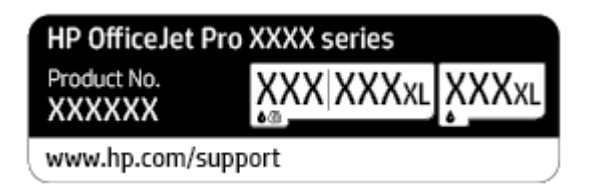

● หมายเลขผลิตภัณฑ์ (อยู่ด้านหลังหรือด้านล่างของเครื่องพิมพ์)

# ิ<mark>ลงทะเบียนเครื่องพิมพ์</mark>

ไช้เวลาเพียงไม่กี่นาทีในการลงทะเบียน คุณก็สามารถรับบริการได้รวดเร็วขึ้น การสนับสนุนและการแจ้งเตือนการสนับสนุนของ ผลิตภัณฑ์ที่มีประสิทธิภาพยิ่งขึ้น หากคุณไม่ได้ลงทะเบียนผลิตภัณฑ์ขณะติดตั้งซอฟต์แวร์ คุณสามารถลงทะเบียนได้ทันทีที่ <http://www.register.hp.com>

# **ตัวเȡือกการรบประก ั ันอื ่นๆ**

สามารถเลือกเพิ่มระยะสัญญาแผนการบริการสำหรับเครื่องพิมพ์ โดยมีค่าใช้จ่ายเพิ่มเติมไปที่ <u>[www.support.hp.com](https://h20180.www2.hp.com/apps/Nav?h_pagetype=s-001&h_product=23903057&h_client&s-h-e002-1&h_lang=en&h_cc=th)</u> เลือก ประเทศ/ภูมิภาค และภาษา แล้วหาตัวเลือกการรับประกันที่ขยายเวลาของเครื่องพิมพ์คุณ

# **10 ขอม ้ ู ȡทางเทȀน ิ Ȁ**

เนื้อหาในส่วนนี้จะกล่าวถึงหัวข้อต่อไปนี้:

- [ลักษณะเฉพาะ](#page-203-0)
- <u>ประกาศข้อบังคับ</u>
- $\bullet$  โปรแกรมควบคุมผลิตภัณฑ์เพื่ออนุรักษ์สิ่งแวดล้อม

# <span id="page-203-0"></span>**ȡักษณะเฉพาะ**

หากต้องการข้อมูลเพิ่มเติม โปรดไปที่ <u>[www.support.hp.com](https://h20180.www2.hp.com/apps/Nav?h_pagetype=s-001&h_product=23903057&h_client&s-h-e002-1&h_lang=en&h_cc=th)</u> เลือกประเทศหรือพื้นที่ของคุณ คลิก **Product Support & Troubleshooting** (บริการรองรับและการแก้ไขปัญหาเกี่ยวกับผลิตภัณฑ์) กรอกชื่อที่ปรากฏด้านหน้าของเครื่องพิมพ์ จากนั้น เลือก Search (ค้นหา) คลิก Product information (ข้อมูลผลิตภัณฑ์) จากนั้นคลิก Product specifications (รายละเอียด ทางเทคนิคสำหรับผลิตภัณฑ์)

### **ข้อกำหนดเกี่ยวกับระบบ**

ี สำหรับข้อมูลเกี่ยวกับข้อกำหนดของซอฟต์แวร์และระบบ หรือรีลีสและการสนับสนุนของระบบปฏิบัติการในอนาคต โปรด เข้าไปที่เว็บไซต์บริการลูกค้าออนไลน์ของ HP ที่ <u>[www.support.hp.com](https://h20180.www2.hp.com/apps/Nav?h_pagetype=s-001&h_product=23903057&h_client&s-h-e002-1&h_lang=en&h_cc=th)</u> ่

#### **ข้อกำหนดรายละเอียดเกี่ยวกับสภาพแวดล้อม**

- อุณหภูมิขณะทำงาน : 5° ถงึ 40° C (41° ถงึ 104° F)
- ความชื้นในการทำงาน: ความชื้นสัมพัทธ์ไม่ควบแน่น 15 ถึง 80%
- สภาพการทำงานที่แนะนำ : 15° ถงึ 32° C (59° ถงึ 90° F)
- ความชื้นสัมพัทธ์ที่แนะนำ: 20 ถึง 80% โดยไม่มีการควบแน่น

#### **Ȁวามจุของถาดป้อนกระดาษ**

- กระดาษธรรมดา (60 ถึง 105 ก./ม.2 [16 ถึง 28 ปอนด์]): สูงสุด 250 แผ่น
- ซองจดหมาย: สูงสุด 30 แผ่น
- บัตรดัชนี: สูงสุด 80 แผ่น
- ึ กระดาษภาพถ่าย: สูงสุด 50 แผ่น

#### **Ȁวามจุของถาดรบกระดาษออก ั**

- ึ กระดาษธรรมดา (60 ถึง 105 g/m2 [16 ถึง 28 ปอนด์]): สูงสุด 60 แผ่น
- ซองจดหมาย: สูงสุด 30 แผ่น
- บัตรดัชนี: สูงสุด 80 แผ่น
- $\bullet$  แผ่นกระดาษภาพถ่าย: สูงสุด 100 แผ่น

#### **Ȁวามจุของตัวป้อนกระดาษ:**

● กระดาษธรรมดา (60 ถึง 90 กรัม<sup>2</sup> [16 ถึง 24 ปอนด์]): สูงสุด 35 แผ่น

#### **ขนาดและน้ำหนักกระดาษ**

ดูรายการขนาดกระดาษที่รองรับได้จากซอฟต์แวร์เครื่องพิมพ์ HP

- Plain Paper (กระดาษธรรมดา): 60 ถึง 105 กรัม/ตารางเมตร (16 ถึง 28 ปอนด์)
- ี ซองจดหมาย: 75 ถึง 90 กรัม/ตารางเมตร (20 ถึง 24 ปอนด์)
- $\bullet$  การ์ด: 163 ถึง 200 g/m² (90 ถึง 110 ปอนด์)
- $\bullet$  กระดาษภาพถ่าย: 220 ถึง 300 g/m² (60 ถึง 80 ปอนด์)

#### **ȡักษณะเฉพาะในการพิมพ์**

- ความเร็วในการพิมพ์จะแตกต่างกันไปขึ้นอยู่กับความซับซ้อนของเอกสารและรุ่นของเครื่องพิมพ์
- วิธีการ: การพิมพ์อิงค์เจ็ตแบบใช้ความร้อนโดยกำหนดปริมาณหมึก
- ภาษา: PCL3 GUI
- ความละเอียดในการพิมพ์:

สำหรับรายการความละเอียดการพิมพ์ที่ได้รับการสนับสนุน โปรดไปที่เว็บไซต์ฝ่ายสนับสนุนเครื่องพิมพ์ที่ ่ [www.support.hp.com](https://www.hp.com/embed/sfs/doc?client=IWS-eLP&lc=en&cc=th&ProductNameOID=23903057&TapasOnline=PRODUCT_SPECS)

ระยะขอบการพิมพ์:

สำหรับการตั้งค่าระยะขอบของสื่อพิมพ์ที่แตกต่างกันให้ ไปที่เว็ปไซต์ฝ่ายสนับสนุนเครื่องพิมพ์ที่ <u>[www.support.hp.com](https://www.hp.com/embed/sfs/doc?client=IWS-eLP&lc=en&cc=th&ProductNameOID=23903057&TapasOnline=PRODUCT_SPECS)</u> ่

#### **ข้อกำหนดรายละเอียดเกี่ยวกับการทำสำเนา**

- การประมวลผลภาพแบบดจิตอล ิ
- ความเร็วในการทำสำเนาจะแตกต่างกันขึ้นอยู่กับความซับซ้อนของเอกสารและรุ่นของเครื่องพิมพ์

### **ข้อกำหนดรายละเอียดเกี่ยวกับการสแกน**

- ความละเอียด: สูงสุด 1200 x 1200 ppi ออพติคอล ดูรายละเอียดเพิ่มเติมเกี่ยวกับความละเอียดในการสแกนได้จากซอฟต์แวร์เครื่องพิมพ์ HP
- 
- สี: สี 24 บิต. โทนสีเทา 8 บิต (ระดับสีเทา 256 ระดับ)
- ขนาดสแกนสูงสุดจากกระจกสแกนเนอร์:
	- U.S. Letter (A): 215.9 x 279.4 มม. (8.5 x 11 นิว้)
	- ISO A4: 210 x 297 มม. (8.27 x 11.7 นิว้)
- $\bullet$  ขนาดสแกนสูงสุดจากตัวป้อนเอกสาร:
	- ้ สองด้าน (พิมพ์สองด้าน): 210 x 297 มม. (8.27 x 11.69 นิ้ว)
	- ดานเด ้ ยวี : 216 x 356 มม. (8.5 x 14 นิว้)

#### **ข้อกำหนดรายละเอียดเกี่ยวกับโทรสาร**

- สามารถใช้กับโทรสารขาวดำและโทรสารสีได้
- การรับและส่งโทรสารด้วยตนเอง
- โทรซ้ำอัตโนมัติกรณีสายไม่ว่างได้มากถึงห้าครั้ง (ขึ้นอยู่กับรุ่น)
- โทรซ้ำเมื่อไม่มีการตอบรับโดยอัตโนมัติสูงสุดหนึ่งครั้ง (ขึ้นอยู่กับรุ่น)
- การยืนยันและรายงานผล
- $\bullet$  โทรสาร CCITT/ITU Group 3 พร้อมโหมดแก้ ไขข้อผิดพลาด
- การส่งด้วยความเร็ว 33.6 Kbps
- 4 วินาที/หน้า ด้วยความเร็ว 33.6 Kbps (ขึ้นอยู่กับ ITU-T Test Image #1 ในระดับความละเอียดมาตรฐาน) หน้าเอกสารที่มี ค
- $\bullet$  ธะบบตรวจสอบเสี่ยงเรียกเข้าพร้อมการสับเปลี่ยนระหว่างโทรสารและเครื่องตอบรับอัตโนมัติ
- ความละเอียดของโทรสาร:

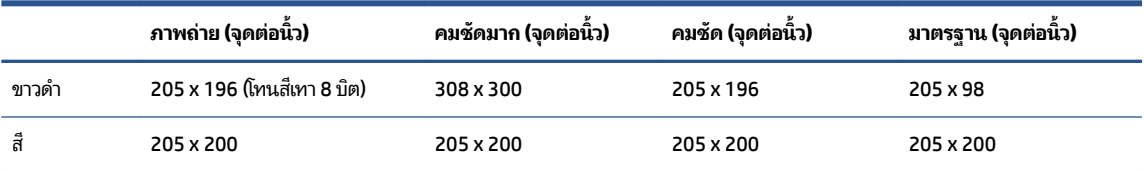

- $\bullet$  ข้อกำหนดเฉพาะของ Fax to PC (โทรสารไปยังพีซี)
	- ประเภทไฟล์ที่สนับสนุน: TIFF แบบไม่บีบอัด
	- ชนิดโทรสารที่สามารถใช้ ได้: โห

#### **จำนวนการพิมพ์ของตลับหมึกพิมพ์**

● โปรดไปยัง [www.hp.com/go/learnaboutsupplies](http://www.hp.com/go/learnaboutsupplies) เพื่อดูข้อมูลเพิ่มเติมเกี่ยวกับจำนวนการพิมพ์ของตลับหมึกพิมพ์โดย ประมาณ

# <span id="page-206-0"></span>ประกาศข้อบังค<mark>ั</mark>บ

เครื่องพิมพ์มีคุณสมบัติตรงตามข้อกำหนดเกี่ยวกับผลิตภัณฑ์จากหน่วยงานที่ออกข้อบังคับต่างๆ ในประเทศ/ภมิภาคของคุณ เนื้อหาในส่วนนี้จะกล่าวถึงหัวข้อต่อไปนี้:

- หมายเลขรุ่นตามข้อบังคับ:
- ประกาศของ FCC
- [ประกาศสำหรับผู้ใช้ในเกาหลี](#page-207-0)
- <u>ประกาศเกี่ยวกับการปฏิบัติตามข้อกำหนด [VCCI \(](#page-207-0)คลาส B) สำหรับผู้ใช้ในญี่ปุ่น</u>
- [คำแนะนำเกี่ยวกับสายไฟ](#page-207-0)
- [ประกาศเกี่ยวกับสายไฟสำหรับผู้ใช้ในญี่ปุ่น](#page-207-0)
- [ประกาศว่าด้วยการส่งเสียงรบกวนสำหรับประเทศเยอรมัน](#page-208-0)
- ประกาศขอบ้ [ังȀับของสหภาพยโรปุ](#page-208-0)
- [ประกาศเกี่ยวกับสถานที่ทำงานของจอแสดงผลเสมือนสำหรับเยอรมนี](#page-209-0)
- ประกาศสำหรับผู้ใช้เครือข่ายโทรศัพท์ในสหรัฐอเมริกา: ข้อกำหนด [FCC](#page-209-0)
- ประกาศสำหรับผ้ใช้เครือข่ายโทรศัพท์ในแคนาดา
- [ประกาศสำหรับผู้ใช้เครือข่ายโทรศัพท์ในเยอรมัน](#page-211-0)
- <u>● ประกาศเกี่ยวกับโทรสารแบบมีสายของออสเตรเลีย</u>
- <u>[ข้อมูลเกี่ยวกับกฎข้อบังคับสำหรับผลิตภัณฑ์ไร้สาย](#page-211-0)</u>

## **หมายเȡขรุนตามข ่ อบ้ ังȀับ:**

เพื่อวัตถุประสงค์ในการระบุรหัสประจำตัวตามข้อบังคับ จึงมีการกำหนดหมายเลขแบบจำลองข้อบังคับสำหรับผลิตภัณฑ์ของคุณ โปรดอย่าจำสับสนระหว่างหมายเลขแบบจำลองข้อบังคับนี้กับชื่อทางการตลาดหรือหมายเลขผลิตภัณฑ์

### **ประกาศของ FCC**

The United States Federal Communications Commission (in 47 CFR 15.105) has specified that the following notice be brought to the attention of users of this product.

This equipment has been tested and found to comply with the limits for a Class B digital device, pursuant to Part 15 of the FCC Rules. These limits are designed to provide reasonable protection against harmful interference in a residential installation. This equipment generates, uses and can radiate radio frequency energy and, if not installed and used in accordance with the instructions, may cause harmful interference to radio communications. However, there is no guarantee that interference will not occur in a particular installation. If this equipment does cause harmful interference to radio or television reception, which can be determined by turning the equipment off and on, the user is encouraged to try to correct the interference by one or more of the following measures:

- <span id="page-207-0"></span>Reorient or relocate the receiving antenna.
- Increase the separation between the equipment and the receiver.
- Connect the equipment into an outlet on a circuit different from that to which the receiver is connected.
- Consult the dealer or an experienced radio/TV technician for help.

**NOTE:** If the product has an Ethernet / LAN port with metallic casing then use of a shielded interface cable is required to comply with the Class B limits of Part 15 of FCC rules.

Modifications (part 15.21)

Any changes or modifications made to this device that are not expressly approved by HP may void the user's authority to operate the equipment.

For further information, contact: Manager of Corporate Product Regulations, HP Inc. 1501 Page Mill Road, Palo Alto, CA 94304, U.S.A.

This device complies with Part 15 of the FCC Rules. Operation is subject to the following two conditions: (1) this device may not cause harmful interference, and (2) this device must accept any interference received, including interference that may cause undesired operation.

# **ประกาศสำหรับผู้ใช้ในเกาหลี**

해당 무선설비는 운용 중 전파혼신 가능성이 있음으로 인명안전과 관련된 서비스는 할 수 없음.

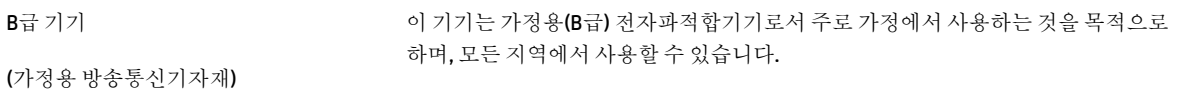

# **ประกาศเกี่ยวกับการปฏิบัติตามข้อกำหนด VCCI (Ȁȡาส B) สำหรับผู้ใช้ในญี่ปุ่น**

この装置は、クラス B 機器です。この装置は、住宅環境で使用することを目的としていますが、この装置がラジオやテレビ ジョン受信機に近接して使用されると、受信障害を引き起こすことがあります。取扱説明書に従って正しい取り扱いをして 下さい。

VCCI-B

# **คำแนะนำเกี่ยวกับสายไฟ**

ตรวจสอบให้แน่ ใจว่าแหล่งจ่ายไฟของคุณรองรับอัตราแรงดันไฟฟ้าของผลิตภัณฑ์ โดยคุณสามารถดูข้อมูลอัตราแรงดันไฟฟ้าได้จาก ฉลากของผลตภิ ัณฑ ์ผลตภิ ัณฑอาจใช ์ ้100-240 Vac หรอื 200-240 Vac และ 50/60 Hz

ข้<mark>อควรระวัง: หากต้</mark>องการป้องกันการเกิดความเสียหายต่อผลิตภัณฑ์ให้ใช้เฉพาะสายไฟที่ให้มาพร้อมกับผลิตภัณฑ์เท่านั้น ่

# **ประกาศเกี่ยวกับสายไฟสำหรับผู้ใช้ในญี่ปุ่น**

製品には、同梱された電源コードをお使い下さい。

同梱された電源コードは、他の製品では使用出来ません。

# <span id="page-208-0"></span>**ประกาศว่าด้วยการส่งเสียงรบกวนสำหรับประเทศเยอรมัน**

Geräuschemission

LpA < 70 dB am Arbeitsplatz im Normalbetrieb nach DIN 45635 T. 19

# **ประกาศขอบ้ ังȀับของสหภาพยุโรป**

CE

ผลิตภัณฑ์ที่มีเครื่องหมาย CE เป็นไปตามกฎระเบียบของ EU และมาตรฐานความสอดคล้องที่เกี่ยวข้องของยุโรป แถลงการณ์ปฏิบัติ ่ ตามมาตรฐานมีระบุไว้ ในเว็บไซต์ต่อไปนี้

<u>www.hp.eu/certificates</u> (ค้นหาจากชื่อรุ่นของผลิตภัณฑ์หรือหมายเลขแบบจำลองบังคับ (RMN) ซึ่งสามารถดูได้จากฉลากแจ้ง ข้อบังคับ)

ผู้ติดต่อสำหรับเรื่องเกี่ยวกับข้อบังคับคือ HP Deutschland GmbH, HQ-TRE, 71025, Boeblingen, Germany

# **ผลิตภัณฑ์ที่รองรับการทำงานแบบไร้สาย**

**EMF**

 $\bullet$  ผลิตภัณฑ์นี้ได้มาตรฐานระหว่างประเทศ (ICNIRP) ใน

หากมีการทำงานร่วมกับอุปกรณ์รับและส่งสัญญาณวิทยุในการใช้งานตามปกติ ให้เว้นระยะ 20 ซม. เพื่อให้แน่ใจว่าระดับการ รับคลื่นวิทยุเป็นไปตามเงื่อนไขของ EU

#### **การ ใชงานระบบไร ้ สายในย ้ ุโรป**

- ี สำหรับผลิตภัณฑ์ที่ใช้คลื่นวิทยุ 802.11 b/g/n หรือ Bluetooth:
	- ผลิตภัณฑ์นี้ใช้งานในคลื่นความถี่วิทยุระหว่าง 2400 MHz และ 2483.5 MHz โดยมีระดับกำลังส่งที่ 20 dBm (100 mW) หรือต่ำกว่า
- สำหรับผลิตภัณฑ์ที่ใช้คลื่นวิทยุ 802.11 a/b/g/n:
	- ผลิตภัณฑ์นี้ใช้งานในคลื่นความถี่วิทยุระหว่าง 2400 MHz และ 2483.5 MHz และระหว่าง 5170 MHz และ 5710 MHz โดยมีระดับกำลังส่งที่ 20 dBm (100 mW) ห

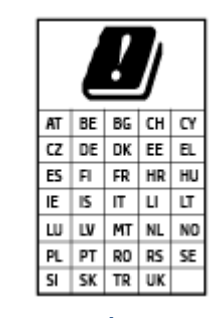

<span id="page-209-0"></span>– **ขอȀวรระว ้ ัง**: ระบบ LAN ไรสาย ้ IEEE 802.11x ทีม่ ยีานȀวามถ ่ ี ่5.15-5.35 GHz นัน้ จำกัด การใช้งานไว้ **เฉพาะภายในอาคารเท่านั้น** สำหรับประเทศตามที่ปรากฏในตาราง การใช้ระบบ งาน WLAN นี้นอกอาคารอาจเป็นสาเหตุให้เกิดปัญหาสัญญาณรบกวนบริการคลื่นวิทยุอื่นๆ ที่ ู่ มือยู่ได้

# **ประกาศเกี่ยวกับสถานที่ทำงานของจอแสดงผลเสมือนสำหรับเยอรมนี**

#### **GS-Erklärung (Deutschland)**

Das Gerät ist nicht für die Benutzung im unmittelbaren Gesichtsfeld am Bildschirmarbeitsplatz vorgesehen. Um störende Reflexionen am Bildschirmarbeitsplatz zu vermeiden, darf dieses Produkt nicht im unmittelbaren Gesichtsfeld platziert werden.

# **ประกาศสำหรับผู้ใช้เครือข่ายโทรศัพท์ในสหรัฐอเมริกา : ข้อกำหนด FCC**

This equipment complies with Part 68 of the FCC rules and the requirements adopted by the ACTA. On the rear (or bottom) of this equipment is a label that contains, among other information, a product identifier in the format US:AAAEQ##TXXXX. If requested, this number must be provided to the telephone company.

Applicable connector jack Universal Service Order Codes ("USOC") for the Equipment is: RJ-11C.

A telephone cord, plug and jack used to connect this equipment to the premises wiring and telephone network must comply with the applicable FCC Part 68 rules and requirements adopted by the ACTA. HP recommends a compliant plug, jack and 2-wire telephone cord to connect this product to the premises wiring and telephone network. See installation instructions for details.

The REN is used to determine the quantity of devices, which may be connected to the telephone line. Excessive RENs on the telephone line may result in the devices not ringing in response to an incoming call. In most, but not all, areas, the sum of the RENs should not exceed five (5.0). To be certain of the number of devices that may be connected to the line, as determined by the total RENs, contact the telephone company to determine the maximum REN for the calling area. For products approved after July 23, 2001, the REN for this product is part of the product identifier that has the format US-AAAEQ##TXXXX. The digits represented by ##are the REN without a decimal point (e.g., 01 is a REN of 0.1).

If this equipment causes harm to the telephone network, the telephone company will notify you in advance that temporary discontinuance of service may be required. If advance notice is not practical, the telephone company will notify the customer as soon as possible. Also, you will be advised of your right to file a complaint with the FCC if you believe it is necessary.

The telephone company may make changes in its facilities, equipment, operations, or procedures that could affect the operation of the equipment. If this happens, the telephone company will provide advance notice in order for you to make the necessary modifications in order to maintain uninterrupted service.

If trouble is experienced with this equipment, please contact the manufacturer, or look elsewhere in this manual, for repair and (or) warranty information. If the equipment is causing harm to the telephone network, <span id="page-210-0"></span>the telephone company may request that you disconnect the equipment from the network until the problem is resolved.

Connection to Party Line Service is subject to state tariffs. Contact the state public utility commission, public service commission, or corporation commission for information.

 $\triangle$ ข้อควรระวัง: If your home has specially wired alarm equipment connected to the telephone line, ensure the installation of this equipment does not disable your alarm equipment. If you have questions about what will disable alarm equipment, consult your telephone company or a qualified installer.

WHEN PROGRAMMING EMERGENCY NUMBERS AND (OR) MAKING TEST CALLS TO EMERGENCY NUMBERS:

- **1.** Remain on the line and briefly explain to the dispatcher the reason for the call.
- **2.** Perform such activities in the off-peak hours, such as early morning or late evening.

#### **หมายเหตุ:** The FCC hearing aid compatibility rules for telephones are not applicable to this equipment.

The Telephone Consumer Protection Act of 1991 makes it unlawful for any person to use a computer or other electronic devices, including FAX machines, to send any message unless such message clearly contains in a margin at the top or bottom of each transmitted page or on the first page of the transmission, the date and time it is sent and an identification of the business or other entity, or other individual sending the message and the telephone number of the sending machine or such business, other entity, or individual. (The telephone number provided may not be a 900 number or any other number for which charges exceed local or long-distance transmission charges.)

In order to program this information into your FAX machine, you should complete the steps described in the software.

# **ประกาศสำหรับผู้ใช้เครือข่ายโทรศัพท์ในแคนาดา**

Cet appareil est conforme aux spécifications techniques des équipements terminaux d'Innovation, Science et Développement Economique Canada. Le numéro d'enregistrement atteste de la conformité de l'appareil. L'abréviation ISED qui précède le numéro d'enregistrement indique que l'enregistrement a été effectué dans le cadre d'une Déclaration de conformité stipulant que les spécifications techniques d'Innovation, Science et Développement Economique Canada ont été respectées. Néanmoins, cette abréviation ne signifie en aucun cas que l'appareil a été validé par Innovation, Science et Développement Economique Canada.

Pour leur propre sécurité, les utilisateurs doivent s'assurer que les prises électriques reliées à la terre de la source d'alimentation, des lignes téléphoniques et du circuit métallique d'alimentation en eau sont, le cas échéant, branchées les unes aux autres. Cette précaution est particulièrement importante dans les zones rurales.

**REMARQUE:** Le numéro REN (Ringer Equivalence Number) attribué à chaque appareil terminal fournit une indication sur le nombre maximal de terminaux qui peuvent être connectés à une interface téléphonique. La terminaison d'une interface peut se composer de n'importe quelle combinaison d'appareils, à condition que le total des numéros REN ne dépasse pas 5.

Basé sur les résultats de tests FCC Partie 68, le numéro REN de ce produit est 0.1.

<span id="page-211-0"></span>This equipment meets the applicable Innovation, Science and Economic Development Canada Terminal Equipment Technical Specifications. This is confirmed by the registration number. The abbreviation ISED before the registration number signifies that registration was performed based on a Declaration of Conformity indicating that Innovation, Science and Economic Development Canada technical specifications were met. It does not imply that Innovation, Science and Economic Development Canada approved the equipment.

Users should ensure for their own protection that the electrical ground connections of the power utility, telephone lines and internal metallic water pipe system, if present, are connected together. This precaution might be particularly important in rural areas.

**NOTE:** The Ringer Equivalence Number (REN) assigned to each terminal device provides an indication of the maximum number of terminals allowed to be connected to a telephone interface. The termination on an interface might consist of any combination of devices subject only to the requirement that the sum of the Ringer Equivalence Numbers of all the devices does not exceed 5.

The REN for this product is 0.1, based on FCC Part 68 test results.

# **ประกาศสำหรับผู้ใช้เครือข่ายโทรศัพท์ในเยอรมัน**

#### **Hinweis für Benutzer des deutschen Telefonnetzwerks**

Dieses HP-Fax ist nur für den Anschluss eines analogen Public Switched Telephone Network (PSTN) gedacht. Schließen Sie den TAE N-Telefonstecker, der im Lieferumfang des HP All-in-One enthalten ist, an die Wandsteckdose (TAE 6) Code N an. Dieses HP-Fax kann als einzelnes Gerät und/oder in Verbindung (mit seriellem Anschluss) mit anderen zugelassenen Endgeräten verwendet werden.

# ประกาศเกี่ยวกับโทรสารแบบมีสายของออสเตรเลีย

In Australia, the HP device must be connected to Telecommunication Network through a line cord which meets the requirements of the Technical Standard AS/ACIF S008.

# **ข้อมูลเกี่ยวกับกฎข้อบังคับสำหรับผลิตภัณฑ์ไร้สาย**

เนื้อหาส่วนนี้แสดงข้อมูลกฎข้อบังคับเกี่ยวกับผลิตภัณฑ์ไร้สาย

- <u>● การได้รับรังสีคลื่นความถี่วิทยุ</u>
- <u>ประกาศสำหรับผู้ใช้ในแคนาดา [\(5 GHz\)](#page-212-0)</u>
- ประกาศสำหรับผ้ใช้ในไต้หวัน [\(5 GHz\)](#page-212-0)
- <u>ประกาศสำหรับผู้ใช้ ในเซอร์เบีย [\(5 GHz\)](#page-212-0)</u>
- ประกาศถงผึ [ู้ใช้ในประเทศไทย](#page-212-0) (5 GHz)
- ประกาศสำหรับผ้ใช้ในบราซิล
- [ประกาศสำหรับผู้ใช้ในแคนาดา](#page-213-0)
- <u>ประกาศถึงผู้ใช้ในจีน</u>
- <span id="page-212-0"></span>● [ประกาศสำหรับผู้ใช้ในไต้หวัน](#page-214-0)
- [ประกาศสำหรับผู้ใช้ในเม็กซิโก](#page-214-0)
- [ประกาศสำหรับผู้ใช้ในประเทศญี่ปุ่น](#page-214-0)

# **การได้รบรั งสีȀȡ ั ื ่นȀวามถี ่วิทยุ**

**A CAUTION:** The radiated output power of this device is far below the FCC radio frequency exposure limits. Nevertheless, the device shall be used in such a manner that the potential for human contact during normal operation is minimized. This product and any attached external antenna, if supported, shall be placed in such a manner to minimize the potential for human contact during normal operation. In order to avoid the possibility of exceeding the FCC radio frequency exposure limits, human proximity to the antenna shall not be less than 20 cm (8 inches) during normal operation.

### **ประกาศสำหรับผู้ใช้ในแคนาดา (5 GHz)**

**A CAUTION:** When using IEEE 802.11a wireless LAN, this product is restricted to indoor use, due to its operation in the 5.15- to 5.25-GHz frequency range. The Innovation, Science and Economic Development Canada requires this product to be used indoors for the frequency range of 5.15 GHz to 5.25 GHz to reduce the potential for harmful interference to co-channel mobile satellite systems. High-power radar is allocated as the primary user of the 5.25- to 5.35-GHz and 5.65- to 5.85-GHz bands. These radar stations can cause interference with and/or damage to this device.

**A ATTENTION:** Lors de l'utilisation du réseau local sans fil IEEE 802.11a, ce produit se limite à une utilisation en intérieur à cause de son fonctionnement sur la plage de fréquences de 5,15 à 5,25 GHz. Innovation, Science et Développement Economique Canada stipule que ce produit doit être utilisé en intérieur dans la plage de fréquences de 5,15 à 5,25 GHz afin de réduire le risque d'interférences éventuellement dangereuses avec les systèmes mobiles par satellite via un canal adjacent. Le radar à haute puissance est alloué pour une utilisation principale dans une plage de fréquences de 5,25 à 5,35 GHz et de 5,65 à 5,85 GHz. Ces stations radar peuvent provoquer des interférences avec cet appareil et l'endommager.

### **ประกาศสำหรับผู้ใช้ในไต้หวัน (5 GHz)**

在 5.25-5.35 秭赫頻帶內操作之無線資訊傳輸設備, 限於室內使用。

應避免影響附近雷達系統之操作。

## **ประกาศสำหรับผู้ใช้ในเซอร์เบีย (5 GHz)**

Upotreba ovog uredjaja je ogranicna na zatvorene prostore u slucajevima koriscenja na frekvencijama od 5150-5350 MHz.

## **ประกาศถึงผู้ใช้ในประเทศ ไทย (5 GHz)**

เครื่องวิทยุคมนาคมนี้มีระดับการแผ่คลื่นแม่เหล็กไฟฟ้าสอดคล้องตามมาตรฐานความปลอดภัยต่อสุขภาพของมนุษย์จากการใช้ เครื่องวิทยุคมนาคมที่คณะกรรมการกิจการโทรคมนาคมแห่งชาติประกาศกำหนด

<span id="page-213-0"></span>This radio communication equipment has the electromagnetic field strength in compliance with the Safety Standard for the Use of Radio Communication Equipment on Human Health announced by the National Telecommunications Commission.

### **ประกาศสำหรับผู้ใช้ในบราซิล**

Este equipamento opera em caráter secundário, isto é, não tem direito à proteção contra interferência prejudicial, mesmo de estações do mesmo tipo, e não pode causar interferência em sistemas operando em caráter primário.

### **ประกาศสำหรับผู้ใช้ในแคนาดา**

Under Innovation, Science and Economic Development Canada regulations, this radio transmitter may only operate using an antenna of a type and maximum (or lesser) gain approved for the transmitter by Innovation, Science and Economic Development Canada. To reduce potential radio interference to other users, the antenna type and its gain should be so chosen that the equivalent isotropically radiated power (e.i.r.p.) is not more than that necessary for successful communication.

This device complies with Innovation, Science and Economic Development Canada licence-exempt RSS standard(s). Operation is subject to the following two conditions: (1) this device may not cause interference, and (2) this device must accept any interference, including interference that may cause undesired operation of the device.

WARNING! Exposure to Radio Frequency Radiation. The radiated output power of this device is below the Innovation, Science and Economic Development Canada radio frequency exposure limits. Nevertheless, the device should be used in such a manner that the potential for human contact is minimized during normal operation.

To avoid the possibility of exceeding the Innovation, Science and Economic Development Canada radio frequency exposure limits, human proximity to the antennas should not be less than 20 cm (8 inches).

Conformément au Règlement d'Innovation, Science et Développement Economique Canada, cet émetteur radioélectrique ne peut fonctionner qu'avec une antenne d'un type et d'un gain maximum (ou moindre) approuvé par Innovation, Science et Développement Economique Canada. \$fin de réduire le brouillage radioélectrique potentiel pour d'autres utilisateurs, le type d'antenne et son gain doivent être choisis de manière à ce que la puissance isotrope rayonnée équivalente (p.i.r.e.) ne dépasse pas celle nécessaire à une communication réussie.

Cet appareil est conforme aux normes RSS exemptes de licence d'Innovation, Science et Développement Economique Canada. Son fonctionnement dépend des deux conditions suivantes : (1) cet appareil ne doit pas provoquer d'interférences nuisibles et (2) doit accepter toutes les interférences reçues, y compris des interférences pouvant provoquer un fonctionnement non souhaité de l'appareil.

AVERTISSEMENT relatif à l'exposition aux radiofréquences. La puissance de rayonnement de cet appareil se trouve sous les limites d'exposition de radiofréquences d'Innovation, Science et Développement Economique Canada. Néanmoins, cet appareil doit être utilisé de telle sorte qu'il doive être mis en contact le moins possible avec le corps humain.

<span id="page-214-0"></span>Afin d'éviter le dépassement éventuel des limites d'exposition aux radiofréquences d'Innovation, Science et Développement Economique Canada, il est recommandé de maintenir une distance de plus de 20 cm entre les antennes et l'utilisateur.

### **ประกาศถึงผู้ใช้ในจีน**

中国无线电发射设备通告

型号核准代码显示在产品本体的铭牌上。

### **ประกาศสำหรับผู้ใช้ในไต้หวัน**

低功率電波輻射性電機管理辦法

第十二條

經型式認證合格之低功率射頻電機,非經許可,公司、商號或使用者均不得擅自變更頻率、加大功率 或變更設計之特性及功能。

第十四條

低功率射頻電機之使用不得影響飛航安全及干擾合法通信;經發現有干擾現象時,應立即停用,並改 善至無干擾時方得繼續使用。

前項合法通信,指依電信法規定作業之無線電通信。低功率射頻電機須忍受合法通信或工業、科學及 醫藥用電波輻射性電機設備之干擾。

## **ประกาศสำหรับผู้ใช้ในเม็กซิโก**

La operación de este equipo está sujeta a las siguientes dos condiciones: (1) es posible que este equipo o dispositivo no cause interferencia perjudicial y (2) este equipo o dispositivo debe aceptar cualquier interferencia, incluyendo la que pueda causar su operación no deseada.

Para saber el modelo de la tarjeta inalámbrica utilizada, revise la etiqueta regulatoria de la impresora.

### **ประกาศสำหรับผู้ใช้ในประเทศญี่ปุ่น**

この機器は技術基準適合証明又は工事設計認証を受けた無線設備を搭載しています。

#### <span id="page-215-0"></span>**โปรแกรมȀวบȀ มผȡิตภัณฑเพ ์ ื ่ออน รกษั สิ์ ่งแวดȡ ้ อม ุ ุ**

HP มุ่งมั่นในการสร้างผลิตภัณฑ์ที่มีคุณภาพและไม่เป็นอันตรายต่อสิ่งแวดล้อม โด จำนวนวัสดุได้ถูกจำกัดให้อยู่ในปริมาณที่น้อยที่สุดในขณะที่ยังรักษาประสิทธิภาพการทำงานและความน่าเชื่อถือไว้ได้อย่างเหมาะ สม วัสดุที่ไม่ได้อยู่ในกลุ่มเดียวกันได้รับการออกแบบให้คัดแยกได้อย่างสะดวก ตัวยึดและตัวเชื่อมต่ออื่นๆ สามารถค้นหา เข้าถึง **่** และดึงออกได้ง่ายโดยใช้เครื่องมือทั่วๆไป ชิ้ง ถอดแยกชิ้นส่วนและการซ่อมแซม สำหรับข้อมูลเพิ่มเติมให้ ไปที่เว็บไซต์ภาระผูกพันเพื่อสิ่งแวดล้อมของ HP ที่: ่ ่

#### [www.hp.com/sustainableimpact](http://www.hp.com/sustainableimpact)

- <u>● เคล็ดลับในการรักษาสิ่งแวดล้อม</u>
- การใช้กระดาษ
- พลาสติก
- ึกภระเบียบของสหภาพยโรป 1275/2008
- เอกสารข้อมูลความปลอดภัย
- <u>สารเคมี</u>
- **[EPEAT](#page-216-0)**
- ี ข้อมูลสำหรับผู้ใช้เกี่ยวกับ [SEPA Ecolabel \(](#page-216-0)ประเทศจีน)
- โครงการรีไซเคิล
- โครงการรีไซเคิลวัสดอิงค์เจ็ท HP
- <u>● การทิ้งแบตเตอรี่ ในไต้หวัน</u> ่
- $\bullet$  ประกาศเกี่ยวกับวัสดุที่มีสารเปอร์คลอเรตของมลรัฐแคลิฟอร์เนีย
- $\bullet$  กฎระเบียบเกี[่ยวกับแบตเตอร](#page-217-0)ี่ของสหภาพยุโรป
- [ประกาศเกี่ยวกับแบตเตอรี่สำหรับบราซิล](#page-218-0)
- [การใช้ไฟฟ้า](#page-218-0)
- ้ป้ายประหยัดพลังงานจีน สำหรับเครื่องพิมพ์ แฟกซ์และเครื่องถ่ายสำเนา
- <u>● คารทิ้งอุปกรณ์ที่ผู้ใช้ ไม่ใช้แล้ว</u>
- [การกำจัดขยะสำหรับประเทศบราซิล](#page-219-0)
- <u>● ตารางสาร/ธาตุที่เป็นอันตรายและปริมาณของสาร (จีน)</u> ่
- <u>● คฎข้อบังคับเกี่ยวกับการควบคุมขยะอิเล็กทรอนิกส์และอุปกรณ์อิเล็กทรอนิกส์ (ตุรกี)</u>
- การจำกัดการใช้สารอันตราย (อินเดีย)
- <u>ประกาศเกี่ยวกับสถานะการแสดงเครื่องหมายสารต้องจำกัด (ไต้หวัน)</u>
# **เȀȡ็ดȡับในการรกษาสิ ั ่งแวดȡ้อม**

HP มุ่งมั่นในการช่วยเหลือลูกค้าของเราลดการสร้างผลกระทบต่อสิ่งแวดล้อม โปรดไปที่เว็ปไซต์ HP Eco Solutions เพื่อดูข้อมูลเพิ่ม ่ เติมเกี่ยวกับโครงการด้านสิ่งแวดล้อมของ HP

[www.hp.com/sustainableimpact](http://www.hp.com/sustainableimpact)

### **การ ใชกระดาษ ้**

เครื่องพิมพ์นี้เหมาะสำหรับการใช้กระดาษรีไซเคิลตามข้อกำหนด DIN 19309 และ EN 12281:2002

#### **พȡาสติก**

ชิ้นส่วนที่ทำจากพลาสติกซึ่งมีน้ำหนักเกิน 25 กรัมจะมีเครื่องหมายกำกับตามมาตรฐานสากล เพื่อให้ทราบว่าพลาสติกใดควรนำไป รืไซเคิลเมื่อสิ้นสุดอายุการใช้งานของเครื่องพิมพ์นี้แล้ว

### **กฎระเบียบของสหภาพยุโรป 1275/2008**

สำหรับข้อมูลด้านพลังงานของผลิตภัณฑ์ รวมถึงการใช้พลังงานของผลิตภัณฑ์ในการสแตนด์บายเครือข่าย หากพอร์ตเครือข่าย แบบใช้สายทั้งหมดเชื่อมต่ออยู่ และพอร์ตเครือข่ายไร้สายทั้งหมดเปิดใช้งาน โปรดดูส่วน P15 'ข้อมูลเพิ่มเติม' ของคำแถลง IT ECO ของผลิตภัณฑ์ที่ <u>[www.hp.com/hpinfo/globalcitizenship/environment/productdata/itecodesktop-pc.html](http://www.hp.com/hpinfo/globalcitizenship/environment/productdata/itecodesktop-pc.html)</u>

### **เอกสารขอม้ ูȡȀวามปȡอดภัย**

คุณสามารถดูเอกสารข้อมูลความปลอดภัย ข้อมูลความปลอดภัยของผลิตภัณฑ์ และข้อมูลด้านสิ่งแวดล้อมได้ที่ [www.hp.com/go/ecodata](http://www.hp.com/go/ecodata) หรือส่งคำขอเพื่อขอรับข้อมูล

### **สารเȀมี**

HP ยึดมั่นในการให้ข้อมูลเกี่ยวกับสารเคมีในผลิตภัณฑ์ของเราแก่ลูกค้าเสมอ ทั้งนี้เพื่อให้เป็นไปตามข้อกำหนดทางกฎหมาย เช่น ระเบยบของสภาและȀณะมนตร ี ยีโรปหมายเลข ุ 1907/2006 *(Regulation EC No 1907/2006 of the European Parliament and the Council)* สามารถอ่านรายงานข้อมูลด้านสารเคมีของผลิตภัณฑ์นี้ได้ที่: <u>[www.hp.com/go/reach](http://www.hp.com/go/reach)</u> ่

#### **EPEAT**

Most HP products are designed to meet EPEAT. EPEAT is a comprehensive environmental rating that helps identify greener electronics equipment. For more information on EPEAT go to [www.epeat.net.](http://www.epeat.net) For information on HP's EPEAT registered products go to [www.hp.com/hpinfo/globalcitizenship/environment/pdf/](http://www.hp.com/hpinfo/globalcitizenship/environment/pdf/epeat_printers.pdf) [epeat\\_printers.pdf](http://www.hp.com/hpinfo/globalcitizenship/environment/pdf/epeat_printers.pdf).

### **ข้อมูลสำหรับผู้ใช้เกี่ยวกับ SEPA Ecolabel (ประเทศจีน)**

#### 中国环境标识认证产品用户说明

噪声大于 63.0 dB(A) 的办公设备不宜放置于办公室内,请在独立的隔离区域使用。

如需长时间使用本产品或打印大量文件,请确保在通风良好的房间内使用。

如您需要确认本产品处于零能耗状态,请按下电源关闭按钮,并将插头从电源插座断开。

您可以使用再生纸,以减少资源耗费。

### <span id="page-217-0"></span>**โȀรงการรีไซเȀิȡ**

HP นำเสนอโครงการส่งคืนและรีไซเคิลผลิตภัณฑ์มากขึ้นในหลายประเทศ/ภูมิภาค รวมถึงพันธมิตรที่มีศูนย์รีไซเคิลอุปกรณ์ อิเล็กทรอนิกส์ที่ใหญ่ที่สุดทั่วโลก นอกจากนี้ HP ยัง ่ มาซ่อมแซมและนำออกจำหน่ายอีกครั้ง สำหรับข้อมูลเกี่ยวกับการรีไซเคิลผลิตภัณฑ์ HP โปรดเยี่ยมชม

[www.hp.com/recycle](http://www.hp.com/recycle)

### **โȀรงการรีไซเȀิȡวัสดุอิงȀเจ์ ็ท HP**

HP มุ่งมั่นรักษาสิ่งแวดล้อม โครงการรีไซเคิลวัสดุอิงค์เจ็ท HP ดำเนินงานอยู่ในหลายประเทศ/ภูมิภาค แล หมึกพิมพ์และหมึกพิมพ์ที่ ใช้แล้วมารี ไซเคิลได้ โดยไม่เสียค่าใช้จ่าย สำหรับข้อมูลเพิ่มเติมโปรดเข้าไปที่เว็บไซต์ต่อไปนิ้: ่

[www.hp.com/recycle](http://www.hp.com/recycle)

# **การทิ ้งแบตเตอรี ในไต้หวัน**

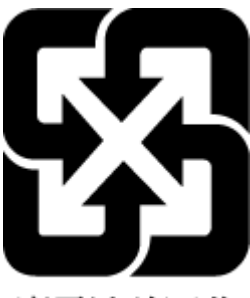

廢電池請回收

# **ประกาศเกี ่ยวกับวัสดทุ ี ่มสารเปอร ี Ȁȡอเรตของมȡร ์ ฐแȀȡ ั ิฟอรเน์ ีย**

Perchlorate material - special handling may apply. See: [www.dtsc.ca.gov/hazardouswaste/perchlorate](http://www.dtsc.ca.gov/hazardouswaste/perchlorate)

This product's real-time clock battery or coin cell battery may contain perchlorate and may require special handling when recycled or disposed of in California.

# ึกฎระเบียบเกี่ยวกับแบตเตอรี่ของสหภาพยุโรป

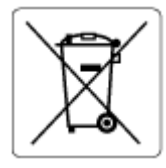

ผลิตภัณฑ์นี้ประกอบด้วยแบตเตอรี่ซึ่งใช้เพื่อรักษาความสมบูรณ์ของข้อมูลการตั้งค่าสำหรับนาฬิกาแบบเรียลไทม์หรือของ ผลิตภัณฑ์ และได้รับการออกแบบมาเพื่อยืดอายุการใช้งานของผลิตภัณฑ์ ให้ยาวนานยิ่งขึ้น การบริการใดๆ หรือการเปลี่ยน แบตเตอรี่นี้ควรได้รับการดำเนินการจากช่างเทคนิคฝ่ายบริการที่ผ่านการรับรองแล้วเท่านั้น

# **ประกาศเกี่ยวกับแบตเตอรี่สำหรับบราซิล**

A bateria deste equipamento nao foi projetada para ser removida pelo cliente.

### **การ ใช้ไฟฟ้า**

อุปกรณ์การพิมพ์และสร้างภาพของ HP ที่มีโลโก้ ENERGY STAR®ได้รับการรับรองโดยองค์การพิทักษ์สิ่งแวดล้อมแห่ง สหรัฐอเมริกา เครื่องหมายต่อไปนี้จะปรากฏบนผลิตภัณฑ์แสดงภาพที่ได้รับการรับรองตามมาตรฐาน ENERGY STAR ่

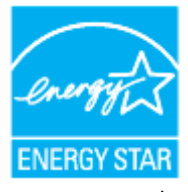

ดูรายการข้อมูลเพิ่มเติมของรุ่นผลิตภัณฑ์สร้างภาพที่ได้รับการรับรองตามมาตรฐาน ENERGY STARได้ที่: <u>www.hp.com/go/</u> ่ ่ [energystar](http://www.hp.com/go/energystar)

# **ป้ายประหยัดพȡังงานจีน สำหรับเครื่องพิมพ์ แฟกซ์และเครื่องถ่ายสำเนา**

#### 复印机、打印机和传真机能源效率标识实施规则

依据"复印机、打印机和传真机能源效率标识实施规则",该打印机具有中国能效标识。标识上显示的能 效等级和操作模式值根据"复印机、打印机和传真机能效限定值及能效等级"标准("GB 21521")来确定 和计算。

**1.** 能效等级

产品能效等级分 3 级,其中 1 级能效最高。能效限定值根据产品类型和打印速度由标准确定。能 效等级则根据基本功耗水平以及网络接口和内存等附加组件和功能的功率因子之和来计算。

**2.** 能效信息

喷墨打印机

– 操作模式功率

睡眠状态的能耗按照 GB 21521 的标准来衡量和计算。该数据以瓦特 (W) 表示。

– 待机功率

待机状态是产品连接到电网电源上功率最低的状态。该状态可以延续无限长时间,且使用者 无法改变此状态下产品的功率。对于"成像设备"产品,"待机"状态通常相当于"关闭"状态,但 也可能相当于"准备"状态或者"睡眠"状态。该数据以瓦特 (W) 表示。

睡眠状态预设延迟时间

出厂前由制造商设置的时间决定了该产品在完成主功能后进入低耗模式(例如睡眠、自动关 机)的时间。该数据以分钟表示。

– 附加功能功率因子之和

网络接口和内存等附加功能的功率因子之和。该数据以瓦特 (W) 表示。

标识上显示的能耗数据是根据典型配置测量得出的数据,此类配置包含登记备案的打印机依据复印 机、打印机和传真机能源效率标识实施规则所选的所有配置。因此,该特定产品型号的实际能耗可能 与标识上显示的数据有所不同。

要了解规范的更多详情,请参考最新版的 GB 21521 标准。

# **การทิ ้งอุปกรณท์ ี ่ผู้ใช้ไม่ ใชแȡ้ ้ว**

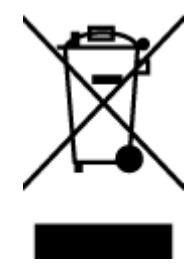

สัญลักษณ์นี้หมายถึง ห้ามทั้งผลิตภัณฑ์ของคุณแบบเดียวกับขยะในครัวเรือน คุณควรปกป้องสุขภาพของผู้คน และสิ่งแวดล้อมด้วยการกำจัดอุปกรณ์ที่ไม่ใช้แล้วโดยทิ้งที่จุดที่กำหนดสำหรับการทิ้งอุปกรณ์อิเล็กทรอนิกส์เพื่อ การรี ไซเคิล สำหรับข้อมูลเพิ่มเติม โปรดติดต่อหน่วยงานเก็บขยะในบ้านเรือนของคุณ หรือไปที่ <http://www.hp.com/recycle>

### **การกำจัดขยะสำหรับประเทศบราซิล**

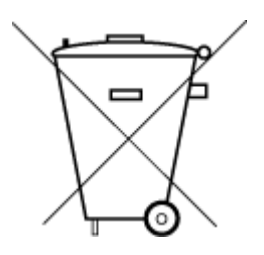

Este produto eletrônico e seus componentes não devem ser descartados no lixo comum, pois embora estejam em conformidade com padrões mundiais de restrição a substâncias nocivas, podem conter, ainda que em quantidades mínimas, substâncias impactantes ao meio ambiente. Ao final da vida útil deste produto, o usuário deverá entregá-lo à HP. A não observância dessa orientação sujeitará o infrator às sanções previstas em lei.

Após o uso, as pilhas e/ou baterias dos produtos HP deverão ser entregues ao estabelecimento comercial ou rede de assistência técnica autorizada pela HP.

Não descarte o produto eletronico em lixo comum

Para maiores informações, inclusive sobre os pontos de recebimento, acesse:

[www.hp.com.br/reciclar](http://www.hp.com.br/reciclar)

#### **ตารางสาร/ธาตทุ ี เป็นอันตรายแȡะปรมาณของสาร ิ (จีน) ่**

#### 产品中有害物质或元素的名称及含量

根据中国《电器电子产品有害物质限制使用管理办法》

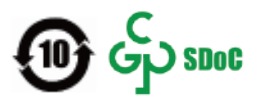

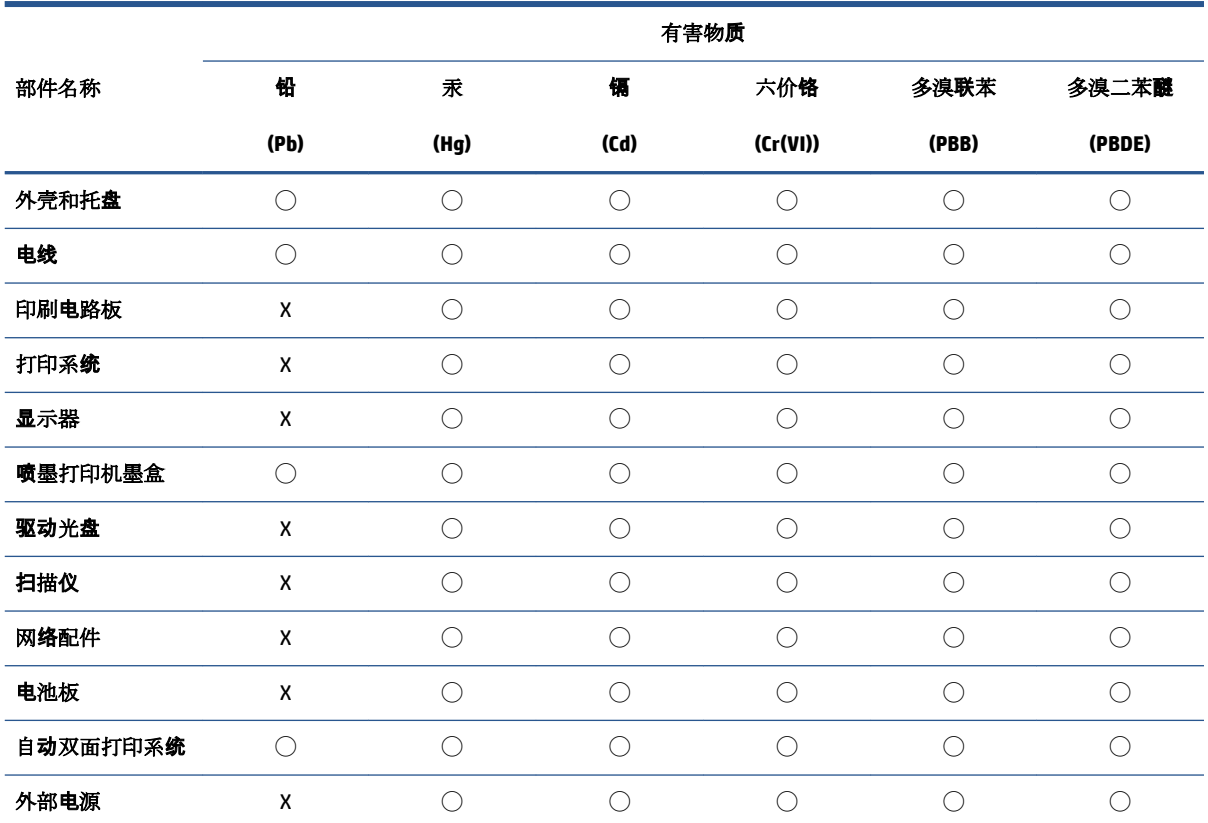

本表格依据 SJ/T 11364 的规定编制。

◯:表示该有害物质在该部件所有均质材料中的含量均在 GB/T 26572 规定的限量要求以下。

X:表示该有害物质至少在该部件的某一均质材料中的含量超出 GB/T 26572 规定的限量要求。

此表中所有名称中含 "X" 的部件均符合中国 RoHS 达标管理目录限用物质应用例外清单的豁免。

此表中所有名称中含 "X" 的部件均符合欧盟 RoHS 立法。

注:环保使用期限的参考标识取决于产品正常工作的温度和湿度等条件。

### **กฎขอบ้ ังȀับเกี ่ยวกับการȀวบȀุมขยะอิเȡ็กทรอนิกส ์แȡะอุปกรณอ์ ิเȡ็กทรอนิกส ์(ตุรกี)**

Türkiye Cumhuriyeti: AEEE Yönetmeliğine uygundur

### **การจำกัดการใช้สารอันตราย (อินเดีย)**

This product, as well as its related consumables and spares, complies with the reduction in hazardous substances provisions of the "India E-waste (Management and Handling) Rule 2016." It does not contain lead, mercury, hexavalent chromium, polybrominated biphenyls or polybrominated diphenyl ethers in concentrations exceeding 0.1 weight % and 0.01 weight % for cadmium, except for where allowed pursuant to the exemptions set in Schedule 2 of the Rule.

# **ประกาศเกี่ยวกับสถานะการแสดงเครื่องหมายสารต้องจำกัด (ไต้หวัน)**

#### 台灣 限用物質含有情況標示聲明書

**Taiwan Declaration of the Presence Condition of the Restricted Substances Marking**

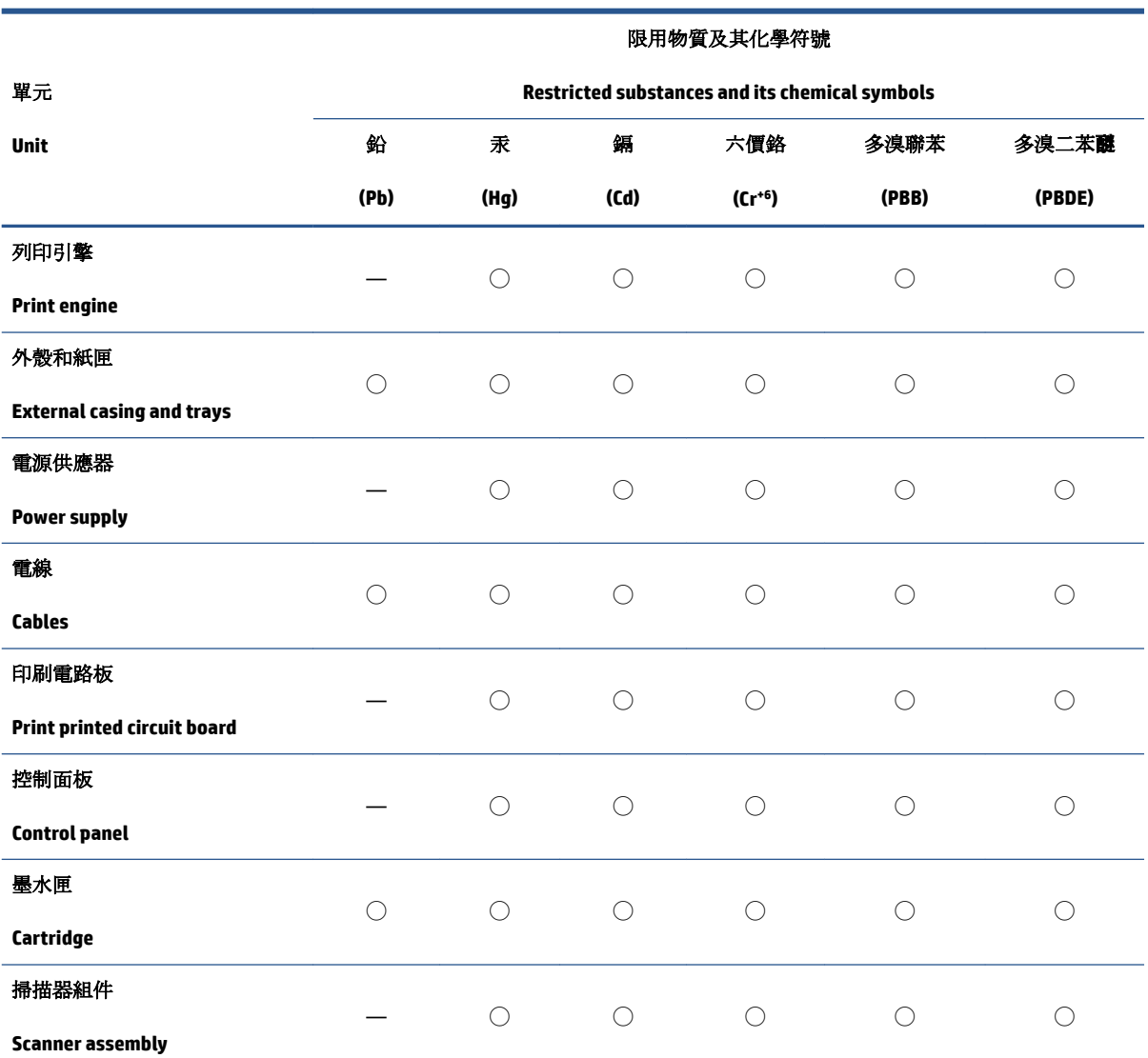

備考 1. 〝超出 0.1 wt %"及 〝超出 0.01 wt %"係指限用物質之百分比含量超出百分比含量基準值。

Note 1: "Exceeding 0.1 wt %" and "exceeding 0.01 wt %" indicate that the percentage content of the restricted substance exceeds the reference percentage value of presence condition.

備考 2. ℃)"係指該項限用物質之百分比含量未超出百分比含量基準值。

Note 2: "◯" indicates that the percentage content of the restricted substance does not exceed the percentage of reference value of presence.

備考 3.〝—〞係指該項限用物質為排除項目。

Note 3: "—" indicates that the restricted substance corresponds to the exemption.

若要存取產品的最新使用指南或手冊,請前往 [www.support.hp.com](http://www.support.hp.com)。選取搜尋您的產品,然後依照 畫 面上的指示繼續執行。

To access the latest user guides or manuals for your product, go to [www.support.hp.com.](http://www.support.hp.com) Select **Find your product**, and then follow the onscreen instructions.

# **ด ั ชน ี**

#### **A**

<code>ADSL</code>, การตั้งค่าโทรสารกับ ระบบโทรศัพท์แบบขนาน [100](#page-105-0)

#### **D**

DSL, การตั้งค่าโทรสารกับ ระบบโทรศัพท์แบบขนาน [100](#page-105-0)

#### **E**

ECM. *โปรดดู* โหมดแก้ไขข้อผิดพลาด EWS. โปรดดู เว็บเซิร์ฟเวอร์แบบฝัง

#### **F**

fax ึการทดสอบสัญญาณเสียง, ล้มเหลว [177](#page-182-0) FoIP [91](#page-96-0)

#### **I**

IP แอดเดรส การตรวจสอบเครื่องพิมพ์ [153](#page-158-0)

#### **O**

OCR แก้ไขเอกสารที ่สแกน [65](#page-70-0)

#### **P**

Print Quality Report (รายงานȀณภาพ ุ ึการพิมพ์) [187](#page-192-0) Printer Status Report (รายงานสถานะ เครื่องพิมพ์) ข้อมูลเกี่ยวกับ [186](#page-191-0)

#### **W**

**Windows** การพิมพ์โบรชัวร์ [44](#page-49-0) ข้อกำหนดเกี่ยวกับระบบ [198](#page-203-0)

#### ก

กระจก. สแกนเนอร์ ตำแหน่ง [6](#page-11-0) ทำความสะอาด [189](#page-194-0) ป้อนต้นฉบับ [35](#page-40-0) กระจกสแกนเนอร์ ตำแหน่ง [6](#page-11-0) ทำความสะอาด [189](#page-194-0) ป้อนต้นฉบับ [35](#page-40-0) กระดาษ HP, สั ่งซื ้อ [22](#page-27-0) การเลือก [23](#page-28-0) ถาดป้อนกระดาษ [24](#page-29-0) นำกระดาษที่ติดออก [158](#page-163-0) ลักษณะเฉพาะ [198](#page-203-0) หน้ากระดาษบิดเบี้ยว [166](#page-171-0) แก้ไขɔญหาการป้อนกระดาษ [166](#page-171-0) การดแลรักษา Clean Printhead (ทำความสะอาดหัว ี พิมพ์) [192](#page-197-0) ตรวจสอบระดับหมึกพิมพ์ [131](#page-136-0) ทำความสะอาด [190](#page-195-0) ปรับตำแหน่งหัวพิมพ์ [191](#page-196-0) ็หน้าการวิเคราะห์ [187](#page-192-0) หัวพมพิ ์ [191](#page-196-0) เปลี่ยนตลับหมึกพิมพ์ [132](#page-137-0) การตั้งค่า DSL (ระบบโทรศัพท์แบบขนาน) [100](#page-105-0) Network (เครือข่าย) [144](#page-149-0)

Ȁวามเรว็, โทรสาร [88](#page-93-0) ทดสอบโทรสาร [119](#page-124-0) บริการเสียงเรียกเข้าเฉพาะ (ระบบ โทรศัพท์แบบขนาน) [102](#page-107-0) ระดับเสียง. โทรสาร [88](#page-93-0) ระบบ PBX (ระบบโทรศัพท์แบบ ขนาน) [101](#page-106-0) ้วอยซ์เมล์ (ระบบโทรศัพท์แบบขนาน) [104](#page-109-0) ้วอยซ์เมล์และโมเด็มคอมพิวเตอร์ (ระบบ โทรศัพท์แบบขนาน) [117](#page-122-0) สาย ISDN (ระบบโทรศัพท์แบบขนาน) [101](#page-106-0) สายโทรศัพท์ร่วม (ระบบโทรศัพท์แบบ ขนาน) [103](#page-108-0) เครื่องตอบรับอัตโนมัติ (ระบบโทรศัพท์ แบบขนาน) [112](#page-117-0) แผนผังของโทรสาร [97](#page-102-0) โทรสาร, ที่มีระบบโทรศัพท์แบบขนาน [96](#page-101-0) โมเด็มของคอมพิวเตอร์และสายสนทนา (ระบบโทรศัพท์แบบขนาน) [108](#page-113-0) โมเด็มคอมพิวเตอร์และวอยซ์เมล์ (ระบบ โทรศัพท์แบบขนาน) [117](#page-122-0) การตังȀ้ า่ IP [144](#page-149-0) การติดตั้ง โมเด็มของคอมพิวเตอร์ (ระบบโทรศัพท์ แบบขนาน) [105](#page-110-0) การทดสอบ, โทรสาร การทดสอบชนิดสายโทรศัพท์ของโทรสาร ลมเหลว ้ [177](#page-182-0) ึการเชื่อมต่อพอร์ตล้มเหลว [175](#page-180-0) ช่องเสียบสายโทรศัพท์บนผนัง [174](#page-179-0) ลมเหลว ้ [174](#page-179-0)

สภาพสายโทรสาร [178](#page-183-0) สัญญาณเสียง, ล้มเหลวfailed [177](#page-182-0) ้ฮาร์ดแวร์, ล้มเหลว [174](#page-179-0) การทดสอบช่องเสียบบนผนัง. โทรสาร [174](#page-179-0) การทดสอบสภาพสาย, โทรสาร [178](#page-183-0) ึการทดสอบสัญญาณเสียง, ความล้มเหลว [177](#page-182-0) การบริการลูกค้า การรับประกัน [196](#page-201-0) การพมพิ ์ รายงานการโทรสาร [92](#page-97-0) ้รายละเอียดโทรสารครั้งล่าสด [94](#page-99-0) ึการพิมพ์สองด้าน [48](#page-53-0) การยอขนาดโทรสาร ่ [78](#page-83-0) การย่อขนาดโทรสารอัตโนมัติ [78](#page-83-0) การรบกวนของสัญญาณวิทยุ ข้อมูลเกี่ยวกับกฎข้อบังคับ [206](#page-211-0) การรับประกัน [196](#page-201-0) การสื่อสารแบบไร้สาย การตังȀ้ า่ [140](#page-145-0) ข้อมูลเกี่ยวกับกฎข้อบังคับ [206](#page-211-0) ึการส่งต่อโทรสาร [78](#page-83-0) การส่งโทรสารด้วยตนเอง รับ [76](#page-81-0) สง่ [72](#page-77-0) การส่งโทรสารแบบกระจาย สง่ [74](#page-79-0) ึการเข้าใช้งาน [2](#page-7-0) การเชื ่อมตอ่ USB พอรต์, ตำแหน่ง [6](#page-11-0), [8](#page-13-0) การแก้ไขปัญหา HP Smart [157](#page-162-0) การทดสอบการเชื่อมต่อสายโทรศัพท์ของ โทรสารลมเหลว ้ [175](#page-180-0) การทดสอบชนิดสายโทรศัพท์ของโทรสาร ลมเหลว ้ [177](#page-182-0) การทดสอบช่องเสียบโทรสารบนผนัง, ล้ม เหลว [174](#page-179-0) การทดสอบสัญญาณเสียงโทรสารล้ม เหลว [177](#page-182-0) การทดสอบสายโทรสารลมเหลว ้ [178](#page-183-0) ้การทดสอบฮาร์ดแวร์ โทรสารล้มเหลว [174](#page-179-0)

ระบบไฟ [184](#page-189-0) รบโทรสาร ั [179,](#page-184-0) [181](#page-186-0) สงโทรสาร ่ [179](#page-184-0), [182](#page-187-0) เครื่องตอบรับอัตโนมัติ [183](#page-188-0) การโทรระบบกดปุ่ม [87](#page-92-0) การโทรระบบหมนุ [87](#page-92-0) แก้ไข ข้อความในโปรแกรม OCR [65](#page-70-0) แก้ไขปัญหาเบื้องต้น Printer Status Report (รายงาน สถานะเครื่องพิมพ์) [186](#page-191-0) ึกระดาษหลายแผ่นถกดึงเข้า [166](#page-171-0) การทดสอบโทรสาร [174](#page-179-0) งานพิมพ์ [184](#page-189-0) ถาดป้อนกระดาษไมด่ งกระดาษ ึ [166](#page-171-0) ɔญหาการป้อนกระดาษ [166](#page-171-0) ระบบวิธีใช้แผงควบคม [156](#page-161-0) หน้ากระดาษบิดเบี้ยว [166](#page-171-0) ่ หน้าการตั้งค่าเครือข่าย [186](#page-191-0) ี่ เว็บเซิร์ฟเวอร์แบบฝัง [152](#page-157-0) โทรสาร [173](#page-178-0)

ข

ข้อกำหนดรายละเอียด ข้อกำหนดเกี่ยวกับระบบ [198](#page-203-0) ข้อกำหนดรายละเอียดเกี่ยวกับความชื้น [198](#page-203-0) ข้อกำหนดรายละเอียดเกี่ยวกับสภาพ แวดลอม้ [198](#page-203-0) ข้อกำหนดรายละเอียดเกี่ยวกับอุณหภูมิ [198](#page-203-0) ข้อกำหนดเกี่ยวกับระบบ [198](#page-203-0) ข้อความสีและ OCR [65](#page-70-0) ข้อมลด้านเทคนิค ข้อกำหนดรายละเอียดเกี่ยวกับการทำ สำเนา [199](#page-204-0) ข้อกำหนดรายละเอียดเกี่ยวกับการ สแกน [199](#page-204-0) ข้อกำหนดรายละเอียดเกี่ยวกับ โทรสาร [199](#page-204-0) ข้อมูลเกี่ยวกับกฎข้อบังคับ [206](#page-211-0)

Φ ์ ความเร็วลิงค์. การตั้งค่า [144](#page-149-0) คณภาพงานพิมพ์ ทำความสะอาดรอยเปื้อนบนหน้า กระดาษ [191](#page-196-0) เครื่องตอบรับอัตโนมัติ ึการตั้งค่ากับโทรสาร (ระบบโทรศัพท์แบบ ขนาน) [112](#page-117-0) สัญญาณโทรสารที่บันทึก [183](#page-188-0) เครื่องตอบรับโทรศัพท์ ติดตั้งเพื่อใช้ร่วมกับโทรสารและโมเด็ม [113](#page-118-0) แคร่ การนำสิ่งกีดขวางออกจากแคร่ตลับ หมึก [165](#page-170-0)

ง งานพิมพ์ ิหน้าการวิเคราะห์ [187](#page-192-0) แก้ไขปัญหาเบื้องต้น [184](#page-189-0)

#### จ

จำนวนครั้งของเสียงเรียกเข้าก่อนตอบรับ [86](#page-91-0)

#### ช

ชนิดการโทร, การตั้งค่า **[87](#page-92-0)** ช่องเสียบสายโทรศัพท์บนผนัง. โทรสาร [174](#page-179-0) ช่องเสียบสายไฟ, ตำแหน่ง [8](#page-13-0)

#### ซ

ซอฟต์แวร์ OCR [65](#page-70-0) เวบสแกน ็ [64](#page-69-0) ซอฟต์แวร์เครื่องพิมพ์ (Windows) การเปิด [39,](#page-44-0) [150](#page-155-0) เกี ่ยวกับ [150](#page-155-0)

#### ด

ดึงกระดาษหลายแผ่น, การแก้ไขปัญหาเ บื ้องตน้ [166](#page-171-0) ดู ึ การตั้งค่าเครือข่าย [144](#page-149-0) ดแลรักษา รอยเปื ้อนบนหนากระดาษ ้ [191](#page-196-0) หัวพมพิ ์ [191](#page-196-0)

ต

ตลับหมกพึ มพิ ์ [8](#page-13-0), [135](#page-140-0) ข้อแนะนำ [129](#page-134-0) ิตรวจสอบระดับหมึกพิมพ์ [131](#page-136-0) ตำแหน่ง [7](#page-12-0) ้ หมายเลขชิ้นส่วน [135](#page-140-0) เปลี ่ยน [132](#page-137-0) ตัวป้อนกระดาษ ทำความสะอาด [190](#page-195-0) ɔญหาการป้อนเอกสาร,การแก้ไข ปัญหาเบื้องต้น [190](#page-195-0) ป้อนต้นฉบับ [37](#page-42-0) ตัวเชื้อมต่อ, ตำแหน่ง [8](#page-13-0) ์ ตัวเลือกการโทรซ้ำ, การตั้งค่า [87](#page-92-0) ์ตั้งค่า เครื่องตอบรับและโมเด็ม (ระบบโทรศัพท์ แบบขนาน) [113](#page-118-0) ้ เสี้ยงเรียกเข้าเฉพาะ [86](#page-91-0) โมเด็มคอมพิวเตอร์และเครื่องตอบรับ (ระบบโทรศัพท์แบบขนาน) [113](#page-118-0) ติด กระดาษที่ควรหลีกเลี่ยง [23](#page-28-0) ลาง้ [158](#page-163-0) ติดตั้ง ้สายโทรสารแยกต่างหาก (ระบบโทรศัพท์ แบบขนาน) [99](#page-104-0)

#### ถ

ถาด การนำกระดาษที่ติดอยู่ออก [158](#page-163-0) ตำแหน่ง [6](#page-11-0) ภาพแสดงตัวปรับความกว้างของ กระดาษ [6](#page-11-0) แก้ไขɔญหาการป้อนกระดาษ [166](#page-171-0) ่ใส่กระดาษ [24](#page-29-0) ถาดรับกระดาษ ตำแหน่ง [6](#page-11-0)

#### ท

ทดสอบ,โทรสาร การตังȀ้ า่ [119](#page-124-0) ิทดสอบพอร์ตที่ถูกต้อง, โทรสาร [175](#page-180-0) ้ ทั้งสองด้านของหน้ากระดาษ, พิมพ์บน [48](#page-53-0) ทำความสะอาด กระจกสแกนเนอร ์ [189](#page-194-0) ตัวป้อนกระดาษ [190](#page-195-0) ตัวเครื่องภายนอก [190](#page-195-0) หัวพมพิ ์ [191,](#page-196-0) [192](#page-197-0) ทำสำเนา ข้อกำหนดรายละเอียด [199](#page-204-0) โทรศัพท์. ส่งโทรสารจาก รบั [76](#page-81-0) สง่ [72](#page-77-0) ส่ง. [72](#page-77-0) โทรสาร DSL, การติดตั้ง (ระบบโทรศัพท์แบบ ขนาน) [100](#page-105-0) การตั้งค่า, เปลี่ยน [85](#page-90-0) ึการตั้งค่าสายโทรศัพท์ร่วม (ระบบ โทรศัพท์แบบขนาน) [103](#page-108-0) ้การตั้งค่าเสียงเรียกเข้าเฉพาะ (ระบบ โทรศัพท์แบบขนาน) [102](#page-107-0) การทดสอบการตังȀ้ า่ [119](#page-124-0) การทดสอบชนิดของสายโทรศัพท์. ล้ม เหลว [177](#page-182-0) การทดสอบช่องเสียบบนผนัง, ล้ม เหลว [174](#page-179-0) การทดสอบลมเหลว ้ [174](#page-179-0) การทดสอบสภาพสาย, ลมเหลว ้ [178](#page-183-0) การบลอกหมายเลข ็ [79](#page-84-0) การย่อขนาด [78](#page-83-0) การส่งต่อ [78](#page-83-0) การเชื่อมต่อสายโทรศัพท์, ล้มเหลว [175](#page-180-0) การแก้ไขปัญหาเครื่องตอบรับอ ัตโนมัติ [183](#page-188-0) ข้อกำหนดรายละเอียด [199](#page-204-0) Ȁวามเรว็ [88](#page-93-0) จำนวนครั้งของเสียงเรียกเข้าก่อนตอบ รับ [86](#page-91-0) ี ชนิดการโทร. การตั้งค่า [87](#page-92-0) ิตอบรับอัตโนมัติ [85](#page-90-0) ตัวเลือกการโทรซ้ำ [87](#page-92-0) บันทกึ, พมพิ ์ [93](#page-98-0) บันทกึ, ลาง้ [94](#page-99-0) ประเภทการตั้งค่า [97](#page-102-0) พิมพ์ซ้ำ [77](#page-82-0)

พิมพ์รายละเอียดเกี่ยวกับโทรสารที่ส่งไป ์ ครั้งล่าสด [94](#page-99-0) ระดับเสียง [88](#page-93-0) ระบบ PBX, การตั้งค่า (ระบบโทรศัพท์ แบบขนาน) [101](#page-106-0) ระบบโทรศัพท์แบบขนาน [96](#page-101-0) รับ [76](#page-81-0) รับ, การแก้ไขปัญหา [179,](#page-184-0) [181](#page-186-0) ้รับด้วยตนเอง [76](#page-81-0) รายงาน [92](#page-97-0) รายงานข้อผิดพลาด [93](#page-98-0) รายงานยืนยัน [92](#page-97-0) ้วอยซ์เมล์. การตั้งค่า (ระบบโทรศัพท์แบบ ขนาน) [104](#page-109-0) สาย ISDN. การตั้งค่า (ระบบโทรศัพท์ แบบขนาน) [101](#page-106-0) สายโทรสารแยกต่างหาก (ระบบโทรศัพท์ แบบขนาน) [99](#page-104-0) สง่ [71](#page-76-0) ส่ง, การแก้ไขปัญหา [179](#page-184-0), [182](#page-187-0) หน้าจอแป้นหมนหมายเลข [72,](#page-77-0) [74](#page-79-0) หัวกระดาษ [85](#page-90-0) อินเทอร์เน็ตโพรโตคอล. ผ่าน [91](#page-96-0) เครื่องตอบรับอัตโนมัติ, การตั้งค่า (ระบบ โทรศัพท์แบบขนาน) [112](#page-117-0) เครื่องตอบรับและโมเด็ม,ใช้ร่วมกับ (ระบบโทรศัพท์แบบขนาน) [113](#page-118-0) เสียงเรียกเข้าเฉพาะ, เปลี่ยนรูปแบบ [86](#page-91-0) แก้ไขปัญหาเบื้องต้น [173](#page-178-0) โทรสารสำรอง [77](#page-82-0) โมเด็ม. ใช้ร่วมกับ (ระบบโทรศัพท์แบบ ขนาน) [105](#page-110-0) โมเด็มและวอยซ์เมล์, ใช้ร่วมกับ (ระบบ โทรศัพท์แบบขนาน) [117](#page-122-0) โมเด็มและสายสนทนา, ใช้ร่วมกับ (ระบบ โทรศัพท์แบบขนาน) [108](#page-113-0) โมเด็มและเครื่องตอบรับ,ใช้ร่วมกับ (ระบบโทรศัพท์แบบขนาน) [113](#page-118-0) โหมดตอบรับ [85](#page-90-0) โหมดแก้ไขข้อผิดพลาด [74](#page-79-0) โทรสารสำรอง [77](#page-82-0)

#### บ

บันทกึ โทรสารในหน่วยความจำ [77](#page-82-0) บันทกึ, โทรสาร ี่พิมพ์ [93](#page-98-0) เบี้ยว, การแก้ไขปัญหาเบื้องต้น งานพิมพ์ [166](#page-171-0)

#### ป

ประกาศข้อบังคับ [201](#page-206-0) ปรับตำแหน่งหัวพิมพ์ [191](#page-196-0) ้ ปัญหาการป้อนกระดาษ, การแก้ไขปัญหาเ บื ้องตน้ [166](#page-171-0) ปุ่ม, แผงȀวบȀมุ [9](#page-14-0) เปลี่ยนตลับหมึกพิมพ์ [132](#page-137-0)

#### ผ

ี แผงการเข้าถึงด้านหลัง ภาพประกอบ [8](#page-13-0) แผงȀวบȀมุ ปุ่ม [9](#page-14-0) ไฟแสดงสถานะ [9](#page-14-0) แผงควบคุมของเครื่องพิมพ์ ึการตั้งค่าเครือข่าย [144](#page-149-0) ตำแหน่ง [6](#page-11-0) สงโทรสาร ่ [71](#page-76-0)

#### ฝ

ฝาครอบการเข้าถึงตลับหมึกพิมพ์. ตำแหน่ง [7](#page-12-0)

#### พ

พิมพ์ ำันทึกการรับและส่งโทรสาร [93](#page-98-0) สองด้าน [48](#page-53-0) โทรสาร [77](#page-82-0) พิมพ์ซ้ำ โทรสารจากหน่วยความจำ [77](#page-82-0)

#### ฟ

ไฟแสดงสถานะ, แผงควบคม [9](#page-14-0)

### ม

โมเด็ม ใช้ร่วมกับโทรสาร (ระบบโทรศัพท์แบบ ขนาน) [105](#page-110-0) ่ ใช้ร่วมกับโทรสารและวอยซ์เมล์ (ระบบ โทรศัพท์แบบขนาน) [117](#page-122-0) ใช้ร่วมกำเโทรสารและสายสนทนา (ระบบ โทรศัพท์แบบขนาน) [108](#page-113-0) ไช้ร่วมกับโทรสารและเครื่องตอบรับ (ระบบโทรศัพท์แบบขนาน) [113](#page-118-0) โมเด็ม dial-up ใช้ร่วมกับโทรสาร (ระบบโทรศัพท์แบบ ขนาน) [105](#page-110-0) ่ ใช้ร่วมกับโทรสารและวอยซ์เมล์ (ระบบ โทรศัพท์แบบขนาน) [117](#page-122-0) ่ ใช้ร่วมกับโทรสารและสายสนทนา (ระบบ โทรศัพท์แบบขนาน) [108](#page-113-0) ไช้ร่วมกับโทรสารและเครื่องตอบรับ (ระบบโทรศัพท์แบบขนาน) [113](#page-118-0) โมเด็มของคอมพิวเตอร์ ใช้ร่วมกับโทรสาร (ระบบโทรศัพท์แบบ ขนาน) [105](#page-110-0) ใช้ร่วมกับโทรสารและสายสนทนา (ระบบ โทรศัพท์แบบขนาน) [108](#page-113-0) โมเด็มคอมพิวเตอร์ ใช้ร่วมกับโทรสารและวอยซ์เมล์ (ระบบ โทรศัพท์แบบขนาน) [117](#page-122-0) ไช้ร่วมกับโทรสารและเครื่องตอบรับ (ระบบโทรศัพท์แบบขนาน) [113](#page-118-0)

#### ร

รหัสประจำตัวผู้ใช้ [85](#page-90-0) ระดับหมึกพิมพ์. การตรวจสอบ [131](#page-136-0) ระดับเสียง เสยงโทรสาร ี [88](#page-93-0) ้ ระบบ PBX. การตั้งค่ากับโทรสาร ระบบโทรศัพท์แบบขนาน [101](#page-106-0) ระบบปฏิบัติการที่สนับสนุน [198](#page-203-0) ระบบเครือข่าย การตังȀ้ า่ IP [144](#page-149-0) การตั้งค่า, เปลี่ยน [144](#page-149-0) การตั้งค่าการสื่อสารแบบไร้สาย [140](#page-145-0) ึการตั้งค่าระบบไร้สาย [186](#page-191-0) ความเร็วลิงค์ [144](#page-149-0)

ึ ดและพิมพ์การตั้งค่า [144](#page-149-0) ภาพประกอบตัวเชื่อมต่อ [8](#page-13-0) ระบบโทรศัพท์แบบขนาน การตั้งค่า DSL [100](#page-105-0) การตังȀ้ า่ ISDN [101](#page-106-0) การตังȀ้ า่ PBX [101](#page-106-0) ้ การตั้งค่าสายร่วม [103](#page-108-0) การตั้งค่าเครื่องตอบรับอัตโนมัติ [112](#page-117-0) ึ การตั้งค่าเสียงเรียกเข้าเฉพาะ [102](#page-107-0) การตั้งค่าโมเด็ม [105](#page-110-0) การตั้งค่าโมเด็มที่ ใช้ร่วมกับสาย ่ สนทนา [108](#page-113-0) ึ การตั้งค่าโมเด็มและวอยซ์เมล์ [117](#page-122-0) ึการติดตั้งสายแบบแยกต่างหาก [99](#page-104-0) การติดตั้งโมเด็มและเครื่องตอบรับ [113](#page-118-0) ประเทศ/พื้นที่ที่มี [96](#page-101-0) ประเภทการตังȀ้ า่ [97](#page-102-0) ระบบโทรศัพท์แบบอนกรม ประเทศ/พื้นที่ที่มี [96](#page-101-0) <u> ประเภทการตั้งค่า [97](#page-102-0)</u> ระบบไฟ การแก้ไขɔญหา [184](#page-189-0) รับโทรสาร ึการบล็อกหมายเลข [79](#page-84-0) การส่งต่อ [78](#page-83-0) การแก้ไขɔญหา [179](#page-184-0), [181](#page-186-0) จำนวนครั้งของเสียงเรียกเข้าก่อนตอบ รับ [86](#page-91-0) ดวยตนเอง ้ [76](#page-81-0) โดยอัตโนมัติ [76](#page-81-0) โหมดตอบรับอัตโนมัติ [85](#page-90-0) รายงาน การทดสอบเครือข่ายไร้สาย [187](#page-192-0) การทดสอบโทรสารลมเหลว ้ [174](#page-179-0) การยืนยัน, โทรสาร [92](#page-97-0) การวินิจฉัย [187](#page-192-0) การเข้าใช้เว็บ [187](#page-192-0) ข้อผิดพลาด โทรสาร [93](#page-98-0) รายงานการทดสอบการเข้าถึงเว็บ [187](#page-192-0) รายงานการทดสอบแบบไรสาย ้ [187](#page-192-0) รายงานข้อผิดพลาด, โทรสาร [93](#page-98-0) รายงานยืนยัน. โทรสาร [92](#page-97-0)

รีไซเคิล ิตลับหมึกพิมพ์ [212](#page-217-0) รปแบบเสียงเรียกเข้า ระบบโทรศัพท์แบบขนาน [102](#page-107-0) เปลี ่ยน [86](#page-91-0)

#### χ

ลักษณะเฉพาะ กระดาษ [198](#page-203-0) ทางกายภาพ [198](#page-203-0) ลาง้ บันทึกการรับส่งโทรสาร [94](#page-99-0)

#### ω

วอยซ์เมล์ ้การตั้งค่ากำเโทรสาร (ระบบโทรศัพท์แบบ ขนาน) [104](#page-109-0) ์ตั้งค่ากำเโทรสารและโมเด็มคอมพิวเตอร์ (ระบบโทรศัพท์แบบขนาน) [117](#page-122-0) วัสดพิมพ์ การพิมพ์สองด้าน [48](#page-53-0) เวบสแกน ็ [64](#page-69-0) เว็บเซิร์ฟเวอร์แบบฝัง การแก้ไขปัญหาเบื้องต้น, เปิดไม่ได้ [152](#page-157-0) เกี ่ยวกับ [151](#page-156-0) เว็บเซิร์ฟเวอร์แบบฝังตัว การเปิด [151](#page-156-0) เว็บสแกน [64](#page-69-0) เว็บไซต์ ข้อมูลการช่วยสำหรับการเข้าถึง [2](#page-7-0)

#### ส

สถานะ ่ หน้าการตั้งค่าเครือข่าย [186](#page-191-0) สภาพแวดล้อม โปรแกรมควบคุมผลิตภัณฑ์เพื่ออนุรักษ์ ้สิ่งแวดล้อม [210](#page-215-0) สมดโทรศัพท์ ึการตั้งค่า [82](#page-87-0) ตั้งค่ารายชื่อติดต่อแบบกลุ่ม [83](#page-88-0) ลบรายชื่อติดต่อ [83](#page-88-0) สงโทรสาร ่ [71](#page-76-0)

เปลี่ยนรายชื่อติดต่อ [82](#page-87-0) เปลี่ยนรายชื่อติดต่อแบบกลุ่ม [83](#page-88-0) สาย ISDN, การตั้งค่ากับโทรสาร ระบบโทรศัพท์แบบขนาน [101](#page-106-0) สายโทรศพทั ์ ึการทดสอบชนิดที่ถูกต้องล้มเหลว [177](#page-182-0) เชื ่อมตอก่ ับการทดสอบโทรสาร [175](#page-180-0) สายโทรศัพท์, รูปแบบเสียงเรียกเข้า [86](#page-91-0) สแกน OCR [65](#page-70-0) ข้อกำหนดรายละเอียดเกี่ยวกับการ สแกน [199](#page-204-0) จาก Webscan (เว็บสแกน) [64](#page-69-0) ส่งสแกน สำหรับ OCR [65](#page-70-0) สงโทรสาร ่ การแก้ไขɔญหา [179](#page-184-0), [182](#page-187-0) จากโทรศัพท์ [72](#page-77-0) หน่วยความจำ , จาก [73](#page-78-0) หน้าจอแป้นหมนหมายเลข [72](#page-77-0), [74](#page-79-0) โทรสารเบื ้องตน้ [71](#page-76-0) เสียงเรียกเข้าเฉพาะ ระบบโทรศัพท์แบบขนาน [102](#page-107-0) เปลี ่ยน [86](#page-91-0)

#### ห

หน่วยความจำ บันทกโทรสาร ึ [77](#page-82-0) พิมพ์โทรสารซ้ำ [77](#page-82-0) หน้าการวิเคราะห์ [187](#page-192-0) หน้าจอแป้นหมุนหมายเลข [72](#page-77-0), [74](#page-79-0) หมายเลขรุ่นตามข้อบังคับ: [201](#page-206-0) หมายเลขโทรสารที่ ไม่ต้องการ ่ ึการตั้งค่า [79](#page-84-0) หัวกระดาษ, โทรสาร [85](#page-90-0) หัวพมพิ ์ [191](#page-196-0) ทำความสะอาด [192](#page-197-0) หัวพิมพ์. ปรับตำแหน่ง [191](#page-196-0) โหมดแก้ไขข้อผิดพลาด [74](#page-79-0) โหมดโทรสารที่ไม่ต้องการ [79](#page-84-0) ่

#### อ

อัตราความเร็วบอด [88](#page-93-0)

อินเทอร์เน็ตโพรโตคอล โทรสาร, การใช้ [91](#page-96-0) เอกสารขาวดำ โทรสาร [70](#page-75-0) ไอคอนการเชื่อมต่อไร้สาย <mark>[11](#page-16-0)</mark> ไอȀอนตังȀ้ า่ : [11](#page-16-0) ไอȀอนระดับหมกึ [11](#page-16-0)

#### ฮ

้ ฮาร์ดแวร์, การทดสอบการตั้งค่าโทรสาร [174](#page-179-0)